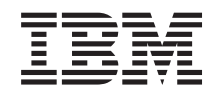

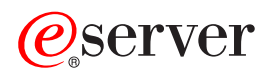

**iSeries iSeries Windows** 環境

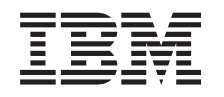

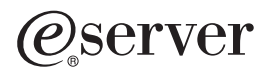

**iSeries**

**iSeries Windows** 環境

### - ご注意! -

本書および本書で紹介する製品をご使用になる前に、 201 [ページの『特記事項』に](#page-210-0)記載されている 情報をお読みください。

本書は、IBM iSeries Integration for Windows Server (プロダクト番号 5722-WSV) のバージョン 5、リリース 3、モ ディフィケーション 0 に適用されます。また、改訂版で断りがない限り、それ以降のすべてのリリースおよびモディ フィケーションに適用されます。このバージョンは、すべての RISC モデルで稼働するとは限りません。また CISC モデルでは稼働しません。

本マニュアルに関するご意見やご感想は、次の URL からお送りください。今後の参考にさせていただきます。

http://www.ibm.com/jp/manuals/main/mail.html

なお、日本 IBM 発行のマニュアルはインターネット経由でもご購入いただけます。詳しくは

http://www.ibm.com/jp/manuals/ の「ご注文について」をご覧ください。

(URL は、変更になる場合があります)

お客様の環境によっては、資料中の円記号がバックスラッシュと表示されたり、バックスラッシュが円記号と表示さ れたりする場合があります。

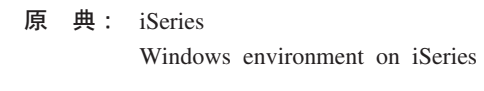

発 行: 日本アイ・ビー・エム株式会社

担 当: ナショナル・ランゲージ・サポート

第1刷 2005.8

この文書では、平成明朝体™W3、平成明朝体™W7、平成明朝体™W9、平成角ゴシック体™W3、平成角ゴシック体™ W5、および平成角ゴシック体™W7を使用しています。この(書体\*)は、(財)日本規格協会と使用契約を締結し使用し ているものです。フォントとして無断複製することは禁止されています。

注∗ 平成明朝体™W3、平成明朝体™W2、平成的 → 平成角ゴシック体™W3、 平成角ゴシック体™W5、平成角ゴシック体™W7

**© Copyright International Business Machines Corporation 1998, 2005. All rights reserved.**

© Copyright IBM Japan 2005

# 目次

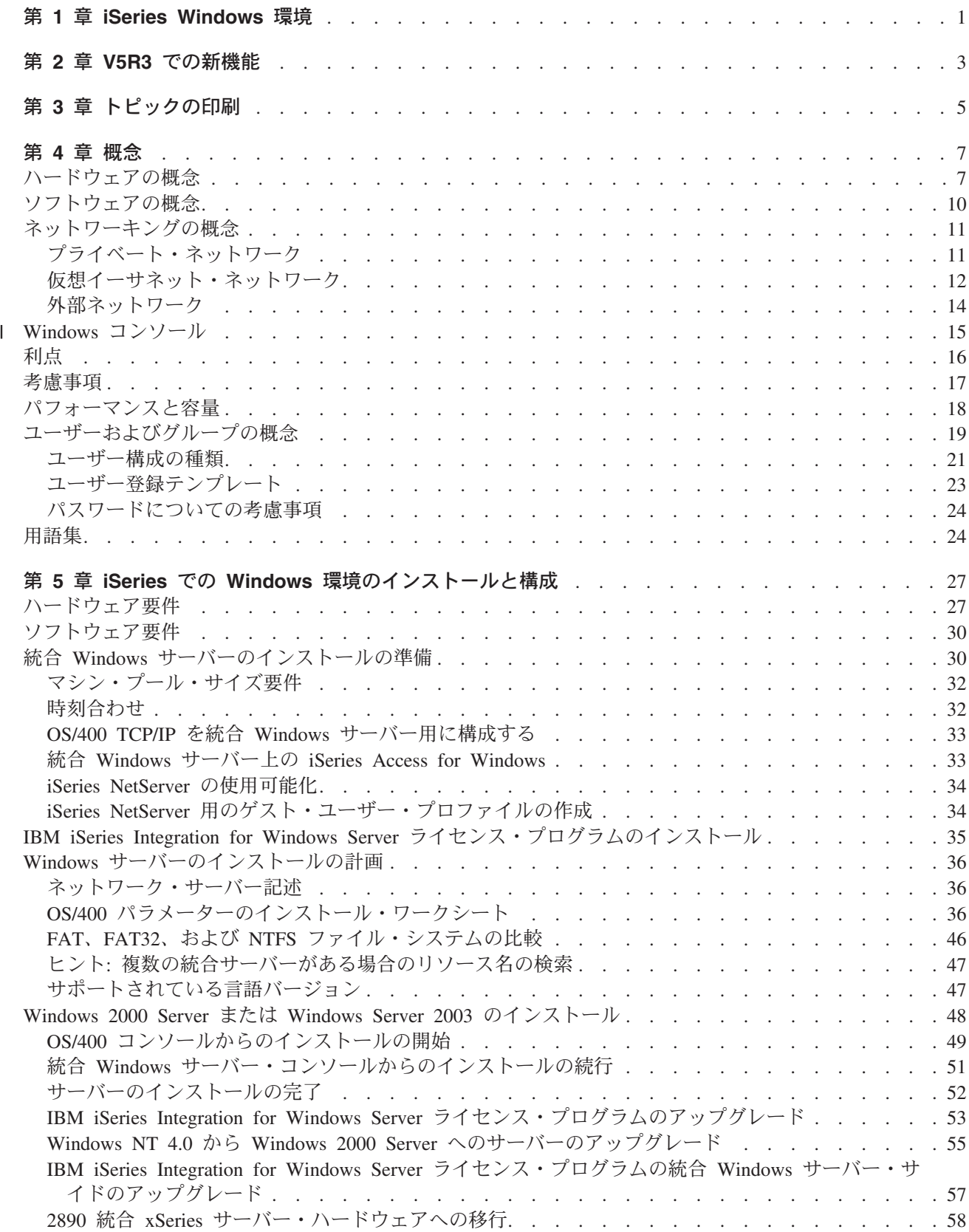

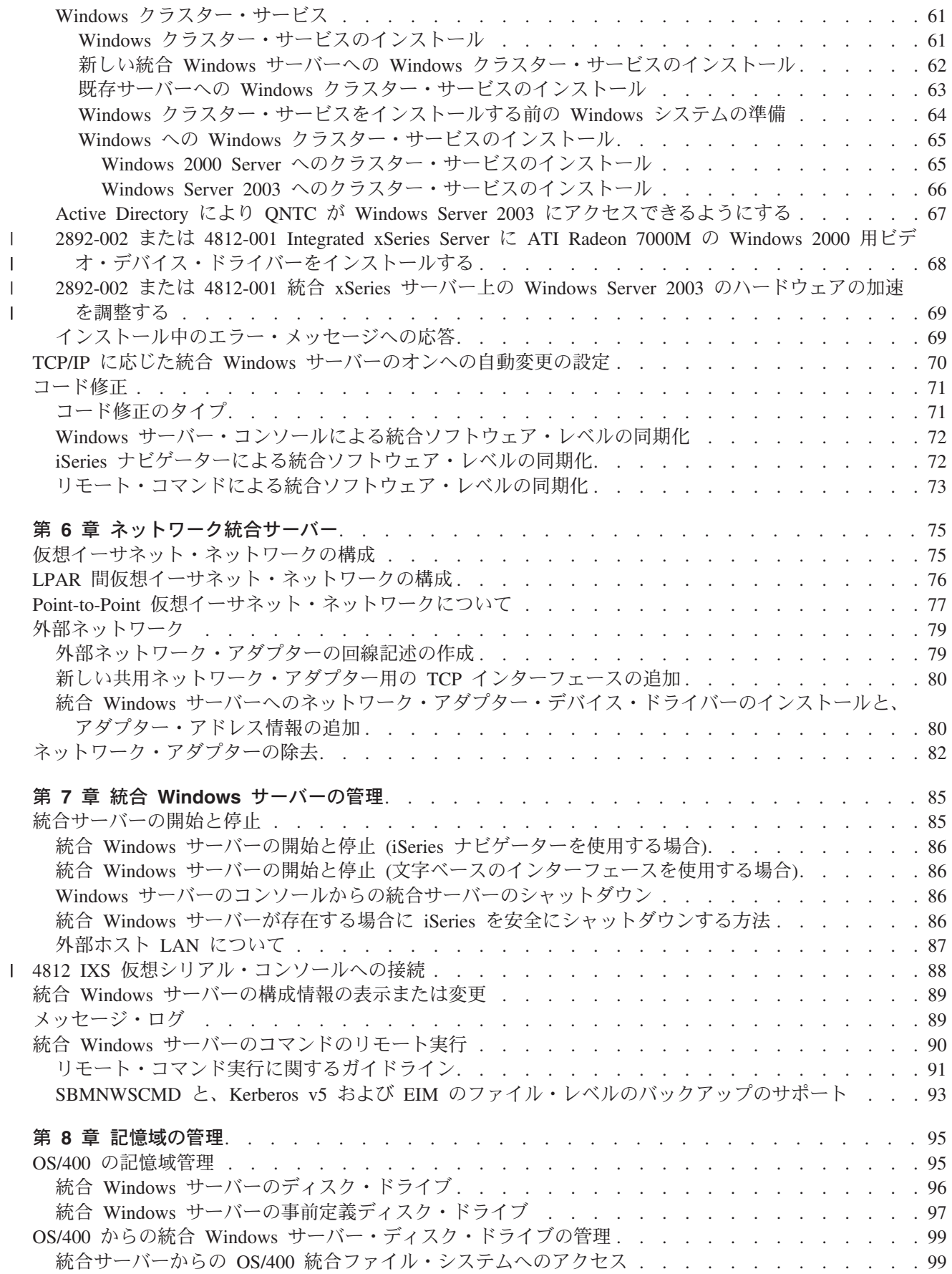

|<br>|<br>|<br>|

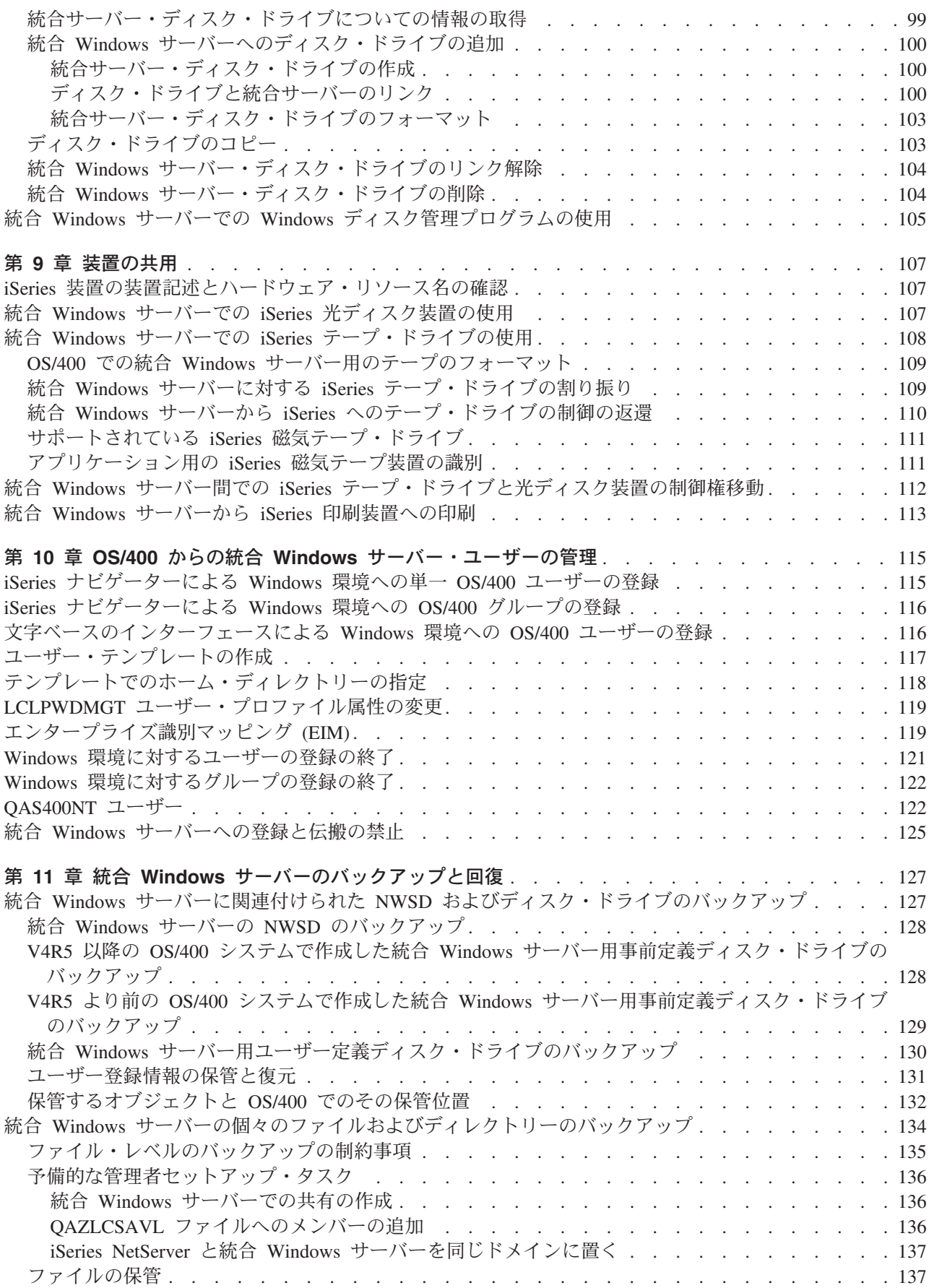

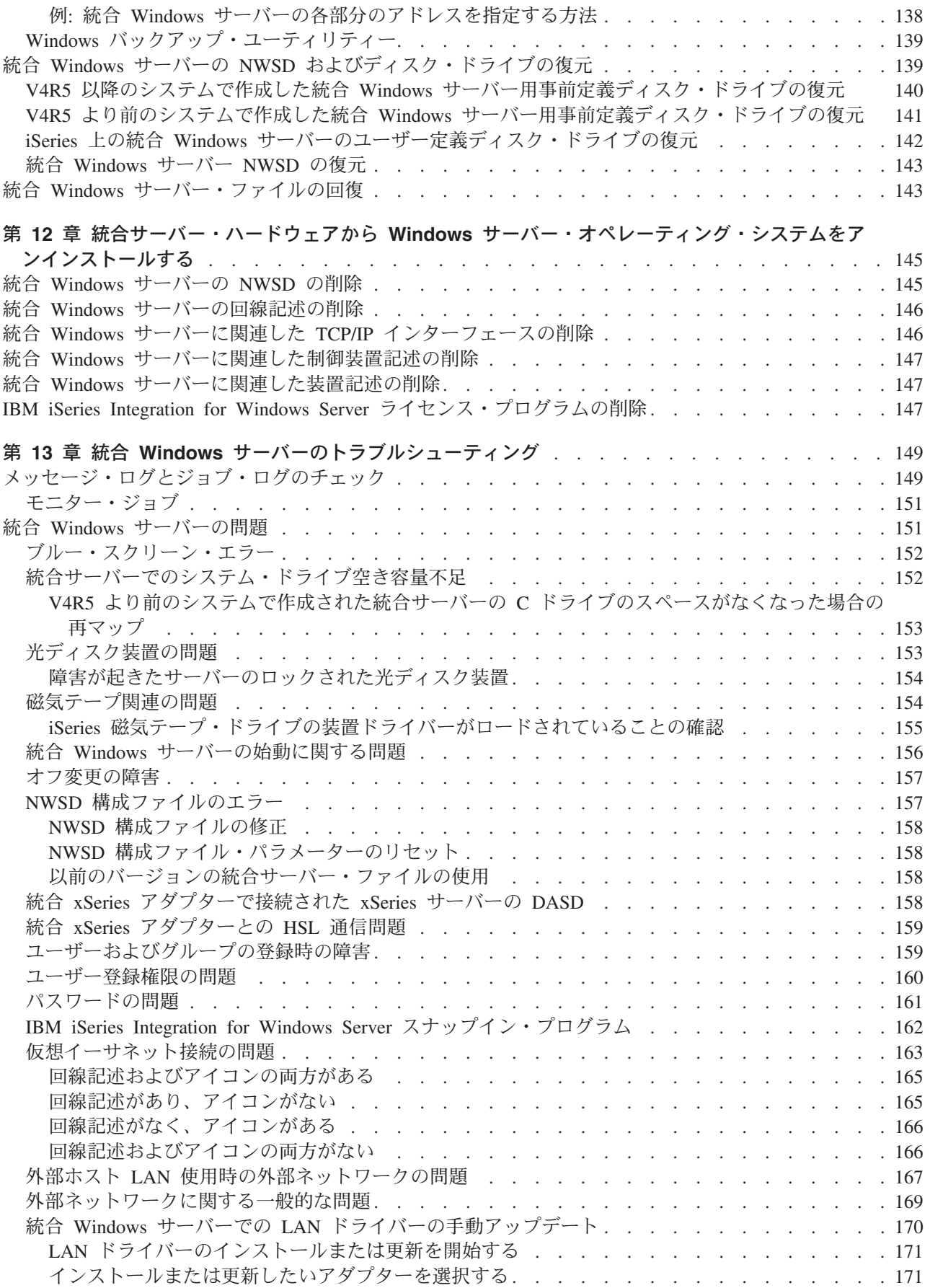

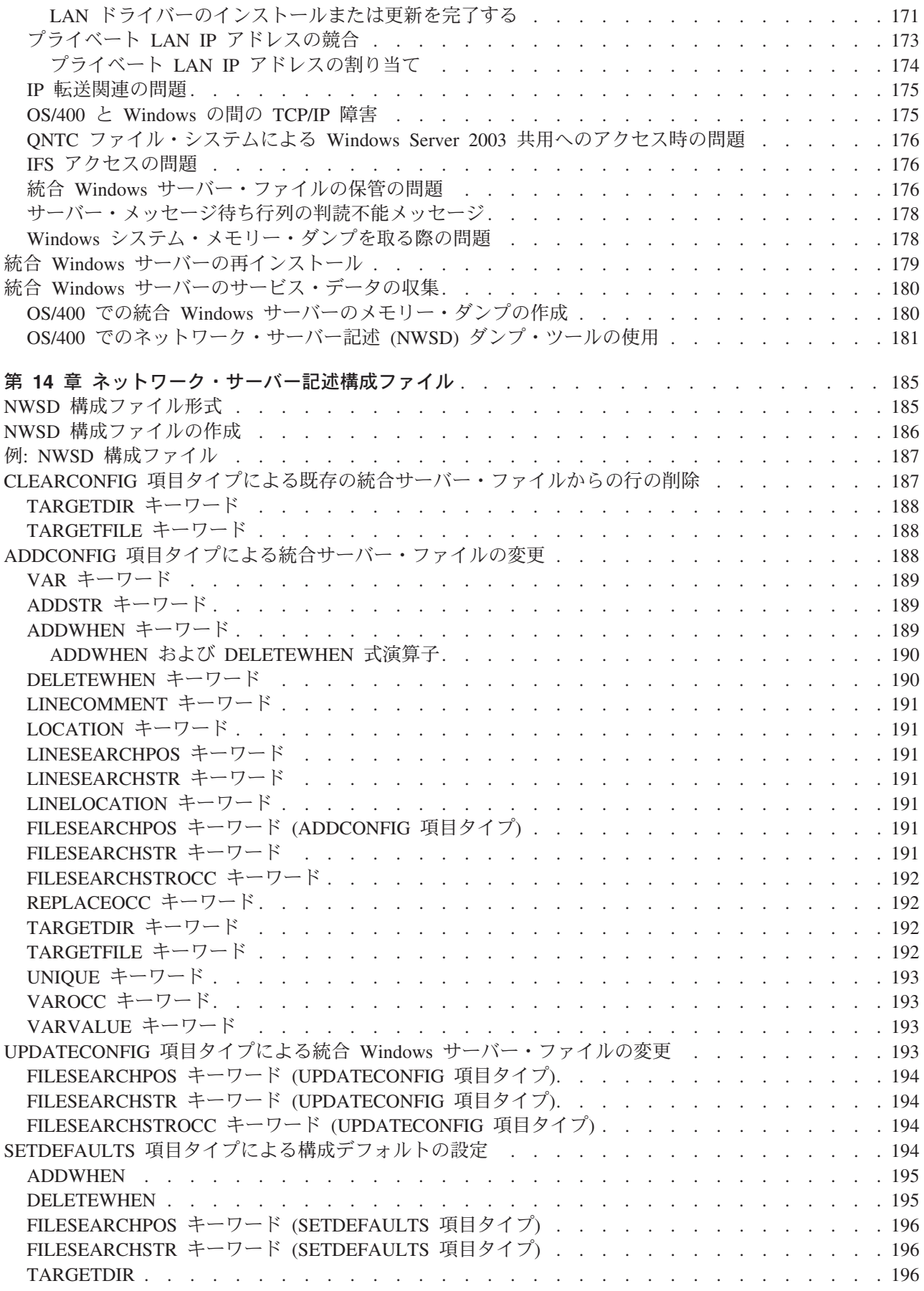

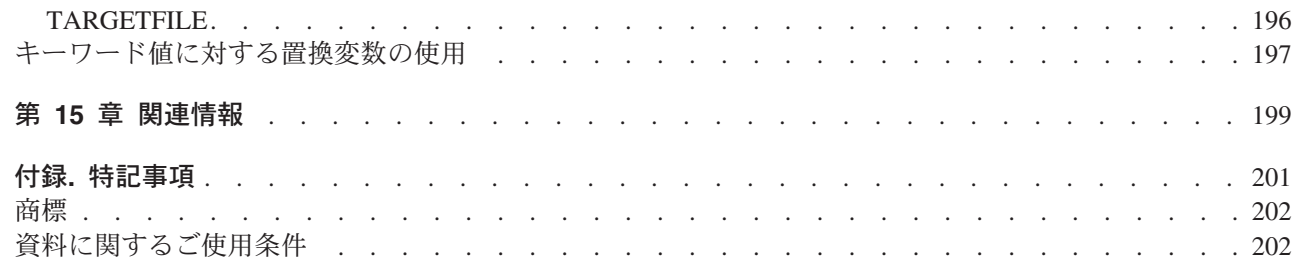

 $\mid$ 

### <span id="page-10-0"></span>第 **1** 章 **iSeries Windows** 環境

iSeries™ Windows® 環境は、ハードウェアやソフトウェアの一部というより、むしろ 1 つのアイデアで す。これは iSeries とパーソナル・コンピューター (PC) とを共存させるための手段であり、さらに、 iSeries が PC を制御してその管理を容易にするための手段となります。

iSeries Windows 環境の最初の部分は、 iSeries に追加する必要のある PC ハードウェアです。その基本的 な方法としては、次の 2 つがあります。

- v iSeries は、統合 *xSeries®* アダプター *(IXA)* を使用することにより、 IBM® xSeries サーバーを制御しま す。範囲IBM は PC *xSeries* サーバーの回線を呼び出します。
- v 統合 *xSeries* サーバー *(IXS)* は、ランダム・アクセス・メモリー (RAM) および Intel™ プロセッサーを 含む、 iSeries 拡張カードです。これは、 iSeries 本体の内部に組み込まれた PC と考えることができま す。

2 番目の部分は IBM iSeriesIntegration for Windows Server ライセンス・プログラム (5722-WSV) であり、 これを iSeries 上にインストールすることにより PC を制御する機能が iSeries に付与されます。それらの PC は統合 Windows サーバーと呼ばれます。

最後に、 Microsoft の Windows 2000 Server または Windows Server 2003 ソフトウェアをインストールす る必要があります。

この文書は、以下のセクションに分かれています。

**3** [ページの『第](#page-12-0) **2** 章 **V5R3** での新機能』 このリリースでの変更点および改善点。

**5** ページの『第 **3** [章 トピックの印刷』](#page-14-0) この文書の PDF を印刷します。

**7** [ページの『第](#page-16-0) **4** 章 概念』 iSeries Windows 環境のソリューションについて理解します。

**27** ページの『第 **5** 章 **iSeries** での **Windows** [環境のインストールと構成』](#page-36-0) 新しい統合 Windows サーバーを最初からインストールするには、この指示に従います。

**75** ページの『第 **6** [章 ネットワーク統合サーバー』](#page-84-0) 統合サーバーで利用可能な 3 つの異なるタイプのネットワークを使用する方法について学びます。

**85** ページの『第 **7** 章 統合 **Windows** [サーバーの管理』](#page-94-0) サーバーの開始と停止、リモートでの統合サーバー・コマンドの実行、構成情報の表示と変更、およ びメッセージとエラー・ログのモニターを実行します。

**95** ページの『第 **8** [章 記憶域の管理』](#page-104-0) 統合サーバーのハード・ディスクに関する情報。

**107** ページの『第 **9** [章 装置の共用』](#page-116-0) 統合サーバー上で、 iSeries のさまざまな装置を使用します。

**115** ページの『第 **10** 章 **OS/400** からの統合 **Windows** [サーバー・ユーザーの管理』](#page-124-0) OS/400® ユーザーを Windows 環境に統合します。

### **127** ページの『第 **11** 章 統合 **Windows** [サーバーのバックアップと回復』](#page-136-0)

このセクションでは、統合サーバーを磁気テープ・ドライブまたは iSeries ハード・ディスクにバッ クアップする方法を説明します。

### **145** ページの『第 **12** [章 統合サーバー・ハードウェアから](#page-154-0) **Windows** サーバー・オペレーティン [グ・システムをアンインストールする』](#page-154-0)

統合サーバー・ソフトウェアをシステムから除去する際に考慮するべきこと。

**149** ページの『第 **13** 章 統合 **Windows** [サーバーのトラブルシューティング』](#page-158-0) よくある質問に対する答えが記載されています。

**185** ページの『第 **14** [章 ネットワーク・サーバー記述構成ファイル』](#page-194-0) 独自の構成ファイルを作成すれば、統合サーバーをカスタマイズできます。

**199** ページの『第 **15** [章 関連情報』](#page-208-0)

## <span id="page-12-0"></span>第 **2** 章 **V5R3** での新機能

V5R3 では、 iSeries Windows 環境において、以下に示すいくつかの新機能があります。

- v OS/400 から Windows 環境に登録したユーザーは、 Windows でパスワードを管理できるようになりま した。 21 [ページの『ユーザー構成の種類』を](#page-30-0)参照してください。
- v エンタープライズ識別マッピング (EIM) ユーザー登録サポートによって、 Windows のシングル・サイ ンオンが容易になり、また、登録する OS/400 ユーザー・プロファイルを Windows ユーザー・プロファ イルとは異なるものにすることができます。 119 [ページの『エンタープライズ識別マッピング](#page-128-0) (EIM)』 を参照してください。
- v SBMNWSCMD およびファイル・レベルのバックアップは、 Kerberos v5 認証に対する限定サポートを 提供するようになりました。 93 ページの『[SBMNWSCMD](#page-102-0) と、Kerberos v5 および EIM のファイル・ [レベルのバックアップのサポート』を](#page-102-0)参照してください。
- v [ネットワーク・サーバー・ストレージ・スペースの](#page-33-0)最大サイズが、 64,000 MB から 1,024,000 MB に増 加しました。
- v iSeries は、夏時間調整に対応して自動的にシステム時刻を更新するようになりました。 32 [ページの](#page-41-0) [『時刻合わせ』を](#page-41-0)参照してください。
- v 新しい NWSD 属性 (SHUTDTIMO) によって、統合 Windows サーバーがオフに変更された時点でシャ ットダウンするための時間を指定できます。 36 ページの『OS/400 [パラメーターのインストール・ワー](#page-45-0) [クシート』を](#page-45-0)参照してください。
- v WRKNWSSTG コマンドおよび iSeries ナビゲーターによって表示されるディスク統計情報が、より正確 になりました。
- v Windows NT® 4.0 はサポートされなくなりましたので、 Windows 2000 Server にアップグレードする 必要があります。 55 ページの『Windows NT 4.0 から Windows 2000 Server [へのサーバーのアップグ](#page-64-0) [レード』を](#page-64-0)参照してください。 Windows NT 4.0 サーバーを Windows Server 2003 にアップグレードす ることはできません。既存の Windows NT 4.0 サーバーを削除し、 Windows Server 2003 で新しい統合 サーバーをインストールする必要があります。

#### **2004** 年 **10** 月 **18** 日以降の新機能 |

- l 4812-001 統合 xSeries サーバーに関するサポートが追加されました。
- l 2689-002 統合 xSeries アダプターに関するサポートが追加されました。

#### 新規または変更箇所を見分ける方法

技術上の変更点を見分けやすくするために、この文書では以下のマークを使用しています。

- > マークは、新しい情報または変更された情報が開始する位置を示します。
- 《 マークは、新しい情報または変更された情報が終了する位置を示します。

このリリースでの新規箇所または変更箇所に関するその他の情報については、「プログラム資料説明書」を 参照してください。

# <span id="page-14-0"></span>第 **3** 章 トピックの印刷

この文書の PDF 版をダウンロードして表示するには、 [iSeries Windows](rzahq.pdf) 環境 (約 1,534 KB) を選択しま す。

関連資料および Redbooks™ の PDF は、 199 ページの『第 15 [章 関連情報』か](#page-208-0)ら表示または印刷できま す。

### **PDF** ファイルの保管

表示用または印刷用の PDF ファイルをワークステーションに保存するには、次のようにします。

- 1. ブラウザーで PDF を開く (上記のリンクをクリックする)。ブラウザーのメニューから「ファイル」を クリックする。
- 2. Internet Explorer を使用している場合、「対象をファイルに保存**...**」をクリックする。 Netscape Communicator を使用している場合、「リンクを名前を付けて保存**...**」をクリックする。
- 3. PDF を保存したいディレクトリーに進む。
- 4. 「保存」をクリックする。

### **Adobe Acrobat Reader** のダウンロード

PDF を表示または印刷するには、Adobe Acrobat Reader が必要です。これは、[Adobe Web](http://www.adobe.com/products/acrobat/readstep.html) サイト

(www.adobe.com/products/acrobat/readstep.html) からダウンロードできます。

## <span id="page-16-0"></span>第 **4** 章 概念

この文書では、統合 *Windows* サーバー、または単に統合サーバーという語が頻繁に使用されます。この語 は、統合 xSeries サーバー上、または統合 xSeries アダプターによって iSeries に接続された xSeries サー バー上の、 Microsoft® Windows 2000 サーバーまたは Windows Server 2003 のインスタンスを指していま す。 PC という語が、Intel ベースのマイクロプロセッサーおよび関連ハードウェア上で実行される Microsoft の Windows オペレーティング・システム・ソフトウェアを指してしばしば使用されているよう に、統合 Windows サーバーという語は、製品全体を構成するハードウェアおよびソフトウェアの組み合わ せを指して使用されます。

概念に関する以下の情報を参照してください。

- v 『ハードウェアの概念』
- 10 [ページの『ソフトウェアの概念』](#page-19-0)
- 11 [ページの『ネットワーキングの概念』](#page-20-0)
- v 15 ページの『Windows [コンソール』](#page-24-0) |
	- v 16 [ページの『利点』](#page-25-0)
	- v 17 [ページの『考慮事項』](#page-26-0)
	- 18 [ページの『パフォーマンスと容量』](#page-27-0)
	- 19 [ページの『ユーザーおよびグループの概念』](#page-28-0)
	- v 24 [ページの『用語集』](#page-33-0)

## ハードウェアの概念

統合 xSeries サーバー (IXS) と、統合 xSeries アダプター (IXA) に接続された xSeries サーバーとの本質 的な違いについて理解してください。

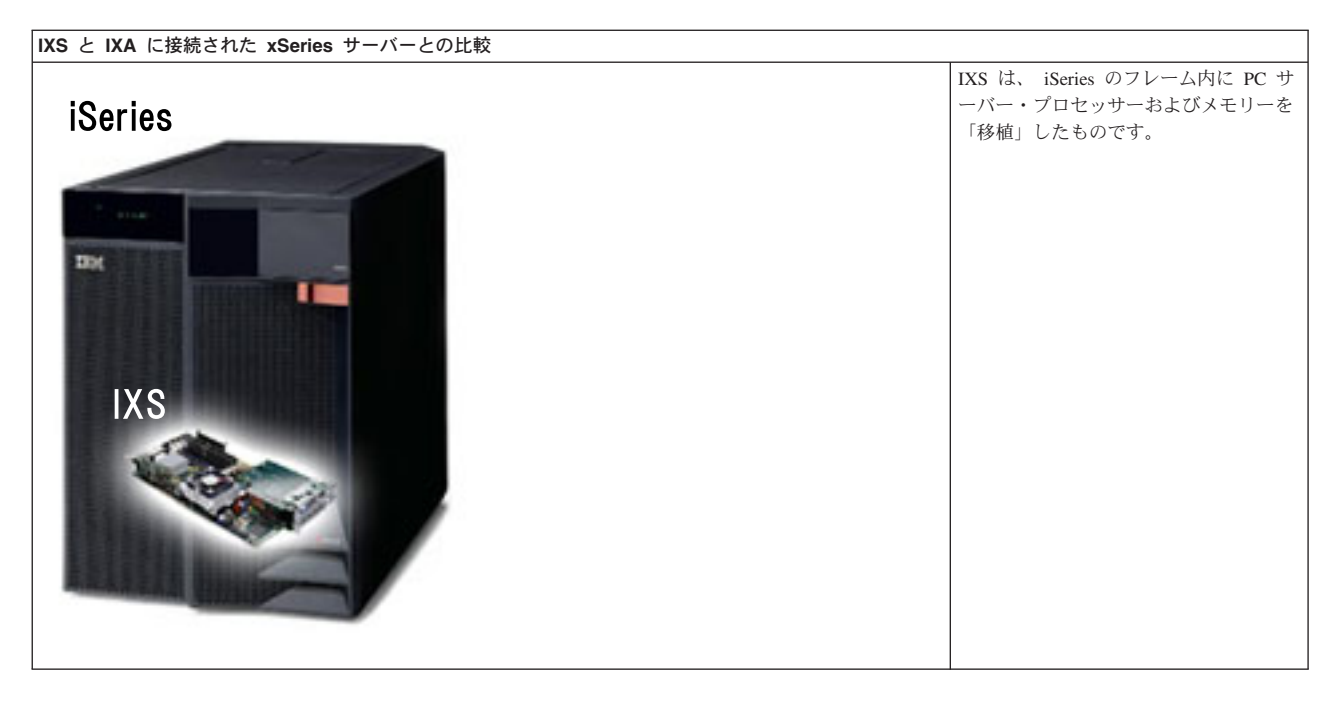

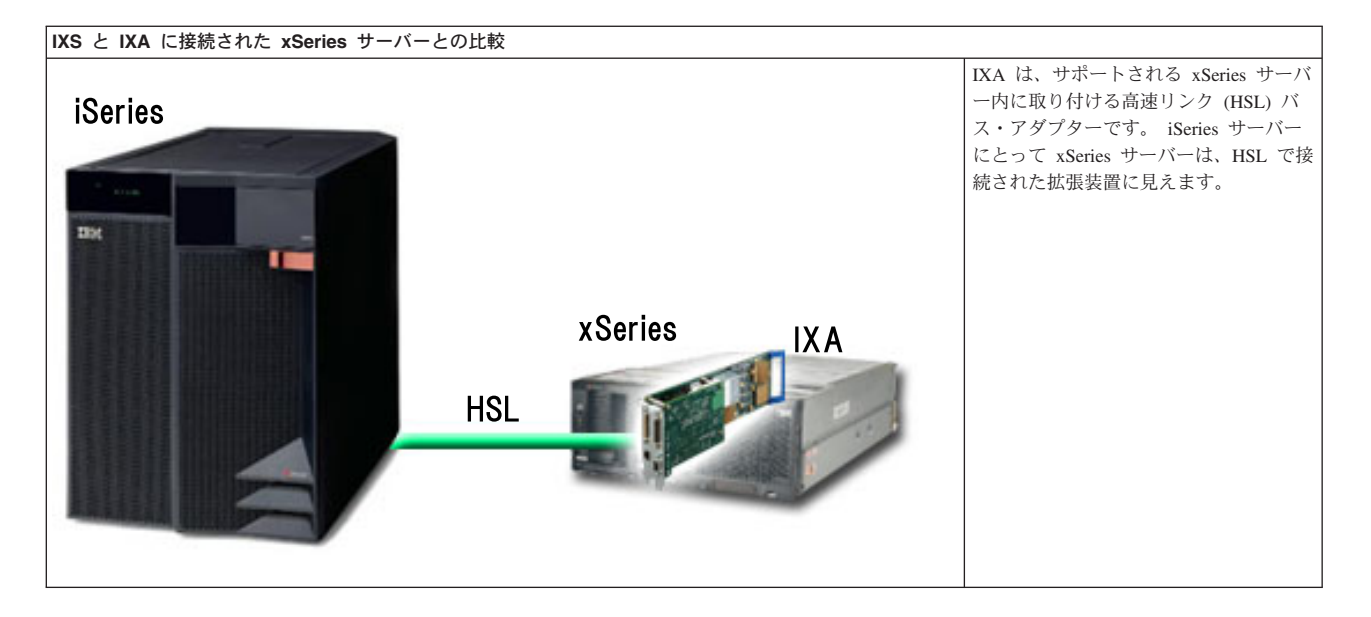

IXA 接続の統合サーバーは、プロセッサー、メモリー、および拡張カードを含む標準の xSeries サーバ ー・モデルですが、ディスクは含まれていません。すべてのディスク・スペースは iSeries 内にあり、IXS モデルの場合と同じ方法で管理されます。

IXA 接続の統合 Windows サーバーのインストール手順は、IXS 統合サーバーのインストール手順とほと んど同じです。それらの間の主な違いは、新しい xSeries サーバーは IXS よりも頻繁にリリースされるた め、更新された機能がより迅速に使用可能になることです。さらに、IXA 接続の xSeries サーバーには独 自の拡張スロットがあるので、IXS に比べてはるかに拡張性が高くなっています。たとえば、これらのス ロットに CD-ROM ドライブやモデムなどの装置を接続することもできます。

以下の図は、典型的な IXS システムを示しています。

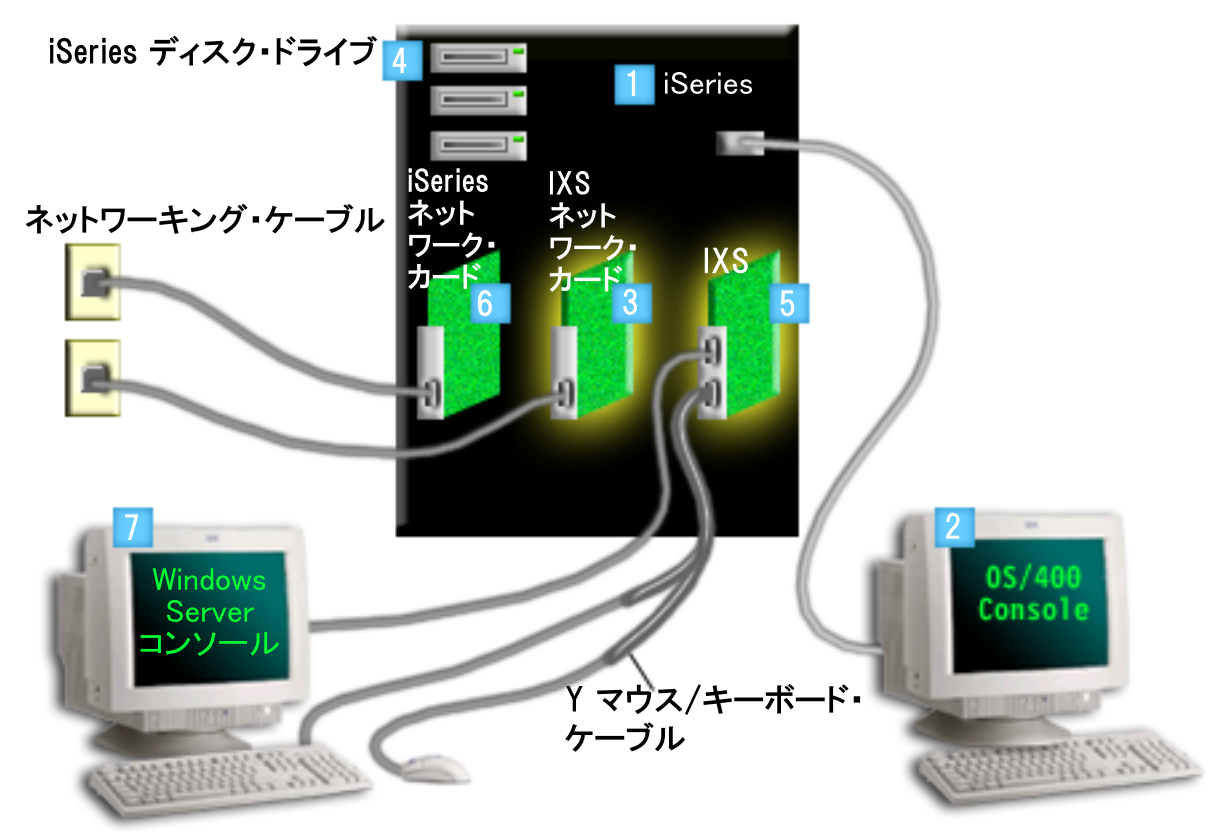

- 1. まず、互換性のある iSeries が必要です。 (互換性については、 27 [ページの『ハードウェア要件』の](#page-36-0)セ クションを参照。)
- 2. OS/400 コンソールが示されています。そこから iSeries ナビゲーターまたは文字ベースのインターフェ ースを使用して iSeries に接続することになります。これは、 Windows コンソールとは違うもので す。
- 3. IXS タイプによってはネットワークへの別の接続方法もあります。 IXS のタイプの中には、iSeries ネ | ットワーク・カードの制御を可能にするために、隣接した PCI スロットを「占有」するものがありま | す (サポートされるネットワーク・カードについては、 27 [ページの『ハードウェア要件』の](#page-36-0)セクション | で説明します)。この方法で 3 つまでネットワーク・カードを取り付けることができます。さらに、ネ | ットワーク・コントローラーを内蔵し、隣接したスロットのネットワーク・カードをサポートしない  $\mathbf{I}$ |
- IXS のタイプもあります。  $\blacksquare$ 
	- 4. 統合サーバーに専用のハード・ディスク・ドライブはありません。 iSeries ハード・ディスク・ドライ ブの一部を使用するため、 OS/400 がハード・ディスク・スペースをエミュレートします。
	- 5. IXS カード自体は、独自の RAM を含む Intel プロセッサーを PCI ボードに取り付けたものであり、 それを iSeries 拡張スロットに差し込みます。 IXS は、物理的に 2 つのスロットを使用します。
	- 6. 通常、iSeries には、ネットワーク・カードが装着されています。
- 7. Windows コンソールを使用して、統合サーバーと対話することができます。 Windows コンソールは通 |
- 常、IXS カードに直接接続されたモニター、キーボード、およびマウスから構成されます。これについ |
- て、また他のタイプの Windows コンソールについて詳しくは、 15 ページの『Windows [コンソール』](#page-24-0) を参照してください。  $\blacksquare$ |

<span id="page-19-0"></span>その他のハードウェア情報については、 [IBM Windows Integration](http://www.ibm.com/eserver/iseries/windowsintegration) V Web サイト (www.ibm.com/servers/eserver/iseries/windowsintegration) を参照してください。

### ソフトウェアの概念

この図は、iSeries Windows 環境の実行に必要な iSeries ハード・ディスク・スペースおよびさまざまなフ ァイルとソフトウェアを示しています。

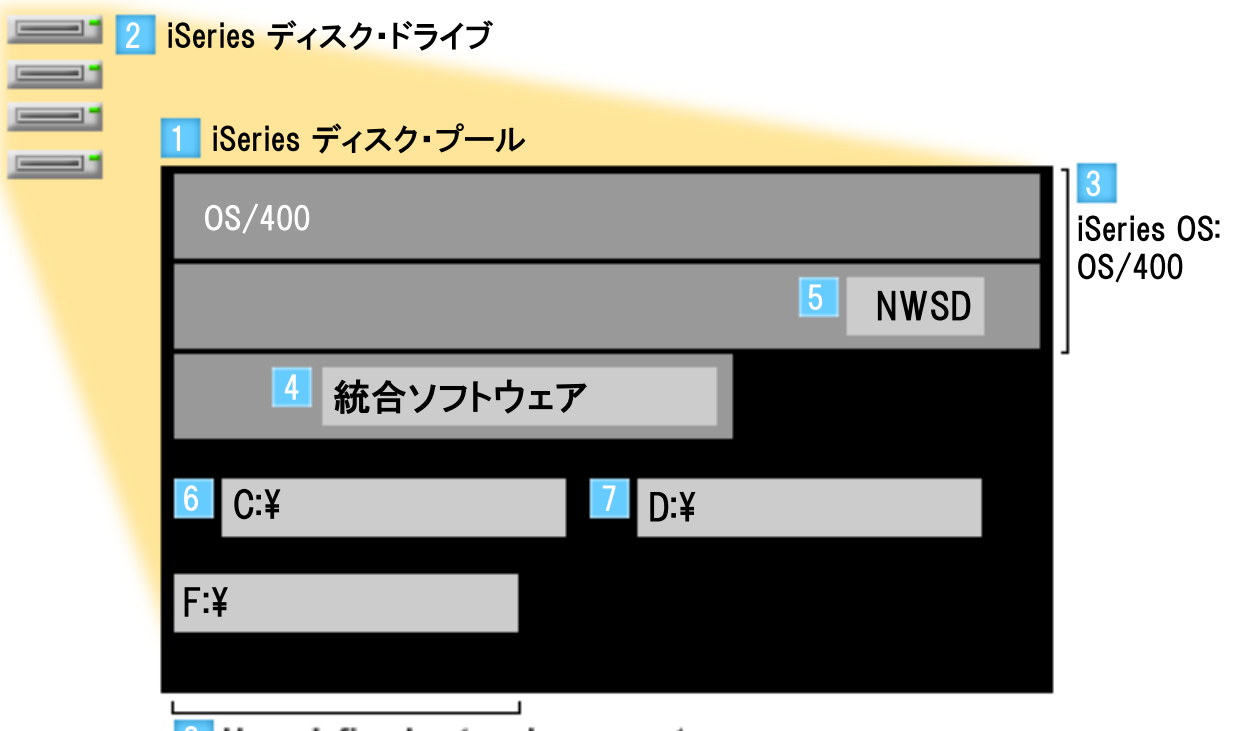

- 8 User defined network server storage spaces
- 1. OS/400 は、システムに接続されたすべてのストレージ・デバイスを結合して、 1 つ以上のディスク・ プールにします。
- 2. iSeries ユーザーが物理ハード・ディスクを直接操作することはありません。
- 3. OS/400 自体は、ディスク・プール番号 1 の中のオブジェクトに格納されています。
- 4. OS/400 を統合サーバーと共に実行できるようにするには、 IBM iSeries Integration for Windows Server ライセンス・プログラムをインストールして、その機能を拡張する必要があります。
- 5. ネットワーク・サーバー記述 (NWSD) オブジェクトは、統合サーバーのインストール中に作成されま す。 NWSD は構成オブジェクトです。これにより、統合サーバーのソフトウェアとハードウェアとが リンクされます。
- 6. インストール・プロセス中に、 OS/400 内に 2 つのデフォルトのネットワーク・サーバー記憶域が作 成されます。その 1 つは統合サーバーの C:/ ドライブで、ここに Microsoft の Windows サーバー・ソ フトウェアがインストールされます。さらにここには、統合サーバーで実行される IBM iSeries Integration for Windows Server ライセンス・プログラムの一部も入れられます。
- 7. D:/ ドライブには、インストール中に使用されるファイルが入れられます。

<span id="page-20-0"></span>8. ユーザーは最大 30 (Windows クラスタリング・サービスを使用する場合は 46) のユーザー作成ストレ ージ・スペースを定義できます。これらは、Windows サーバーからは、ユーザー・データの保管に使用 できるハード・ディスク・ドライブのように見えます。

## ネットワーキングの概念

統合サーバーで使用可能なネットワーキングには、主に次の 2 種類があります。

- 仮想ネットワーク このネットワークは iSeries の内部でシミュレートされるもので、ネットワーキング・カードやケーブル は必要ありません。これには次の 2 種類があります。
	- 『プライベート・ネットワーク』 これは、統合サーバーと iSeries との間に存在する制御ネットワークです。
	- 12 [ページの『仮想イーサネット・ネットワーク』](#page-21-0) これは、 iSeries の内部で、統合サーバー、 OS/400 区画、および他の区画 (Linux など) の間に作成 されるネットワークです。
- v 14 [ページの『外部ネットワーク』](#page-23-0) これは、すべてのサーバーが使用する通常の Windows ネットワークであり、統合サーバーによって制御 される物理ネットワーク・カード経由のネットワーキングによって作成されるものです。

## プライベート・ネットワーク

OS/400 には、その統合 Windows サーバーとの通信手段が必要です。この通信は、プライベート・ネット ワークによってなされます。統合サーバーがインストールされると、それを制御する OS/400 区画との間 に特殊な仮想ネットワークが作成されます。このネットワークには統合サーバーと iSeries の 2 つのエン ドポイントしかなく、仮想イーサネット・ネットワークと同じく物理ネットワーク・アダプターまたはケー ブルを使用しないで iSeries 内でエミュレートされるため、プライベートと呼ばれます。

プライベート・ネットワークには以下の 2 つのタイプがあります。

### v **Point-to-Point** 仮想イーサネット

|

これは最新のタイプのプライベート・ネットワークです。これは、より新しい IXS (タイプ 2890、  $\|$ 

2892、または 4812)、および IXA (タイプ 2689) 接続の xSeries サーバーでサポートされていて、 |

V5R2 以降の IBM iSeries Integration for Windows Server を必要とします。 OS/400 では、ポート番号 値 \*VRTETHPTP のイーサネット回線記述として構成されます。  $\blacksquare$ 

#### v 仮想トークンリング内部 **LAN (**内部 **LAN)**

このタイプのプライベート・ネットワークは、統合 Netfinity® サーバー (リソース・タイプ 6617 また は 2850)、 Windows NT 4.0、またはサポートされる任意の IXS または IXA 接続の xSeries サーバー 上にある、 V5R2 より前の IBM iSeries Integration for Windows Server で使用可能です。これはポート 番号値 \*INTERNAL のトークンリング回線記述として構成されます。

「Windows サーバーのインストール (INSWNTSVR)」コマンドを実行した際に構成されるネットワークの タイプは、指定したデータに基づいて判別されるので、作成するプライベート・ネットワークのタイプを判 別する必要はありません。 INSWNTSVR コマンドでは、可能な限り、推奨される最新のタイプである Point-to-Point 仮想イーサネットが構成されます。

プライベート・ネットワークと仮想イーサネット・ネットワークは、何が違うのかと思われるかもしれませ ん。プライベート・ネットワークは構成方法が異なっており、エンドポイントとしては iSeries と統合サー バーの 2 つだけが可能です。 TCP/IP プロトコルだけがサポートされており、プライベート・ドメイン内

<span id="page-21-0"></span>の制限付き IP アドレスがデフォルトで使用されるため、アドレスがゲートウェイまたはルーターを通過す ることはありません。それらのアドレスの形式は、192.168.xxx.yyy です (xxx はハードウェア・リソース の番号)。 (xxx および yyy は 1 桁以上 3 桁以下。) たとえば、ハードウェア・リソースの番号が LIN0**3** として定義された IXS の場合、 IP アドレスは 192.168.**3**.yyy です。プライベート・ネットワークの OS/400 および Windows 側は、未使用で最小の偶数と奇数の対を yyy として受け取り、IP アドレッシン グが完成します。この例では、プライベート・ネットワークの OS/400 側には IP アドレス 192.168.3.1 が 割り当てられ、 Windows 側は 192.168.3.2 になります。同一のハードウェアに複数の回線記述を定義する につれて、yyy の値は大きくなっていきます。

それらの IP アドレスは、 INSWNTSVR コマンドで自動的に割り当てるか、またはシステム上の他のホス トとの間で TCP/IP アドレス衝突が発生しないように手動で構成することができます。

### 仮想イーサネット・ネットワーク

仮想イーサネット・ネットワークは、より新しい IXS (タイプ 2890、2892、または 4812)、またはリリー | ス V5R2 以降の IBM iSeries Integration for Windows Server を使用する IXA (タイプ 2689) により使用可 | Ⅰ 能です。それらは柔軟性があり、さまざまな構成が可能です。|

論理区画を持たない、あるいは **1** つの論理区画を持つシステム上の仮想イーサネット・ネットワーク |

仮想イーサネット・ネットワークを作成する手順については、 75 [ページの『仮想イーサネット・ネットワ](#page-84-0) [ークの構成』を](#page-84-0)参照してください。

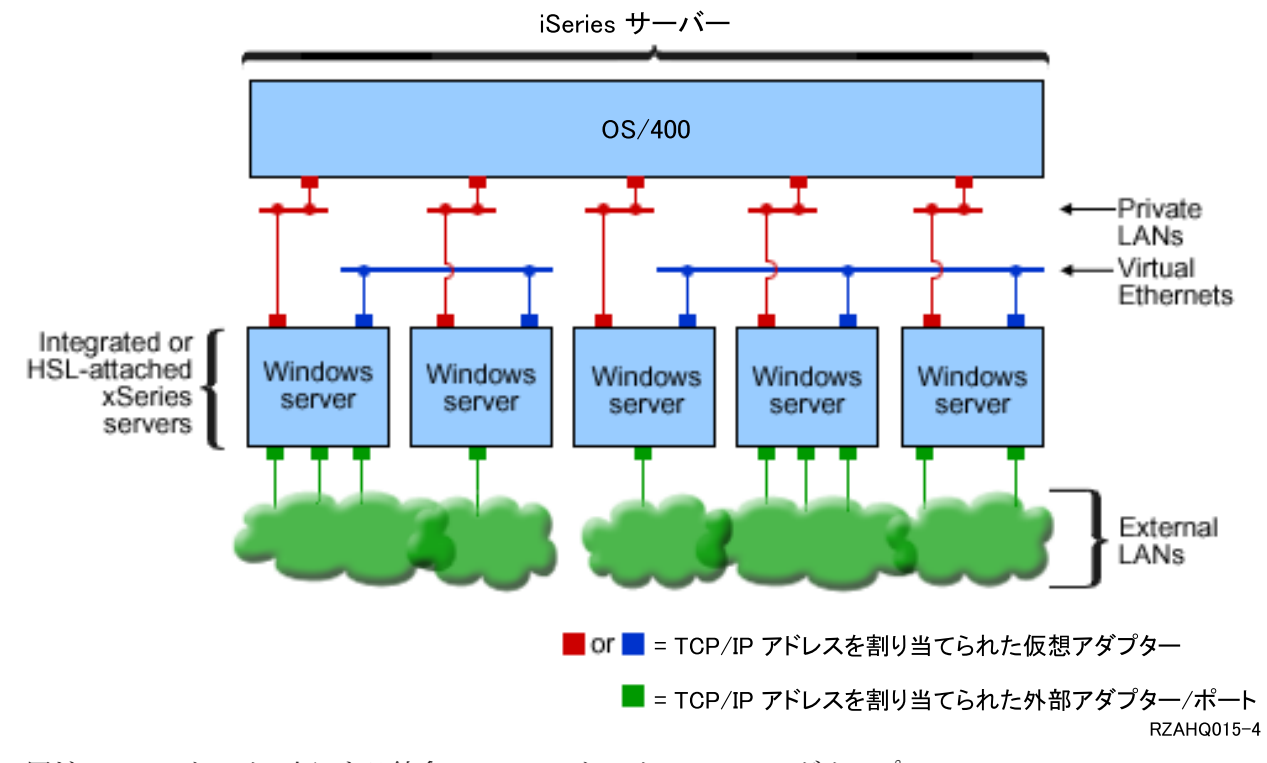

同じ *iSeries* サーバー上にある統合 *Windows* サーバーの *2* つのグループ。 各グループにはそれぞれ *1* つの複数ポイント仮想イーサネット・ネットワークがあります。

上の図は、仮想ネットワークが iSeries 内でどのように機能するかを説明するものです。ここには、 5 つ の異なる統合 Windows サーバーがあります。それらはすべて、プライベート・ネットワーク (赤色) によ って単一の OS/400 区画に接続されて、その制御を受けます。統合サーバーの下にある緑色の四角は、マ シンを外部ネットワークに接続するための物理ネットワーク・アダプター・カードです。その接続先の雲状 の図形は、外部ネットワークを表します。最後に、2 つの異なる仮想イーサネット・ネットワーク (青色) があります。各統合サーバーは、同時に最大 4 つの仮想イーサネット・ネットワークに参加できます。

クラスター化のために統合サーバーのグループを構成する際には、このタイプの接続が必要です。

Point-to-Point 仮想イーサネットと同じように、仮想イーサネット・ネットワークもイーサネット回線記述 によって構成されます。統合サーバーが仮想イーサネット・ネットワークに接続されるのは、イーサネット 回線記述のポート番号に \*VRTETH0 から \*VRTETH9 までの値を指定するように OS/400 構成 (NWSD) が構成された場合です。 NWSD のポート番号値が同じになるよう構成された統合サーバーは、同じ仮想イ ーサネット・ネットワークに接続されます。新しい統合サーバーをインストールする場合、「Windows サ ーバーのインストール (INSWNTSVR)」コマンドを実行することにより、必要な回線記述を自動的に作成し て、それらに IP アドレスを割り当てることができます。この図では、回線記述の OS/400 側は示されてい ません。 Point-to-Point 仮想イーサネットの場合とは異なり、仮想イーサネット・ネットワークで使用され る回線記述の OS/400 側の TCP/IP アドレスは構成しないことが勧められているからです。

#### ∣ 複数の区画を持つシステム上の仮想イーサネット・ネットワーク

仮想イーサネット・ネットワークを作成する手順については、 76 ページの『LPAR [間仮想イーサネッ](#page-85-0) [ト・ネットワークの構成』を](#page-85-0)参照してください。

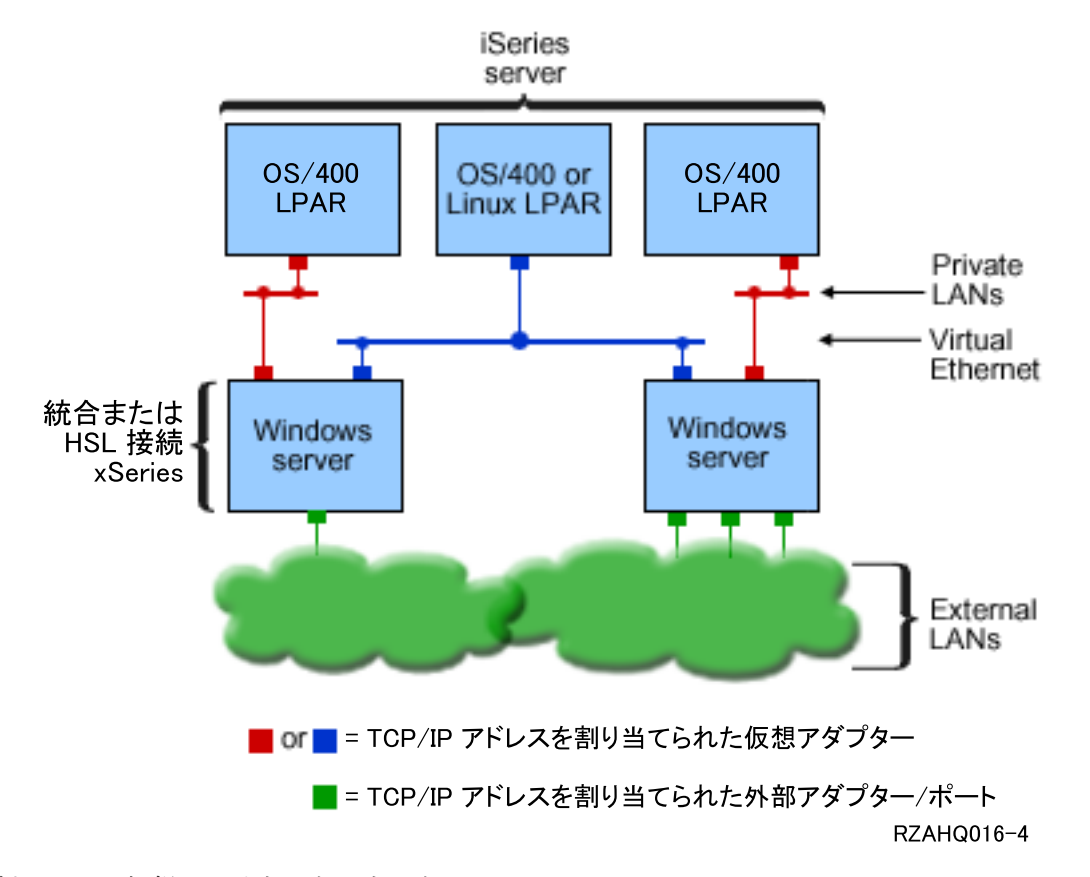

簡単な *LPAR* 仮想イーサネット・ネットワーク。

これで iSeries は区画に分割され、 3 つの異なる仮想 OS/400 論理区画が iSeries 内に作成されました。こ の図には、3 つの仮想ネットワークが示されています。プライベート・ネットワーク (赤色) が 2 つと仮 想イーサネット・ネットワーク (青色) が 1 つです。各統合サーバーには、その制御区画との通信のため のプライベート・ネットワークがあります。この例では、仮想イーサネット・ネットワークに 3 つの参加 者があります。それらは、それぞれ異なる OS/400 区画によって制御される 2 つの統合サーバー、および

<span id="page-23-0"></span>OS/400 または他のオペレーティング・システムが実行されている第 3 の区画です。これは、LPAR 間 (論 理区画間) イーサネット・ネットワークと呼ばれます。

HMC のないサーバーでは、同じネットワーク番号を使用する複数の区画の間に LPAR 間接続が存在し、 統合サーバーが接続されるのは制御 OS/400 区画が接続された場合だけです。ネットワーク番号の 0 から 9 までは、統合サーバーのためのものです。たとえば、OS/400 区画がネットワーク 1 と 5 で LPAR 接 続用に構成されている場合、その区画によって制御される統合サーバーは、ポート \*VRTETH1 と \*VRTETH5 で LPAR 通信に参加できます。その手順については、 iSeries ナビゲーターのオンライン・ヘ ルプを参照してください。概要を知るには、「論理区画の概念 (Logical partition concepts)」を参照するこ ともできます。

Hardware Management Console (HMC) のあるサーバーの場合、同じ仮想 LAN ID を使用する複数の区画ま たは統合サーバーの間に LPAR 間接続が存在します。参加している統合サーバーは、仮想 LAN ID を直 接サポートしていません。その代わりに、参加している各統合サーバーには、 \*VRTETH1 などのポート値 を、仮想 LAN ID のある仮想アダプターに関連付けるイーサネット回線記述が必要になります。仮想アダ プターは、HMC を使用して作成します。詳細については、HMC のある論理区画 (Logical Partitions with an HMC) のトピックを参照してください。 HMC を持たないサーバーから HMC を持つサーバーに内部 LPAR 仮想イーサネットを移行する場合、HMC を使用する仮想イーサネット・アダプターを作成し、イー サネット回線記述を追加して、該当する関連を提供する必要があります。同じ区画の中であれば、単に同じ 仮想イーサネット・ポート番号を使用するだけで引き続き Windows サーバー間の相互通信が可能です。

以下のような方法で LPAR ネットワークを使用することも可能です。

- v 同じ LPAR 仮想イーサネット・ネットワークに接続された、 1 つの論理区画内の複数の統合サーバ ー。
- 複数の仮想イーサネット・ネットワークを使用して異なる論理区画にアクセスする統合サーバー。これ は、できるだけ区画を隔離させておきたい場合に有用です。 HMC を使用する iSeries サーバーには LPAR 間の「仮想スイッチ」は 1 つしかありませんが、 LPAR 間の参加者のグループごとに異なる VLAN ID を使用して、複数の独立した仮想イーサネット・ネットワークの機能を実現することが可能で す。複数の LPAR 間ネットワークを使用してネットワーク・ユーザーを分離させる場合には、もっと多 くの仮想イーサネット・アダプターを作成および構成しなければならないことがあります。例えば、統 合サーバーが 2 つの LPAR 間ネットワークに接続される場合、 2 つの仮想イーサネット・アダプター を作成して構成する必要があります。
- v 1 つの仮想イーサネットを使用して OS/400 区画に達し、別の仮想イーサネットを使用してその OS/400 区画の下で実行される統合サーバーに達する統合サーバー。これにより、 OS/400 区画とそこで実行さ れる統合サーバーとの間に 2 つ目の仮想イーサネット・パスを作成せずに済みます。その間に Point-to-Point 仮想イーサネット接続が必要です。 2 つ目の仮想イーサネットを追加すると、トラブルシ ューティングはより困難になり、予期しない結果を生み出す可能性があります。

### 外部ネットワーク

統合 Windows サーバーは、通常の PC サーバーの場合と同じように外部ネットワークに参加することが | できます。その方法には、いくつかあります。 IXA の接続された統合サーバーでは PCI 拡張スロットが | 使用可能なので、 PC の場合と同じように、搭載されたネットワーク・アダプターのいずれかを使用した | り、ネットワーク・アダプター・カードを取り付けたりできます。それに対し IXS の場合、PC サーバー | は iSeries 内の PCI スロットに取り付けたカード上にあります。 IXS には PCI 拡張スロットがありませ | んが、中には、取り付け位置に隣接した iSeries PCI スロットを制御することができるものがあり、それに | よって、iSeries ネットワーク・アダプターを「占有」します。さらに、タイプ 2892 および 4812 IXS モ | | デルにはイーサネット・ネットワーク・アダプターが搭載されています。

<span id="page-24-0"></span>ネットワーク・アダプター・カードを IXS または IXA 用に物理的にインストールする方法、および統合 サーバーと共に使用するためにそれらのカードを構成する方法については、 79 [ページの『外部ネットワー](#page-88-0) [ク』を](#page-88-0)参照してください。

### 外部ホスト **LAN**

外部ホスト LAN は、 OS/400 と統合サーバーとの間で 1 つの LAN カードを共有する手段です。これを 使用できるのは、統合 Netfinity サーバー (INS、タイプ 6617 および 2850) だけです。外部ホスト LAN には、 INS のシャットダウン時に LAN カードもシャットダウンするので、 OS/400 がネットワーク・ア クセスを失うという問題点があります。そのため、 IBM は、2 つの別個の LAN カードを、 1 つは iSeries 用そして 1 つは INS 用に使用することをお勧めします。

外部ホスト LAN は、以下の構成では使用できません。

- l 統合サーバーのハードウェアが、モデル 2890、2892、または 4812 統合 xSeries サーバーまたはモデル 2689 統合 xSeries アダプターである場合。 |
	- v 統合サーバー上で IP 転送機能が使用可能になっている場合。
	- v 統合 Netfinity ハードウェアが 50xx 移行用拡張装置に移行済みである場合。

外部ホスト LAN を構成する方法については、 79 [ページの『外部ネットワーク』を](#page-88-0)参照してください。

外部ホスト LAN を除去する方法については、 82 [ページの『ネットワーク・アダプターの除去』を](#page-91-0)参照 してください。

### **Windows** コンソール |

| | | |

| | | | | |

| | | |  $\blacksquare$ | |

統合 xSeries サーバー (IXS) または xSeries サーバーに接続された統合 xSeries アダプター (IXA) との対 | l 話は、Windows コンソールを使って行います。ハードウェアおよびソフトウェアの構成次第で、以下のい | ずれかの方法で接続されているモニター、キーボード、およびマウスを使用することができます。

∣ モニター、キーボード、マウスを直接接続

IXS カード、または xSeries サーバーに接続された IXA に直接接続されているモニター、キーボ ード、およびマウスを使用できます。これらは、統合サーバー・コンソールを形成します。これら の装置によって統合サーバーと対話する方法は、通常のパーソナル・コンピューター (PC) と対話 する方法とまったく同じです。

#### リモート **GUI** デスクトップ・アプリケーション |

Microsoft Terminal Services や他のサード・パーティー・アプリケーションを使用して、リモー ト・ワークステーション上でサーバーのグラフィカル・ユーザー・インターフェース (GUI) デス クトップを表示することができます。サーバーに直接接続されたコンソールで普通に実行できる管 理タスクのほとんどは、リモート・デスクトップでも実行できます。サーバー・コンソールに対し てリモート・デスクトップを構成し、使用する方法については、Microsoft Terminal Services また は他のサード・パーティー・アプリケーションの資料を参照してください。

#### 仮想シリアル・コンソール |

OS/400 は、タイプ 4812 IXS の仮想シリアル・コンソールに接続することができます。これは、 iSeries 論理区画に対して提供されている OS/400 仮想シリアル・コンソール・サポートに似ていま す。これは 4812 IXS サーバー用のテキスト・モード・コンソールを提供し、これを使用すること により、グラフィカル・ユーザー・インターフェース (GUI) デスクトップにアクセスすることな くさまざまな管理タスクを行えます。特定の 4812 IXS の仮想シリアル・コンソールとのセッショ ンを確立する方法は、 88 ページの『4812 IXS [仮想シリアル・コンソールへの接続』を](#page-97-0)参照してく ださい。

<span id="page-25-0"></span>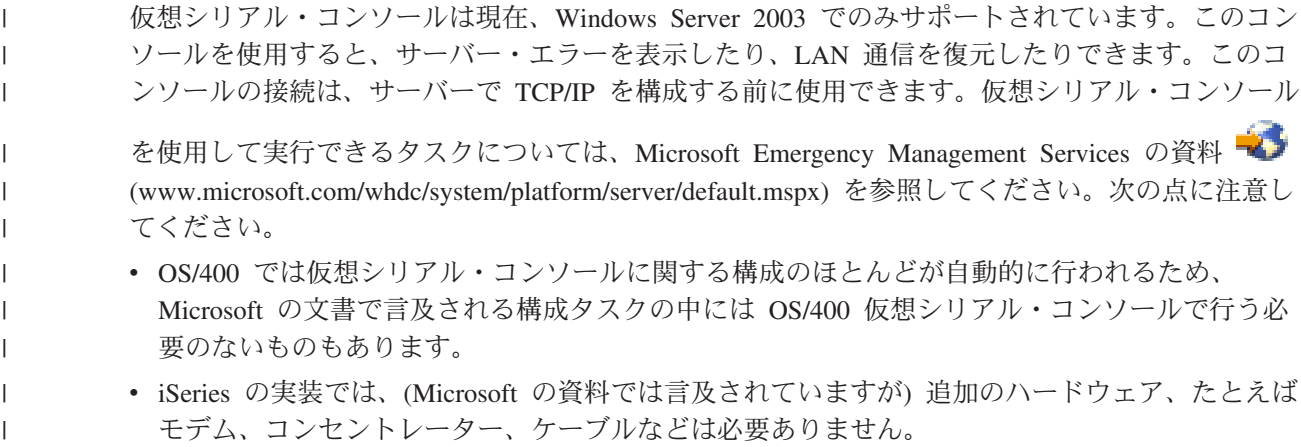

### 利点

iSeries Windows 環境は、 Microsoft Windows を PC ベースのサーバー上で実行する際の機能のほとんど を提供し、他のコンピューター・システムと比較して以下の利点があります。

### スペースの節約

v 管理するハードウェアの数が少なくなるので、必要な物理スペースも少なくなります。

### データ・アクセス能力の増強とデータ保護

- v 統合 Windows サーバーは、 iSeries ディスク装置を使用します。一般的にこのほうが、PC サーバーの ハード・ディスクよりも信頼性が高くなります。
- v 統合サーバーのバックアップのために、より高速な iSeries 磁気テープ装置にアクセスできます。
- 統合サーバーは、 OS/400 に存在する RAID やドライブ・ミラーリングなどのより優れたデータ保護方 式を暗黙のうちに利用します。
- v サーバーをオフに変更しなくても、統合サーバーに記憶域を追加できます。
- v iSeries Access を使用すれば、拡張 ODBC (Open Database Connectivity) を介して、 DB2® UDB for iSeries データにアクセスできます。統合サーバーと OS/400 の間でサーバー間アプリケーションを使用 するには、このデバイス・ドライバーを使います。
- 統合サーバーを、 3 層クライアント/サーバー・アプリケーションの第 2 層として使用することができ ます。
- v 仮想ネットワーキングは LAN ハードウェアを必要とせず、 iSeries 論理区画、統合 xSeries サーバー (IXS)、および統合 xSeries アダプター (IXA) 相互間の通信を提供します。

### 管理の簡素化

- v パスワードなどのユーザー・パラメーターを OS/400 からさらに容易に管理できます。ユーザーとグル ープを作成し、それらを OS/400 から統合サーバーに登録できます。つまり、OS/400 からのパスワード や他のユーザー情報の更新がさらに簡単になりました。
- v ユーザー管理機能、セキュリティー、サーバー管理、 OS/400 環境と Microsoft Windows 環境をつなぐ バックアップおよび回復計画が統合されるので、コンピューター・システムが複雑ではなくなります。 他の OS/400 データと同じメディアに統合サーバー・データを保管することができ、また OS/400 オブ ジェクトだけでなく個々のファイルを復元することができます。

### リモート管理機能および問題分析

- <span id="page-26-0"></span>• リモート・ロケーションから OS/400 にサインオンして、統合サーバーをシャットダウンまたは再始動 する機能があります。
- v 統合サーバーのイベント・ログ情報を OS/400 にミラーリングできるので、 Microsoft Windows のエラ ーをリモート分析できます。

### **xSeries** サーバーと統合 **xSeries** アダプター **(IXA)** との直接接続

- v フルサイズの xSeries を構成する際の柔軟性は、 IXS やカード上の xSeries を構成する場合よりもかな り大きくなります。フルサイズの xSeries は、 IXA によって iSeries に直接接続されます。
- v フルサイズの xSeries モデルはより頻繁にリリースされるので、最新の Intel プロセッサーなどのハード ウェアを利用できます。
- v フルサイズの xSeries では、IXS よりも多くの PCI 機能カードを使用できます。

#### 複数のサーバー

- v クラスター・サービスにより、複数のサーバーを接続してサーバー・クラスターにすることができま す。サーバー・クラスターは、クラスター内で実行されるデータおよびプログラムの高可用性および管 理の容易性を提供します。
- v LAN ハードウェアを使用しないで同じ iSeries 上で実行するサーバーおよび論理区画は、高性能でセキ ュアな仮想ネットワーキング通信を実現します。
- v 複数の統合サーバーを単一の iSeries 上で実行できます。これは便利で効果的なだけではなく、ハードウ ェアに障害が生じた場合に稼働中の別のサーバーに簡単に切り替えることが可能になります。
- v iSeries に複数の統合サーバーをインストールすると、簡単にユーザー登録およびアクセスできるように Windows ドメイン役割を定義できます。たとえば、これらのサーバーの 1 つをドメイン・コントローラ ーとしてセットアップできます。そのようにすれば、ユーザーをドメイン・コントローラーに登録する だけで、ユーザーは任意の Microsoft Windows マシンからそのドメインにログオンできます。
- v iSeries 上で実行される複数の統合サーバーは、 iSeries の光ディスク・ドライブおよび磁気テープ・ド ライブを共用できます。

### 考慮事項

統合 Windows サーバーは PC ベースの Windows サーバーとよく似ていますが、考慮する必要のあるいく つかの相違点もあります。

- v ディスケット・ドライブは使用できません。つまり、スタートアップ・ディスケットや緊急修復ディス ケットを使用できないということです。しかし、iSeries ディスク・スペースを使用してファイルをバッ クアップすることはできます。
- v iSeries の磁気テープ装置およびディスク装置を使用できます。
- v 仮想ネットワーキングを使用する場合、 iSeries サーバーまたは他の統合サーバーでの TCP/IP 通信に、 LAN アダプター、ケーブル、ハブ、またはスイッチは必要ありません。
- v Microsoft Windows オペレーティング・システムを iSeries Windows 環境にインストールする方法は、典 型的な PC サーバーのインストール方法と異なります。まず IBM iSeries Integration for Windows Server ライセンス・プログラムをインストールしてから、 Microsoft Windows をインストールします。ほとん どの構成情報は、 OS/400 の「Windows サーバーのインストール (INSWNTSVR)」コマンドを使用して 入力するため、通常のインストール・パネルのいくつかは表示されません。また、このコマンドには、 日付および時刻の同期化など、サーバーを OS/400 に統合することに固有の追加パラメーターが含まれ ています。
- <span id="page-27-0"></span>v OS/400 側のサーバー管理では、統合 Windows サーバーはネットワーク・サーバー記述 (NWSD) によ って表され、ネットワーク・インターフェースは回線記述によって表されます。 OS/400 からサーバー を終了および再始動するには、 NWSD をオフそしてオンに変更します。
- v アプリケーションをインストールする場合には、磁気テープ装置ドライバーをインストールする必要は ありません。統合サーバーで iSeries の磁気テープ・ドライブを使用するためのデバイス・ドライバー は、 IBM iSeries Integration for Windows Server ライセンス・プログラムに付属しています。
- v OS/400 から、Windows ユーザーの作成などの多くのユーザー管理作業を実行できます。
- v OS/400 が記憶域を管理する方法は PC とは異なるため ( 95 ページの『OS/400 [の記憶域管理』を](#page-104-0)参 照)、 PC サーバーでの記憶域管理に必要な一部の技法は必要ありません。例えば、 Microsoft Windows ユーティリティーを使用してネットワーク・サーバー記憶域のデフラグを実行すると、記憶域の内部フ ァイル構造が論理的に配列されますが、記憶域は複数の iSeries 物理ハードディスクに分散している場合 があるので、ディスク速度に対する全体的な影響は予測不能です。同じように、急速に拡大するデータ ベースを区画化したり、ディスク・ストライピングを実行する必要はありません。

### パフォーマンスと容量

統合 Windows サーバーのハードウェア (統合 xSeries サーバー (IXS) と統合 xSeries アダプター (IXA) の接続した xSeries サーバーとの両方) は、従来の PC サーバーのハードウェアと似ています。 IXS と IXA 接続の xSeries サーバーとのどちらにも、独自のメモリーおよび CISC プロセッサーがあります。主 な違いは、統合サーバーが標準ディスク・ドライブを使用しないことです。その代わりに、iSeries のハー ド・ディスク・ドライブ・スペースを使用して作成され、シミュレートされたハード・ディスク・ドライブ を使用します。そのため、プロセッサーを最大限に活用する作業のパフォーマンスは同程度の PC サーバ ーの場合と似ていますが、統合サーバーのディスク・パフォーマンスは iSeries に依存します。

iSeries が統合サーバーのディスク要件をどれほど満たしているかは、「ディスク状況の処理 (WRKDSKSTS)」、「ネットワーク・サーバー記憶域の処理 (WRKNWSSTG)」、および「ネットワーク・ サーバー状況の処理 (WRKNWSSTS)」コマンドを使用してモニターできます。

パフォーマンス上のその他の考慮事項については、統合サーバーが基本的に PC ベースの Microsoft Windows サーバーであることに注意してください。 Microsoft の Windows パフォーマンス・モニター は、 PC サーバー上と同じ方法で使用できます。パフォーマンス・モニターの使用については、 Microsoft 社発行の Windows の資料を参照してください。

パフォーマンスに関連した情報の詳細は、以下のリンクを参照してください。

- v サポートされるハードウェアおよび詳細なパフォーマンスの数値については、 [IBM Windows Integration](http://www.ibm.com/servers/eserver/iseries/windowsintegration/) の Web サイト (www.ibm.com/servers/eserver/iseries/windowsintegration) を参照してください。
- v パフォーマンス・ツールおよび IXS パフォーマンスについては、 [iSeries Performance Management](http://www.ibm.com/eserver/iseries/perfmgmt/) Web サイト (www.ibm.com/eserver/iseries/perfmgmt) を参照してください。
- 統合 xSeries サーバーのパフォーマンスについては、「iSeries Performance Capabilities Reference ??? の第 17 章を参照してください。

### <span id="page-28-0"></span>ユーザーおよびグループの概念

iSeries Windows 環境を使用する主な利点の 1 つは、 OS/400 と Windows のユーザー・プロファイルのユ ーザー管理機能です。ユーザー管理機能によって管理者は、既存の OS/400 ユーザーおよびグループ・プ ロファイルを Microsoft Windows に登録することができます。このセクションでは、この機能の詳細を説 明します。

### 登録

登録 (enrollment) とは、OS/400 ユーザーまたはグループ・プロファイルを統合ソフトウェアに登録する処 理です。

登録処理は、ユーザーまたはグループを登録する CHGNWSUSRA コマンドの実行、登録済み Windows ユ ーザーによる OS/400 ユーザー・プロファイル・パスワードまたはユーザー属性の更新、または統合サー バーの再始動など、イベントによってトリガーされることにより自動的に実行されます。統合 Windows サ ーバーがアクティブであれば、変更は即時に実行されます。統合サーバーがオフに変更されていれば、変更 は次回サーバーが始動する際に実行されます。

#### **Windows** ドメインおよびローカル・サーバー

登録は、 Windows ドメインまたはローカル・サーバーのいずれかに対して実行できます。 Windows ドメ インは、ネットワークによって相互に連結したリソース (アプリケーション、コンピューター、プリンタ ー) の集まりです。ユーザーはドメイン全体に対して 1 つのアカウントを持ち、そのドメインにログオン するだけですべてのリソースにアクセスできます。統合サーバーは Windows ドメインのメンバー・サーバ ーとなって、複数の OS/400 ユーザー・アカウントを Windows ドメインに統合できます。

一方、OS/400 ユーザーをそのドメインの一部ではない統合サーバーに登録した場合、それはローカル・サ ーバーと呼ばれ、ユーザー・アカウントはその統合サーバー上だけで作成されます。

注**:** Windows ネットワーキングでは、 Windows ワークグループを使用することによって、ローカル・サー バーのグループを自由に参加させることができます。例えば、「マイ ネットワーク」を開いて「近くのコ ンピュータ」をクリックすると、同じワークグループにあるコンピューターのリストが表示されます。 iSeries ナビゲーターでは、 OS/400 ユーザーをこれらの Windows ワークグループに登録できそうに見え る場合もありますが、そうしようとすると Windows ドメイン・コントローラーが見つからないことを示す エラーが出されます。

### **Microsoft Windows OS/400** グループ

2 つのグループのユーザーが、 Microsoft Windows 内での統合サーバーへのインストールの一部として作 成されます。

- v **AS400\_Users** (Windows ドメインでのこのグループの名前は **OS400\_Users**)。すべての OS/400 ユーザ ーが Windows 環境に最初に登録されると、そのユーザーは AS400\_Users グループに入れられます。 Windows 環境ではユーザーをこのグループから除去することができますが、 iSeries サーバーからアッ プデートが次回実行された時点で、そのユーザーは復元されます。このグループは、どの OS/400 ユー ザー・プロファイルが Windows 環境に登録されたかを調べるための場所として役立ちます。
- **AS400 Permanent Users** (Windows ドメインでのこのグループの名前は **OS400 Permanent Users**)。このグループ内のユーザーは、 iSeries サーバーによって Windows 環境 から除去することができません。これは、 OS/400 内のアクションにより Windows ユーザーが間違って 除去されてしまうことを防止するためです。ユーザー・プロファイルが OS/400 から削除された場合で も、そのユーザーは Windows 環境内には引き続き存在しています。 AS400\_Users (または

OS400 Users) グループとは異なり、このグループ内のメンバーシップは Windows 環境から制御されま す。このグループからユーザーを削除した場合、 OS/400 のアップデートを実行してもそのユーザーは 復元されません。

### **OS/400** ユーザー・プロファイル **LCLPWDMGT** 属性の使用

ユーザー・プロファイルのパスワードを管理する方法には、次の 2 つがあります。

- 従来のユーザー OS/400 パスワードと Windows パスワードとを同じにすることができます。 OS/400 パスワードと Windows パスワードとを同じにするには、 OS/400 ユーザー・プロファイル属性値を LCLPWDMGT(\*YES) に指定します。 LCLPWDMGT(\*YES) と指定すると、登録されている Windows ユーザーはパスワードを OS/400 で管理することになります。 LCLPWDMGT 属性を設定するには、 OS/400 の「ユーザー・プロファイルの作成 (CRTUSRPRF)」または「ユーザー・プロファイルの変更 (CHGUSRPRF)」コマンドを使用します。
- v **Windows** ユーザー 登録された Windows プロファイル・パスワードを Windows 内で管理する方法も あります。 LCLPWDMGT(\*NO) を指定すると、 OS/400 ユーザー・プロファイル・パスワードが \*NONE に設定されます。そのように設定すると、登録された Windows ユーザーはパスワードを Windows 内で管理できるようになります。 OS/400 がそのパスワードを上書きすることはありません。

21 [ページの『ユーザー構成の種類』を](#page-30-0)参照してください。

#### **OS/400** エンタープライズ識別マッピング **(EIM)** の使用

OS/400 EIM サポートを利用する 2 つの方法があります。 EIM Windows レジストリー内で、 EIM 関連 機能の自動作成機能を使用することもできます。 EIM 関連を定義すると、 OS/400 で、Kerberos などの 認証方式を使用する Windows シングル・サインオンがサポートされるようになります。 Windows EIM ソ ース関連の自動作成および自動削除は、 OS/400 の「ユーザー・プロファイルの作成 (CRTUSRPRF)」、 「ユーザー・プロファイルの変更 (CHGUSRPRF)」、または「ユーザー・プロファイルの削除 (DLTUSRPRF)」コマンドを使用し、その EIMASSOC パラメーター値に \*TARGET、\*TGTSRC、または \*ALL を指定すると実行されます。

EIM 関連を EIM Windows レジストリーに手動で定義することもできます。 EIM OS/400 ターゲット関連 および Windows ソース関連が OS/400 ユーザー・プロファイルに定義される際、登録された OS/400 ユー ザー・プロファイルは Windows 内の異なるユーザー・プロファイル名として定義されることがあります。 詳しくは、 119 [ページの『エンタープライズ識別マッピング](#page-128-0) (EIM)』を参照してください。

#### 既存の **Windows** ユーザー・プロファイルの登録

Windows 環境に既に存在しているユーザーを登録することもできます。その場合、ユーザーのパスワード は、 OS/400 上でも、既存の Windows のユーザーまたはグループのパスワードと同じでなければなりませ ん。 24 [ページの『パスワードについての考慮事項』を](#page-33-0)参照してください。

#### ユーザー登録テンプレート

ユーザー登録テンプレートを使用すると、登録時にユーザーが受け取る権限とプロパティーをカスタマイズ できます。 23 [ページの『ユーザー登録テンプレート』を](#page-32-0)参照してください。ユーザー登録時にテンプレー トを使用しない場合、各ユーザーの設定値は、デフォルトで以下のようになります。

• ユーザーは、AS400\_Users (または OS400\_Users) グループのメンバーになり、ローカル統合 Windows サーバー上の Users グループあるいは Windows ドメイン上の Domain Users グループのどちらかのメ ンバーになります。

<span id="page-30-0"></span>v OS/400 は、ユーザーの OS/400 パスワード、パスワード満了日、記述、および使用可能または使用不可 の状況を追跡します。

#### **OS/400** グループの登録

ここまでは、もっぱら個々の OS/400 ユーザー・プロファイルを Windows 環境に登録することについて説 明してきました。別の方法として、OS/400 グループの全体を登録することもできます。その後、ユーザー を Windows 環境に登録されているそれらの OS/400 グループに追加するなら、それらのユーザーも Windows 環境に自動的に作成および登録されます。

#### 複数ドメインへの登録

ユーザーとグループは複数のドメインに登録できますが、通常はその必要はありません。ほとんどの Windows 環境では、複数ドメインについて相互に信頼関係が設定されています。そのような場合、信頼関 係があるとユーザーは自動的に他のドメインへアクセスできるため、ユーザーを 1 つのドメインに登録す るだけで済みます。信頼関係については、ご使用の Windows の資料を参照してください。

#### 登録情報の保管と復元

ユーザーおよびグループ登録を定義したなら、その登録定義を保管する必要があります。登録情報を保管す るには、「GO SAVE」メニューのオプション 21 または 23、 SAVSECDTA コマンド、または QSRSAVO API を使用します。ユーザー・プロファイルを復元するには、 RSTUSRPRF コマンドで USRPRF(\*ALL) または SECDTA(\*PWDGRP) 値を指定します。

#### **PRPDMNUSR** パラメーターの使用

複数のサーバーが同じドメインのメンバーである場合には、それぞれのメンバー・サーバー上で重複するド メイン登録が生じることを防止することができます。「ネットワーク・サーバー記述の変更 (CHGNWD)」 または「ネットワーク・サーバー記述の作成 (CRTNWSD)」コマンドで、「ドメイン・ユーザーの伝搬 (PRPDMNUSR) パラメーター」を使用してください。詳しくは、 122 ページの『QAS400NT [ユーザー』を](#page-131-0) 参照してください。

### ユーザー構成の種類

統合 Windows ユーザーは、以下の 3 つの基本タイプに分類して考えると便利です。

#### v 従来型ユーザー **(**パスワードは **OS/400** によって管理される**)**

デフォルトで、ユーザーはこのタイプに設定されます。このユーザーは、Windows および OS/400 の両 方で作業します。 OS/400 パスワードと Windows パスワードとは同期されます。統合 Windows サーバ ーが再始動されるたびに、ユーザーのパスワードは OS/400 パスワードにリセットされます。パスワー ドは、OS/400 内でのみ変更できます。ファイル・レベル・バックアップおよびリモート Windows コマ ンドを実行する際には、このユーザー・タイプが推奨されています。 Windows ユーザーをこの構成に設 定するには、 WRKUSRPRF を使用してユーザー・プロファイル属性 LCLPWDMGT を \*YES に設定し ます。

### v **Windows** パスワード管理ユーザー

このユーザーは、作業のすべてまたはほとんどを Windows 内で実行し、 OS/400 にはまったくまたはほ とんどサインオンしません。ユーザーが OS/400 にサインオンする場合、 OS/400 にアクセスするには Kerberos などの認証方式を使用する必要があります。これについては、次のセクション『エンタープラ イズ識別マッピング (EIM) が構成された Windows ユーザー』で説明します。

OS/400 ユーザーに対してユーザー・プロファイル属性 LCLPWDMGT(\*NO) が定義されているなら、 OS/400 ユーザー・プロファイル・パスワードは \*NONE に設定されます。 OS/400 登録パスワードは、 Windows 登録が正常に完了するまで保管されます。 OS/400 ユーザーが Windows に登録された後、 Windows ユーザーは Windows 内でパスワードを変更および管理できます。 OS/400 がそのパスワード を上書きすることはありません。この方法を使用すると、管理対象のパスワード数が少なくなるので、 よりセキュアな環境を実現できます。このタイプのユーザーを作成する方法については、 119 [ページの](#page-128-0) 『LCLPWDMGT [ユーザー・プロファイル属性の変更』を](#page-128-0)参照してください。

- v エンタープライズ識別マッピング **(EIM)** によって自動的に構成された **Windows** ユーザー ユーザー・プロファイル属性の EIMASSOC を \*TGT、TGTSRC、または \*ALL に指定すると、統合サ ーバーは EIM Windows ソース関連を自動的に定義します。関連の自動定義を使用すると、EIM の構成 が容易になります。このタイプのユーザーを作成する方法については、 119 [ページの『エンタープライ](#page-128-0) [ズ識別マッピング](#page-128-0) (EIM)』を参照してください。
- v エンタープライズ識別マッピング **(EIM)** によって手動で構成された **Windows** ユーザー ユーザーは、 EIM Windows ソース関連を手動で定義することもできます。この方法によって、 OS/400 ユーザー・プロファイルを、異なる Windows ユーザー・プロファイル名に対して登録するように設定で きます。ユーザーは、OS/400 ユーザー・プロファイルの OS/400 ターゲット関連、および同じ EIM ID の Windows ソース関連を手動で定義する必要があります。

表 *1.* ユーザー構成の種類

| ユーザーの種類                                                | 提供される機能                                                                                                    | ユーザー・プロファイル定義                                                             |
|--------------------------------------------------------|----------------------------------------------------------------------------------------------------|---------------------------------------------------------------------------|
| 従来型                                                    | • OS/400 および Windows の両方が<br>完全に機能する。<br>• 構成が容易。                                                                                                    | LCLPWDMGT(*YES)、および EIM<br>Windows ソース関連は定義されな<br>$\mathcal{V}^{\lambda}$ |
|                                                        | • パスワードは OS/400 から変更され<br>る。<br>OS/400 および Windows のユーザ                                                                                                    |                                                                           |
|                                                        | ー ID とパスワードは同じ。<br>• システム管理者、OS/400 を頻繁に<br>使用するユーザー、または OS/400<br>を使用してユーザー・プロファイル<br>のバックアップと回復を実行するシ<br>ステムで推奨される。                                                                                                    |                                                                           |
| Windows パスワード管理ユーザー                                    | • パスワードは Windows から変更可<br>能。<br>• 単純な構成。<br>• OS/400 パスワードは *NONE であ<br>るため、この構成は Windows パス<br>ワード管理により安全性が高い。<br>• OS/400 にサインオンするには、<br>iSeries ナビゲーターにおいて<br>Kerberos を使用した OS/400 サイ<br>ンオンのサポートで提供されている<br>方式など、なんらかの認証方式を必<br>要とする。 | LCLPWDMGT(*NO)                                                            |
| エンタープライズ識別マッピング<br>(EIM) によって自動的に構成された<br>Windows ユーザー | Windows ソース関連の自動作成機能<br>により、 Kerberos が使用可能なアプ<br>リケーションのセットアップと構成が<br>容易。                                                                                                    | 例: EIMASSOC(*CHG *TARGET<br>*ADD *CRTEIMID)                               |

<span id="page-32-0"></span>表 *1.* ユーザー構成の種類 *(*続き*)*

| ユーザーの種類            | 提供される機能                                     | ユーザー・プロファイル定義         |
|--------------------|---------------------------------------------|-----------------------|
| エンタープライズ識別マッピング    | ユーザーは、登録された OS/400 ユー  iSeries ナビゲーターを使用して、 |                       |
| (EIM) によって手動で構成された | ザー・プロファイルの EIM 関連を、                         | EIM OS/400 ターゲット関連および |
| Windows ユーザー       | 'Windows 内では異なるユーザー・プ                       | Windows ソース関連を手動で定義す  |
|                    | ロファイルとして定義することが可                            | る。                    |
|                    | 能。                                          |                       |

### ユーザー登録テンプレート

ユーザー登録テンプレートを使用すれば、ユーザーを OS/400 から Windows 環境により効率的に登録でき ます。同じ設定値でたくさんの新しいユーザーを登録する場合は、手動で構成する代わりに、ユーザー登録 テンプレートを使用して自動的に構成してください。各テンプレートは、グループ・メンバーシップ、ディ レクトリー・パス、および組織単位などのユーザー特権を定義する Windows ユーザー・プロファイルで す。

ユーザーとグループを OS/400 から Windows 環境に登録する際には、新しい Windows ユーザーのベース となるユーザー・テンプレートを指定できます。たとえば、ユーザー・テンプレートを作成して USRTEMP という名前を付けたとします。 USRTEMP は、Windows サーバー・グループ NTG1 と NTG2 のメンバーです。一方、OS/400 上には、 MGMT というグループがあります。この MGMT グループとそ のメンバーを Windows サーバーに登録することにします。登録プロセスの間、ユーザー・テンプレートと して USRTEMP を指定します。すると、登録時に MGMT グループのメンバーすべてが、NTG1 および NTG2 グループに自動的に追加されます。

ユーザー・テンプレートを使用すれば、ユーザーごとにグループのメンバーシップを設定する作業をする必 要はありません。さらに、登録ユーザーの属性の一貫性が保たれます。

Windows グループを OS/400 から登録したかどうかに関係なく、そのグループのメンバーをユーザー・テ ンプレートに割り当てることができます。 OS/400 から登録していないグループのメンバーであるテンプ レートを使用して、ユーザーを登録することができます。ただし、そのようにすると、ユーザーは、登録さ れていないそのグループのメンバーにもなってしまいます。 OS/400 側では、 OS/400 から登録されてい ないグループについては認識しません。つまり、そのグループからのユーザーの削除は、 Windows 上で 「ユーザー マネージャ」プログラムを使用しなければ不可能であるということです。

新しいユーザーの登録を定義するのにテンプレートを使用し、そのテンプレートにフォルダーまたはディレ クトリーの「パス **(Path)**」や「接続先 **(Connect to)**」「パス (Path)」や「接続先 (Connect to)」が定義さ れている場合には、新しく作成された Windows ユーザーも同じ定義になります。フォルダー定義を使用す ると、ユーザー管理者はフォルダー・リダイレクトの活用や、端末サービスのサインオンの管理が可能にな ります。

新しいユーザーの登録を定義する際にテンプレートを使用し、そのテンプレートが Windows Active Directory の組織単位内のユーザー・オブジェクトの場合には、新しく作成された Windows ユーザー・オ ブジェクトは同じ組織単位内に配置されます。組織単位は、リソースに対するユーザー管理制御を与えるた めの手段になります。

既存のユーザー・テンプレートは変更することができます。その変更は、テンプレート変更後に登録するユ ーザーだけに反映されます。

<span id="page-33-0"></span>テンプレートを使用するのは、新たに登録するユーザーを Windows 環境に作成する場合だけです。既存の Windows 側のユーザーと OS/400 側のユーザーの同期を取るために登録を実行する場合、 Windows はテ ンプレートを無視します。

その手順については、 117 [ページの『ユーザー・テンプレートの作成』を](#page-126-0)参照してください。

### パスワードについての考慮事項

- 1. ユーザーがユーザー登録を実行するには、Windows のパスワードで使用できる文字とパスワードの長さ だけを使った OS/400 パスワードを使用する必要があります。 1 文字以上 10 文字以下のユーザー・ プロファイル・パスワード、または 1 文字以上 128 文字以下のユーザー・プロファイル・パスワード を使えるように OS/400 のパスワード・レベルを設定することができます。システム値 QPWDLVL を OS/400 パスワード・レベルで変更するには、IPL が必要です。
- 2. OS/400 パスワード・レベル 0 または 1 では、 1 文字以上 10 文字以下のパスワードがサポートさ れ、文字セットは制限されます。パスワード・レベル 0 または 1 では、 OS/400 のパスワードは、 Windows サーバー用にすべての文字が小文字に変換されます。
- 3. OS/400 パスワードのレベル 2 または 3 では、 1 文字以上 128 文字以下のパスワードがサポートさ れ、大文字小文字を含め、使用できる文字が多くなります。レベル 2 または 3 の場合、 OS/400 は Windows 用にパスワードでの大文字小文字の区別を保ちます。
- 4. 登録ユーザーの OS/400 パスワードが期限切れになると、そのユーザーの Windows パスワードも期限 切れになります。ユーザーは Windows サーバー上で自分のパスワードを変更できますが、 OS/400 上 でもパスワードを変更するようにしなければなりません。最初に OS/400 パスワードを変更した場合、 Windows サーバー・パスワードは自動的に変更されます。
- 5. OS/400 システム値 QSECURITY が 10 である場合、作成された Windows サーバー・ユーザーは、パ スワードなしでサインオンできます。その他の OS/400 QSECURITY レベルでは、ユーザー・オブジェ クトごとに、サインオン用パスワードが必要です。セキュリティー・レベルについては、「iSeries 機密

保護解説書 → 」に記載されています。

- 6. QRETSVRSEC を 1 に設定します。正常に登録するには、このシステム値を 1 に設定した後、ユーザ ーが OS/400 にサインオンする必要があります。
- 7. 英語以外の言語を使用する場合は、ユーザー・プロファイルとパスワードで不変文字以外の文字を使用 すると、予測不能な結果になる可能性があるので、注意してください。 グローバリゼーションのトピッ クには、不変文字セットに入っている文字についての詳細が記載されています。これが該当するのは、 QPWDLVL が 0 または 1 の場合だけです。 QPWDLVL が 2 または 3 の場合は、不変文字を使って も何も問題は起きません。

### 用語集

以下の用語は、iSeries Windows 環境に関連したものです。その他の iSeries 用語および定義については、 「Information Center 用語集」を参照してください。

## [ア行]

エンタープライズ識別マッピング **(EIM).** 人またはエンティティーをマッピング/関連付けして、複数のオペレーティ ング・システム上にあるさまざまなレジストリー内のユーザー ID を訂正するメカニズム。ユーザー管理機能は、EIM Windows ソース関連の自動作成をサポートすることにより、ユーザー登録を EIM に統合します。さらに、管理者が EIM Windows ソース関連を手動で定義する場合には、登録する OS/400 ユーザー・プロファイルでは、 Windows ユ ーザー・プロファイルを OS/400 ユーザー・プロファイルとは異なるものにすることができます。

# [カ行]

外部ネットワーク**.** 仮想ネットワークとは異なり、物理ネットワーキング・カードを介して統合サーバーによりアク セスされるネットワーク。

外部ホスト **LAN.** OS/400 と Microsoft Windows が、ネットワーク・アクセスのために 1 つの LAN アダプターを共 用できるようにする、統合 Netfinity サーバーの機能。

仮想ネットワーク**.** OS/400 論理区画、Linux 論理区画、および統合 Windows サーバーの相互間のネットワークを作 成できるようにするために、 iSeries 内でエミュレートされるトークンリングまたはイーサネット・ネットワーク。物 理的なネットワーキング・ハードウェアは使用しません。

# [タ行]

統合 **Netfinity** サーバー **(INS).** IXS を表す古い用語。この文書では、モデル・タイプ 2850 および 6617 を指しま す。「IXS」を参照してください。

統合 **Windows** サーバー**.** 「統合サーバー」とも呼ばれるもの。 IXS または IXA 接続の xSeries サーバー上で実行 される Windows 2000 Server または Windows Server 2003 のインスタンス。

統合 **xSeries** アダプター **(IXA).** iSeries サーバーへの高速リンクを提供するために、 xSeries サーバー (IBM PC) の うちの特定のモデルの内部に取り付ける PCI 拡張カード。

統合 **xSeries** サーバー **(IXS).** iSeries サーバーの内部に取り付ける PCI 拡張カード上の PC (Intel ベースのコンピュ ーター)。

# [ナ行]

ネットワーク・サーバー記憶域**.** 統合サーバーに割り振られた、OS/400 ディスク装置。

ネットワーク・サーバー記述 **(NWSD).** 統合 Windows サーバーについて記述する OS/400 オブジェクト。統合サー バーの構成ファイル。

# [ハ行]

プライベート・ネットワーク**.** iSeries と統合サーバーとの間だけに存在する内部トークンリングまたは仮想イーサネ ット・ネットワーク。 iSeries と統合サーバーとの間の通信に使用されます。

## **E**

**EIM ID.** EIM 内で実際の人またはエンティティーを表します。 EIM ID を作成すると、それはその人のユーザー ID と関連付けられます。

**EIM ID** マッピング関連**.** レジストリー内でユーザー ID を EIM ID と関連付けることにより、単一のサインオン環 境が可能になります。関連には、ソース、ターゲット、および管理の 3 つのタイプがあります。ターゲット OS/400 関連とソース Windows 関連とが定義されると、ユーザー登録に EIM と統合されます。関連は、ユーザー・プロファ イル属性 EIMASSOC を使用して自動的に、または iSeries ナビゲーターを使用して手動で定義されます。ターゲット 関連は、主に既存のデータを保護するために使用されます。ソース関連は、主に認証目的で使用されます。

# **I**

**IBM iSeries Integration for Windows Server** ライセンス・プログラム**.** iSeries にインストールされた OS/400 オ ペレーション・システムを拡張したもの。統合 Windows サーバーと共に機能することを可能にします。ライセンス・ プログラムには、統合サーバー上で実行されるコンポーネントも含まれています。

## **K**

**Kerberos.** MIT が作成したネットワーク・セキュリティー・プロトコル。企業全体の情報システムをセキュアにする ために役立つ、ネットワークの認証および強力な暗号化ツールを提供します。 iSeries ナビゲーターには、Kerberos 認 証のサインオンが備わっています。ユーザー管理では、 OS/400 ユーザー・プロファイル・パスワードを \*NONE に定 義したり、登録された Windows ユーザーがパスワードを Windows 内で設定したりできるようになっています。それ により単一のサインオン環境がサポートされます。このサポートは、登録されたユーザー・プロファイル属性が LCLPWDMGT(\*NO) に指定されている場合に提供されます。

### **M**

**Microsoft Windows** クラスター・サービス**.** 複数のサーバーをリンクして共通のタスクを実行可能にするための、 Microsoft Windows のサービス。

### **P**

**Point-to-Point** 仮想イーサネット**.** インストール中に、iSeries と統合 Windows サーバーとの間に構成される仮想イ ーサネット・ネットワーク。これは、iSeries と統合サーバーとの間の通信に使用されるリンクです。「プライベート・ ネットワーク」を参照してください。

### **W**

**Windows** サーバー**.** Microsoft Windows 2000 Server または Windows Server 2003
# <span id="page-36-0"></span>第 **5** 章 **iSeries** での **Windows** 環境のインストールと構成

iSeries Windows 環境の設定には、ハードウェアおよび 2 つのソフトウェアをインストールすることが含 まれます。それらのソフトウェアは、IBM iSeries Integration for Windows Server ライセンス・プログラ ム、およぴ Microsoft の Windows 2000 Server または Windows Server 2003 オペレーティング・システム です。

iSeries Windows 環境のインストールおよび構成は、以下の手順で行います。

- 1. 「[IBM iSeries Windows Integration](http://www.ibm.com/servers/eserver/iseries/windowsintegration/) 」 Web サイト (www.ibm.com/servers/eserver/iseries/windowsintegration) を調べます。 最新のニュースや情報に通じていることを確認してください。
- 2. 適切なハードウェアおよびソフトウェアがあることを確認します。
	- a. 『ハードウェア要件』.
	- b. 30 [ページの『ソフトウェア要件』](#page-39-0).
- 3. 必要であれば、ハードウェアをインストールします。「Install iSeries Features」のリンクをたどってく ださい。 iSeries のモデルを選択して、「**Install PCI Card and Integrated xSeries Adapter Card**」 という題名の指示を検索します。
- 4. IBM iSeries Integration for Windows Server ライセンス・プログラムをインストールします。
	- a. 30 ページの『統合 Windows [サーバーのインストールの準備』](#page-39-0)
	- b. 35 ページの『[IBM iSeries Integration for Windows Server](#page-44-0) ライセンス・プログラムのインストー [ル』](#page-44-0)
- 5. Microsoft Windows 2000 Server or Windows Server 2003 を IXS または IXA にインストールします。
	- a. 36 ページの『Windows [サーバーのインストールの計画』](#page-45-0)
	- b. 48 ページの『Windows 2000 Server または [Windows Server 2003](#page-57-0) のインストール』
- 6. インストールが完了したので、統合 Windows サーバーを構成します。
	- a. 71 [ページの『コード修正』](#page-80-0). これらのコード・フィックスは、ライセンス・プログラムがリリース された後に発見されたエラーを修正します。
	- b. 75 ページの『第 6 [章 ネットワーク統合サーバー』](#page-84-0)
	- c. 70 ページの『TCP/IP に応じた統合 Windows [サーバーのオンへの自動変更の設定』](#page-79-0)

## ハードウェア要件

統合 Windows サーバーを実行するには、以下のハードウェアが必要です。

1. 以下の統合 xSeries サーバー (IXS) または統合 xSeries アダプター (IXA)。

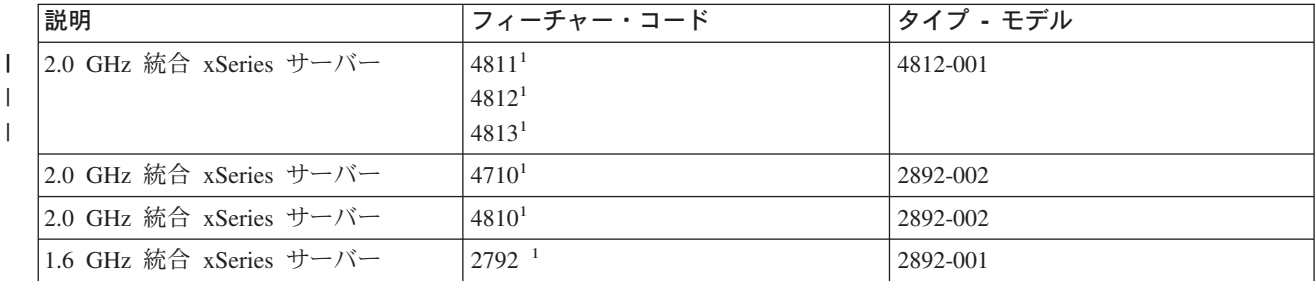

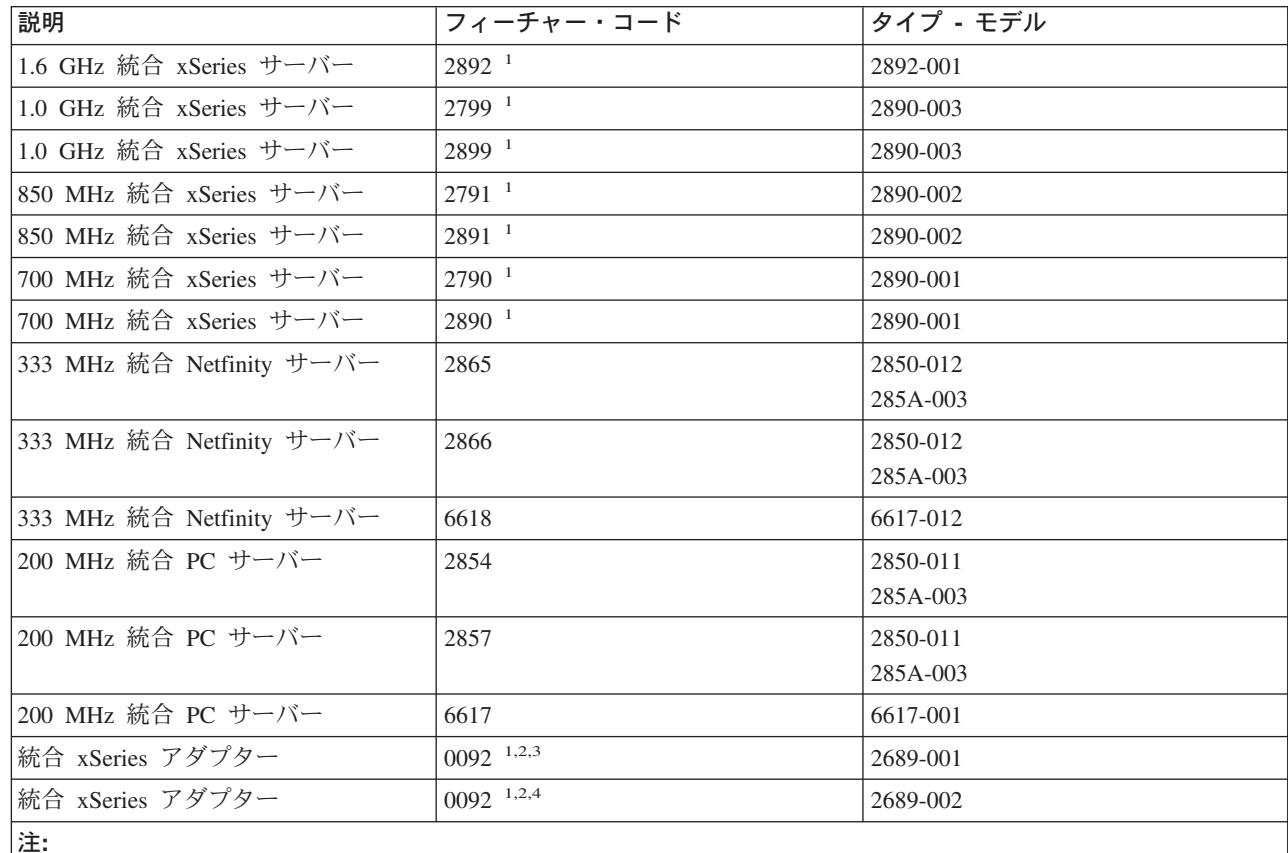

|

1. ハードウェアは、 iSeries サーバーの外部ホスト LAN として使用することはできません。

2. IXA には xSeries サーバーが必要です。 xSeries サーバーでは、要件が追加される場合があります。 詳しくは、

「[iSeries Windows integration](http://www.ibm.com/eserver/iseries/windowsintegration)」の Web サイト (www.ibm.com/servers/eserver/iseries/windowsintegration) を参照し てください。

3. ハードウェアは、マシン・タイプ 1519-100 として AAS または WTAAS を介して注文します。

4. ハードウェアは、マシン・タイプ 1519-200 として AAS または WTAAS を介して注文します。 |

注**:** 上記の表にリストされていない IXS または IXA がある場合、「[IBM Windows Integration](http://www.ibm.com/eserver/iseries/windowsintegration) 」 Web サイトで仕様を参照してください。

ハードウェアをインストールする方法については、『iSeries フィーチャーの取り付け』のトピックを参 照してください。 IXS および IXA の説明は、 7 [ページの『ハードウェアの概念』を](#page-16-0)参照してくださ  $V_{\lambda_{\alpha}}$ 

2. 64 ビットの RISC iSeries または AS/400®。 iSeries Integration for Windows server ソフトウェア用に 100 MB、 Windows システム・ドライブまたはネットワーク・サーバー・ストレージ・スペース用に 1,224 MB から 1 TB を含む、十分の空きディスク・スペースが必要です。

### 3. 1 つ以上の承認されている LAN ポートまたは PCI アダプター

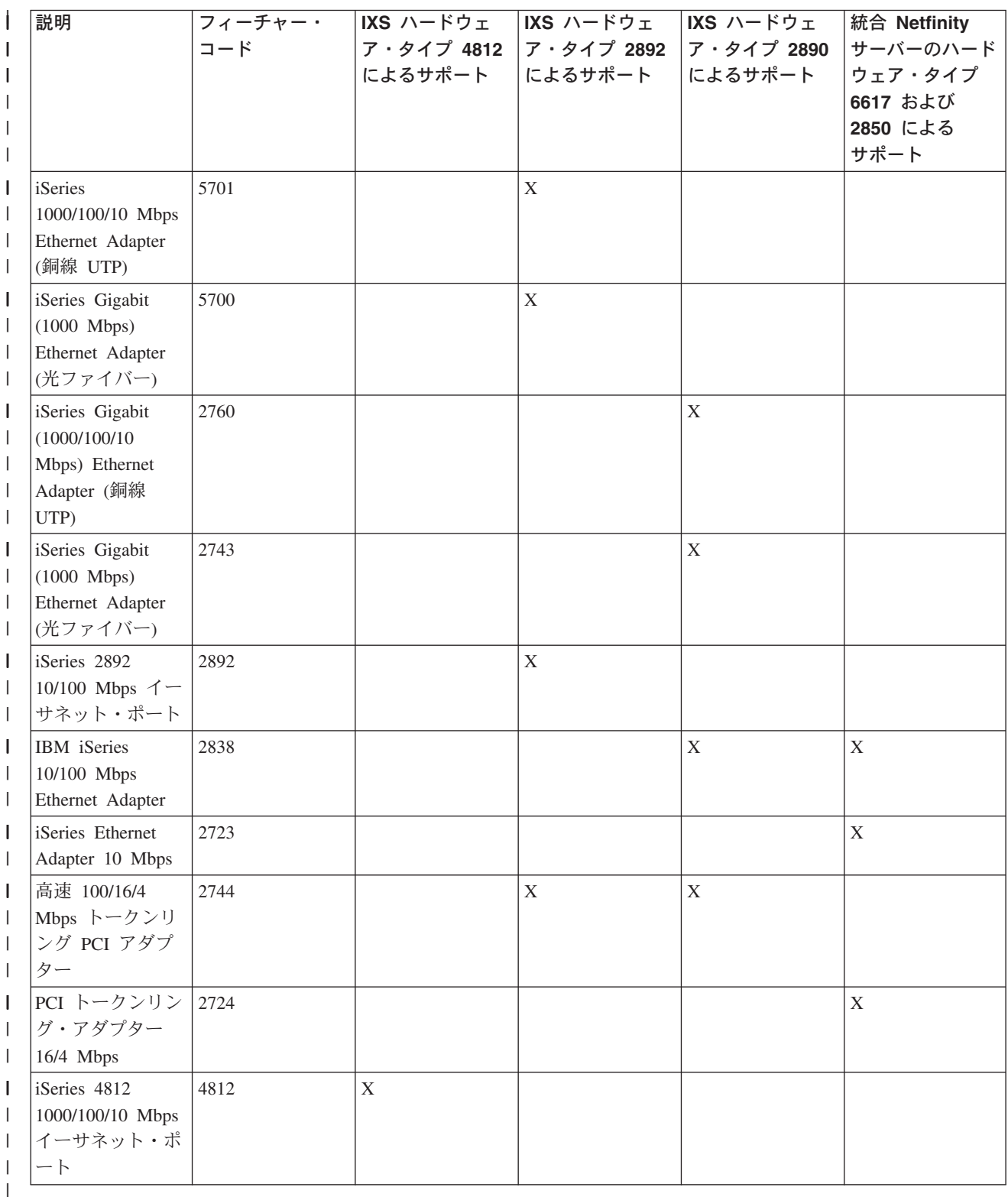

4. SVGA 互換モニター、マウス、およびキーボード。 IXS にあるキーボード/マウスのポートは 1 つだ けなので、両方を同時に接続するにはキーボード/マウスの Y ケーブルも必要です。複数の統合サーバ ーがあり、一度に 1 つずつ管理することを計画している場合、複数の統合サーバーの間で 1 セットの I/O ハードウェアを切り替えることを検討してください。

<span id="page-39-0"></span>5. 最低限 128 MB のランダム・アクセス・メモリー (RAM)、または Windows 2003 Server を使用する場 合は最低限 256 MB の RAM。このメモリーは統合サーバー内にインストールされて、別個に配列され ている必要があります。

追加のハードウェア要件については、以下を参照してください。

- 32 [ページの『マシン・プール・サイズ要件』](#page-41-0)
- 11 [ページの『ネットワーキングの概念』](#page-20-0)

## ソフトウェア要件

以下のソフトウェアが必要です。

- 1. OS/400 5722-SS1 バージョン 5 リリース 3。
	- リリース・レベルを調べるには、次のようにします。
	- a. OS/400 コマンド行で Go LICPGM と入力し、Enter を押します。
	- b. オプション・フィールドに 10 と入力し、インストールされている製品を表示します。
	- c. 57xxSS1 を探します。この横に表示されているリリースが、ご使用のバージョンです。 (リリースに よっては、F11 を押して VRM 番号を表示しなければならない場合もあります。)
- 2. IBM iSeries Integration for Windows Server (5722-WSV) V5R3 (ベース・ライセンス・プログラムおよ びオプション 2)。
- 3. TCP/IP Connectivity Utilities for OS/400 V5R3 (5722-TC1)
- 4. Microsoft Windows 2000 Server または Windows Server 2003。
- 5. 必要な Microsoft Windows サービス・パック。 iSeries Integration for Windows Server を使用した IBM によるテスト済みかつ入手可能なサービス・パックの最新情報については、「[IBM Windows Integration](http://www.ibm.com/eserver/iseries/windowsintegration) **マシ**」の Web サイトの『Applications』の項を参照してください。

必要なソフトウェアのインストールについては、 iSeries ソフトウェアの導入 → を参照してください。

# 統合 **Windows** サーバーのインストールの準備

いくつかの事前の作業を実行しておくと、インストールがスムーズになります。

1. インストールを実行するのに必要な権限があることを確認します。 OS/400 上で \*IOSYSCFG、\*ALLOBJ、および \*JOBCTL 特殊権限を持っていなければなりません。このチェックリ ストのステップ 8 を行うためには、\*SECADM 特殊権限が必要です。特殊権限については、「iSeries

**機密保護解説書 → トを参照してください。** 

- 2. 32 [ページの『マシン・プール・サイズ要件』を](#page-41-0)確認します。
- 3. 統合 xSeries サーバーに 2 つの LAN アダプターが同じネットワーク上にある場合、サーバーをイン ストールする前にそのうちの 1 つを切断します。これにより、Windows のインストールにおいて、ネ ットワークに重複するコンピューターがあると誤って判断されることがないようになります。アダプタ ーを切断する最も簡単な方法は、ケーブルのプラグを抜くことです。インストールの完了後に、 2 番 目のアダプターをネットワークに再び接続することを忘れないでください。
- 4. 時間同期が正しく構成されていることを確認します。 32 [ページの『時刻合わせ』を](#page-41-0)参照してくださ い。
- 5. 33 ページの『OS/400 TCP/IP を統合 Windows [サーバー用に構成する』](#page-42-0)

6. 特定の業務に必要な統合 Windows サーバーとサブネットの数を決めます。

組織が固定 IP アドレスを使用する場合 (DHCP を使用する組織では、通常の PC サーバーと同様に 統合 Windows サーバーに IP アドレスが自動的に割り当てられるように構成できます)、ネットワー ク管理者から TCP/IP アドレスを取得してください。 TCP/IP アドレスには以下のものが含まれます。

- すべての外部 TCP/IP ポートの IP アドレス
- サブネット・マスク
- ドメイン名またはワークグループ名
- ドメイン・ネーム・システム (DNS) サーバーの IP アドレス (ある場合)
- v ローカル・エリア・ネットワーク (LAN) のデフォルト・ゲートウェイの IP アドレス (ある場合)

TCP/IP を iSeries システムで実行している場合、上記のリストにある最後の 2 つの項目は、システム に供給済みです。「Windows Server のインストール (INSWNTSVR)」コマンドを実行する際に、それ らのパラメーターに \*SYS を指定します。

- 7. iSeries Access for Windows を使用するかどうかを決定します。このソフトウェアでは、iSeries ナビゲ ーターを使用して、 Open Database Connectivity (ODBC) を Windows サービスとして実行することが できます。 Information Center の「iSeries NetServer と iSeries Access for Windows」トピックを参照 してください。
- 8. NetServer を使用可能化し、ゲスト・ユーザー・プロファイルをセットアップします。これで、統合サ ーバーで保守タスクを実行できます。 34 ページの『[iSeries NetServer](#page-43-0) の使用可能化』および 34 [ペー](#page-43-0) ジの『iSeries NetServer [用のゲスト・ユーザー・プロファイルの作成』を](#page-43-0)参照してください。
- 9. 実際に CD-ROM がなくてもインストールできます (そうすれば、たとえば、サーバーを再インストー ルする必要がある場合に遠隔地に CD-ROM を送る時間や費用を節約できます)。インストール CD の イメージを保管してから、インストール時に「Windows ソース・ディレクトリー」フィールドでそのイ メージへのパス名を指定してください。この点に関する説明が必要な場合、レッドブック「[Microsoft](http://publib-b.boulder.ibm.com/Redbooks.nsf/RedbookAbstracts/sg246959.html?Open) | | | |
- [Windows Server 2003 Integration with iSeries](http://publib-b.boulder.ibm.com/Redbooks.nsf/RedbookAbstracts/sg246959.html?Open)」(SG24-6959) もちを参照してください。 |
- 注**:** インストール CD の内容は、それぞれの作成者および配布者に所属するライセンスの対象にな っています。ライセンス条項を必ず順守してください。また、この機能を公開しても、CD ラ イセンスご使用条件の順守または行使に関連した責任を IBM が負担するというわけではあり ません。 | | | |
	- 10. 構成ファイルを使用して、 Windows 不在インストール・セットアップ・スクリプト・ファイル (unattend.txt) のデフォルト値を変更し、インストールをカスタマイズできます。 185 [ページの『第](#page-194-0) 14 [章 ネットワーク・サーバー記述構成ファイル』を](#page-194-0)参照してください。
	- 11. 2689 統合 xSeries アダプターを使って外部 xSeries サーバーにサーバーをインストールする場合、 xSeries サーバーを準備する必要があります。以下を参照してください。
		- iSeries PCI Card and Integrated xSeries Adapter Card Installation Instructions 〇章、 『Install Integrated xSeries Adapter for iSeries』
		- [IXA install read me first](http://www.ibm.com/servers/eserver/iseries/windowsintegration/ixareadme)
- | 12. サーバーを統合 xSeries サーバー上にインストールする場合は、 [IXS install read me first](http://www.ibm.com/servers/eserver/iseries/windowsintegration/ixsreadme) ▼ を参照 してください。 |
	- 13. iSeries サーバーで論理区画を使用する場合、サーバーをオンに変更するのに使用する論理区画にだ け、 iSeries Integration for Windows Server ライセンス・プログラムをインストールする必要がありま す。すべての論理区画にライセンス・プログラムをインストールする必要はありません。たとえば、あ

<span id="page-41-0"></span>る論理区画には iSeries Integration for Windows Server ライセンス・プログラムと 1 つ以上の統合 Windows サーバーがインストールされており、別の論理区画には iSeries Integration for Windows Server ライセンス・プログラムも統合サーバーもインストールされていないという場合もあります。

14. OS/400 に Windows サーバーをインストールする場合、 Windows のバージョンや使用するハードウ ェア・リソースなどの構成情報を含むネットワーク・サーバー記述 (NWSD) オブジェクトが作成され ます。ただし、指定されたハードウェア・リソースに関して、一度にオンに変更 (実行中) にできるの は、1 つの NWSD だけです。

# マシン・プール・サイズ要件

マシン記憶域プールは、高度共用マシンおよびオペレーティング・システム・プログラムのために使用され ます。マシン記憶域プールは、システムが実行する必要のある、ユーザーによる操作を必要としないジョブ のための記憶域を提供します。それらの記憶域プールに対して設定するサイズが小さすぎると、システム・ パフォーマンスの低下を招きます。 QMCHPOOL を 256 KB より小さい値に設定することはできません。 この記憶域プールのサイズは、マシン記憶域プール・サイズのシステム値 (QMCHPOOL) で指定されま す。この記憶域プール内では、ユーザー・ジョブは実行しません。

以下の表は、各種統合 Windows サーバーのハードウェアに関する IBM iSeries Integration for Windows Server ライセンス・プログラムのマシン・プール・サイズ要件を示しています。

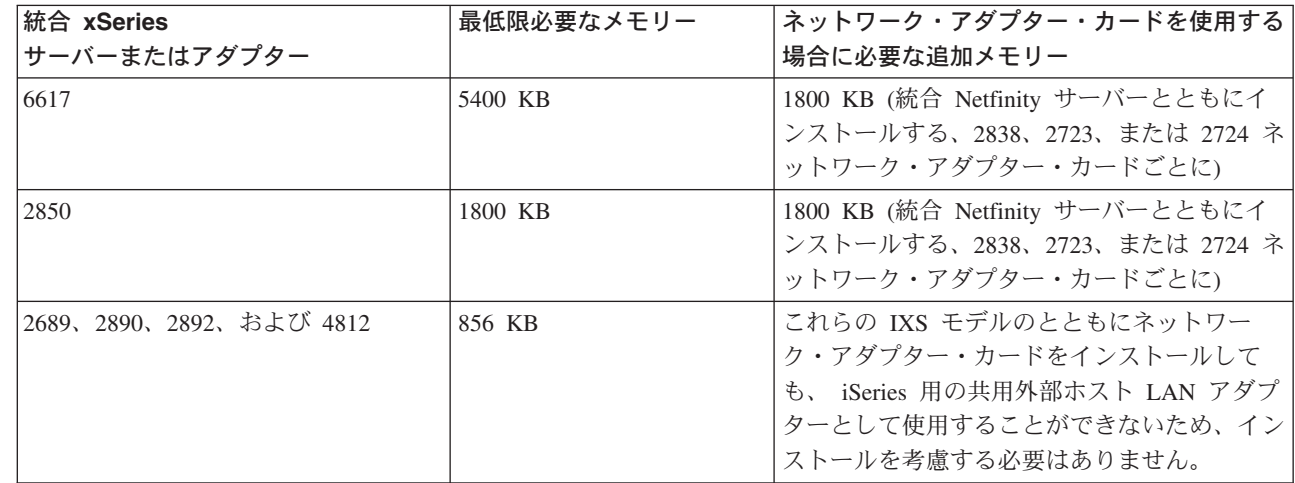

「システム状況の処理 (WRKSYSSTS)」コマンドを使用して、マシン・プール・サイズを表示したり変更 したりできます。 WRKSYSSTS 画面の 1 番目の記憶域プールは、マシン・プールです。

システムがシステム・プール・サイズを自動的に調整するように、システム値 QPFRADJ を変更すること ができます。ただし、自動パフォーマンス調整に起因して使用中のシステムがスローダウンする可能性があ るため、使用を以下のいずれかの期間に制限したほうがよいかもしれません。

- v インストール後 2 日間
- v システム負荷が日中 (対話式が主体) から夜間 (バッチが主体) に、またその逆に代わる際の約 1 時間

## 時刻合わせ

|

OS/400 および Windows 環境の時刻合わせをするには、次のようにします。

- <span id="page-42-0"></span>1. 「Windows サーバーのインストール (INSWNTSVR)」コマンドまたは CHGNWSD コマンドで、日付と 時刻の時刻合わせに対して \*YES を選択します。 \*YES を選択すると、 OS/400 および統合 Windows サーバーの時刻合わせが 30 分ごとに行われます。 \*NO を選択すると、サーバーの始動時だけに時刻 合わせが行われます。
- 2. iSeries の時刻、日付、およびタイム・ゾーンが正しいことを確認します。これらの値が設定されると、 その後は 6 か月ごとに夏時間調整のために自動的に更新されます。 QTIMZON システム値により、 QUTCOFFSET システム値を年に 2 回手動で変更する必要がなくなります。
- 3. Windows コンソールで、「コントロール パネル」―**>**「日付と時刻」をクリックしてから、「タイム ゾーン」タブを選択してドロップダウン・リストからタイム・ゾーンを選択します。
- 4. 「自動的に夏時間の調整をする」チェック・ボックスを選択します。次に「OK」をクリックします。

時刻合わせで問題が生じた場合は、LOCALE の OS/400 システム値を調べて、正しく設定されているかど うかを確かめます。

## **OS/400 TCP/IP** を統合 **Windows** サーバー用に構成する

iSeries に Windows 環境をインストールするときには、選択によっては、統合サーバーを構成するデフォ ルト値として OS/400 TCP/IP 構成で指定した値を使用できます。そのように選択したい場合に、TCP/IP をまだ構成していないときは、先に構成してから iSeries Integration for Windows Server ライセンス・プロ グラムをインストールする必要があります。ゲートウェイ・アドレスを OS/400 に追加する必要もありま す。 TCP/IP の構成の詳細は、TCP/IP のトピックを参照してください。

iSeries ナビゲーターがインストールされている場合、それを使用して TCP/IP 接続を構成することができ ます。 iSeries ナビゲーターのオンライン・ヘルプに、TCP/IP の構成方法が示されています。 iSeries ナビ ゲーターがインストールされていない場合には、次のステップを実行します。

- 1. OS/400 コンソールでコマンド CFGTCP を入力し、Enter キーを押します。「TCP/IP の構成」メニュー が表示されます。
- 2. オプション 12「TCP/IP ドメイン情報の変更」を選択し、Enter キーを押します。「TCP/IP ドメインの 変更 (CHGTCPDMN)」画面が表示されます。
- 3. ローカル・ドメイン名を 36 ページの『OS/400 [パラメーターのインストール・ワークシート』か](#page-45-0)ら指定 します。
- 4. 「ドメイン・ネーム・サーバー」フィールドに、 Windows [サーバー・インストール・アドバイザーま](rzahqadvisor1.htm) たは 36 ページの『OS/400 [パラメーターのインストール・ワークシート』か](#page-45-0)ら得た IP アドレス (最大 3 つ) を指定し、Enter キーを押します。

以下のようにして、ゲートウェイ IP アドレスを OS/400 に追加します。

- 5. 「TCP/IP の構成」メニューから、オプション 2「TCP/IP 経路の処理」を選択します。「TCP/IP 経路の 処理」画面が表示されます。
- 6. TCP/IP 経路指定を追加するには、「Opt」フィールドに 1 を入力します。「TCP/IP 経路の追加 (ADDTCPRTE)」画面が表示されます。
- 7. 該当するフィールドに、ゲートウェイ・アドレスの情報を入れます。

### 統合 **Windows** サーバー上の **iSeries Access for Windows**

IBM iSeries Access for Windows を使用すると、ローカル・エリア・ネットワーク (LAN)、平衡型接続、 またはリモート・リンクを介してパーソナル・コンピューター (PC) を iSeries サーバーに接続できます。 これは一連の機能の全統合を特徴としますが、それによって、デスクトップを使う場合のローカル PC 機 <span id="page-43-0"></span>能の利用と同じように簡単に OS/400 リソースを使用できます。 iSeries Access を使ってユーザーおよび アプリケーション・プログラマーは、社内全体の情報、アプリケーション、およびリソースを迅速に処理で きます。

統合サーバーに iSeries Access for Windows サーバーをインストールすれば、 Open Database Connectivity (ODBC) を Windows サービスとして実行できます。このようにして、 DB2 for iSeries にアクセスするた めに ODBC デバイス・ドライバーを呼び出すサーバー・アプリケーションを作成できるようになります。

Windows サーバー・サービスから ODBC を起動できるようにするには、 iSeries アクセスをインストール してから、 /s オプションを指定した CWBCFG コマンドを実行します。

Windows にサインオンした単一ユーザーとして、他のすべての iSeries Access 機能に対するサポートが提 供されます。

参考資料:

v iSeries Access for Windows と iSeries NetServer を比較してください。

## **iSeries NetServer** の使用可能化

iSeries NetServer を使って Windows クライアントは、 TCP/IP を介して OS/400 共用ディレクトリー・パ スおよび共用出力待ち行列に接続することができます。統合 Windows サーバーで Service Pack のインス トールやファイル・レベルでのバックアップを実行するには、 iSeries NetServer を使用可能にし、ゲス ト・ユーザー・プロファイルをセットアップしなければなりません。

保守タスクの実行のときだけ iSeries NetServer を使用する予定であれば、 iSeries ナビゲーターを使用しな いでこのセットアップを実行することもできます。その場合、『iSeries NetServer を使用するように iSeries サーバーを構成する』トピックに示されているクィック・スタート方式を使用できます。 iSeries NetServer の全機能を使いたい場合は、iSeries ナビゲーターが必要です。この場合は、管理に使用している PC 上で iSeries アクセスをセットアップしなければなりません ( 33 [ページの『統合](#page-42-0) Windows サーバー上の iSeries [Access for Windows](#page-42-0)』を参照)。いずれかのバージョンをセットアップしたら、ゲスト・ユーザー・プロフ ァイルをセットアップしなければなりません。 『iSeries NetServer 用のゲスト・ユーザー・プロファイル の作成』を参照してください。

# **iSeries NetServer** 用のゲスト・ユーザー・プロファイルの作成

コード修正とシステム更新を iSeries Windows 環境に適用できるようにするには、事前に iSeries NetServer 用にゲスト・ユーザー・プロファイルを設定しなければなりません。この作業を実行するためには、 \*SECADM 特殊権限が必要です。

システムに iSeries ナビゲーターがあれば、グラフィカル・インターフェースを使用して iSeries NetServer のゲスト・ユーザー・プロファイルを設定することができます。その場合、特殊権限やパスワードは必要あ りません。

iSeries ナビゲーターがない場合は、以下のステップを行って iSeries NetServer のゲスト・ユーザー・プロ ファイルを設定します。

1. OS/400 上で、特殊権限とパスワードを持たないユーザー・プロファイルを作成します。 CRTUSRPRF USRPRF(*username*) PASSWORD(\*NONE) SPCAUT(\*NONE)

注**:**

ユーザー・プロファイルについては、「iSeries 機密保護解説書 → 」を参照してください。 2. 次のコマンドを入力します。 *username* は、作成したユーザー・プロファイルの名前です。

<span id="page-44-0"></span>CALL QZLSCHSG PARM(*username* X'00000000')

- 3. iSeries NetServer を終了するには、以下のコマンドを入力してください。 ENDTCPSVR SERVER(\*NETSVR)
- 4. iSeries NetServer を再始動するには、以下のコマンドを入力してください。 STRTCPSVR SERVER(\*NETSVR)

34 ページの『[iSeries NetServer](#page-43-0) の使用可能化』または 30 ページの『統合 Windows [サーバーのインストー](#page-39-0) [ルの準備』に](#page-39-0)戻ることができます。

# **IBM iSeries Integration for Windows Server** ライセンス・プログラムの インストール

IBM iSeries Integration for Windows Server ライセンス・プログラムをインストールするには、iSeries 上で 次のステップを行います。

- 1. IBM iSeries Integration for Windows Server を V5R1 または V5R2 からアップグレードする場合、 [53](#page-62-0) ページの『IBM iSeries Integration for Windows Server [ライセンス・プログラムのアップグレード』の](#page-62-0) トピックを参照してください。『アップグレードを準備します』の下にある手順を実行してから、ここ に戻ってください。
- 2. 5722-WSV の入った OS/400 CD を挿入します。
- 3. GO LICPGM と入力し、Enter キーを押します。
- 4. 「ライセンス・プログラムの処理」メニューから、オプション 11 を選択して、Enter キーを押しま す。
- 5. 「IBM Integration for Windows Server」および「Integration for Windows 2000 and 2003」の記述 が表示されるまで、次ページ・キーを押してライセンス・プログラムのリストを順に送ります。 (この ライセンス・プログラムには、2 つの部分があります。)
- 6. それらの両方をインストールしたいので、各記述の横にある「オプション」フィールドに「1」を入力 します。
- 7. Enter キーを押します。
- 8. OS/400 CD を挿入した装置の名前を「インストール装置」に入力します。
- 9. Enter キーを押します。統合ソフトウェアがインストールされます。
- 10. IBM iSeries Integration for Windows Server をインストールし終わったら、 IBM の最新の累積プログ ラム一時修正 (PTF) パッケージをインストールしてください。 PTF のインストールは、iSeries 上に ユーザーがいないときに行います。システムで論理区画が使用されている場合、 IBM iSeries Integration for Windows Server のインストール先の 2 次区画に PTF をロードし、適用の遅延を設定 してください。後で 1 次区画にロードします。『論理区画を持つシステムでのプログラム一時修正の インストール』を参照してください。
- 11. 最新の PTF をインストールするには、次のようなステップを行います。
	- a. OS/400 コマンド行で GO PTF と入力し、Enter を押します。
	- b. プログラム一時修正パッケージをインストールするには、8 と入力し、Enter キーを押します。
	- c. 「装置」フィールドに、光ディスク装置の名前を入力します。
	- d. システムが論理区画を使用しなければ、「自動 IPL」にはデフォルトの \*YES を使用します。 Enter キーを押すと、すべての PTF がインストールされます。値を \*NO に変更しなければ、シス テムは自動的にシャットダウンし、それから再始動します。
	- PTF の詳細は、『**iSeries** の概要』の『プログラム修正』を参照してください。
- <span id="page-45-0"></span>12. IBM iSeries Integration for Windows Server を V5R1 または V5R2 からアップグレードする場合、 [53](#page-62-0) ページの『IBM iSeries Integration for Windows Server [ライセンス・プログラムのアップグレード』を](#page-62-0) 参照してください。 『OS/400 をアップグレードしたら』の下にある手順を実行してから、ここに戻 ってください。
- 13. IBM iSeries Integration for Windows Server を V5R1 または V5R2 からアップグレードする場合、既 存の統合 Windows サーバーを新しいレベルにアップグレードする必要があります。 57 [ページの](#page-66-0) 『[IBM iSeries Integration for Windows Server](#page-66-0) ライセンス・プログラムの統合 Windows サーバー・サ [イドのアップグレード』を](#page-66-0)参照してください。

# **Windows** サーバーのインストールの計画

Windows 2000 Server または Windows Server 2003 をインストールする前に、『Windows [サーバー・イン](rzahqadvisor1.htm) [ストール・アドバイザー』](rzahqadvisor1.htm)によって生成されたコマンドを完了して保管する必要があります。またはその代 わりに、『OS/400 パラメーターのインストール・ワークシート』を記入することもできます。

さらに、以下の点にも注意してください。

- v ネットワーク上の最初の統合 Windows サーバーをドメイン・コントローラーにし、慎重に名前を付けま す。 (名前を変更する場合、まず役割を変更しなければなりません。) ドメイン・コントローラーには、 マスター・セキュリティー・データベースが含まれています。どのドメイン・コントローラーも変更す ることができ、その変更は他のすべてのドメイン・コントローラーに複製されます。
- v メンバー・サーバーは、ドメインの一部ですが、セキュリティー管理の役割はありません。サーバーを ドメイン・コントローラーにプロモートする際に再インストールする必要はありません。

続行するには、 48 ページの『Windows 2000 Server または [Windows Server 2003](#page-57-0) のインストール』を参照 してください。

# ネットワーク・サーバー記述

統合 Windows サーバーは iSeries 上で、ネットワーク・サーバー記述 (NWSD) によって表されます。 「Windows Server のインストール (INSWNTSVR)」コマンドは、インストールする統合サーバーごとに自 動的に NWSD を作成します。通常、その NWSD にはサーバーと同じ名前が付きます。 NWSD 上でアク ションを実行すると、サーバー上でもアクションを実行します。たとえば、NWSD をオンに変更するとサ ーバーが始動され、 NWSD をオフに変更するとサーバーがシャットダウンされます。

# **OS/400** パラメーターのインストール・ワークシート

Windows 2000 Server または Windows Server 2003 をインストールする前に、 Windows [サーバー・イン](rzahqadvisor1.htm) [ストール・アドバイザーま](rzahqadvisor1.htm)たはこのインストール・ワークシートのいずれかを完了してください。

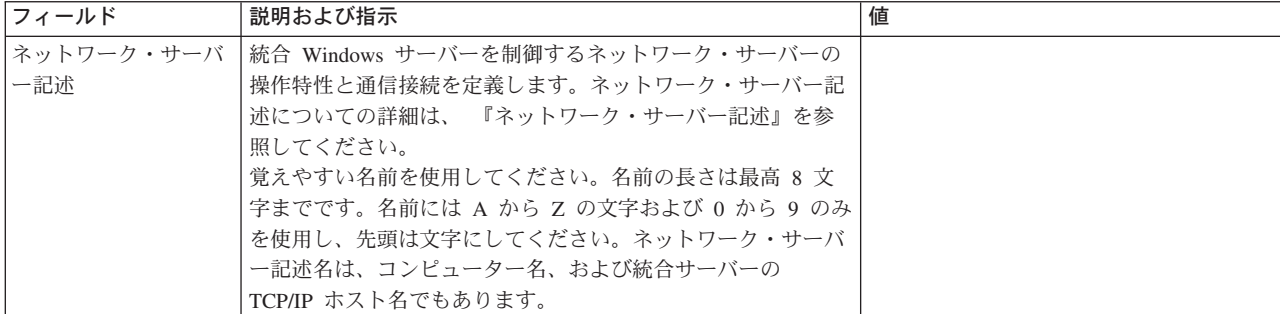

このワークシートを完了すると、システムのインストールと構成に役立ちます。

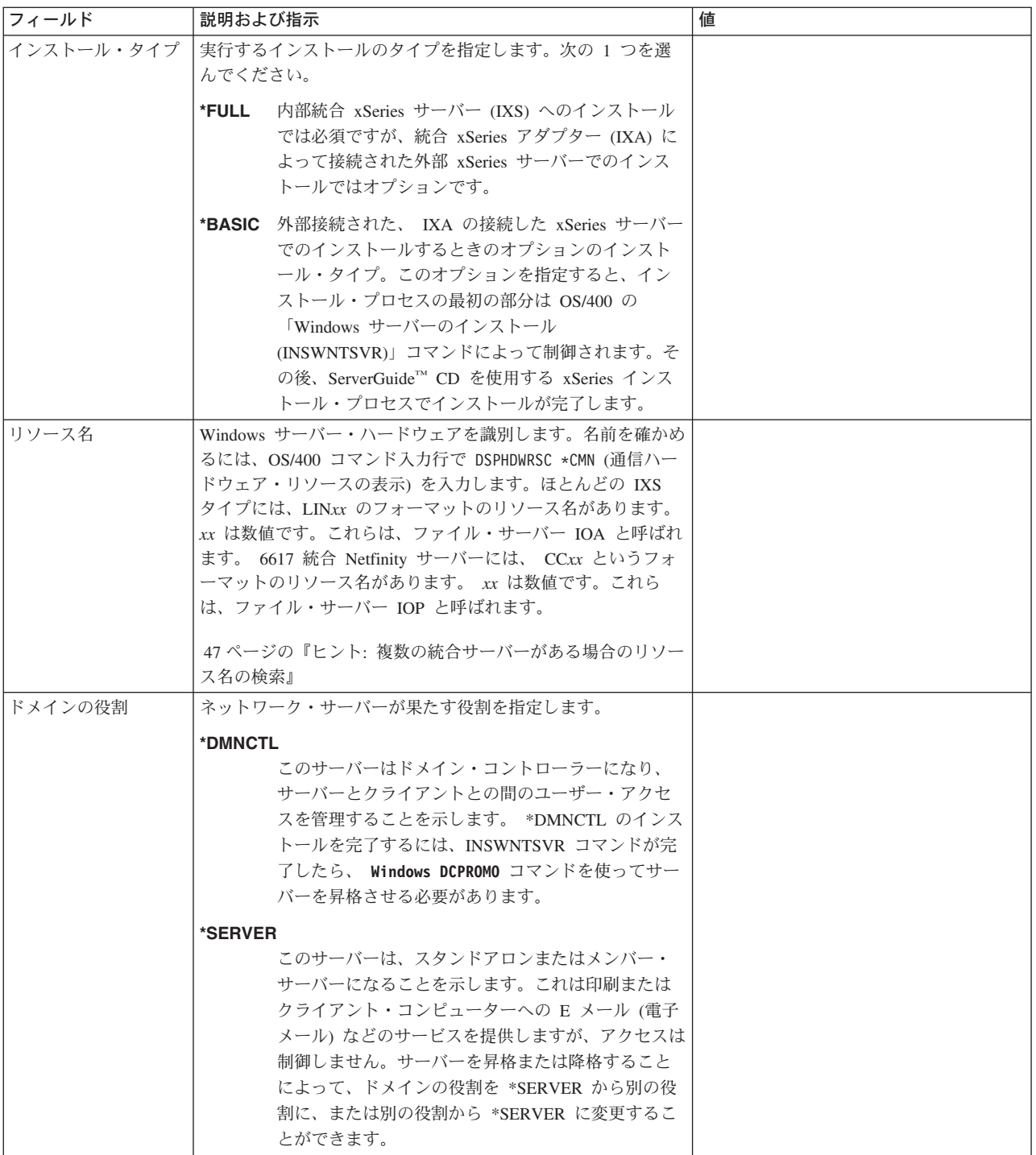

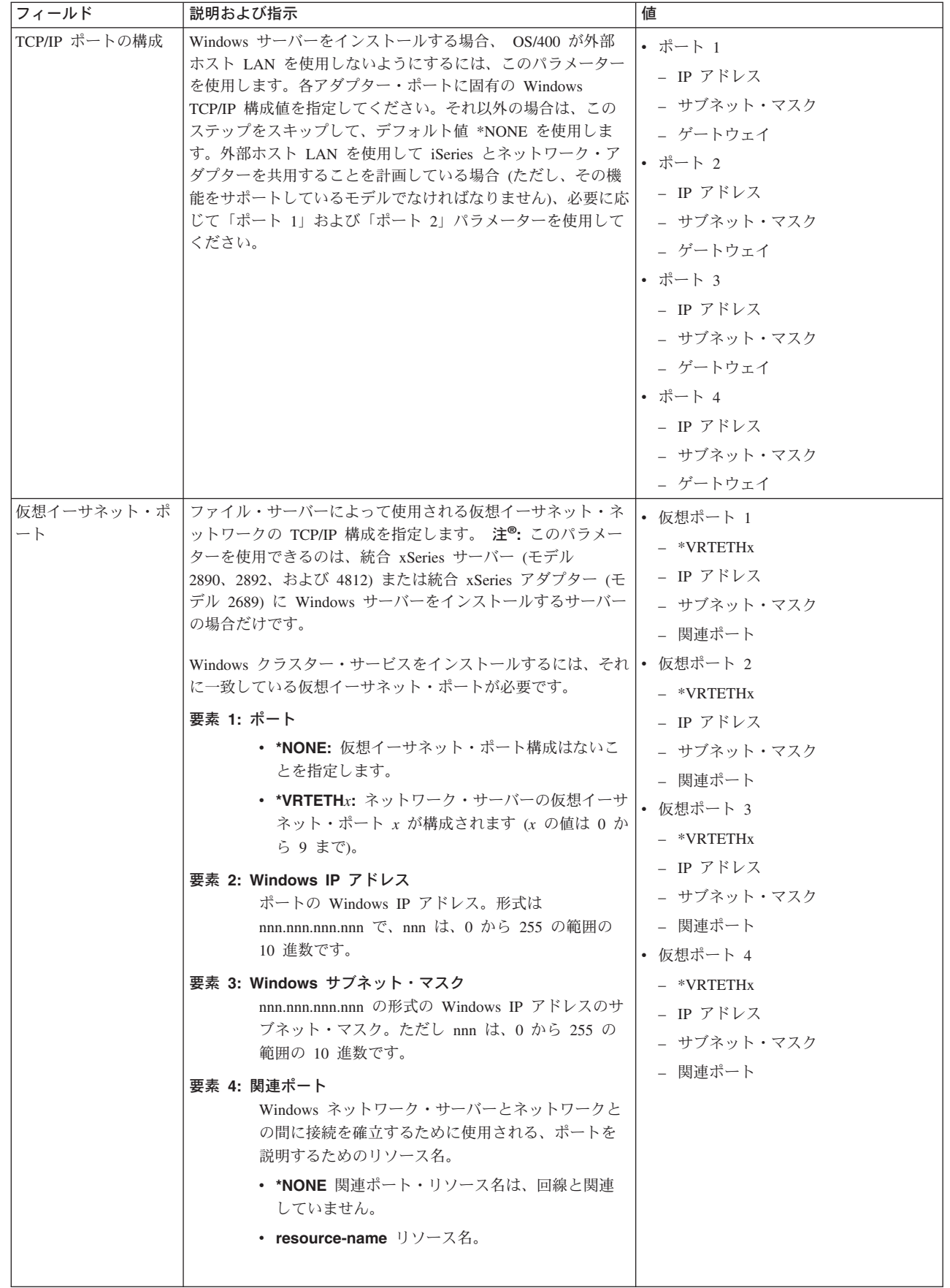

| |

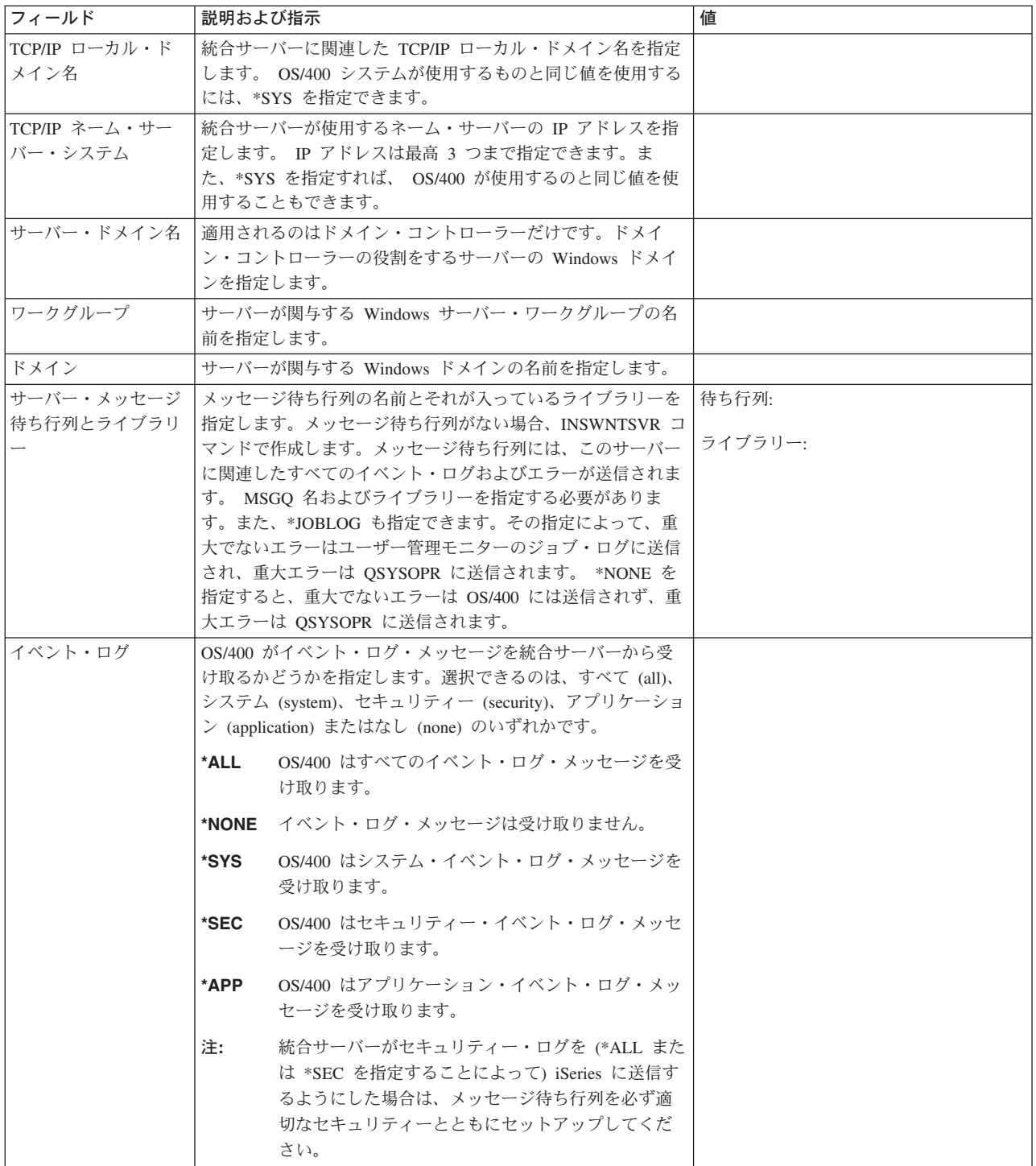

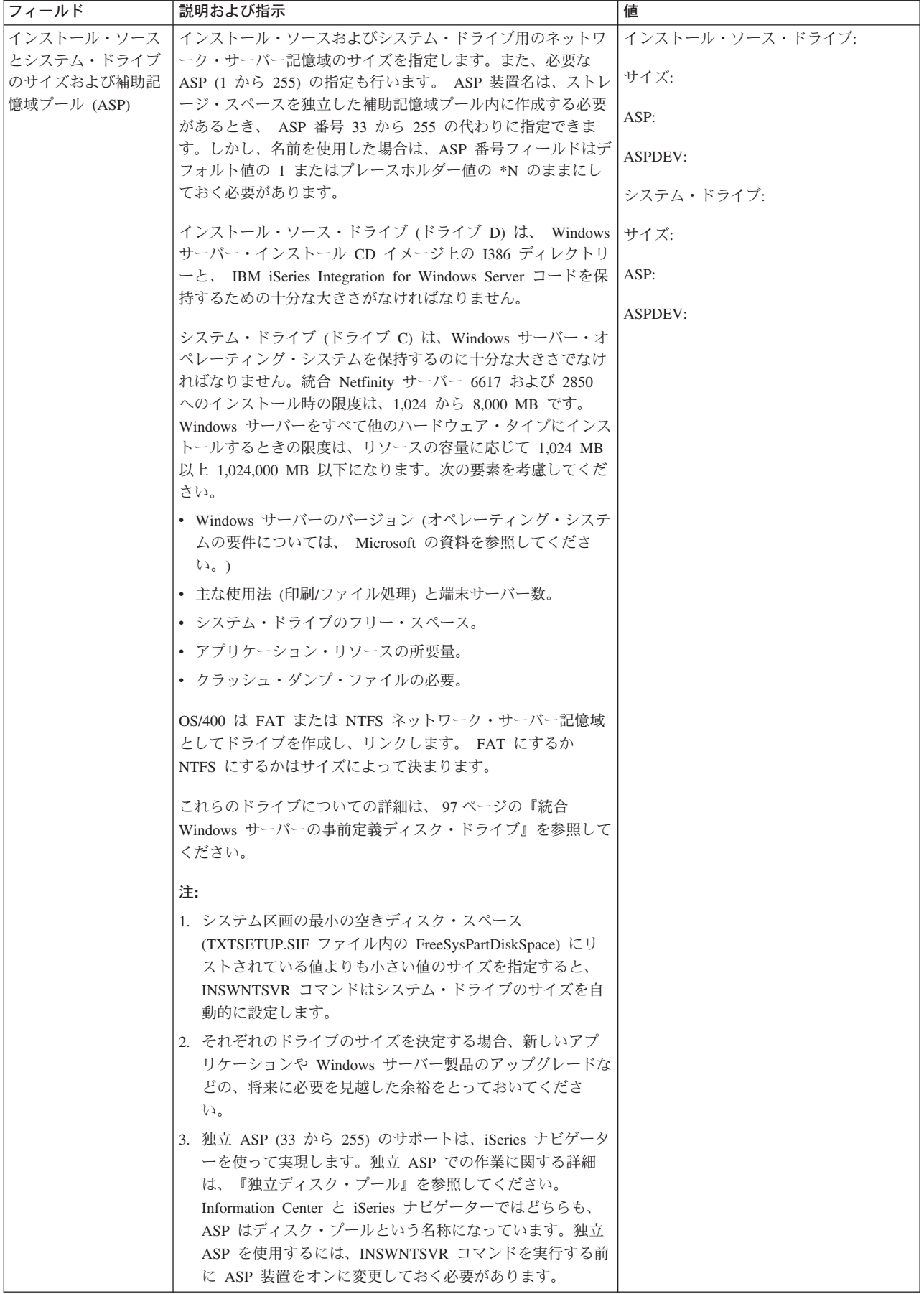

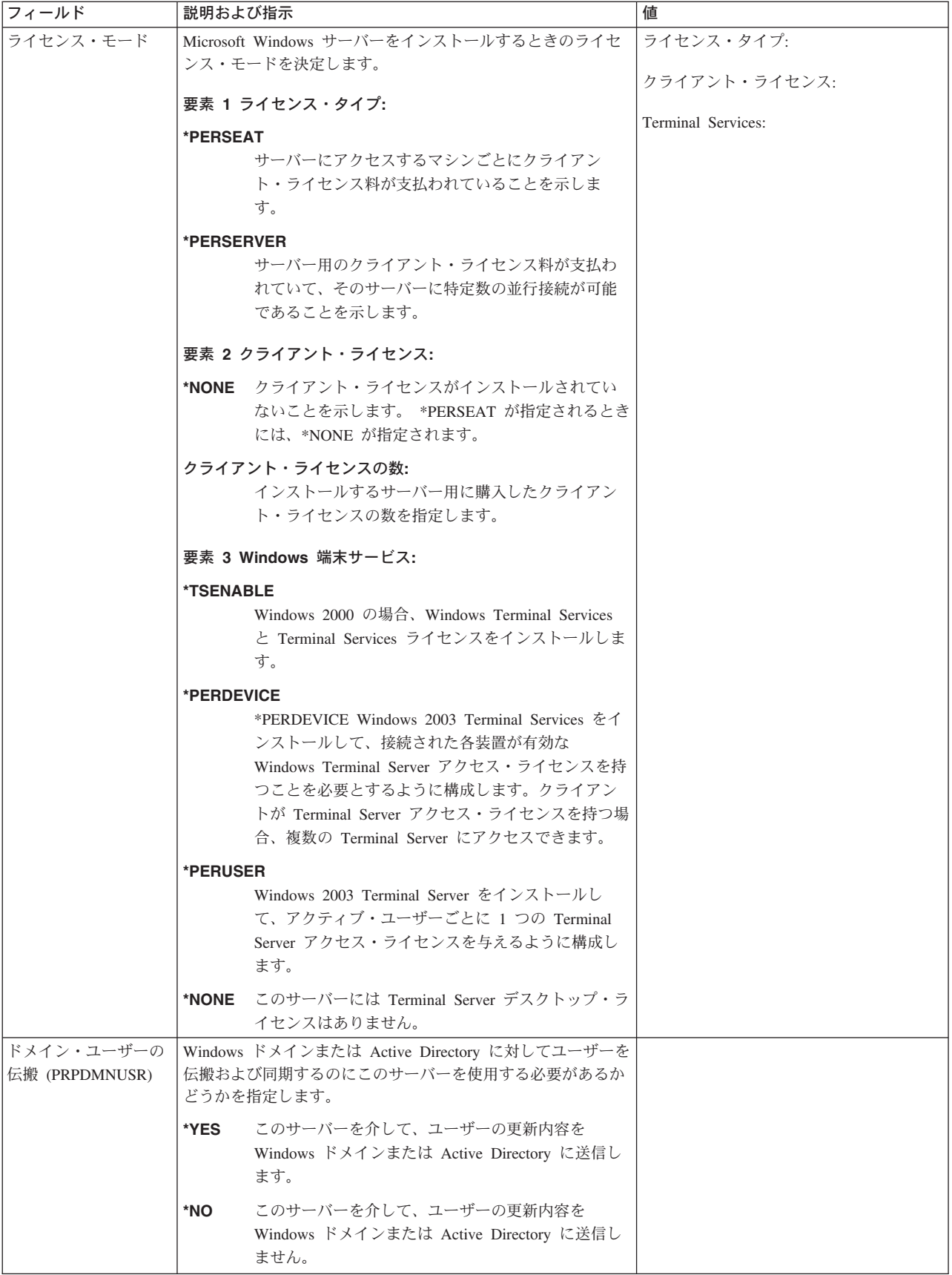

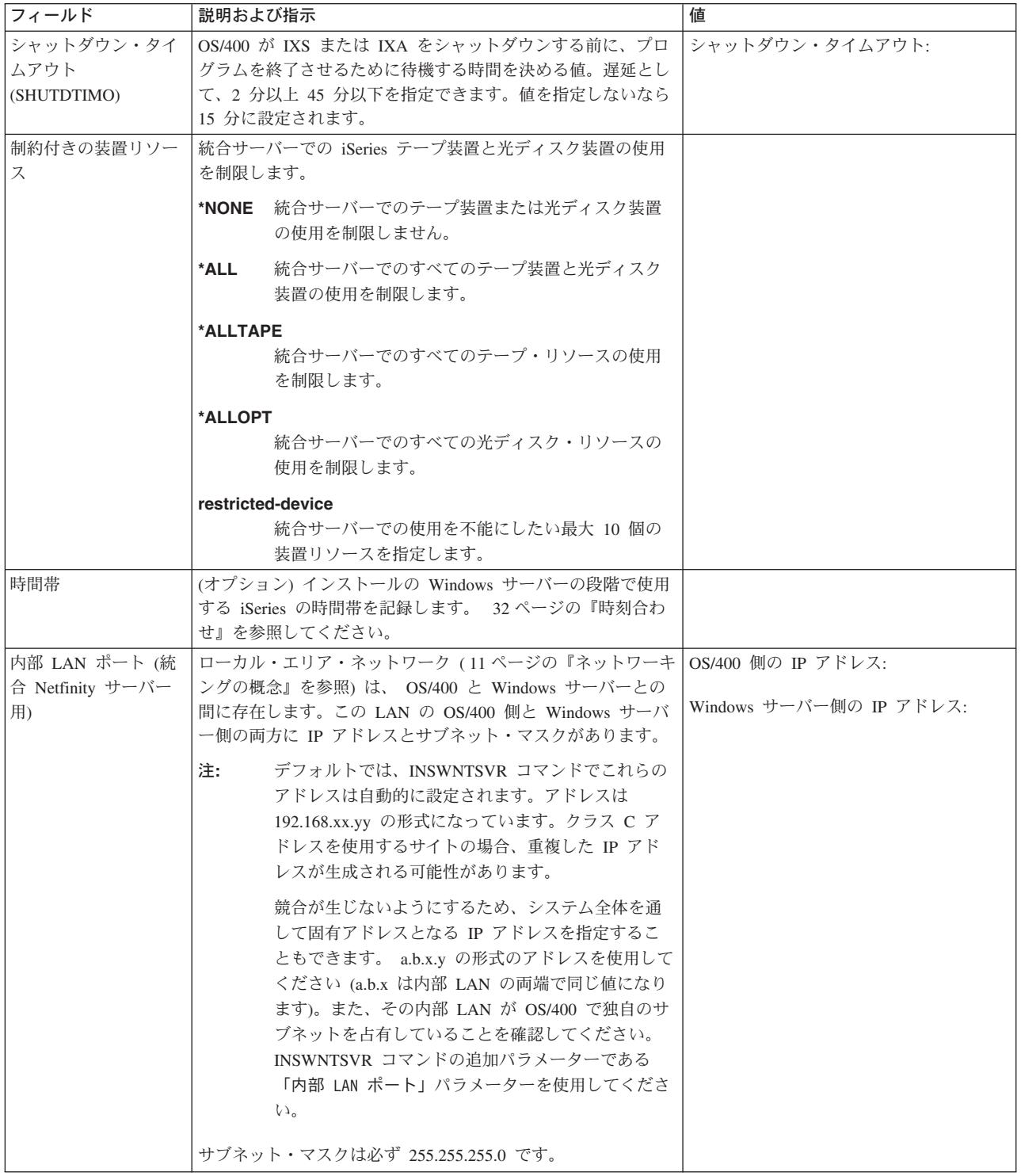

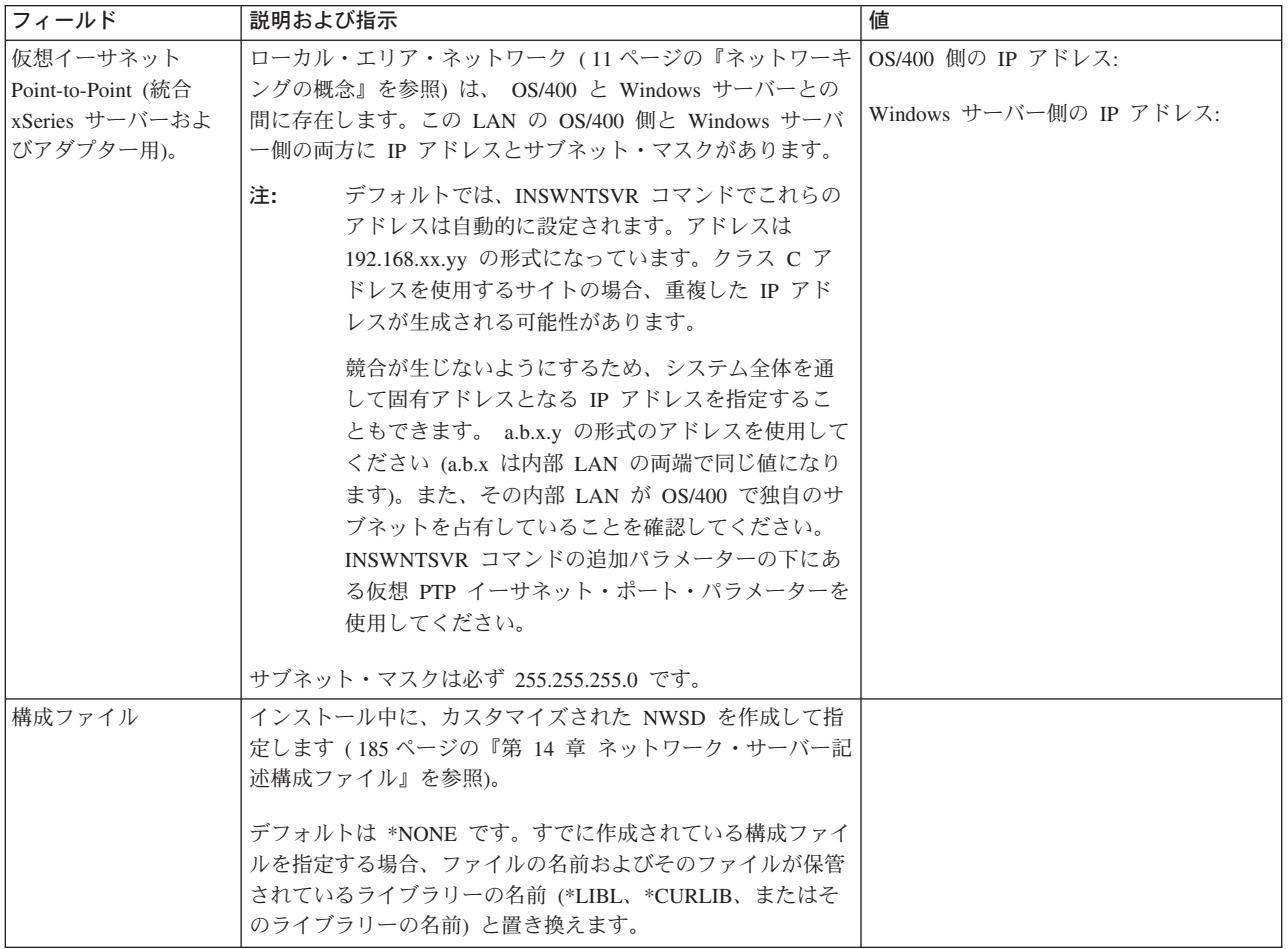

### **Windows** クラスター・サービスの情報

注**:** クラスター化された統合サーバーをインストールするときで、ハードウェア・モデルが Windows クラスター・サービスをサポートしている場合のみ、このワークシートに記入してください。 (統 合 Netfinity サーバーは Windows クラスター・サービスをサポートしていません。)

ネットワーク・アダプターのことを OS/400 では「ポート」と言います。

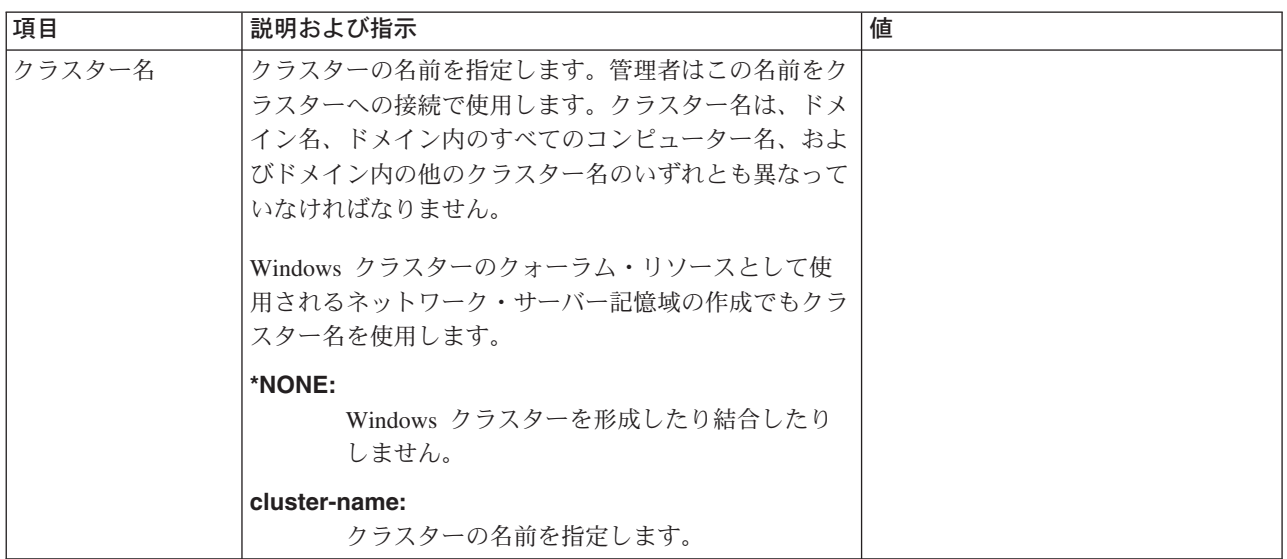

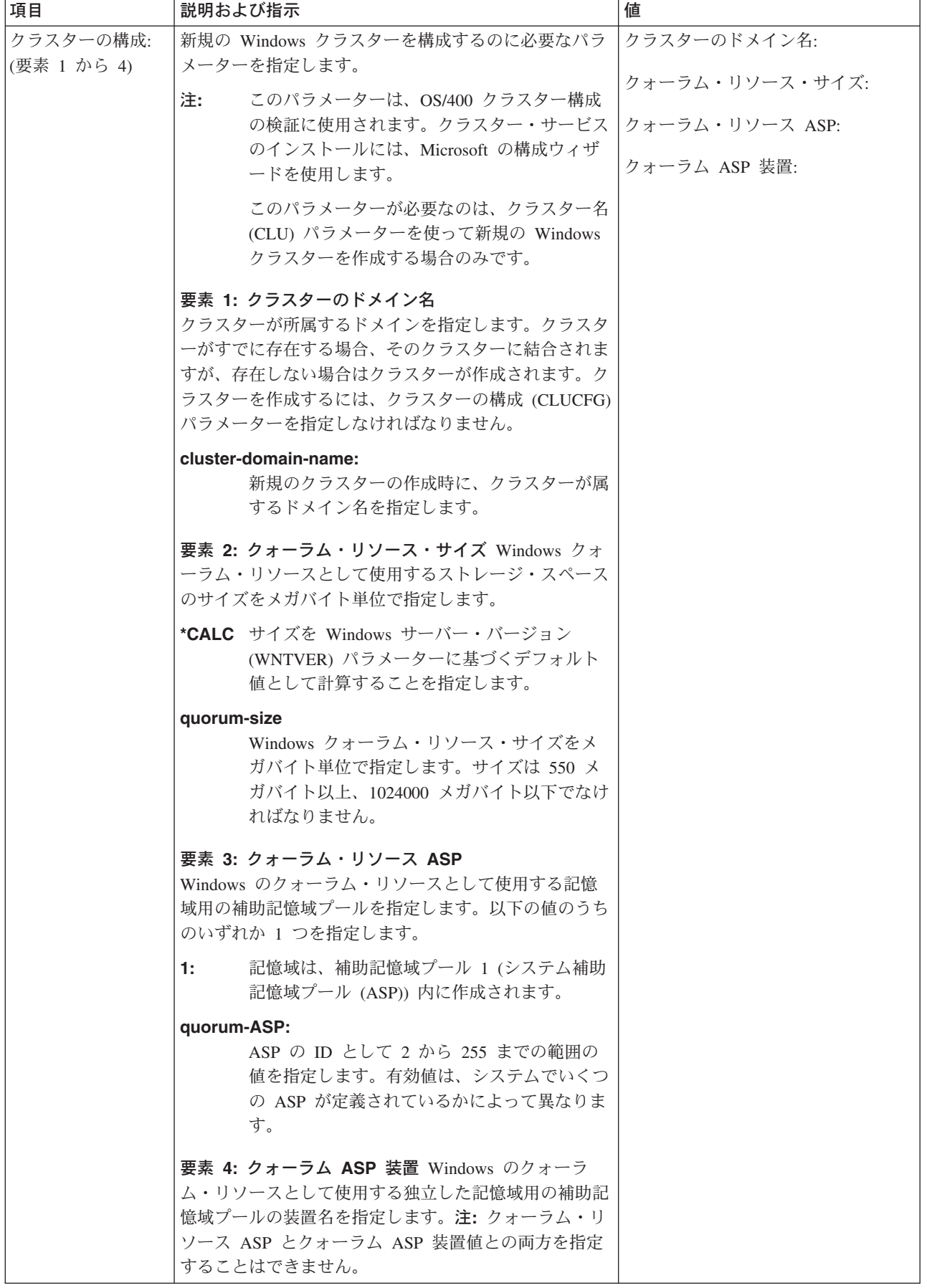

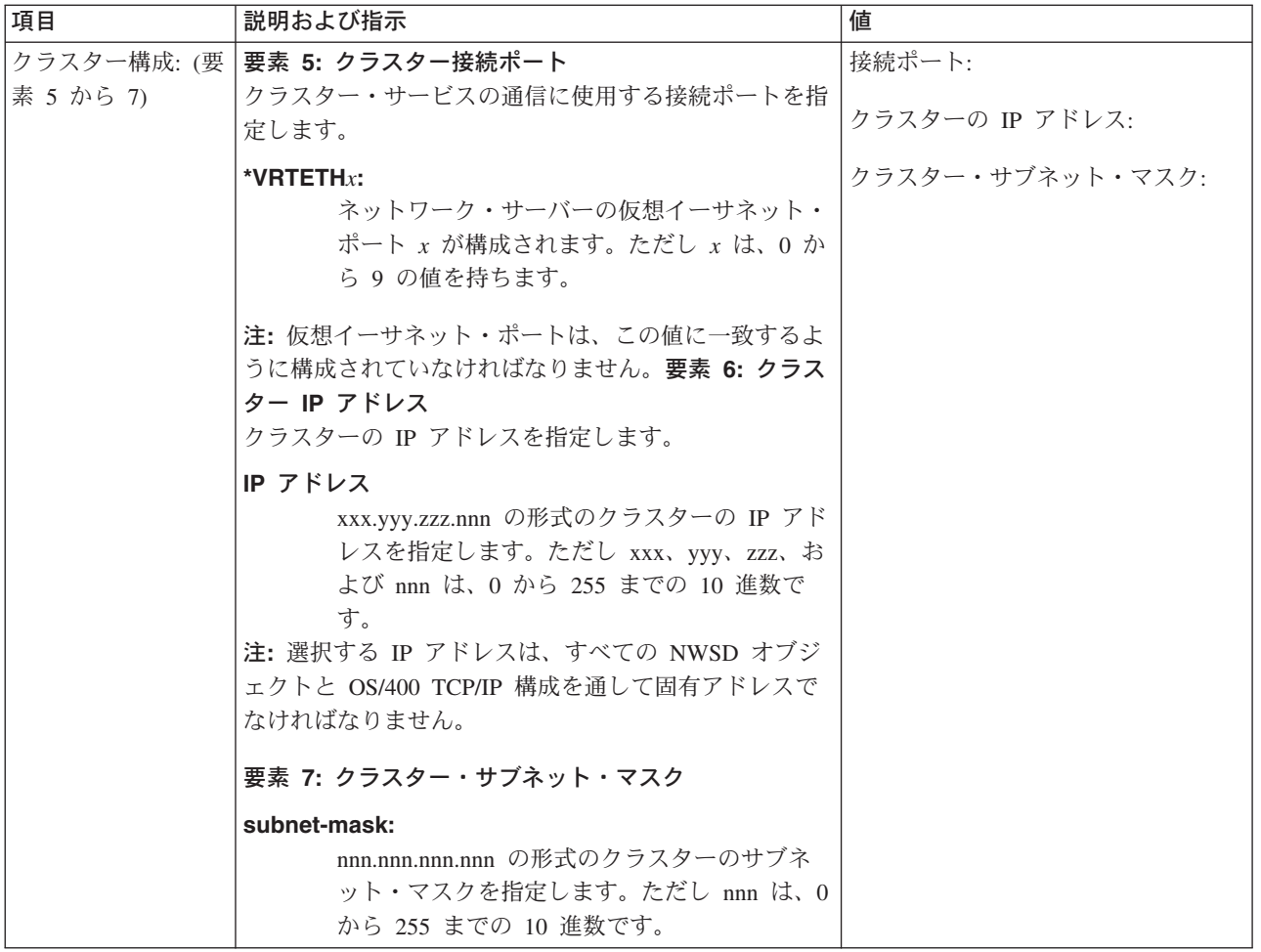

### 統合 **Windows** サーバーの外部ホスト **LAN** ネットワーキング情報

- 注**:** 以下の場合に限り、このワークシートに記入してください。
	- ご使用の統合 Netfinity サーバーのモデルが外部ホスト LAN をサポートしている (統合 xSeries サーバーはサポートしていません)。
	- v 統合 Netfinity サーバーのモデルにインストールした LAN アダプターを、iSeries の外部ホスト LAN として使用する予定である。

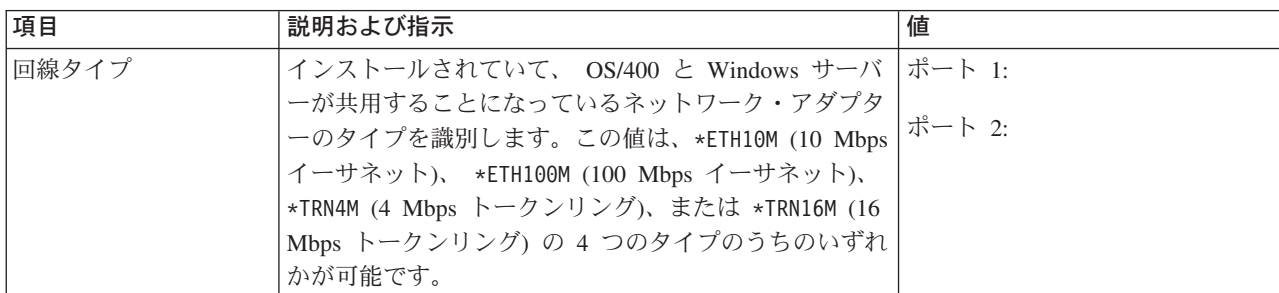

LAN アダプターのことを OS/400 上では「ポート」と言います。

<span id="page-55-0"></span>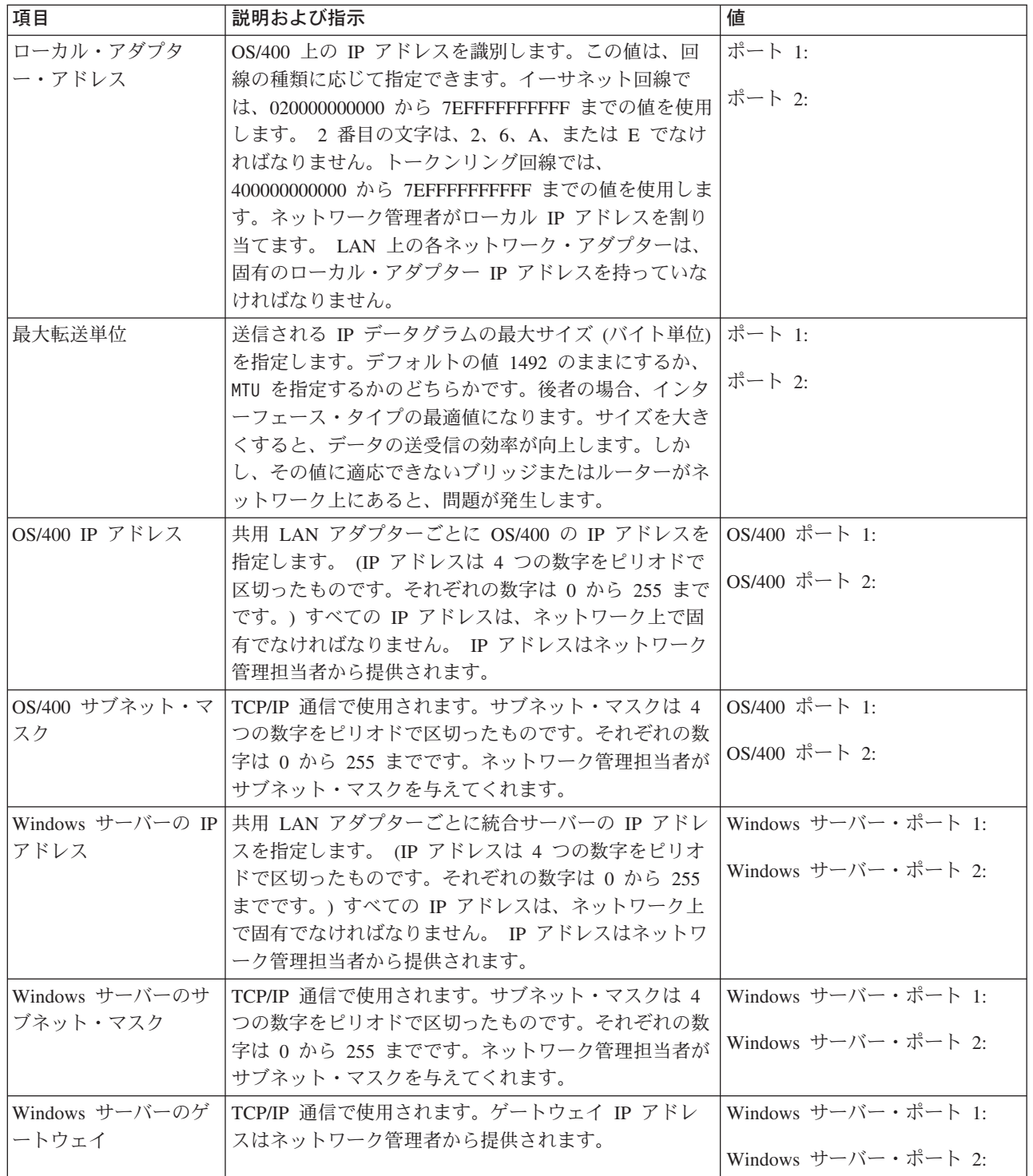

# **FAT**、**FAT32**、および **NTFS** ファイル・システムの比較

Windows 2000 Server または Windows Server 2003 では、 NTFS、FAT、および FAT32 ファイル・シス テムの中から選ぶことができます。 IBM iSeries Integration for Windows Server は、ハードウェア・リソ ースの諸機能、 Windows のバージョン、および使用目的に合った適切なファイル・システムを使ってシス テム・ドライブをインストールします。インストール・コマンドには、FAT または FAT32 ドライブを

<span id="page-56-0"></span>NTFS (FAT32 ではない) に変換するオプションがあります。場合によっては、サーバーの使用目的 (たと えば \*DMNCTL のドメイン役割) に基づいて NTFS への変換が自動的に実行されます。

注**: D** ドライブを NTFS に変換しないでください。 FAT のままでなければなりません。

C ドライブを変換するオプションはありません。使用するファイル・システムの決定に役立つように、以 下にそれらの比較を示します。

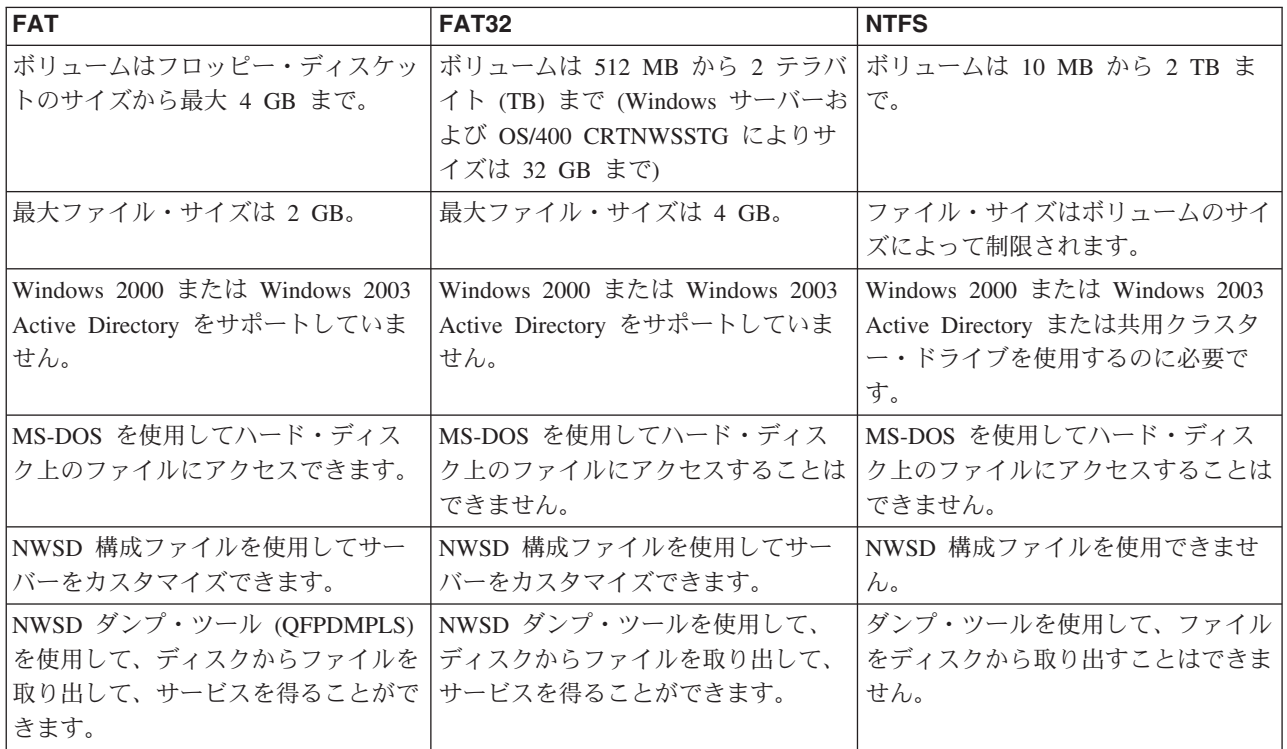

# ヒント**:** 複数の統合サーバーがある場合のリソース名の検索

同一タイプの複数の統合サーバーを iSeries にインストールすることができます。その場合でも、「通信リ ソースの表示」画面で、それぞれを区別することはできない場合があります。

リソース名が表す統合サーバーがどれかを検索するには、次のステップを実行します。

- 1. 「通信リソースの表示」画面が表示されていない場合は、 DSPHDWRSC \*CMN を入力し、Enter キーを押 します。
- 2. 「ファイル・サーバー IOA」または「ファイル・サーバー IOP」のリソース名の左側にある「Opt」フィ ールドに 7 と入力します。 「リソース明細の表示」画面が表示されます。
- 3. 「設置場所」の見出しの下の「カード位置」を調べます。
- 4. iSeries のスロットのラベルを調べます。 1 つのスロットのラベルは、「カード位置」フィールドと同 じ数字、または同じ文字と数字の組み合わせになっているはずです。このスロットには、リソース名が 表す統合 xSeries サーバー・ハードウェアが入っています。

36 ページの『OS/400 [パラメーターのインストール・ワークシート』に](#page-45-0)戻ります。

# サポートされている言語バージョン

以下の言語が、「Windows サーバーのインストール (INSWNTSVR)」コマンドの、言語バージョン (LNGVER) パラメーターでサポートされています。

<span id="page-57-0"></span>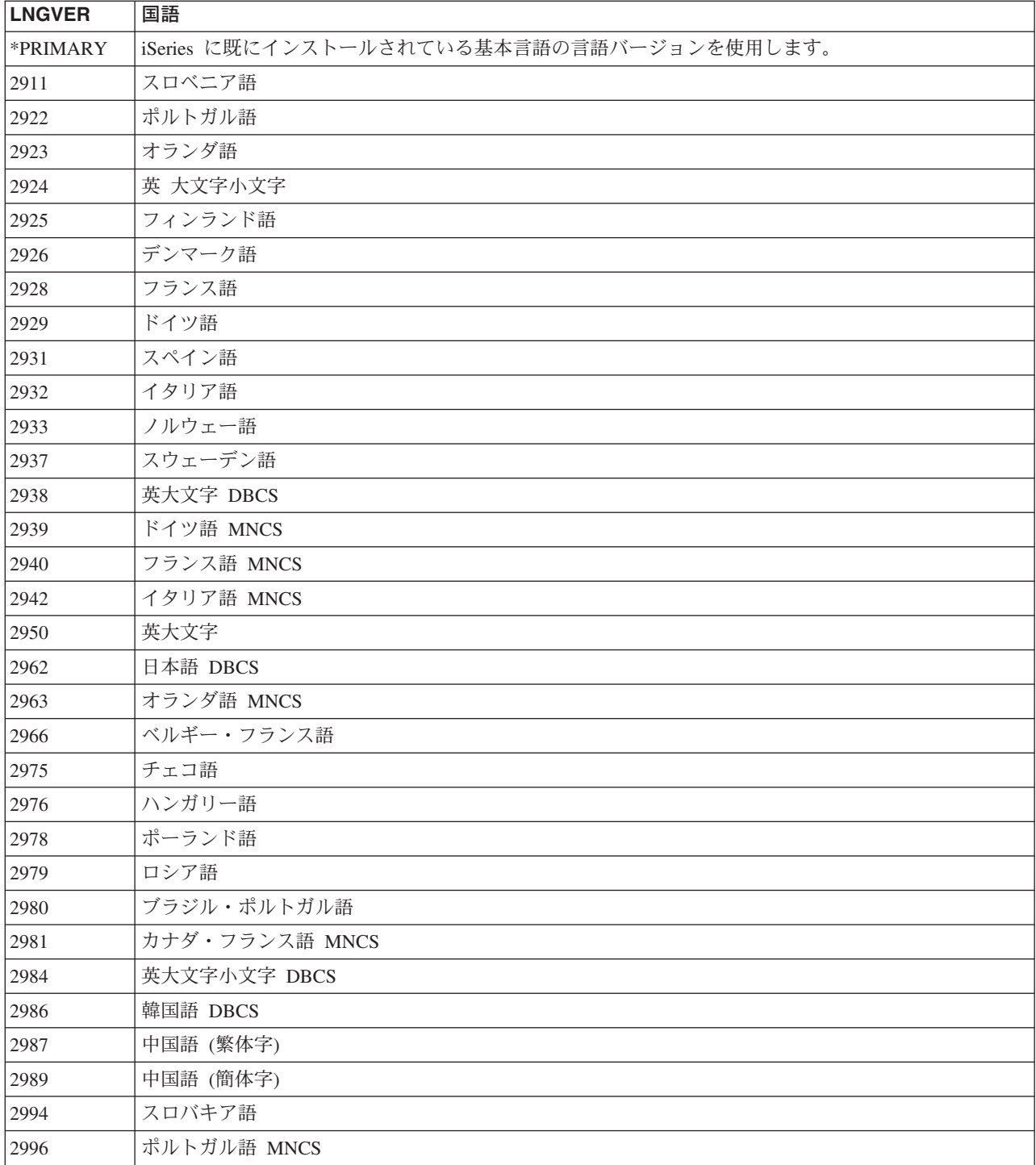

IBM iSeries Integration for Windows Server は Windows 複数言語ユーザー・インターフェースをサポート します。

# **Windows 2000 Server** または **Windows Server 2003** のインストール

以下が必要になります。

v Windows 2000 Server または Windows Server 2003 ソフトウェアを含む CD (または CD のイメージ)。

- v Windows サーバーのライセンス・キー (インストール CD ケースの裏面または認証文書に印刷してあり ます)
- v 完成および印刷した 36 ページの『OS/400 [パラメーターのインストール・ワークシート』、](#page-45-0)また[はイン](rzahqadvisor1.htm) [ストール・アドバイザーに](rzahqadvisor1.htm)よって生成されたコマンド・ストリング。
- 注**:** Windows Server のインストールまたはアップグレードを行う前に、ディスク・ミラーリングを使用不 可にする方法および無停電電源装置を切る方法については、Microsoft の資料を参照してください。こ れは iSeries 上でのディスク・ミラーリングまたは無停電電源装置には適用されないことに注意してく ださい。
- 注**:** 27 [ページの『ハードウェア要件』セ](#page-36-0)クションにリストされていない統合 xSeries サーバーまたは統合 xSeries アダプターがある場合、インストール方法については、「[IBM Windows Integration](http://www.ibm.com/eserver/iseries/windowsintegration) ショ」を 参照してください。

次のようにします。

- 1. 『OS/400 コンソールからのインストールの開始』
- 2. 51 ページの『統合 Windows [サーバー・コンソールからのインストールの続行』](#page-60-0)
- 3. 52 [ページの『サーバーのインストールの完了』](#page-61-0)

インストール中にエラー・メッセージが出た場合、 69 [ページの『インストール中のエラー・メッセージへ](#page-78-0) [の応答』を](#page-78-0)参照してください。

### **OS/400** コンソールからのインストールの開始

Windows 2000 Server または Windows Server 2003 を iSeries にインストールするには、\*IOSYSCFG、 \*ALLOBJ、および \*JOBCTL 特殊権限が必要です。使用可能な Windows サーバー・ライセンス・キーを 持っていなければなりません。ほとんどの場合、キーはインストール CD ケースの裏面に印刷してありま す。

1. \*FULL のインストール・タイプを実行するときは、インストール CD を iSeries サーバー光ディスク 装置に入れます (インストール CD のイメージを使用する場合を除く)。

\*BASIC のインストール・タイプを実行するときは、接続されている xSeries サーバー CD-ROM ドラ イブに ServerGuide CD を装てんします。

- 注**:** インストール CD のアップグレード版を使用する場合、 Windows サーバーは、インストール のテキスト・モード時には非アップグレード版を使用するようにプロンプトで指示します。
- 2. 以下の方法のいずれかを使用して、インストールを開始します。
	- v Windows サーバー・インストール・アドバイザーで生成した「Windows Server のインストール (INSWNTSVR)」コマンドを使用できる場合は、次のようにします。
		- a. OS/400 コマンド行で QCMD を呼び出してコマンド入力プロンプトを開始し、「F11=全表示 (F11=Display Full)」を選択します。
		- b. Windows サーバー・インストール・アドバイザーで生成された INSWNTSVR コマンドを OS/400 コマンド行に貼り付けて、Enter キーを押してコマンドを実行します。
		- c. インストールが開始して、その過程は最大 1 時間かかります。追加の情報入力を要求するプロ ンプトが出されることがあります。その後、 51 ページの『統合 Windows [サーバー・コンソール](#page-60-0) [からのインストールの続行』に](#page-60-0)移動してください。
	- v あるいは、OS/400 コマンド行から、INSWNTSVR と入力してから F4 キーを押してコマンドを実 行し、インストールを行うこともできます。
- 3. アドバイザーで記入したこのサーバーの名前を「ネットワーク・サーバー記述」フィールド (詳しくは 36 [ページの『ネットワーク・サーバー記述』を](#page-45-0)参照) に入力して、 Enter キーを押します。
- 4. アドバイザーで記入した値 (\*FULL または \*BASIC) を「インストール・タイプ (Install type)」フ ィールドに入力します。
- 5. 「リソース名」および「ドメインの役割」フィールドに、アドバイザーで記入した情報を入力します。
- 6. インストールする Windows サーバーのバージョンを選択します。
- 7. さらにパラメーターを表示するには、F10 を押します。
- 8. 実際の CD ではなく格納イメージからサーバーをインストールする場合には、 「Windows ソース・デ ィレクトリー」フィールドにイメージへのパスを指定します。
- 9. 「導入オプション」フィールドで、デフォルトの \*INSTALL を使用します。
- 10. インストール・プログラムが TCP/IP プロパティーを、新規の統合サーバーによって使用される、 iSeries にインストール済みのネットワーク・アダプター向けに構成するようにするには、 Windows TCP/IP 構成値を 36 ページの『OS/400 [パラメーターのインストール・ワークシート』か](#page-45-0)ら指定しま す。それ以外の場合は、このステップをスキップして、デフォルト値 \*NONE を使用します。仮想イ ーサネット・ポートをインストールおよび構成するには、仮想イーサネット・ポートの Windows TCP/IP 構成値を OS/400 パラメーターのインストール・ワークシートから指定します。
- 11. 36 ページの『OS/400 [パラメーターのインストール・ワークシート』に](#page-45-0)ある値を TCP/IP ローカル・ ドメイン名として入力します。
- 12. 36 ページの『OS/400 [パラメーターのインストール・ワークシート』の](#page-45-0)値を以下のようなフィールド に入力します。
	- v TCP/IP ネーム・サーバー・システム
	- v サーバー・メッセージ待ち行列
	- v ライブラリー
	- v サーバーからのどのイベント・ログ・メッセージを OS/400 で受け取りたいかを「イベント・ロ グ」フィールドに指定します。
	- v 「サーバー記憶域サイズ」のフィールドに、 36 ページの『OS/400 [パラメーターのインストール・](#page-45-0) [ワークシート』の](#page-45-0)値を入力します。インストール CD のイメージを保管するためのインストール・ ソースのサイズを、デフォルト値から少なくとも 400 MB に増やしてください。 OS/400 はネット ワーク・サーバー記憶域としてドライブを作成し、リンクします。
	- v インストール・ソースおよびシステム・ドライブに別の補助記憶域プール (ASP) を選択する場合、 「記憶スペース ASP」または「サーバー記憶域 ASP (Server storage ASP)」装置フィールドのいず れかと対応する要素に指定します。
	- v システム・ドライブが 2047 MB 以下の場合には、「NTFS への変換」フィールドで \*NO を指定す れば、統合サーバーのシステム・ドライブがファイル割り振りテーブル (FAT) ファイル・システム でフォーマットされることになります。インストール時にシステム・ドライブを NTFS (New Technology File System) に変換したい場合は、\*YES を指定します。この決定に役立つ情報につい ては、 46 ページの『FAT、FAT32、および NTFS [ファイル・システムの比較』を](#page-55-0)参照してくださ い。 2047 MB より大きいシステム・ドライブは、必要があれば、ハードウェアとソフトウェアの 機能に応じて OS/400 によって自動的に NTFS にフォーマットされます。
- 13. 「フルネーム」フィールドに、インストール中の Windows サーバー・ライセンスを所有しているユー ザーの名前を指定します。
- 14. 「編成」フィールドに、インストール中の Windows サーバー・ライセンスを所有している組織の名前 を指定します。
- <span id="page-60-0"></span>15. IBM iSeries Integration for Windows Server がユーザーの 1 次言語を使用するようにするには、 「言 語バージョン」フィールドに \*PRIMARY を指定します。登録不可能な事前定義名の問題が起きないよう にするため、統合ライセンス・プログラムと Windows サーバーとが同じ言語を使用することを確認し てください。どの言語がコマンドをサポートしているかを知る必要がある場合は、 47 [ページの『サポ](#page-56-0) [ートされている言語バージョン』を](#page-56-0)参照してください。
- 16. OS/400 が 30 分ごとに統合サーバーと日付と時刻の同期をとるようにするには、 「日付と時刻の同 期化」フィールドに \*YES を指定します。それをオンに変更したときだけ統合サーバーの OS/400 が 統合サーバーと日付と時刻の同期を取るようにするには、 \*NO を指定します。
- 17. 「ドメイン・ユーザーの伝搬」フィールドで、 Windows ドメインまたは Active Directory に対してユ ーザーを伝搬および同期するのにこのサーバーを使用する必要があるかどうかを指定します。
- 18. 「シャットダウン・タイムアウト (Shutdown timeout)」フィールドで、統合サーバーのシャットダウ ン・タイムアウト値を分単位で入力します。この値は、サーバーがオフラインに変更する前に、統合サ ーバーのオペレーティング・システムがシャットダウンするために与えられる時間を制限するために使 用されます。
- 19. 「Windows ライセンス・キー」フィールドに、 Microsoft 提供の CD キー (ダッシュも含めて) を指定 します。ほとんどの場合、この CD キーは Windows インストール CD ケースの裏面に印刷してあり ます。
- 20. 「ライセンス・タイプ」フィールドに、購入した Windows サーバー・ライセンスのタイプを指定しま す。
- 21. 「ライセンス・タイプ」フィールドに \*PERSERVER を指定した場合、次に「クライアント・ライセン ス」フィールドに、購入したクライアント・ライセンスの数を指定します。
- 22. 「制限された装置リソース」フィールドに、 36 ページの『OS/400 [パラメーターのインストール・ワ](#page-45-0) [ークシート』か](#page-45-0)ら値を入力します。
- 23. 追加のパラメーターを使用すると、以下を行うことができます。
	- v 統合サーバーにデフォルト以外のキーボード・タイプをインストールする。 (有効なキーボード・ス タイル ID は、Windows サーバー・インストール・ソースの I386 ディレクトリーにある TXTSETUP.SIF ファイルにリストされています。)
	- v プライベート LAN 用の自分独自の IP アドレスを使用する。
	- v NWSD 構成ファイルを使用する。 185 ページの『第 14 [章 ネットワーク・サーバー記述構成ファ](#page-194-0) [イル』を](#page-194-0)参照してください。
	- v 統合 Netfinity サーバーを外部ホスト LAN として使用する (統合 xSeries サーバーまたは統合 xSeries アダプターではサポートされていません)。
	- v 新規または既存の Windows クラスター構成の構成。

特に必要と思われる他の情報ごとに、入力して Enter キーを押してください。

統合 Windows サーバーはインストールを開始します。インストール処理の 2 番目の段階は、『統合 Windows サーバー・コンソールからのインストールの続行』です。このプロセスは、ハードウェア構成に よって異なりますが、約 1 時間かかります。

### 統合 **Windows** サーバー・コンソールからのインストールの続行

OS/400 側のインストールが完了すると、統合サーバーが始動されます。ここで、Windows サーバー側のイ ンストールを開始します。 30 ページの『統合 Windows [サーバーのインストールの準備』の](#page-39-0)ステップを完 了してインストール属性を「Windows サーバーのインストール (INSWNTSVR)」コマンドに指定した場 合、インストールのこの段階は簡単になります。

<span id="page-61-0"></span>Windows サーバーのインストールを完了するには、 ServerGuide を実行していないときに、次のタスクを 実行します。

- 1. インストール・プログラムのプロンプトで Windows サーバー CD の非アップグレード・バージョンを 指示されたら、非アップグレード・バージョンを挿入してください。次に Enter キーを押してインスト ールを続行します。
	- 注**:** インストール・プログラムのプロンプトでさらに非アップグレード CD を指示されたら、 Enter キーを再び押します。他のアクションは必要ありません。
- 2. 「ライセンス契約」ステップ (「Windows Server セットアップ」ウィンドウ) で、「同意します」 ラ ジオ・ボタンをクリックします。それから「次へ」をクリックします。
- 3. エラー・メッセージを受け取る場合、「**OK**」をクリックして、インストール・プログラムに従って、状 態を訂正するかまたは必要な情報を提供してください。それらのエラー・メッセージの例や、その応答 方法については、 69 [ページの『インストール中のエラー・メッセージへの応答』を](#page-78-0)参照してくださ  $V_{\lambda_{\alpha}}$
- 4. 「コンピュータ名と **Administrator** のパスワード」ウィンドウで、パスワードを入力して確認しま す。
- 5. 「日付と時刻の設定」パネルで以下のようにします。
	- a. OS/400 の時間帯が正確で、『Windows [サーバー・インストール・アドバイザー』](rzahqadvisor1.htm)に示す時間帯シス テム値と一致することを確認します。 32 [ページの『時刻合わせ』を](#page-41-0)参照してください。
	- b. 夏時間を採用している地域の場合は、「自動的に夏時間の調整をする」 ボックスをチェックしたま まにします。

夏時間を採用していない地域の場合は、「自動的に夏時間の調整をする」チェック・ボックスのチェ ックをはずしてください。

- 6. コンピューターの Windows セットアップ・ウィザード画面で、「完了」をクリックします。
- 7. 「**Windows** セットアップ」ウィンドウで、「すぐに再起動する」ボタンをクリックします。クリック しなくても、15 秒後に自動的にサーバーが再起動します。
- 注**:** ドメイン・コントローラー (DMNROLE が \*DMNCTL) のタイプの統合 Windows サーバーをイン ストールする場合、 DCPROMO コマンドを実行して、この時点で Active Directory をインストー ルしてください。 Active Directory のインストールについての詳細は、Microsoft 社の資料を参照 してください。

Windows サーバーのインストールを完了するには、 ServerGuide を実行しているときに、次のタスクを実 行します。

- v HSL 接続のサーバーのローカル光ディスク・ドライブに ServerGuide CD を挿入します。 (IXA の接続 した xSeries サーバー。)
- v メッセージ NTA100C「Insert ServerGuide CD-ROM into &2 optical device (C G)」に **G** と応答しま す。
- v ServerGuide ウィザードの指示に従ってインストール・プロセスをたどります。

『サーバーのインストールの完了』を参照してください。

# サーバーのインストールの完了

Windows 2000 Server または Windows Server 2003 を OS/400 にインストールした後でいくつかの最終的 な作業を実行して、それが正しくインストールされていて使用できることを確認します。

- <span id="page-62-0"></span>1. サポートされる最新の Microsoft Service Pack をインストールすることをお勧めします。サポートされ ている最新の Service Pack のリストは、 [Service Information page of the IBM Windows Integration](http://www.ibm.com/servers/eserver/iseries/integratedxseries/mssp.html) Web [サイト](http://www.ibm.com/servers/eserver/iseries/integratedxseries/mssp.html) で、Microsoft サービス・パックのページを参照してください。
- 2. TCP/IP の開始時に統合 Windows サーバーが自動的にオンに変更されるようにしたい場合は、 [70](#page-79-0) ペ ージの『TCP/IP に応じた統合 Windows [サーバーのオンへの自動変更の設定』を](#page-79-0)参照してください。
- 3. インストールの前に LAN アダプターを切断した場合は、ここでプラグをケーブルに差し込んで再接 続します。
- 4. OS/400 上の QRETSVRSEC システム値を変更して、パスワードが確実に OS/400 に保存します (こう すれば、ユーザーのサインオンに時間がかからないようにすることができます)。
	- OS/400 コマンド入力行で以下のコマンドを入力します。 WRKSYSVAL SYSVAL(QRETSVRSEC)
	- v 値を表示するには、「Option」フィールドに 2 と入力して、Enter キーを押します。
	- v 「サーバー機密保護データの保存」 の値を 1 に変更します。
- 5. ユーザー記憶域をサーバーにリンクした時に、光ディスク・ドライブのドライブ名が変更されないよう にすることができます。「ディスク管理」を使って統合サーバーの光ディスク・ドライブ名を割り当て ます。 (たとえば、ドライブ X に割り当てることができます。)
- 6. 独自の NWSD 構成ファイルを作成すれば、サーバーをカスタマイズすることができます。 185 [ペー](#page-194-0) ジの『第 14 [章 ネットワーク・サーバー記述構成ファイル』を](#page-194-0)参照してください。
- 7. Windows をクラスター化したい場合は、 61 ページの『Windows [クラスター・サービス』を](#page-70-0)参照して ください。
- 8. サーバーが Windows Server 2003 と共にインストールされていて、Active Directory がインストール済 みの場合 (ドメイン・コントローラーの場合など)、 67 ページの『[Active Directory](#page-76-0) により QNTC が Windows Server 2003 [にアクセスできるようにする』を](#page-76-0)参照してください。
- 9. 2892-002 または 4812-001 IXS ハードウェア・タイプを Microsoft Windows 2000 Server と共に使用 する場合、特殊なビデオ・デバイス・ドライバーをインストールして、 2892-002 および 4812-001 IXS 上の ATI Radeon ビデオ・チップを利用してください。 68 [ページの『](#page-77-0)2892-002 または 4812-001 Integrated xSeries Server に ATI Radeon 7000M の Windows 2000 [用ビデオ・デバイス・ドライバー](#page-77-0) [をインストールする』を](#page-77-0)参照してください。  $\blacksquare$ | | | |
- 10. Microsoft Windows Server 2003 で 2892-002 または 4812-001 IXS ハードウェア・タイプを使用して | いる場合、ハードウェアの加速設定を調整して、最良のパフォーマンスを発揮できるようにします。 | 69 ページの『2892-002 または 4812-001 統合 xSeries サーバー上の [Windows Server 2003](#page-78-0) のハードウ  $\mathbf{I}$ | [ェアの加速を調整する』を](#page-78-0)参照してください。 |

重要**:** ファイアウォールを統合サーバーと共に使用することを計画している場合は、プライベート LAN 用 の IP アドレスが、ファイアウォールとして稼働している SOCKS サーバーを経由しないようにしてくだ さい。経由すると、接続障害の原因となります。ファイアウォールの設定についての詳細は、『ファイアウ ォールご使用に際して』を参照してください。

# **IBM iSeries Integration for Windows Server** ライセンス・プログラムの アップグレード

OS/400 および IBM iSeries Integration for Windows Server を V5R3 にアップグレードする場合、 5722-WSV を収めた CD が必要です。新しい統合 xSeries サーバー・ハードウェアのインストールも計画 している場合、最初にこのソフトウェア・インストールを完了するようにします。「iSeries ソフトウェア

の導入 → 」のアップグレード手順に従って、以下の追加ステップを行ってください。

### アップグレードを準備します**:**

- 1. OS/400 に対してだけでなく、既存の統合 Windows サーバーすべてに対して、最新のコード修正をイン ストールしたことを確認します。 71 [ページの『コード修正』を](#page-80-0)参照してください。
- 2. 使用可能なシステム・バックアップがあり、それぞれの統合サーバーに割り当てられた記憶域も用意さ れていることを確認します。
- 3. 念のため、各ハードウェアの関連リソースについて記録しておきます。
	- a. OS/400 コマンド行で WRKCFGSTS \*NWS と入力し、Enter を押します。
	- b. ネットワーク・サーバー記述の横のオプション列に 8 と入力します。「ネットワーク・サーバー記 述の処理」画面が表示されます。
	- c. ネットワーク・サーバー記述の横のオプション列に 5 と入力します。
	- d. 「リソース名」フィールドが表示されるまでページ送りをして、このネットワーク・サーバーの値 (たとえば、CC07 や LIN05) を記録します。
	- e. F12 を 2 度押して、このコマンドを終了します。
	- f. OS/400 コマンド行で WRKHDWRSC TYPE(\*CMN) と入力し、Enter キーを押します。
	- g. ステップ 3 d で識別したリソース名の横のオプション列に、7 (リソース詳細の表示) と入力しま す。入力列には統合 xSeries サーバー・ハードウェアの CCIN 番号が示されており、テキスト記述 は「ファイル・サーバー IOP」か「ファイル・サーバー IOA」です。
	- h. iSeries に同一タイプの統合 xSeries サーバーを複数インストールしてある場合、以下のカード位置 によって該当するカードを識別できます。
		- 1) 「設置場所」の見出しの下の「カード位置」を調べます。
		- 2) iSeries のスロットのラベルを調べます。 1 つのスロットのラベルは、「カード位置」フィール ドと同じ数字、または同じ文字と数字の組み合わせになっているはずです。このスロットには、 リソース名が表す統合 xSeries サーバーが入っています。
	- i. 「タイプ/型式」および「製造番号」フィールドの情報を記録します。
	- j. F12 を 2 度押して、コマンドを終了します。
- 4. すべての統合サーバーをオフに変更します。 85 [ページの『統合サーバーの開始と停止』を](#page-94-0)参照してく ださい。

新しいバージョンの OS/400 を iSeries にインストールするには、「iSeries ソフトウェアの導入 → 」の 手順に戻ってください。

### **OS/400** をアップグレードしたら、以下のステップを完成させます。

- 1. 統合サーバーを始動して ( 85 [ページの『統合サーバーの開始と停止』を](#page-94-0)参照)、同じリソース名である ことを確認します。
	- a. OS/400 コマンド行で WRKHDWRSC TYPE(\*CMN) と入力し、Enter キーを押します。
	- b. ステップ 3d で識別したリソース名の横のオプション列に、 7 (リソース詳細の表示) と入力しま す。 「タイプ/型式」および「製造番号」フィールドの情報が、このリソースについて記録した内容 と一致することを確認します。
	- c. これらのフィールドと記録した内容が一致しない場合、以下のようにします。 1) F12 を押して、前の画面を終了します。
- <span id="page-64-0"></span>2) 「タイプ/型式」および「製造番号」の値が、記録した値と一致することを確認できるまで、オ プション 7 を使用して、リスト中の他のリソース名のリソース詳細を表示します。 OS/400 が この統合 xSeries サーバー・ハードウェアに関連付けたリソース名を記録します。 F12 を押し て、このコマンドを終了します。
- 3) OS/400 コマンド行で WRKNWSD と入力し、Enter を押します。「ネットワーク・サーバー記述の 処理」画面が表示されます。
- 4) ネットワーク・サーバー記述の横のオプション列に 2 (変更) と入力し、Enter キーを押します。 「ネットワーク・サーバー記述の変更」画面が表示されます。
- 5) このネットワーク・サーバーのリソース名を、新しい適切なリソース名に変更します。
- 2. IBM iSeries Integration for Windows Server ライセンス・プログラムを既存の統合サーバーにインスト ールします。 35 ページの『[IBM iSeries Integration for Windows Server](#page-44-0) ライセンス・プログラムのイ [ンストール』を](#page-44-0)参照してください。

## **Windows NT 4.0** から **Windows 2000 Server** へのサーバーのアップグ レード

Windows NT 4.0 から Windows 2000 への統合サーバーのアップグレードのプロセスは、スタンドアロン PC サーバーにおけるアップグレードのプロセスとは異なります。サーバーのアップグレードは、統合 Windows サーバーのコンソールでは開始できません。フレッシュ・インストールする場合と同じように、 OS/400 コンソールで開始しなければなりません。統合サーバーのコンソールからはアップグレードを試み ないでください。そのようにアップグレードを試みると、回復するために、システム・ドライブの最新のバ ックアップと、おそらくユーザー・ドライブを復元しなければならなくなります。再インストールが必要な 場合もあります。

注**:** Windows NT 4.0 または Windows 2000 から Windows Server 2003 へのアップグレードは、サポ ートされていません。 Windows Server 2003 を新規にインストールする必要があります。

サーバーをアップグレードする場合、\*IOSYSCFG、\*ALLOBJ、および \*JOBCTL 特殊権限が必要です。使 用可能な Windows サーバー・ライセンス・キーを持っていなければなりません。ほとんどの場合、キーは インストール CD ケースの裏面に印刷してあります。

Windows NT 4.0 から Windows 2000 にアップグレードするには、以下を実行します。

- 1. 統合サーバーに関係するすべてのドライブのバックアップを行います。アップグレード・プロセスで D ドライブが再作成されるため、この作業を行わないと、D ドライブに保管されていたすべてのユー ザー・データが失われます。
- 2. 最新の前提プログラム一時修正 (PTF) がインストールされているか確認します。
- 3. サーバーが非活動状態になっているか確認します。 85 [ページの『統合サーバーの開始と停止』を](#page-94-0)参照 してください。
- 4. インストールしたいバージョンの Microsoft インストール CD を、光ディスク・ドライブに入れます (インストール CD のイメージを使用する場合を除く)。
	- 注**:** インストールの実行に Windows サーバーのインストール CD のアップグレード版を使用する 場合、 Windows サーバーで非アップグレード版を使用するように指示される場合がありま す。この時、非アップグレード Windows サーバー CD を挿入して Enter キーを押し、インス トールを続行します。
- 5. OS/400 コマンド行に「Windows サーバーのインストール (INSWNTSVR)」コマンドを入力し、F4 を押 します。
- 6. 「ネットワーク・サーバー記述」フィールドに、アップグレードするサーバーの名前を入力し、Enter キーを押します。 36 [ページの『ネットワーク・サーバー記述』を](#page-45-0)参照してください。最初に 1 次ド メイン・コントローラーをアップグレードします。 OS/400 によって、既存のサーバーに関する以下 の NWSD 情報が検索されます。「Windows サーバーのインストール」画面が表示されます。
	- 注**:** Windows NT 4.0 バックアップ・ドメイン・コントローラーからアップグレードする場合、 OS/400 は「ドメインの役割」を \*SERVER と見なします。アップグレード後に、それをドメ イン・コントローラーに昇格させることができます。
- 7. 「Windows サーバーのバージョン」フィールドで、 \*WIN2000 を Windows 2000 Server に指定しま す。他のパラメーターを見るには F10 を押します。
- 8. 最初のインストールで (ネットワーク・アダプターを共有するために)「ポート 1」および「ポート 2」パラメーターを使用した場合を除いて、このメニューで TCP/IP ポート構成情報を指定します。 「ポート 1」および「ポート 2」パラメーターを使用した場合、代わりにそれらのパラメーターを使用 してください。
- 9. インストール・ソース・サイズをデフォルト値から 400® 以上に変更してください。
- 10. システム・サーバー記憶域のサイズは、アップグレード中は変更できません。システム・ドライブに新 バージョンを保持するだけのサイズがあれば、アップグレードではなく、フレッシュ・インストールを 行うべきです。アップグレードには 1 GB 以上の空きスペースが必要です。特定の構成での推奨事項 については、Microsoft の資料を参照してください。
	- 注**:** Terminal Server などの別のサービスまたは機能がインストールされた場合、さらにフリー・ス ペースが必要になることがあります。そのような所要量の増加は、INSWNTSVR コマンドで検 出されない可能性があり、 Windows のアップグレードを開始するために QUPGRADE.BAT ファイルを実行して初めて明らかになります。フリー・スペースが不足すると、アップグレー ドを先に進めることができなくなることがあります。その場合、システム・ドライブ上の余分 なスペースを解放する必要があります。あるいは、アップグレードをキャンセルしたうえで新 規のサーバーをインストールしなければなりません。特定の構成での推奨事項については、 Microsoft の資料を参照してください。
- 11. ソース・ドライブに別の補助記憶域プール (ASP) を選択する場合、「記憶スペース ASP」フィールド に指定します。
- 12. 以下は、アップグレード中に変更できる他の値です。
	- テキスト記述
	- ワークグループ
	- ドメイン
	- v 名前
	- v 組織名
	- v 言語バージョン
	- v Windows ライセンス・キー
	- v ライセンス・モード
	- シャットダウン・タイムアウト
	- v キーボード・タイプ
	- メッセージ待ち行列
	- イベント・ログ処理
	- v 制限付き装置
	- NWSD 構成ファイル

<span id="page-66-0"></span>• ドメイン・ユーザーの伝搬

表示されていないパラメーターの値を変更する場合、F10 を押してすべてのパラメーターを表示させ ます。必要な変更を行ってから Enter キーを押して、OS/400 にサーバーのアップグレードを行わせま す。

- 13. 照会メッセージ NTA103F: Windows server MYSERVER will be upgraded. (C G) が表示されます。照 会メッセージに対して、G を押して OS/400 にアップグレードを続行させるか、または C を押して取 り消します。
- 14. OS/400 がファイルのコピーを終了したら、統合サーバーのコンソールに Windows NT 4.0 ログオンが 表示されます。ログオンしたら、「スタート」メニューで「ファイル名を指定して実行」をクリックし ます。
- 15. D:¥QUPGRADE.BAT と入力して、「**OK**」をクリックし、アップグレードを続行します。 Windows サー バーのセットアップ・ウィンドウが表示されます。 (インストール・ソース・ドライブを再マップした 場合、新しいドライブ名に置き換えてください。)
- 16. 「ライセンス契約」ウィンドウで「同意します」をクリックします。アップグレードはいくつかの段階 に分かれていますが、ユーザーの介入は必要ありません。
- 17. 「はい」をクリックして、サーバーを再始動します。これが最後の再始動で、新しい統合 Windows サ ーバーの画面が表示されます。
- 18. 表示される「サーバーの構成」ウィンドウを使用して、Active Directory などのアプリケーションをイ ンストールします。
- 19. 1 次ドメイン・コントローラーではないドメイン・コントローラーをインストールまたはアップグレー ドする場合、統合サーバーを昇格させることが必要です。この作業は、Windows サーバーの dcpromo プログラムで行えます。
	- a. 「スタート」メニューに行って、「ファイル名を指定して実行」をクリックします。
	- b. dcpromo と入力して、「**OK**」をクリックします。

# **IBM iSeries Integration for Windows Server** ライセンス・プログラムの 統合 **Windows** サーバー・サイドのアップグレード

IBM Integration for Windows Server ライセンス・プログラムは、 iSeries と統合 Windows サーバーとを組 み合わせるソフトウェアです。これは翻訳プログラムであると考えてください。プログラムの半分は iSeries 上で実行して、Windows 言語を OS/400 言語に翻訳し、他の半分は統合サーバー上で実行して OS/400 言語を Windows 言語に翻訳します。

IBM iSeries Integration for Windows Server ライセンス・プログラムの新しいバージョンが、OS/400 にイ ンストールされます。その後、ライセンス・プログラムの統合サーバーの部分を統合サーバーにコピーして インストールする必要があります。

以下のものをインストールする場合、既存の統合 Windows サーバーのライセンス・プログラムをアップグ レードしなければなりません。

- v IBM による、IBM Integration for Windows Server の新規バージョン。
- v Microsoft による、Windows サーバーの新規バージョン。

**IBM Integration for Windows Server** ライセンス・プログラムの新規バージョン

IBM Integration for Windows Server ライセンス・プログラムの新しいバージョンをインストールする場 合、既存の統合サーバーすべてをそのレベルまでアップグレードする必要があります。複数の統合サーバー がある場合、それらのサーバーを OS/400 からリモートでアップグレードすることができます。

この手順では、統合 Windows サーバーと OS/400 とで同じユーザー ID とパスワードがなければなりませ  $h<sub>a</sub>$ 

統合サーバーを更新するには、以下のステップを実行してください。

- 1. 実行しているアプリケーションをすべて終了します。
- 2. 統合サーバーにログオンしているユーザーがいないことを確認します。

重要**:** 統合サーバーは、インストール完了後、自動的に再始動します。したがって、ステップ 1 と 2 を省略すると、データを失う危険があります。

- 3. 「スタート」メニューから、「プログラム」、「**IBM iSeries Integration for Windows Server**」、 「ソフトウェア・レベル **(Software level)**」の順に選択します。
	- 注**:** 新しいレベルのライセンス・プログラムがインストールに使用可能な場合、統合サーバーに管 理者としてログオンするとソフトウェア・レベルは自動的に開始します。
- 4. オプション「**iSeries** からのリリースのインストール **(Install release from iSeries)**」を選択します。
- 5. ユーザー・インターフェースの指示に従って、インストールを完了します。
- 6. ヒント**:** 後で、このサーバーの事前定義されたインストールおよびシステム・ドライブのバックアップ を実行してください。それらのドライブのバックアップについては、 128 [ページの『](#page-137-0)V4R5 以降の OS/400 システムで作成した統合 Windows [サーバー用事前定義ディスク・ドライブのバックアップ』を](#page-137-0) 参照してください。サーバーのすべての記憶域を同時にバックアップする方が安全なので、関係するユ ーザー作成記憶域もバックアップするようにします ( 130 ページの『統合 Windows [サーバー用ユーザ](#page-139-0) [ー定義ディスク・ドライブのバックアップ』を](#page-139-0)参照)。

#### **Windows Server** の新バージョン

他のマシンをアップグレードする場合、その前に Windows NT 4.0 の 1 次ドメイン・コントローラー (PDC) をアップグレードしてください。サーバーを Windows NT 4.0 から Windows 2000 にアップグレー ドするには、 55 ページの『Windows NT 4.0 から Windows 2000 Server [へのサーバーのアップグレー](#page-64-0) [ド』を](#page-64-0)参照してください。

PDC がスタンドアロン・マシンの場合 (統合 xSeries サーバーではない場合)、このドメインに接続してい るすべてのサーバーで QCONVGRP を実行しなければなりません。 PDC が統合 xSeries サーバーの場 合、「Windows サーバーのインストール (INSWNTSVR)」コマンドの UPGRADE オプションを使用する と、 PDC 自体のグループに対して変換が実行されます。しかし、このドメインに含まれているすべての Windows NT 4.0 マシンに対しては、 QCONVGRP を実行しなければなりません。

# **2890** 統合 **xSeries** サーバー・ハードウェアへの移行

285x または 661x ハードウェアから新しい 2890 統合 xSeries サーバー・ハードウェアへ移行する前に、 OS/400 および IBM iSeries Integration for Windows Server の最新バージョン、およびアップグレードされ たバージョンに対する最新のコード修正がインストール済みでなければなりません。 53 [ページの『](#page-62-0)IBM iSeries Integration for Windows Server [ライセンス・プログラムのアップグレード』お](#page-62-0)よび 71 [ページの『コ](#page-80-0)

[ード修正』を](#page-80-0)参照してください。「[IBM Windows Integration](http://www.ibm.com/servers/eserver/iseries/windowsintegration/) Web 」サイトで情報を探して、見つか った指示に従ってください。

新しいハードウェアへ移行するには、以下のステップを行います。

- 1. ソフトウェアのインストール時に、以前の統合 xSeries サーバー・ハードウェアの関連リソースを記録 していない場合は、ここで記録します。
	- a. OS/400 コマンド行で WRKNWSD と入力し、Enter を押します。「ネットワーク・サーバー記述の処 理」画面が表示されます。
	- b. ネットワーク・サーバー記述の横のオプション列に 5 と入力します。
	- c. 「リソース名」フィールドが表示されるまでページ送りをして、このネットワーク・サーバーの値 (たとえば、CC02 や LIN05) を記録します。

同一タイプの複数の統合 xSeries サーバーを iSeries にインストールした場合、 47 [ページの『ヒ](#page-56-0) ント: [複数の統合サーバーがある場合のリソース名の検索』を](#page-56-0)参照してください。

- d. OS/400 コマンド行で WRKHDWRSC TYPE(\*CMN) と入力し、Enter キーを押します。
- e. ステップ 1c で識別したリソース名の横のオプション列に、 7 (リソース詳細の表示) と入力しま す。 (テキスト記述は「ファイル・サーバー IOP」か「ファイル・サーバー IOA」です。)
- f. 「タイプ/型式」および「製造番号」フィールドの情報を記録します。
- 2. 内部 LAN の IP アドレスを記録します。
	- a. OS/400 コマンド行で CFGTCP と入力し、Enter を押します。「TCP/IP の構成」画面が表示されま す。
	- b. 1 と入力して、「TCP/IP インターフェースの処理」を選択します。
	- c. 統合 Windows サーバーの正確な回線記述を確認して、IP アドレスを記録します。 (回線記述の名 前は NWSD という名前で始まります。)
	- d. F3 を 2 度押して、コマンドを終了します。
- 3. 次のようにして、IBM AS/400 プロトコル・デバイス・ドライバー (IBM AS/400 HostLAN Bridge デ バイス・ドライバー) を除去します。
	- a. 「スタート」、「設定」、「コントロール パネル」の順にクリックします。
	- b. 「ネットワークとダイヤルアップ接続」を開きます。
	- c. 任意の接続をダブルクリックします。
	- d. 「プロパティ」ボタンをクリックします。
	- e. 「**AS/400 Line Multi-Port Protocol Driver**」を選択し、「アンインストール」ボタンをクリック します。
	- f. 「はい」と応答して「閉じる」をクリックします。「閉じる」で除去が完了します。
- 4. Windows サーバーから IBM 内部 LAN アダプター以外のすべてのネットワーク・アダプターを削除 します。 82 [ページの『ネットワーク・アダプターの除去』を](#page-91-0)参照してください。
- 5. 前のアダプターの回線記述を除去します。

重要**:** 内部 LAN の回線記述は除去しないでください。内部 LAN の回線記述の名前は *nwsdname00* のようになっています。ここで、*nwsdname* はネットワーク・サーバー記述の名前です。

- 6. NWSD および関連するディスク・ドライブのバックアップをとります。 128 [ページの『統合](#page-137-0) Windows サーバーの NWSD [のバックアップ』お](#page-137-0)よび関連する 127 [ページの『統合](#page-136-0) Windows サーバ ーに関連付けられた NWSD [およびディスク・ドライブのバックアップ』を](#page-136-0)参照してください。
- 7. すべてのネットワーク・サーバーをオフに変更します。ハードウェアのアップグレードの前にシステム 全体の保管を行っていれば、このステップは必要ありません。 85 [ページの『統合サーバーの開始と停](#page-94-0) [止』を](#page-94-0)参照してください。
- 8. 新しい 2890 統合 xSeries サーバー・ハードウェアをまだインストールしていない場合、ハードウェア に付属する指示に従ってインストールします。
- 9. NWSD および関連するディスク・ドライブを、新規の Integrated xSeries 上に復元します。 143 [ペー](#page-152-0) [ジの『統合](#page-152-0) Windows サーバー NWSD の復元』および 139 [ページの『統合](#page-148-0) Windows サーバーの NWSD [およびディスク・ドライブの復元』を](#page-148-0)参照してください。統合ファイル・システムに復元した 記憶域を OS/400 が適切な NWSD に自動的に再リンクするようにするには、NWSD を復元する前に 記憶域を復元します。
- 10. 以下のようにして、回線記述を復元します。
	- a. 回線記述を復元するには、OS/400 コマンド行でもう一度 RSTCFG と入力し、F4 を押します。
	- b. 「オブジェクト」フィールドで、回線記述の名前を指定します。
- 11. OS/400 が新しい統合 xSeries サーバーと通信できるように、TCP/IP インターフェースを指定します。
	- a. OS/400 コマンド行で CFGTCP と入力し、Enter を押します。「TCP/IP インターフェースの処理」 画面が表示されます。
	- b. コマンド行で 1 と入力し、インターフェースを追加します。
	- c. ステップ 2c で記録しておいた、前のシステムの内部 LAN の IP アドレスを入力します。
	- d. 「回線記述」フィールドに、ステップで復元した回線記述の名前を入力します。
	- e. サブネット・マスクには、255.255.255.0 を指定します。 Enter キーを押して、コマンドを完了し ます。
- 12. 以下のように「ハードウェア・リソースの処理 (WRKHDWRSC)」コマンドを使用して、新しい統合 xSeries サーバー・ハードウェアのタイプを判別し、リソース名を検索します。
	- a. OS/400 コマンド行で WRKHDWRSC TYPE(\*CMN) と入力し、Enter キーを押します。
	- b. 2890 統合 xSeries サーバーの場合、テキスト・フィールドには「操作可能なファイル・サーバー IOA」と表示されます。 (他のモデルの場合、「ファイル・サーバー IOA」または「ファイル・サー バー IOP」と表示されます。) このリスト内のハードウェアを識別するには、「タイプ」欄にある 新しい統合 xSeries サーバーの番号を探してください。 27 [ページの『ハードウェア要件』に](#page-36-0)は、 統合 xSeries サーバーに対するこれらの番号がリストされています。
	- c. その統合 xSeries サーバーのリソース名を記録します (LINxx の形式)。
- 13. 「ネットワーク・サーバー記述の変更 (CHGNWSD)」コマンドを使用して、 NWSD のリソース名を モデル 2890 統合 xSeries サーバーの新しいリソース名に変更します。
	- a. OS/400 コマンド行に CHGNWSD NWSD(nwsdname) と入力し、F4 を押します。
	- b. 「リソース名」フィールドに、前のステップで識別した新しい統合 xSeries サーバー・ハードウェ アのリソース名を指定し、Enter キーを押します。
- 14. 34 ページの『iSeries NetServer [用のゲスト・ユーザー・プロファイルの作成』](#page-43-0).
- 15. NWSD をオンに変更します。メッセージが表示され、ユーザーの介入を指示する警報が出されること があります。
- 16. 復元完了後の最初のブートで統合サーバーはフリーズするので、この時点でリブートしなければなりま せん。
- 17. 統合サーバーのリブートが完了した後、内部 LAN アダプターの回線記述は「オンに構成変更保留」 状況となり、統合サーバーのコンソールに表示されるアイコンには赤い X が付いてケーブルが切断さ れたことを示します。デバイス・ドライバー qvndhli.sys に対してリストされたイベント・ログは無視 して、統合サーバーの追加リブートを実行してください。

<span id="page-70-0"></span>18. Windows の plug-n-play がアダプターを検出するようにします。その後、 80 [ページの『統合](#page-89-0) Windows [サーバーへのネットワーク・アダプター・デバイス・ドライバーのインストールと、アダプター・アド](#page-89-0) [レス情報の追加』の](#page-89-0)ステップを参照しながら、IP アドレスを手作業で構成します。

## **Windows** クラスター・サービス

Windows クラスター・サービスは、個々のサーバーをリンクして共通のタスクを実行可能にします。いず れかのサーバーの機能が停止した場合、そのワークロードをフェイルオーバーと呼ばれるプロセスが他のサ ーバーに自動的にシフトするので、サービスは継続します。フェイルオーバーに加えて、一部の形式のクラ スタリングではロード・バランシングも採用しています。これにより、コンピューターのワークロードは相 互にリンクされたコンピューターのネットワークに分散されます。

Windows 2000 Advanced Server は、2 つのノードのクラスターをサポートし、 Windows Server 2003 Enterprise Edition は 8 つのノードのクラスターをサポートします。 Windows の Datacenter 版はサポート されていません。

Windows クラスター・サービス・サポートは、統合 Netfinity サーバーではサポートされません。これがサ ポートされるのは、 Windows 2000 Advanced Server または Windows Server 2003 Enterprise Edition を実 行する統合 Windows サーバーだけです。

注**:** Windows クラスター化ネットワーク・サーバー・ノードをクラスター化するには、それが単一の iSeries 区画内になければなりません。

従来の Windows クラスター化サーバーのソリューションでは共用物理 SCSI またはファイバー・チャネル 装置が必要でしたが、統合 Windows サーバー・ソリューションでは仮想ファイバー・チャネル・バスを使 用して、クラスターのノード間で仮想ディスク装置を共用します。

また、仮想イーサネットの新しいサポートにより、ハイパフォーマンスかつ安全な、クラスター化ノードの 間の内部ノード間通信が可能になりました。

サーバー・クラスターに関する Microsoft のオンライン・ヘルプから、サーバー・クラスターの計画および 作成用の詳細チェックリストを入手できます。これは、Windows クラスター・サーバーのインストールお よび構成を行う前に参照してください。クラスター・サービスのインストールの段階的な手引きなどの追加

情報は、「[Microsoft Web](http://www.microsoft.com/) サイト ーン」から入手可能です。

Windows クラスター・サービスに関する Integration for Windows Server サポートについて詳しくは、以下 のトピックを参照してください。

### 『**Windows** クラスター・サービスのインストール』

iSeries 統合 Windows サーバーおよび Windows 上で Windows クラスター・サービスをインストー ルおよび構成する方法が記されています。

**63** ページの『既存サーバーへの **Windows** [クラスター・サービスのインストール』](#page-72-0) 既存の統合 Windows サーバーでクラスターを作成する方法が記されています。

### **Windows** クラスター・サービスのインストール

将来計画やインストールの際に問題が起きないようにするために、クラスター・サービスをインストールす る前に、サーバー・クラスターのインストールに関するすべての Microsoft チェックリストをお読みくださ い。

注: 最初のノードでのクラスター・サービスのインストールする際、 Windows を始動する前に、クラスタ ーに含まれる他のすべてのノードをオフに変更してください。

サーバー・クラスター情報における共用 SCSI またはファイバー・チャネル装置の言及はすべて、共用ネ ットワーク・サーバー記憶域スペースへのアクセスで使用される仮想ファイバー・チャネルの実装を指しま す。

Windows クラスター・タスクをインストールし、実行するには、以下のタスクを完了してください。

- 1. 統合 xSeries サーバー上に Windows クラスター・サービスをインストールする。
	- v 『新しい統合 Windows サーバーへの Windows クラスター・サービスのインストール』
	- v 63 ページの『既存サーバーへの Windows [クラスター・サービスのインストール』](#page-72-0)
- 2. 65 ページの『Windows への Windows [クラスター・サービスのインストール』](#page-74-0)

### 新しい統合 **Windows** サーバーへの **Windows** クラスター・サービスのインストール

Windows クラスター・サービスのインストールと構成は、最初の統合サーバーの構成時が最も簡単です。 「Windows Server のインストール (INSWNTSVR)」コマンドを、クラスター構成情報を指定する以下のパ ラメーターとともに使用します。

- v 「クラスター名 (CLU)」パラメーター
- v 「クラスター構成 (CLUCFG)」パラメーター

統合サーバーのインストール方法について詳しくは、 48 ページの『[Windows 2000 Server](#page-57-0) または Windows Server 2003 [のインストール』を](#page-57-0)参照してください。

INSWNTSVR コマンドを実行し、Windows インストールが完了した後、 Windows 側に Windows クラス ター・サービスをインストールする前に、統合サーバーのコンソールで追加の構成ステップを実行しなけれ ばなりません。詳しくは、 64 ページの『Windows [クラスター・サービスをインストールする前の](#page-73-0) Windows [システムの準備』を](#page-73-0)参照してください。

#### クラスター名**:**

「クラスター名 (CLU)」パラメーターは、クラスターを判別するための名前を提供します。管理者はこの 名前を使用してクラスターに接続し、単一システムとして協働する独立ネットワーク・サーバー・ノードの グループを表します。クラスター名に入力された名前は、ネットワーク・サーバー記憶域スペース (クラス ターのクォーラム・リソースとして作成され、機能する) の名前としても使用されます。

#### クラスターの構成**:**

「クラスター構成パラメーター (CLUCFG)」は、クラスターを定義し、クォーラム・リソースのネットワ ーク・サーバー記憶域スペースを構成するために使用されます。また、この情報は、プライベート・クラス ター化内部接続で使用される、共用記憶域装置および仮想イーサネット・ポートの仮想クラスター接続を作 成するのに必要な、適切な OS/400 構成がどの 2 次ノードにもあるかを確認するためにも使用されます。 \*CLU のクラスター構成値は、 CLU パラメーターで指定された既存のクォーラム・リソースのネットワー ク・サーバー記憶域スペースからクラスター構成を取得します。

注**:** 接続ポートをクラスター化するには、一致した仮想イーサネット・ポートの構成が必要です。仮想 イーサネット・ポートの構成の詳細については、 75 [ページの『仮想イーサネット・ネットワーク](#page-84-0) [の構成』を](#page-84-0)参照してください。
### 既存サーバーへの **Windows** クラスター・サービスのインストール

Windows クラスター・サービスは、 V5R2 (またはそれ以降) の Integration for Windows Server ソフトウ ェアを備えたサポート対象のファイル・サーバー・リソース上で稼働する既存の Windows 2000 Advanced Server または Windows Server 2003 Enterprise Edition サーバー上にインストールできます。

V5R2 より前にサーバーをインストールした場合、そのサーバーのライセンス・プログラム・レベルが OS/400 と同期していることを確認してください。 57 ページの『[IBM iSeries Integration for Windows](#page-66-0) Server ライセンス・プログラムの統合 Windows [サーバー・サイドのアップグレード』を](#page-66-0)参照してくださ い。それによって、 Windows クラスター・サービスのインストールに必要なすべてのサーバー機能を確実 に使用できるようになります。

既存のサーバーに Windows クラスター・サービスをインストールするには、以下のタスクを行います。

- 記憶域 (クォーラム・リソース) の作成
- 仮想イーサネット接続ポートの構成
- ネットワーク・サーバー記述へのクォーラム・リソース・ドライブのリンク

上記のステップを完了しても、統合 Windows サーバー側に Windows クラスター・サービスをインストー ルする前にさらにいくつかの別の構成ステップを統合 Windows サーバーのコンソールで実行する必要があ ります。詳しくは、 64 ページの『Windows [クラスター・サービスをインストールする前の](#page-73-0) Windows シス [テムの準備』を](#page-73-0)参照してください。

### 記憶域 **(**クォーラム・リソース**)** の作成

最初のステップでは、クォーラム・リソースとして使用する記憶域を作成します。記憶域を作成するには、 「NWS 記憶域の作成 (Create NWS Storage space)」(CRTNWSSTG) と CL コマンドを使用して、特殊フォ ーマット \*NTFSQR を指定します。

ネットワーク・サーバーの記憶域の名前は、作成しようとしているクラスターの名前に一致していなければ なりません。推奨サイズは 550 MB 以上です。以下のようなクラスター情報を尋ねられるので、入力しな ければなりません。

- クラスターのドメイン名
- 仮想イーサネット接続ポート
- Windows クラスターの IP アドレス
- Windows クラスターのサブネット・マスク

#### 仮想イーサネット接続ポートの構成

次のステップでは、プライベート・クラスター通信で使用する予定の仮想イーサネット接続ポートを構成し ます。 75 [ページの『仮想イーサネット・ネットワークの構成』を](#page-84-0)参照してください。使用する仮想イーサ ネット・ポートは、クォーラム・リソース・ネットワーク・サーバーの記憶域で指定する接続ポートに一致 していなければなりません。

### ネットワーク・サーバー記述へのクォーラム・リソース・ドライブのリンク

クォーラム・リソースの記憶域をネットワーク・サーバーにリンクします。それには、 ACCESS(\*SHRUPD)、DYNAMIC(\*YES)、および DRVSEQNBR(\*QR) を指定した「サーバー記憶域リンク の追加 (Add Server Storage Link)」(ADDNWSSTGL) コマンドを使用します。

注**:** 最初のノードにクラスター・サービスをインストールするときは、統合サーバーを始動する前に、 他のノードをすべてオフに変更しておく必要があります。さらに別の共用記憶域装置をこの時点で

<span id="page-73-0"></span>作成してリンクすることができます。すべての共用記憶域は、 \*NTFS でなければならず、 ACCESS(\*SHRUPD) を指定してリンクしなければなりません。

### **Windows** クラスター・サービスをインストールする前の **Windows** システムの準備

統合サーバーのインストールが完了したら、 Windows クラスター・サービスをインストールするためのサ ーバーの準備を行う必要があります。

Windows クラスター・サービスのインストールの前に Windows を準備するには、次のようなタスクを実 行します。

1. クォーラム・リソースのフォーマット

2. プライベート・ネットワーク・アダプターの構成

このステップを完了すれば、 Windows クラスター・サービスをインストールするための Windows の準備 は整います。詳しくは、 65 ページの『Windows への Windows [クラスター・サービスのインストール』を](#page-74-0) 参照してください。

### クォーラム・リソースのフォーマット**:**

Windows クラスターのインストールのための Windows の準備の最初のステップでは、 NTFS としてクォ ーラム・リソースをフォーマットします。クォーラム・リソースのフォーマットは、 Windows クラスタ ー・サービスのインストールのために必要であるだけでなく、クラスターの最初のノードをインストールす るときの最初のステップでもあります。詳しくは、 103 [ページの『統合サーバー・ディスク・ドライブのフ](#page-112-0) [ォーマット』を](#page-112-0)参照してください。

クォーラム・リソースは未フォーマットのディスク・ドライブとして表示され、通常は論理装置ドライブ文 字の E が割り当てられます。クォーラム・リソースの位置はバス番号が 1、ターゲット ID が 0、論理装 置番号 (LUN) が 0 です。ボリュームのフォーマットとラベル付けを行う際は、クラスターと同じ名前を 使用しなければなりません。その名前は、クォーラム・リソース・ネットワーク・サーバーの記憶域名でも あります。また、他のすべての共用記憶域もこの時点でフォーマットします。さらに、このクォーラム・ド ライブと他のすべての共用記憶域ドライブに固定のドライブ名を割り当てることをお勧めします。

注**:** 共用記憶域バス上の記憶域にドライブ名を割り当てる場合は、クラスターのどのノードでも同じド ライブ名にならなければなりません。

### プライベート・ネットワーク・アダプターの構成

次に、クラスター内の最初のノード上で次のようなステップを行って、 Windows クラスター・サービスで 使用するためのプライベート・ネットワーク・アダプターを構成します。

- 1. 統合 Windows サーバーのコンソールで、「マイ ネットワーク」を右マウス・ボタン・クリックしてか ら、「プロパティ」を選択します。
- 2. 「ローカル エリア接続 **2**」アイコンを右マウス・ボタンでクリックします。
	- 注**:** どのネットワーク・アダプターがプライベートでどれが共通になるかは、サーバーの構成方法 によって決まります。ここに述べている解説では、以下を前提としています。
		- 最初のネットワーク・アダプター (Local Area Connection) は、統合 Windows サーバーの下 の物理 LAN アダプターを介して公衆ネットワークに接続されます。
		- v 2 番目のネットワーク・アダプター (Local Area Connection 2) は、プライベート・クラスタ ー・ネットワークとして使用する予定のクラスター構成接続ポートとして構成された仮想イ ーサネット・アダプターです。

<span id="page-74-0"></span>• 3 番目のネットワーク・アダプター (Local Area Connection 3) は、 OS/400 への Point-to-Point プライベート仮想イーサネット接続です。これは、どのクラスターでも使用し てはなりません。

サーバーとネットワークの物理および仮想の構成によっては、ネットワーク・アダプターの数 と配列は同じでない可能性もあります。

- 3. 「状況 **(Status)**」をクリックして、接続状況と接続速度を示す「ローカル・エリア接続 **2** の状況 **(Local Area Connection 2 Status)**」ウィンドウを表示します。
- 4. 「ローカル・エリア接続 **2** の状況 **(Local Area Connection 2 Status)**」ウィンドウの「プロパテ ィ」をクリックします。
- 5. 「プロパティ」ダイアログ・ボックスで、「接続での使用 **(Connect using)**」フィールドに「IBM iSeries 仮想イーサネット x (IBM iSeries Virtual Ethernet x)」が入っていることを確認します。た だし x は、クラスターの構成接続ポート用に指定した \*VRTETHx に符合します。
- 6. 「閉じる」をクリックし、もう一度「閉じる」をクリックします。

分かりやすく言うと、「ローカル・エリア・ネットワーク (Local Area Network)」アイコンの名前を変更す る必要があるということです。たとえば、「ローカル エリア接続 2 (Local Area Connection 2)」という名 前を、「プライベート・クラスター接続 (Private Cluster Connection)」などの名前に変更することができま す。

### **Windows** への **Windows** クラスター・サービスのインストール

Windows クラスター・サービスの実際のインストールは、 iSeries Windows 環境のインストール時にイン ストールした Windows のバージョンによって異なります。基本的に、 Windows クラスター・サービスの インストールの詳細については、 Microsoft の資料を参照してください。以下の項では、統合 Windows サ ーバーへの Windows クラスター・サービスのインストールに必要な個々のステップが取り上げられていま す。

- v 『Windows 2000 Server へのクラスター・サービスのインストール』
- v 66 ページの『Windows Server 2003 [へのクラスター・サービスのインストール』](#page-75-0)

注: クラスター内のサーバーで Windows を始動する場合は、別のサーバーで Windows クラスター・サー ビスがインストール済みで稼働していることを確認してください。いずれか 1 つのサーバーで Windows クラスター・サービスを実行していないときに、複数のサーバーでオペレーティング・システムを始動する と、クラスター記憶域が破壊されることがあるからです。最初のサーバーの構成が完了したら、残りのサー バーをすべて同時にインストールすることができます。

*Windows 2000 Server* へのクラスター・サービスのインストール*:* Windows クラスター・サービスをイ ンストールするには、「クラスタ サービスの構成」ウィザードを使用します。クラスター構成のすべての 初期情報をこのウィザードに入力します。

Windows クラスター・サービスをインストールするには、以下のタスクを行います。

- 1. 「クラスタ サービスの構成」ウィザードの開始
- 2. このウィザードによるクラスター・サービスの構成

### 「クラスタ サービスの構成」ウィザードの開始

「クラスタ サービスの構成」ウィザードを開始するには、次のようなステップを行います。

1. Windows の「スタート」メニューで「設定」を選択し、次に「コントロール パネル」をクリックしま す。

- <span id="page-75-0"></span>2. 「コントロール パネル」ウィンドウの「アプリケーションの追加と削除」をダブルクリックします。
- 3. 「アプリケーションの追加と削除」ウィンドウで、「**Windows** コンポーネントの追加と削除」をクリ ックします。
- 4. 「**Windows** コンポーネント ウィザード」ダイアログ・ボックスで、「クラスタ サービス」を選択し てから「次へ」をクリックします。

### **Windows** クラスター・サービスの構成

「クラスタ サービスの構成」ウィザードを開始したら、画面の説明に従って、Windows クラスター・サー ビスをインストールします。クラスターの作成に必要なクラスター構成のすべての初期情報をこのウィザー ドに入力します。

クォーラム・リソースに関する画面が表示されたら、フォーマットとラベル付けを終えたドライブを選択し ます。新規のインストールの場合はそのドライブは通常は E: ドライブですが、ディスク・マネージャーに よってドライブは別の文字に固定化されていることもあります。

ネットワーク接続では、次のような特別な配慮が必要です。

- 注**:** 「クラスタ サービスの構成」ウィザードに表示されるネットワーク構成情報の順序は変動するこ とがあります。
- v 「IBM iSeries 仮想イーサネット Point-to-Point (IBM iSeries Virtual Ethernet Point-to-Point)」 (通常はローカル エリア接続 3) の「クラスタ使用のためにこのネットワークを有効にする」のチェック マークを外します。
- v 「IBM iSeries 仮想イーサネット x (IBM iSeries Virtual Ethernet x) 」用に「内部クラスタ通信の み」を選択します。なお x は、クラスター構成接続ポート (通常はローカル エリア接続 2) で指定した \*VRTETHx に一致します。
- v 必要に応じて、残りのネットワーク接続も構成します。

IBM iSeries virtual Ethernet x アダプター (Local Area Connection 2) を内部クラスター通信の 1 次ネ ットワークと指定します。

*Windows Server 2003* へのクラスター・サービスのインストール*:* Windows クラスター・サービスを Windows Server 2003 にインストールして既存のクラスターに結合するには、「クラスタ アドミニストレ ータ」を使用します。クラスター・サービスのインストールと既存のクラスターへの結合のどちらでも、 「クラスタ アドミニストレータ」を開く必要があります。「スタート」メニューから「クラスタ アドミニ ストレータ」を開きます。それには、「すべてのプログラム」を選択し、次に「管理ツール」を選択してか ら、「クラスタ アドミニストレータ」を選択します。

以下のステップを行って、 Windows クラスター・サービスをインストールして構成します。

- 1. 「クラスタ アドミニストレータ」を開きます。
- 2. 表示された「クラスタへの接続を開く」ダイアログ・ボックスの「アクション」で、「クラスターの新 規作成 **(Create new cluster)**」を選択します。
- 3. 「**OK**」をクリックして「新規サーバー・クラスター (New Server Cluster)」ウィザードを表示します。 画面の説明に従って、最初のノードのクラスター・サービスをインストールします。
- 4. 「次へ」をクリックします。
- 5. 「ドメイン」(デフォルト) および「クラスター名」を入力します。
- 6. 「コンピューター名」(デフォルト) を入力します。
- 7. クラスター管理用の「**IP** アドレス」を入力します。
- 8. 「クラスター・サービス・アカウント・ユーザー名」、「パスワード」、および「ドメイン」を入力し ます。
- 9. 「クラスターの構成案 **(Proposed Cluster Configuration)**」を検証します。

#### 既存のクラスターの結合**:**

次のようなステップを行って、既存のクラスターを結合します。

- 1. 「クラスタ アドミニストレータ」を開きます。
- 2. 「クラスタへの接続を開く」ダイアログ・ボックスの「アクション」で、「クラスターへのノードの追 加 **(Add nodes to cluster)**」を選択します。
- 3. 次に「クラスタまたはサーバー名」で、既存のクラスターの名前の入力、リスト中の名前の選択、また は「参照」のクリックを介した使用可能クラスターの選択のいずれかを行います。
- 4. 「**OK**」をクリックして「サーバー・クラスターの追加 (Add Server Cluster)」ウィザードを表示しま す。
- 5. クラスターに追加する 1 つ以上のコンピューター名を選択して「追加」をクリックします。
- 6. クラスター・サービスのドメイン・アカウント・パスワードを入力します。
- 7. クラスター・サービスのインストールが完了した後、作成したばかりのクラスターを「クラスタ アド ミニストレータ」を使用して、見つけて選択します。
- 8. 「クラスタの構成」、「ネットワーク インターフェイス」を拡張表示します。すると、すべての「ロ ーカル・エリア接続 **(Local Area Connections)**」のリストが右のパネルに開きます。
- 9. 仮想 IBM iSeries virtual Ethernet x のネットワーク名 (Local Area Connection x) を入力します。 ただし x は、「クラスタの構成」の接続ポートで指定した \*VRTETHx に一致します。このネットワー クは後で指定する必要があるので、名前を忘れないでください。
- 10. 仮想 IBM iSeries virtual Ethernet Point-to-Point のネットワーク名 (Local Area Connection x) を 特定します。このネットワークは後で指定する必要があるので、名前を忘れないでください。
- 11. 「クラスタ アドミニストレータ」ウィンドウで、「クラスタの構成」、「ネットワーク」を拡張表示 します。
- 12. 仮想 IBM iSeries virtual Ethernet x のネットワーク名 (Local Area Connection x) を右マウス・ボ タンでクリックして、「プロパティ」を選択します。
- 13. 該当するネットワーク用にオプション「内部クラスタ通信のみ」を選択します。
- 14. 仮想 IBM iSeries virtual Ethernet Point-to-Point のネットワーク名 (Local Area Connection x) を 右マウス・ボタンでクリックして、「プロパティ」を選択します。
- 15. 該当するネットワークの「クラスタ使用のためにこのネットワークを有効にする」ボックスのチェック マークを外します。

必要に応じて、残りのネットワーク接続も構成します。

## **Active Directory** により **QNTC** が **Windows Server 2003** にアクセスで きるようにする

デフォルトでは、Active Directory のインストールされた Windows Server 2003 サーバー (ドメイン・コン トローラーなど) でのファイル共用には、OS/400 Network Client (QNTC) ファイル・システムを介してア クセスできません。これにより、Save (SAV)、Restore (RST)、Work Link (WRKLNK) などの OS/400 コマ ンドが影響を受けます。例えば、デフォルト設定では、OS/400 SAV コマンドは Windows Server 2003 ド メイン・コントローラー上のファイルに対してファイル・レベルのバックアップを実行できません。

### 回避

QNTC は、Server Message Block (SMB) プロトコルを利用する OS/400 ファイル・システムです。デフォ ルトでは、Active Directory のインストールされた Windows Server 2003 サーバーはセキュリティー強化の ために SMB パケットのディジタル・シグニチャーを必要とします。 QNTC はこのタスクをまだ実行して いないので、 SMB を使用してサーバーの認証を得る試みは拒否されて、QNTC 操作は失敗します。 Windows Server 2003 データを SAV コマンドを使用し QNTC ファイル・システムを介して保管できない 場合、または WRKLNK コマンドを使用し QNTC を介して共用のリストを表示できない場合は、 Windows Server 2003 サーバーで以下の手順を実行して、ディジタルに署名された SMB 通信に関する要 件を無効にすることができます。

- 1. レジストリー・エディターを実行します (Regedt32.exe)。
- 2. レジストリー内で次のキーを見つけて、選択します:

HKEY\_LOCAL\_MACHINE¥System¥CurrentControlSet¥Service¥lanmanserver¥parameters

- 3. RequireSecuritySignature 値をダブルクリックして、「値 (Value)」データ・ボックスに 0 を入力してか ら、「OK」をクリックします。
- 4. EnableSecuritySignature 値をダブルクリックして、「値 (Value)」データ・ボックスに 0 を入力してか ら、「OK」をクリックします。
- 5. レジストリー・エディターを終了します。
- 6. サーバーをリブートして、レジストリーの変更を有効にします。

注**:** レジストリーは、レジストリー・エディター (Regedit.exe または Regedt32.exe) を使用して編集できま す。しかし、レジストリー・エディターを不適切に使用すると重要な問題が生じて、オペレーティング・シ ステムの再インストールが必要になることもあります。 Microsoft は、レジストリー・エディターを不適切 に使用したために生じる問題の解決を保証しません。レジストリー・エディターは、自分自身の責任で使用 してください。レジストリーを変更する前に、レジストリーをバックアップしたこと、および問題が生じた 際にレジストリーを復元する方法を理解していることを確認してください。レジストリーのバックアップと 復元についての追加情報は、次の資料番号をクリックして Microsoft 知識ベース内の資料を参照してくださ

い。 [322756](http://support.microsoft.com/default.aspx?scid=kb%3bEN-US%3b322756) \* 。 Windows XP と Windows Server 2003 でのレジストリーのバックアップ、編集、およ び復元の方法。

### **2892-002** または **4812-001 Integrated xSeries Server** に **ATI Radeon** | **7000M** の **Windows 2000** 用ビデオ・デバイス・ドライバーをインストー | ルする |

2892-002 および 4812-001 統合 xSeries サーバーには、ATI Radeon 7000M ビデオ・チップが含まれま | す。必要なドライバーは、Microsoft Windows 2000 Server 配布 CD には含まれていません。 ATI ビデ | オ・チップの機能を十分に活用するためには、 ATI ビデオ・ディスプレイ・ドライバーを統合 Windows | サーバーにインストールする必要があります。 |

ATI ビデオ・ドライバーをインストールする前に、システムには DirectX 8.1 以降をインストールする必 要があります。

Windows 2000 用の ATI ビデオ・ドライバーをインストールするには、次のステップを行います。

1. DirectX バージョン 8.1 以降をインストールします。 Windows 2000 には DirectX 7.0 が同梱されてい ますが、 DirectX バージョン 8.1 以降が ATI ビデオ・ドライバーに必要であり、それを ATI ビデ オ・ドライバーをインストールするよりも前にインストールしなければなりません。 Microsoft は、

DirectX の情報とダウンロードのための Web サイトを保守しています。 http://www.microsoft.com/directx を参照してください。

- 2. ATI ビデオ・ドライバーをインストールする方法:
	- a. すべてのプログラムをクローズします。
	- b. 「スタート」ボタンをクリックして、「ファイル名を指定して実行」メニュー項目を選択します。
	- c. 「参照」ボタンをクリックします。
	- d. %SystemDrive%¥WSV ディレクトリーまでブラウズします。ここに、atidrvr.exe があります。
	- e. atidrvr.exe を選択して、「OK」をクリックし、プログラムを実行します。
	- f. 画面に表示されるインストールの指示に従ってください。
- 3. オプションで、「Advanced ATI」コントロール・パネル・タブもインストールできます。 a. すべてのプログラムをクローズします。
	- b. 「スタート」ボタンをクリックして、「ファイル名を指定して実行」メニュー項目を選択します。
	- c. 「参照」ボタンをクリックします。
	- d. %SystemDrive%¥WSV ディレクトリーまでブラウズします。ここに、aticp.exe があります。
	- e. aticp.exe を選択して、「OK」をクリックし、プログラムを実行します。
	- f. 画面に表示されるインストールの指示に従ってください。

# **2892-002** または **4812-001** 統合 **xSeries** サーバー上の **Windows Server** | **□ 2003 のハードウェアの加速を調整する**

Windows Server 2003 を 2892-002 または 4812-001 IXS でインストールする場合、最適なビデオ・パフォ | ーマンスを得るために、いくつかの追加セットアップが必要になります。パフォーマンスを調整するには、 | 以下の作業を行ってください。 |

- 1. Windows の 「スタート」メニューで、「設定」**->**「コントロール パネル」**->**「画面」をクリックしま | す。  $\blacksquare$
- | 2. 「画面のプロパティ」パネルで、「設定」タブをクリックします。
- | 3. 「詳細設定」をクリックします。
- l 4. 「**トラブルシューティング」**タブをクリックします。
- | 5. 「ハードウェア アクセラレータ」スライダーを必要に応じて調整します。
- | 6. 「適用」をクリックします。
- 7. 「**OK**」をクリックします。 |
- 8. 再び「**OK**」をクリックして、変更を受け入れます。 |

### インストール中のエラー・メッセージへの応答

統合 Windows サーバーのインストール段階では、OS/400 のインストール段階で入力しなかったために欠 落している情報にフラグを付け、その情報を提供できるようにします。このセクションには、これらのエラ ー・メッセージとその応答方法の例が記載されています。

### ネットワーク上の重複名

統合 xSeries サーバーで 2 つの LAN アダプターが同じネットワークに接続されている場合、インストー ル・プログラムは、コンピューター名が既にネットワーク上に存在していることを示します。これは、統合 Windows サーバー・インストール・プロセスの制限です。この制限に対処するには、以下を実行します。

v 統合 xSeries サーバー LAN アダプター・ケーブルの 1 つをネットワークから切断します。

- v 統合 Windows サーバー・コンソール上で、同じコンピューター名を再入力します。
- v 「**OK**」を押して、インストールを続行します。

インストールの完了後に、切断した LAN アダプター・ケーブルを再び接続することができます。

#### エラー **(**サーバーのインストール時**)**

OS/400 上の「Windows サーバーのインストール」画面の、「ワークグループ用」 または「ドメイン用」 フィールドに値を設定していないことがあります。そうでない場合、以下のエラー・メッセージが表示され ます。

エラー (サーバーのインストール時)

システム管理者またはコンピューター製造元が指定した システム・パラメーターが、欠落しているか正しくありません。 セットアップには、この情報が必要です。

必要な情報を指定したならば、続いて不在セットアップが 行われます。

システム管理者またはコンピューターの製造元に、 "JoinWorkgroup" の値が欠落しているか正しくないことを通知してください。

「**OK**」をクリックします。

インストール・プログラムは、ワークグループまたはドメインのメンバーをコンピューターに作成するよう に指示します。

### **TCP/IP** に応じた統合 **Windows** サーバーのオンへの自動変更の設定

TCP/IP の開始時に統合サーバーが自動的にオンに変更されるように設定できます。ただし、1 つのファイ ル・サーバー・リソースを複数の統合サーバーが使用する場合、そのうちの 1 つだけを自動開始するよう にします。同時にファイル・サーバー・リソースを使用できるネットワーク・サーバーは 1 つだけです。 同じリソースを共有するネットワーク・サーバーで自動開始されるように、複数の TCP/IP インターフェー スを構成すると、予期しない結果が生じる場合があります。

TCP/IP の開始時に統合サーバーを自動的にオンに変更するには、次のステップを行います。

- 1. OS/400 コマンド行で、「TCP/IP の構成 (CFGTCP)」コマンドを入力します。
- 2. オプション 1「TCP/IP インターフェースの処理」を選択して、Enter キーを押します。
- 3. サーバーについてのプライベート LAN (内部トークンリングまたは仮想イーサネット Point-to-Point) 回 線記述のインターフェースの横の「Opt」フィールドで 2 (変更) を指定して、Enter キーを押します。
	- 注**:** プライベート LAN 回線記述の名前は、ネットワーク・サーバー記述 (NWSD) 名の後に、内部 トークンリングの場合は '00'、仮想イーサネット Point-to-Point LAN の場合は 'PP' が続きま す。たとえば、NWSD 名が MYSVR である場合、プライベート LAN 回線記述は MYSVR00 です。
- 4. 自動開始パラメーター値を \*YES に変更して、Enter キーを押します。統合サーバーは、TCP/IP の開 始時に自動的にオンに変更されます。
	- 注**:** V5R1 以後は、システムの IPL 属性を変更すれば、IPL 時に TCP/IP を自動始動することがで きます。そのため、始動手順はもう不要になります。自動開始パラメーターを \*YES に設定さ れた TCP インターフェースは、IPL 時に TCP/IP と一緒に始動します。
	- 注**:** TCPPRTCFG パラメーター \*INTERNAL または \*VRTETHPTP ポートの NWSD で設定された 値を、プライベート LAN の統合コンソールに入力された IP アドレスがオーバーライドする

ことに注意してください。しかし、SBMNWSCMD のような操作は、NWSD で設定される値を 使ってサーバーを検索します。両方の値は一貫していなければなりません。

## コード修正

IBM iSeries Integration for Windows Server コード修正を使えば、次のソフトウェア・リリースまで待たな くても、可能な限りエラーのない最新のコードを利用することができます。これらは、Microsoft Windows サーバーを IXS 上で実行可能にする iSeries Integration コードを更新します。これらは、Microsoft 社から 入手しなければならない Windows 自体のサービス・パックとは別個のものです。

『コード修正のタイプ』を参照してください。

統合サーバーにコード修正をインストールするプロセスは、同期と呼ばれます。統合サーバーを同期すると き、統合ソフトウェアは統合サーバー上の Windows 統合ソフトウェアが OS/400 統合ソフトウェアと同じ サービス・パックとリリースであることを確認します。 Windows 側のコードのレベルは、OS/400 側のコ ードのレベルに依存します。これは、OS/400 側でのコードのレベルには関係なく個別のコード修正を手動 でインストールおよび除去することのできた、前回のリリースからの変更点です。

統合ソフトウェアを使用して統合サーバーを同期するとき、「マシンの内側で」実行可能な 4 つのアクシ ョンがあります。

- 1. OS/400 が新規リリースにアップグレード (V5R2 から V5R3 など) されているとき、新規リリースのソ フトウェアは旧リリースのソフトウェアに置き換わります。
- 2. 新規の IBM iSeries Integration for Windows Server サービス・パックが OS/400 上にインストールされ た場合、それは統合サーバーにコピーされます。
- 3. IBM iSeries Integration for Windows Server サービス・パックが OS/400 上から除去された場合、それ は統合サーバーからも除去されて、 OS/400 に現在存在するコードに置き換わります。
- 4. OS/400 統合コードと統合サーバー・コードとが同じレベルの場合でも、同期操作は実行できます。こ れは、統合サーバー上の削除または損傷したファイルを復元するために許可されています。

どの場合でも、統合サーバーは OS/400 に存在するソフトウェアと同じレベルになります。

同期を実行する方法は、次の 3 つあります。

- v 72 ページの『Windows [サーバー・コンソールによる統合ソフトウェア・レベルの同期化』](#page-81-0)
- v 72 ページの『iSeries [ナビゲーターによる統合ソフトウェア・レベルの同期化』](#page-81-0)
- 73 [ページの『リモート・コマンドによる統合ソフトウェア・レベルの同期化』](#page-82-0)

同期を実行する際に問題があれば、 162 ページの『[IBM iSeries Integration for Windows Server](#page-171-0) スナップイ [ン・プログラム』を](#page-171-0)参照してください。

## コード修正のタイプ

コード修正には、次の 3 つのタイプがあります。

- 1. OS/400 統合コードに適用されるコード修正。通常のプログラム一時修正 **(PTF)** と呼ばれます。
	- v これらは、OS/400 にインストールするだけで、適用できます。
	- これらのコード修正は、IBM サポート、またはインターネット (www.iseries.ibm.com/windowsintegration/) から入手できます。 (左のナビゲーション・バーから、サー

ビス情報のリンクをたどってください)

- <span id="page-81-0"></span>2. 統合サーバーのドライブにコピーされて、統合サーバー上で実行するコード修正。サービス・パック **PTF** と呼ばれます。
	- IBM iSeries Integration for Windows Server ライセンス・プログラムには、 OS/400 側からコピーさ れる統合サーバー部分があります。 OS/400 累積 PTF パッケージを適用すると、そこに統合サーバ ーに適用可能な Windows Integration サービス・パックが含まれていることがあります。これは、統 合サーバーを同期することによって行います。
	- これらのコード修正も、IBM サポート、またはインターネット (www.iseries.ibm.com/windowsintegration/) から入手できます。 (左のナビゲーション・バーから、サー

ビス情報のリンクをたどってください)

- 3. Microsoft Windows サーバー自体に適用されるコード修正。サービス・パックと呼ばれます。
	- v これらは、Microsoft から入手します。 Windows Update Web サイトからダウンロードすることがで きます。
	- v Microsoft からのコード修正で、 IBM iSeries Integration for Windows Server によって使用される Windows サーバーの部分を変更する可能性のあるものは、適用しないでください。例えば、SCSI ス トレージ・デバイス・ドライバーや LAN デバイス・ドライバーを Windows Update からダウンロー ドしないでください。
	- v その他の分野のものは、一般に安全です。例えば、USB デバイス・ドライバーは Windows Update から自分の責任でダウンロードできます。

# **Windows** サーバー・コンソールによる統合ソフトウェア・レベルの同期化

iSeries Integration for Windows Server スナップインを使ってソフトウェア・レベルを同期するには、 Windows のシステム管理者でなければなりません。インストールの開始前に、実行しているアプリケーシ ョンをすべて終了し、統合サーバーにログオンしているユーザーがいないことを確認してください。この作 業を行わないと、インストールの完了後に統合サーバーの再始動が必要になることがあるので、データが失 われる場合があります。

- 1. 「スタート」**->**「プログラム」**->**「**IBM iSeries**」**->**「**Integration for Windows Server**」 とクリック します。
- 2. 統合サーバーの名前をクリックしてから、「ソフトウェア・レベル **(Software level)**」をクリックしま す。
- 3. OS/400 統合ソフトウェアおよび Windows 統合ソフトウェアのソフトウェア・レベルが表示されます。 「同期 **(Synchronize)**」をクリックして、 Windows 統合ソフトウェアを OS/400 統合ソフトウェアと 同じレベルにします。
- 4. インストールが正常に行われると、確認メッセージが表示されます。

注**:** 統合 Windows サーバーのコンソールに管理者としてログオンして、ソフトウェア・レベルの不一致が 存在する場合、ソフトウェアを同期するように自動的に求められます。

# **iSeries** ナビゲーターによる統合ソフトウェア・レベルの同期化

- 1. iSeries ナビゲーターで、「ネットワーク」**->**「**Windows** の管理 **(Windows Administration)**」 **->** 「統合 **xSeries** サーバー」とクリックします。
- 2. 同期する統合サーバーを右マウス・ボタンでクリックして、「**iSeries** 統合ソフトウェアの同期化 **(Synchronize iSeries Integration Software)**」を選択します。 (アクセスしている OS/400 サーバー が V5R3 サーバーでなければ、サービス・パックを個別にインストールまたはアンインストールするか またはリリースの更新だけを実行するための、既存のオプションのリストが表示されます。)
- <span id="page-82-0"></span>3. 「同期 **(Synchronize)**」をクリックして、操作を確定します。
- 4. 同期化が進行中であることを示すメッセージが表示されてから、すぐにリブートが行われることを示す 完了メッセージが表示されます。すぐにリブートするかどうかは選択できません。

OS/400 および統合サーバーにインストールされているソフトウェアのレベルを調べるには、以下の手順に 従います。

- 1. iSeries ナビゲーターで、「ネットワーク」**->**「**Windows** の管理 **(Windows Administration)**」 **->** 「統合 **xSeries** サーバー」とクリックします。
- 2. 調べたい統合サーバーを右マウス・ボタンでクリックして、「プロパティ」を選択します。
- 3. 「ソフトウェア」タブをクリックします。そこに、ソフトウェア・レベルが表示されます。

## リモート・コマンドによる統合ソフトウェア・レベルの同期化

統合 Windows サーバーのコンソールのコマンド・プロンプトにコマンド lvlsync を入力すると、統合サ ーバーは同期します。このコマンド行プログラムの主な利点は、リモート側でコマンドを出して統合サーバ ーを同期できることです。例えば、統合サーバーを定期的に同期する CL プログラムを作成するときな ど、この機能が役立ちます。リモート側で出されるコマンドについて詳しくは、 90 [ページの『統合](#page-99-0) Windows [サーバーのコマンドのリモート実行』を](#page-99-0)参照してください。

lvlsync コマンドを OS/400 コンソールからリモートで出して統合サーバーをリモート側で同期するため の、簡単な手順を示します。

- 1. OS/400 文字ベースのインターフェースで、 SBMNWSCMD と入力して **F4** を押します。
- 2. 「コマンド」フィールドに lvlsync と入力して、 **Tab** を押します。
- 3. 統合サーバーの NWSD 名を 「サーバー」 フィールドに入力して、Enter を押します。

過去には、lvlsync プログラムにオプション・パラメーターを指定できました。それらのパラメーターは機 能しなくなっていますが、コマンドに指定されていても機能には影響しません。

Lvlsync は、以下のエラー・コードを戻します。

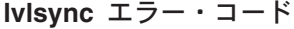

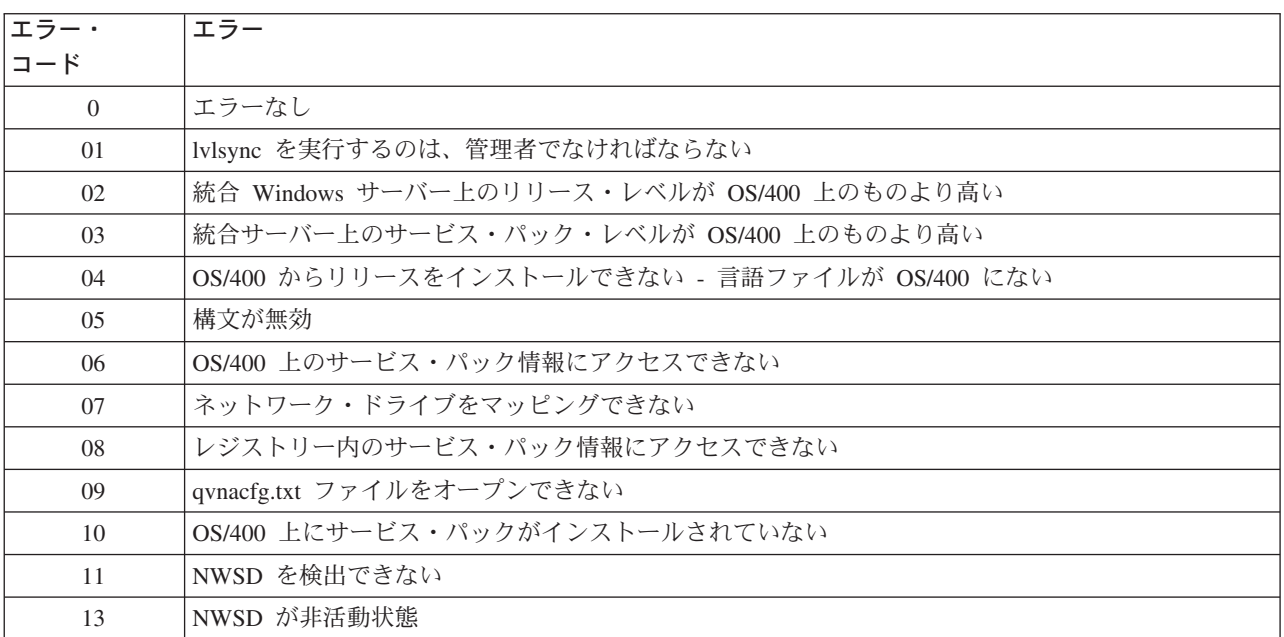

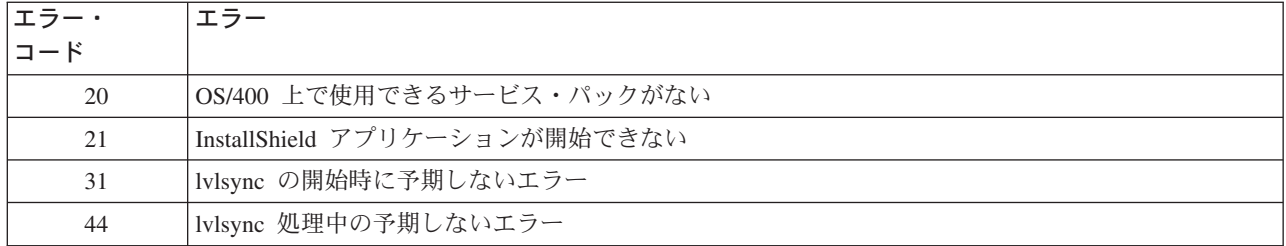

注**:** エラー・メッセージ NTA0218 は、構文エラー、権限エラー、NWSD を検出できないというエラ ーの診断 (\*DIAG) メッセージです。

# <span id="page-84-0"></span>第 **6** 章 ネットワーク統合サーバー

このセクションでは、 11 [ページの『ネットワーキングの概念』で](#page-20-0)説明された 3 つのタイプのネットワーク を作成して理解するために役立つ手順を示します。

- 『仮想イーサネット・ネットワークの構成』
- v 76 ページの『LPAR [間仮想イーサネット・ネットワークの構成』](#page-85-0)
- v 77 ページの『Point-to-Point [仮想イーサネット・ネットワークについて』](#page-86-0)
- 79 [ページの『外部ネットワーク』](#page-88-0)
- 82 [ページの『ネットワーク・アダプターの除去』](#page-91-0)

## 仮想イーサネット・ネットワークの構成

このセクションでは、統合サーバー間で仮想イーサネット・ネットワークを構成する方法について説明しま す。 (なお、統合サーバーを最初からインストールする場合は、インストール・コマンド (INSWNTSVR) を実行することで仮想イーサネット・ネットワークを構成できます。) 他の iSeries 論理区画に仮想イーサ ネット・ネットワークを拡張する方法については、 76 ページの『LPAR [間仮想イーサネット・ネットワー](#page-85-0) [クの構成』を](#page-85-0)参照してください。手順は、以下の基本的なステップから構成されています。

- 1. 最初に、統合サーバーのためのイーサネット回線記述を構成します。
	- a. OS/400 の場合は、「回線記述の作成 (イーサネット)(Create Line Description (Ethernet))」コマンド CRTLINETH を入力し、Enter を押します。
	- b. 「回線記述」フィールドに、ネットワーク・サーバー記述 (NWSD) の名前を入力し、その後に V の文字と使用する仮想イーサネット・ネットワークに対応する番号 (0 から 9 まで) を加えます (例、 NWSDnameV0)。
	- c. 「リソース名」フィールドに \*NWSD と入力します。
	- d. 「ネットワーク・サーバー記述」フィールドに、アダプターを使用する NWSD の名前を入力しま す。
	- e. Enter キーを 2 回押します。
	- f. 「ポート番号」フィールドに、使用する仮想イーサネット・ネットワークに対応したポート番号を入 力します。仮想イーサネット・ネットワークのポート値は、\*VRTETH0 から \*VRTETH9 です。
	- g. 「ローカル・アダプター・アドレス」フィールドには、 \*ADPT が必要です。
	- h. 「回線速度」は 1G、 「二重」は \*FULL にします。
	- i. さらにパラメーターを表示するには、F10 を押します。仮想イーサネットの「最大フレーム・サイ ズ」は、 8996 にします。
	- j. (オプション)「テキスト '記述'」フィールドにページ送りして、要旨を入力します。
	- k. (オプション) 次ページ・キーを押して「回線速度」フィールドに移動し、 \*MAX を指定します。 Enter キーを押します。
	- l. Enter を押してイーサネット回線記述を作成します。
	- m. この統合サーバーをさらに別の仮想イーサネット・ネットワークに接続する場合は、上の一連のス テップを繰り返して、ネットワークごとに回線記述を作成します。ただし、ステップ 1f では、そ れぞれ別のポート番号を使用してください。
- 2. 次いで、統合サーバーの NWSD を変更し、イーサネット回線記述が使用されるようにします。 a. OS/400 コマンド CHGNWSD を入力し、Enter キーを押します。
- <span id="page-85-0"></span>b. 「ネットワーク・サーバー記述」フィールドに NWSD の名前を入力して、 F4 キーを押します。
- c. 次ページ・キーを押して、 「TCP/IP ポート構成」に移動します。
- d. 「値の続きは +」という語の右側のブランクに + を入力し、 Enter を押します。
- e. 「ポート」フィールドに、ポート番号を入力します。 (例、\*VRTETH0。)
- f. 「インターネット・アドレス」フィールドに、統合サーバーに使用する IP アドレスを入力します。
- g. 「サブネット・マスク」フィールドに、統合サーバーで使用するサブネット・マスクを入力します。
- h. 「最大伝送単位 (Max Transmission Unit)」フィールドに、 8996 と入力します。
- i. Enter キーを押します。
- 3. ネットワークに接続するすべての統合サーバーに関し、それぞれに同じ仮想イーサネット・ポートを指 定して、上記の手順を繰り返します。
- 4. 統合サーバーを再始動させます。仮想イーサネット・アダプターのデバイス・ドライバーが自動的にイ ンストールされ、 NWSD で指定されている Windows TCP/IP アドレスに設定されます。ただし、統合 サーバー・コンソールで IP アドレスが入力されると、 NWSD で設定されている値は指定変更されま す。
- 5. テストを実行し、仮想イーサネット・ネットワークが機能しているかどうかを確認します (たとえば、 特定のサーバーから別のサーバーに指定している IP アドレスに ping します)。

### **LPAR** 間仮想イーサネット・ネットワークの構成

### ハードウェア管理コンソールを使用する **LPAR** ネットワーク

統合サーバーで他の論理区画と通信する場合や、他の OS/400 区画で制御されている統合サーバーと通信 する場合は、 1 つ以上の LPAR ネットワークを構成する必要があります。 iSeries システムでは、他のシ ステムの場合とは異なり、ハードウェア管理コンソール (HMC) を使用して LPAR ネットワークを構成し ます。 iSeries HMC システムでは、区画間や同一の VLAN ID を使用する統合サーバー間に LPAR 接続 が存在します。参加している統合サーバーは、VLAN ID を直接サポートしていません。その代わりに、参 加している各統合サーバーには、 \*VRTETH1 などのポート値を、 VLAN ID のある仮想アダプターに関 連付けるイーサネット回線記述が必要になります。構成の手順は、以下のステップから構成されています。

- 1. ハードウェア管理コンソール (HMC) を使用し、 LPAR ネットワークに関係する各区画および各統合サ ーバーに仮想イーサネット・アダプターを作成します。詳細は、『HMC のある論理区画 (Logical Partitions with an HMC)』を参照してください。統合サーバーや OS/400 区画を LPAR 間ネットワーク に接続する各仮想アダプターごとに、整合したポート仮想 LAN ID を指定し、「**IEEE 802.1Q compatible adapter (IEEE 802.1Q** 互換アダプター**)**」のチェック・マークを外してください。
- 2. 参加する統合サーバーを制御する OS/400 区画では、WRKHDWRSC \*CMN コマンドを使用して、ステ ップ 1 で作成した仮想アダプターの OS/400 ビューを表示できます。ハードウェア・タイプ 268C の ポート名に注意してください。ポート名が複数存在する場合は、リソース名の前のスペースにカーソル を移動し、 7 を押してリソースの詳細を表示します。
- 3. 75 [ページの『仮想イーサネット・ネットワークの構成』の](#page-84-0)ステップ 1 でしたように回線記述を作成し ます。ただし、今回は、ASSOCPORT フィールドに該当する 268C リソースの名前を指定します。「ポ ート」フィールドには、\*VRTETH1 などの値を指定します。なお、別の方法として、ネットワーク・ト ポロジー呼び出しがそれに向いていれば、既存の回線記述に ASSOCPORT を追加することも可能で す。
- 4. 続けて、 75 [ページの『仮想イーサネット・ネットワークの構成』の](#page-84-0)ステップ 2 (回線記述を作成した場 合)、ステップ 3 (参加する統合サーバーを制御するすべての OS/400 区画で)、およびステップ 4 (回線 記述を作成した場合) を実行します。
- <span id="page-86-0"></span>5. 区画を完全に参加させるためには、区画内に適切にプロトコルを構成する必要があります。各 OS/400 区画では、該当する専用 268C ポート・リソースにイーサネット回線記述を作成します。 TCP/IP 通信 に参加する各区画に、適当な固有 IP アドレスを構成します。
- 6. LPAR ネットワークが機能しているかどうかを確認するテストを実行します (たとえば、接続されてい る統合サーバーや区画の間で ping を実行します)。

### ハードウェア管理コンソールを使用しない **LPAR** ネットワーク

iSeries HMC システム以外のシステムでは、同一のネットワーク番号を使用する区画の間に LPAR 接続が 存在し、統合サーバーは、制御を行う OS/400 区画が接続されている場合にのみ接続されます。ネットワ ーク番号の 0 から 9 までは、統合サーバーのためのものです。たとえば、OS/400 区画がネットワーク 1 と 5 で LPAR 接続用に構成されている場合、その区画によって制御される統合サーバーは、ポート \*VRTETH1 と \*VRTETH5 で LPAR 通信に参加できます。構成の手順は、以下のステップから構成されて います。

- 1. 各区画を接続させるネットワーク番号を構成します。『論理区画の概念』および iSeries ナビゲーター のオンライン・ヘルプ情報を参照してください。統合サーバーは、制御している OS/400 区画が接続さ れる場合にのみ接続されるという点にご注意ください。
- 2. (参照されているステップは、すべて 75 [ページの『仮想イーサネット・ネットワークの構成』の](#page-84-0)記事に あります。) 使用するポート (\*VRTETH0 から \*VRTETH9) に回線記述が作成されていない場合は、ス テップ 1 のようにして回線記述を作成します。なお、ASSOCPORT フィールドは、iSeries HMC シス テム専用のフィールドですので、回線記述の中で使用しないでください。
- 3. 続けて、ステップ 2 (回線記述を作成した場合)、ステップ 3 (参加する統合サーバーを制御するすべて の OS/400 区画で)、およびステップ 4 (回線記述を作成した場合) を実行します。
- 4. 区画を完全に参加させるためには、区画内に適切にプロトコルを構成する必要があります。参加させる 各 OS/400 区画で、WRKHDWRSC \*CMN コマンドを使用し、ステップ 1 の a で自動的に作成された ハードウェア・タイプ 268C の該当ポートの名前を検索してください。次いで、その 268C ポート・リ ソースにイーサネット回線記述を作成します。 TCP/IP 通信に参加する各区画に、適当な固有 IP アド レスを構成します。
- 5. LPAR ネットワークが機能しているかどうかを確認するテストを実行します (たとえば、接続されてい る統合サーバーや区画の間で ping を実行します)。

## **Point-to-Point** 仮想イーサネット・ネットワークについて

各統合サーバーには、iSeries による統合サーバーの制御を可能にする、 iSeries との Point-to-Point 仮想イ ーサネット・ネットワーク接続があります。ここでは、これらの接続がインストール時に自動的に構成され たものであってもこれを表示または変更する方法について説明します。

### **OS/400** からの **Point-to-Point** イーサネット接続の表示

OS/400 の Point-to-point イーサネット接続は、回線記述と、統合サーバーの NWSD のエントリーで構成 されています。

- 1. 回線記述を表示するには、 OS/400 の文字ベースのインターフェースからコマンド WRKCFGSTS \*NWS を発行します。
- 2. 統合サーバーに対応するエントリーのカスケードを検索してください。「回線記述」列のエントリーの 1 つに、 NWSD と同じ名前を持ち、文字 PP で終わるエントリーがあります。その左側に 8 と入力 し、Enter キーを押してください。
- 3. 「回線記述の処理」メニューが開かれます。使用する回線記述の左側に 5 と入力して Enter キーを押 すと、情報が表示されます。
- 4. 基本メニューに戻るまで **F3** を押します。
- 5. この状態でコマンド CFGTCP を発行し、オプション 1、「**TCP/IP** インターフェースの処理」を選択し ます。
- 6. 「回線記述」列のエントリーの 1 つに、 NWSD と同じ名前を持ち、文字 PP で終わるエントリーが あります。
- 7. オプション 5 では TCP/IP 情報が表示され、オプション 9 および 10 で、これを使用可能化および不 可能化できます。後で使用するため、IP アドレスをメモしておいてください。
- 8. これで、統合サーバーの NWSD にあるエントリーを簡単に見れるようになります。コマンド WRKNWSD を発行してください。統合サーバーの NWSD を探し、 5 を入力してこれを表示します。 Enter を押 して、一連の NWSD 属性にページを付けます。
- 9. 画面の 1 つは「接続されている回線 **(Attached lines)**」というタイトルで、ここに、そのネットワー クで使用しているポート番号 \*VRTETHPTP と回線記述の名前が表示されます。
- 10. 「ネットワーク・サーバー記述の処理」メニューに戻り、オプション 2 を使用してこの情報を変更で きます。

#### 統合 **Windows** サーバー・コンソールからの **Point-to-Point** イーサネット接続の表示

- 1. 統合サーバーのコンソールで、「スタート」―**>**「設定」―**>**「コントロール パネル」をクリックしま す。次に「ネットワークとダイヤルアップ接続」を選択します。
- 2. アイコンの 1 つに、「仮想イーサネット **Point-to-Point**」というものがあります。これをダブルクリ ックしてください。
- 3. 表示されるダイアログ・ボックスで「プロパティ」をクリックします。
- 4. テキスト・ダイアログ・ボックスの「インターネット・プロトコル **(TCP/IP)**」をダブルクリックしま す。
- 5. この最後のダイアログ・ボックスには、 Point-to-Point 仮想イーサネット接続の統合サーバー側に関連 した IP アドレスが表示されます。これは OS/400 の IP アドレスに 1 を加算して、奇数ではなく偶数 でなければなりません。
- 6. 開いているウィンドウをすべて閉じ、「スタート」―**>**「ファイル名を指定して実行」をクリックし て、コマンド cmd を入力します。 Enter キーを押します。すると、Windows コマンド・プロンプトの インスタンスが開始されます。
- 7. 表示されている C:¥> コマンド・プロンプトで、 ping コマンドを入力し、直前のステップの OS/400 IP アドレスをその後に入力します。たとえば、ping 192.168.3.1 のようにです。コマンドは、「Reply from ....」を戻すはずです。そうであれば良好です。 ping コマンドは、特定の IP アドレスにデータ のパケットを送信し、往復するのにどれほどの時間がかかったかを計測します。
- 8. (オプション) OS/400 文字ベース・インターフェースに戻り、コマンド call qcmd を入力します。 (こ れにより、コマンドの結果を表示できるよう、表示スペースが拡張されます。) OS/400 コマンドを使用 して統合サーバーを ping してください。たとえば、ping '192.168.3.2' のようにします。おめでとう ございます。以上がすべて適切に行われたなら、 Point-to-Point 仮想イーサネット・ネットワークが適 切に機能していることになります。

# <span id="page-88-0"></span>外部ネットワーク

l 空いている PCI スロットには、新しいネットワーク・アダプター・カードをインストールできます。これ を行う場合は、統合 Windows サーバー上で新しいアダプターを構成する必要があります。旧モデルの統合 | Netfinity サーバーでは、OS/400 と統合サーバーの間でアダプターを共有することができます。統合 | xSeries サーバーのモデル 2890、2892、および 4812、および統合 xSeries アダプターのモデル 2689 で |

は、OS/400 と統合サーバーの間でアダプターを共用することができません。 |

新規ネットワーク・アダプター・カードのインストールについては、 iSeries フィーチャーの取り付けを参 照してください。 iSeries のモデルを選択して、「**Install PCI Card and Integrated xSeries Adapter Card**」という題名の指示を検索します。

注**:** 使用可能な PCI スロットが 3 つある以前の 6617 モデルの統合 xSeries サーバーを使用する場 合、この 6617 を 50xx 移行用タワーへインストールしていなければ、OS/400 と共用できるのは 最初の 2 つだけです。

新規ネットワーク・アダプターをセットアップするには、以下のタスクを実行します。

- 1. 『外部ネットワーク・アダプターの回線記述の作成』
- 2. 外部ホスト LAN アダプターを構成している場合は、 80 [ページの『新しい共用ネットワーク・アダプ](#page-89-0) ター用の TCP [インターフェースの追加』の](#page-89-0)ステップを実行してください。
- 3. 80 ページの『統合 Windows [サーバーへのネットワーク・アダプター・デバイス・ドライバーのインス](#page-89-0) [トールと、アダプター・アドレス情報の追加』](#page-89-0)

仮想イーサネット接続を作成する場合は、 75 [ページの『仮想イーサネット・ネットワークの構成』を](#page-84-0)参照 してください。

ネットワーク・アダプターを除去する場合は、 82 [ページの『ネットワーク・アダプターの除去』を](#page-91-0)参照し てください。

### 外部ネットワーク・アダプターの回線記述の作成

ネットワーク・アダプターを物理的にインストールしたなら、ネットワーク・アダプターを構成する最初の ステップとして、回線記述を作成します。

回線記述を作成するには、次のステップを行います。

- 1. OS/400 で、該当するコマンドを入力します。
	- v トークンリング・ポートの場合、CRTLINTRN と入力し Enter を押します。
	- v イーサネット・ポートの場合、CRTLINETH と入力し Enter を押します。
- 2. 「回線記述」フィールドに、ネットワーク・サーバー記述 (NWSD) の名前、0、ポート番号の順に入 力します。
	- v 例**:** OS/400 と NWSD 間で共用したいアダプターがポート 1 にあり、NTSVR と呼ばれる場合、回 線記述の名前を NTSVR01 と指定します。
- 3. 「リソース名」フィールドに \*NWSD と入力します。
- 4. 「ネットワーク・サーバー記述」フィールドに、アダプターを使用する NWSD の名前を入力します。
- 5. 選択した iSeries プラットフォームで LPAR ネットワークにアクセスする必要がある場合は、関連す るポート・リソース名を入力します。
- 6. 「ポート番号」フィールドに、カードを接続したポート番号を入力します。

<span id="page-89-0"></span>7. 「ローカル・アダプター・アドレス」フィールドに、アダプターの固有アドレスを入力します。\*ADPT は無効です。

注**:** このアドレスを記録してください。後のステップで必要になります。

- 8. 「回線速度」フィールドに、アダプターに接続した回線の速度を入力します。
- 9. (オプション) 次ページ・キーを押すと、「回線速度」フィールドにカーソルが移動します。
- 10. 「回線速度」フィールドに、「回線速度」に入力したのと同じ値を入力します。
- 11. (オプション) 「テキスト '記述'」フィールドにページ送りして、回線記述の要旨を入力します。
- 12. Enter キーを押します。

外部ホスト LAN ネットワーク・アダプターを構成する場合は、次のステップとして、『新しい共用ネッ トワーク・アダプター用の TCP インターフェースの追加』に進んでください。

構成しない場合は、直接『統合 Windows サーバーへのネットワーク・アダプター・デバイス・ドライバー のインストールと、アダプター・アドレス情報の追加』に進みます。

## 新しい共用ネットワーク・アダプター用の **TCP** インターフェースの追加

OS/400 と統合 Windows サーバーで共用する、新しいネットワーク・アダプター・カードをインストール できます。外部ホスト LAN は、統合 Netfinity サーバーという旧型のハードウェアでのみ使用できます。 これを行うには、カードをインストールしたポートに TCP インターフェースを追加する必要があります。 またその前に、ポートの回線記述を作成しておく必要があります。 79 [ページの『外部ネットワーク・アダ](#page-88-0) [プターの回線記述の作成』を](#page-88-0)参照してください。

TCP インターフェースを追加するには、次のステップを行います。

- 1. OS/400 で、コマンド ADDTCPIFC を入力し、Enter を押します。
- 2. 「インターネット・アドレス」フィールドに、そのポートの OS/400 側のインターネット・アドレスを 入力します。
- 3. 「回線記述」フィールドに、そのポートの回線記述の名前を入力します。推奨されている命名規則に従 って、ネットワーク・サーバー記述 (NWSD) の名前、0、ポート番号の順に入力します。
	- v 例**:** OS/400 と NWSD 間で共用したいアダプターがポート 1 にあり、NTSVR と呼ばれる場合、回 線記述の名前は NTSVR01 になります。
- 4. 「サブネット・マスク」フィールドに、ポートの OS/400 サブネット・マスクの名前を入力し、Enter を押します。
- 注**:** 特定の OS/400 が使用するポートとは別に、新しいポートの TCP 経路指定を使用できます。それ には、「TCP/IP 経路指定の追加 (ADDTCPRTE)」コマンドで、TCP 経路指定を設定します。 TCP

経路指定の詳細については、「TCP/IP 構成および解説書 」を参照してください。

# 統合 **Windows** サーバーへのネットワーク・アダプター・デバイス・ドラ イバーのインストールと、アダプター・アドレス情報の追加

ここで、統合 Windows サーバーにアダプター・デバイス・ドライバーをインストールし、新しいアダプタ ーのアダプター・アドレス情報を追加することができます。

Windows 2000 Server および Windows Server 2003 のアダプターおよびデバイス・ドライバーでは、 Plug-n-Play がサポートされています。アダプターを物理的に設置したら、アダプターを有効にするため、 統合サーバーをリブートしてください。必ず、アダプター (接続) ごとに IP アドレスを構成するようにし ます。

統合 xSeries サーバーを Windows NT 4.0 から Windows 2000 Server にアップグレードする場合は、新し いアダプターを追加する前に古いアダプターを除去してください。 82 [ページの『ネットワーク・アダプタ](#page-91-0) [ーの除去』を](#page-91-0)参照してください。

Windows 2000 Server または Windows Server 2003 は、新しいアダプターを認識します。所定のアダプタ ー用の IP アドレスを構成するには、以下のようにします。

- 1. 「マイネットワーク」を右クリックして、プルダウン・メニューから「プロパティ」をクリックしま す。
- 2. 適切なアダプター (ローカル・エリア接続) をダブルクリックし、IP アドレスを構成します。
- 3. 「プロパティ」ボタンをクリックします。
- 4. 「インターネット・プロトコル **(TCP/IP)**」を選択し、「プロパティ」ボタンをクリックします。
- 5. まだ選択していなければ、「次の **IP** アドレスを使う」ラジオ・ボタンをクリックします。
- 6. 「**IP** アドレス」フィールドに、IP アドレスを指定します。
- 7. 「サブネット マスク」フィールドに、サブネット・マスクを指定します。
- 8. 「デフォルト ゲートウェイ」フィールドに、デフォルトのゲートウェイ・アドレスを指定します。
- 9. 「**OK**」、「**OK**」、「閉じる」の順にクリックして、 IP アドレスの設定を完了します。
	- 注**:** IP アドレスが他のアダプター用に構成済みであることを Windows が示している場合、そのア ドレスをすでに使用しているアダプターを見つけることができなければ、 Windows はそのア ドレスを使用していた直前のハードウェア環境を認識している可能性があります。 IP アドレ スを解放できるように直前のハードウェア環境の LAN アダプターを表示するには、 Microsoft Knowledge Base 資料 Q241257 [Device Manager Does Not Display Devices Not](http://support.microsoft.com/default.aspx?scid=kb%3bEN-US%3bq241257)

[Currently Present in Windows 2000](http://support.microsoft.com/default.aspx?scid=kb%3bEN-US%3bq241257) を参照してください。

統合サーバーのみにこの新しいネットワーク・アダプターを使用させたい場合、構成はこれで完了で す。外部ホスト LAN をサポートするモデルの統合 xSeries サーバーがあり、新しいアダプターを OS/400 と共用する場合は、以下の追加ステップを行います。

- 10. 「アダプタ」タブをクリックします。
- 11. 共用する接続を選択します。
- 12. 「構成」ボタンをクリックします。
- 13. 「詳細」タブをクリックします。
- 14. リストから「ネットワーク・アドレス」(イーサネットかトークンリング) を選択します。
- 15. 適切なラジオ・ボタンを選択して、「iSeries 回線記述」および「ローカル管理アドレス」フィールド に一致する「ネットワーク・アドレス」を入力します。
- 16. リストから「回線使用率」と、「二重」(トークンリングの場合) または「外部 **PHY**」(イーサネット の場合) を選択し、適切なラジオ・ボタンをクリックします。それぞれの設定が、対応する「iSeries 回線記述」フィールドと一致するようにします。
- 17. 「**OK**」、「**OK**」、「閉じる」の順にクリックし、設定を有効にします。
- 18. 変更を有効にするには、シャットダウンして再始動する必要があります。
- 注**:** 新しい外部ポートを最新の IBM iSeries Integration for Windows Server のサービス・パックのレベ ルでインストールします。ポートのインストール後に、サービス・パックを再インストールする必 要はありません。

# <span id="page-91-0"></span>ネットワーク・アダプターの除去

統合 Windows サーバーからネットワーク・アダプター・カードを取り外す場合、これを取り外す前に、ア ダプターをアンインストールする必要があります。統合サーバーが OS/400 (外部ホスト LAN) とネットワ ーク・アダプター・カードを共用している場合、 OS/400 からもアダプターをアンインストールする必要 があります。外部ホスト LAN をサポートしていない 2890 統合 xSeries サーバーへ移行する場合、共用ア ダプターも除去する必要があります。 58 ページの『2890 統合 xSeries [サーバー・ハードウェアへの移](#page-67-0) [行』を](#page-67-0)参照してください。

注**:** OS/400 とのアダプターの共用を中止するものの、統合サーバーからアダプターをアンインストー ルしない場合は、直接ステップ 2『**OS/400** からのネットワーク・アダプター・デバイスの除去』 に進んでください。

統合サーバーからネットワーク・アダプターをアンインストールする場合は、以下のステップを実行しま す。

- 1. **Windows** でのネットワーク・アダプター・デバイス・ドライバーのアンインストール
	- a. Windows 2000 Server または Windows Server 2003 の場合
		- 1) 「スタート」、「設定」、「コントロール パネル」の順にクリックします。
		- 2) 「ハードウェアの追加と削除」ウィザードを開始し、最初のパネルで「次へ」をクリックしま す。
		- 3) 「デバイスの削除**/**取り外し」をクリックします。
		- 4) 「取り出すデバイスの選択」パネルで「次へ」をクリックして、デフォルト (装置のアンインス トール) を使用します。
		- 5) アンインストールする装置 (たとえば、IBM PCI Token-Ring Adapter) をリストから選択しま す。
		- 6) そのアダプターが除去したいアダプターであることを確認して、「はい」をクリックします。
		- 7) Windows 2000 Server および Windows Server 2003 はプラグ・アンド・プレイのオペレーティン グ・システムであるため、アダプターを OS/400 から物理的に除去するか、またはサーバーの再 始動前に使用不可にする必要があります。アダプターがプラグインされたまま統合サーバーを再 始動させると、オペレーティング・システムは、これを新しいハードウェアとして認識し、デバ イス・ドライバーを再インストールしてしまいます。アダプターを除去せずに使用不可にする場 合は、次のステップを行います。
			- a) 「コントロール パネル」で、「ネットワークとダイヤルアップ接続」を選択します。
			- b) LAN アダプターを選択します。
			- c) 右クリックし、「無効にする」を選択します。
		- 8) 統合サーバーがネットワーク・アダプターの唯一のユーザーである場合は、これを再始動して、 手順を完了します。統合サーバーが OS/400 とネットワーク・アダプターを共用する場合は、サ ーバーを再始動させないでください。再始動させず、ステップ 2『**OS/400** からのネットワー ク・アダプターの除去』に進んでください。
	- b. Windows NT 4.0 の場合
		- 1) 「スタート」、「設定」、「コントロール パネル」の順にクリックします。
		- 2) 「ネットワーク」アプリケーションをオープンします。
		- 3) 「アダプタ」タブをクリックします。
- 4) 削除したいアダプターをクリックします。複数のアダプターを除去する必要があれば、この手順 を繰り返します。新しい統合 xSeries サーバー・ハードウェアへ移行する場合は、 IBM 内部 LAN アダプター以外のすべてのアダプターを除去する必要があります。
- 5) 「削除」ボタンをクリックします。
- 6) そのアダプターが除去したいアダプターであることを確認して、「はい」をクリックします。
- 7) 統合サーバーがネットワーク・アダプターの唯一のユーザーである場合は、これを再始動して、 手順を完了します。 OS/400 とネットワーク・アダプターを共用している場合は、再始動させな いでください。再始動させず、ステップ 2『**OS/400** からのネットワーク・アダプターの除去』 に進んでください。
- c. 統合サーバーからの外部ホスト LAN アダプターの除去
	- 1) 「スタート」、「設定」、「コントロール パネル」の順にクリックします。
	- 2) 「ネットワークとダイヤルアップ接続」を開きます。
	- 3) 任意の接続をダブルクリックします。
	- 4) 「プロパティ」ボタンをクリックします。
	- 5) 「**AS/400 Line Multi-Port Protocol Driver 1**」を選択し、「アンインストール」ボタンをクリ ックします。
	- 6) 「はい」と応答して「閉じる」をクリックします。もう一度「閉じる」で除去が完了します。
- 2. **OS/400** からのネットワーク・アダプターの除去
	- a. 必要な情報を記録して、統合サーバーのネットワーク・サーバー記述 (NWSD) をオフに構成変更す るには、 WRKCFGSTS \*NWS と入力して Enter キーを押します。「構成状況処理」画面が表示されま す。

図 **3.**「構成状況処理」画面の例

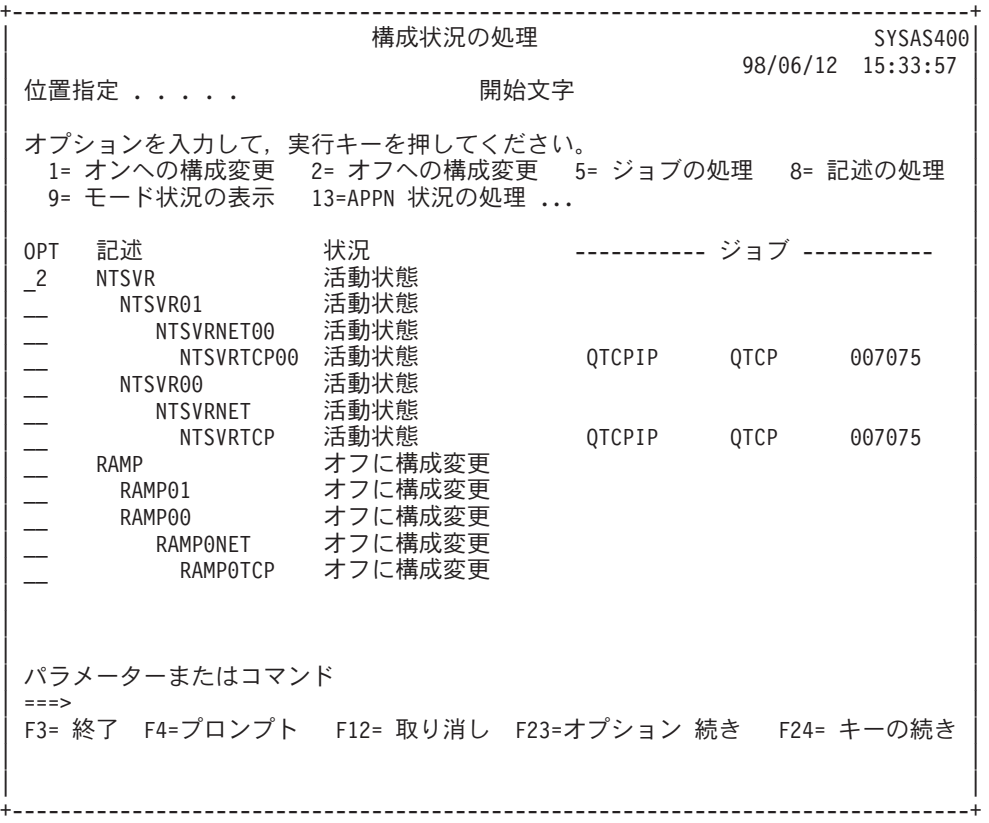

「構成状況処理」画面を表示している間に、以下を実行してください。

- 1) オフに構成変更したいネットワーク・サーバー記述の左側の「Opt」フィールドに 2 を入力しま す (例では NTSVR)。
- 2) 回線記述を記録します。回線記述名は、NWSD 名で始まり、01 または 02 が続きます。回線記 述名は、回線の接続先のポートによって異なります。例では、NTSVR の回線記述は NTSVR01 で す。

重要**:** 回線記述 *nwsdname*00 は、プライベート LAN (プライベート・ネットワーク) 用の回線記 述です。プライベート LAN の回線記述は記録しないでください。

3) 除去するポートの回線記述の真下に表示される制御装置記述を記録します。制御装置記述名は、 *nwsdname* の最初の 5 文字で始まり、「NET」が付きます。例では、制御装置記述は NTSVRNET00 です。

重要**:** プライベート LAN 用の制御装置記述 (回線記述の下にあり、 00 で終わっている) を使 用しないように注意してください。

4) 装置記述を記録します。装置記述名は、*nwsdname* の最初の 5 文字で始まり、「TCP」が付きま す。例では、装置記述は NTSVRTCP00 です。

重要**:** プライベート LAN 用の装置記述 (回線記述の下にあり、 00 で終わっている) を使用し ないように注意してください。

- 5) Enter キーを押します。統合サーバーがシャットダウンされます。
- b. アダプターに特殊な経路指定を構成していた場合は、 RMVTCPRTE コマンドを使用してその経路指定 を削除します。
- c. RMVTCPIFC コマンドを入力します。
- d. Enter キーを押します。
- e. 「インターネット・アドレス」フィールドに、そのアダプターの OS/400 側のインターネット・アド レスを指定します。この値は、インストール時に、統合サーバーのネットワーキング情報ワークシー ト (『統合 Windows [サーバー・ネットワーキング情報』](#page-54-0)を参照) に記録されています。
- f. Enter キーを押します。
- g. WRKDEVD DEVD(\*CMN) コマンドを入力し、Enter キーを押します。
- h. 削除するアダプターの回線に対応する装置記述が表示されるまで、次ページ・キーを押します。
- i. 装置記述の左側の「Opt」フィールドに 4 (削除) を入力して、Enter を押します。
- j. WRKCTLD CTLD(\*CMN) コマンドを入力します。
- k. 削除するアダプターの回線に対応する制御装置記述が表示されるまで、次ページ・キーを押します。
- l. 制御装置記述の左側の「Opt」フィールドに 4 (削除) を入力して、Enter を押します。
- m. WRKLIND コマンドを入力します。
- n. 削除するアダプターに対応する回線記述が表示されるまで、次ページ・キーを押します。
- o. 回線記述の左側の「Opt」フィールドに 4 を入力して、Enter を押します。
- 3. ハードウェアの資料にある指示に従って、アダプター・カードを取り外します。
- 4. 統合サーバーをオンに変更します ( 85 [ページの『統合サーバーの開始と停止』で](#page-94-0)説明されています)。

# <span id="page-94-0"></span>第 **7** 章 統合 **Windows** サーバーの管理

以下のセクションでは、統合サーバー上で実行する日常の一般的な作業について説明します。

- v 『統合サーバーの開始と停止』
	- 86 ページの『統合 Windows サーバーの開始と停止 (iSeries [ナビゲーターを使用する場合](#page-95-0))』
	- 86 ページの『統合 Windows サーバーの開始と停止 ([文字ベースのインターフェースを使用する場](#page-95-0) [合](#page-95-0))』
	- 86 ページの『Windows [サーバーのコンソールからの統合サーバーのシャットダウン』](#page-95-0)
	- 86 ページの『統合 Windows サーバーが存在する場合に iSeries [を安全にシャットダウンする方法』](#page-95-0)
	- 87 [ページの『外部ホスト](#page-96-0) LAN について』
- | 88ページの『4812 IXS [仮想シリアル・コンソールへの接続』](#page-97-0)
	- 89 ページの『統合 Windows [サーバーの構成情報の表示または変更』](#page-98-0)
	- v 89 [ページの『メッセージ・ログ』](#page-98-0)
	- v 90 ページの『統合 Windows [サーバーのコマンドのリモート実行』](#page-99-0)
		- 91 [ページの『リモート・コマンド実行に関するガイドライン』](#page-100-0)
		- 93 ページの『SBMNWSCMD と、Kerberos v5 および EIM [のファイル・レベルのバックアップのサ](#page-102-0) [ポート』](#page-102-0)

# 統合サーバーの開始と停止

統合 Windows サーバーには電源ボタンがありません。統合 Windows サーバーの状態は iSeries が管理し ます。通常、統合サーバーの開始とシャットダウンは、 iSeries ナビゲーターまたは文字ベースのインター フェースから実行します。統合サーバーの部分的なシャットダウンは、「スタート」―**>**「シャットダウ ン」メニューからも実行できますが、再び開始するには、 iSeries ナビゲーターまたは文字ベースのインタ ーフェースからの操作が必要です。

iSeries をシャットダウンする前に、必ず統合サーバーをオフに変更してください。そうしない場合は、デ ータが破損する可能性があります。 iSeries のシャットダウン用のいくつかのコマンドは、接続している統 合サーバーのシャットダウンを開始して、統合サーバーの電源遮断を待ってから iSeries をシャットダウン します。その他のコマンドは、 iSeries をただちにシャットダウンします。

電源オフ/オンのスケジュール設定プログラム QEZPWROFFP を使用する場合は、統合サーバー用に構成す る作業が必要です。

以下のセクションでは、開始とシャットダウンの方法について説明します。

- v 86 ページの『統合 Windows サーバーの開始と停止 (iSeries [ナビゲーターを使用する場合](#page-95-0))』
- v 86 ページの『統合 Windows サーバーの開始と停止 ([文字ベースのインターフェースを使用する場合](#page-95-0))』
- v 86 ページの『Windows [サーバーのコンソールからの統合サーバーのシャットダウン』](#page-95-0)
- v 86 ページの『統合 Windows サーバーが存在する場合に iSeries [を安全にシャットダウンする方法』](#page-95-0)
- v 87 [ページの『外部ホスト](#page-96-0) LAN について』

# <span id="page-95-0"></span>統合 **Windows** サーバーの開始と停止 **(iSeries** ナビゲーターを使用する場 合**)**

- 1. iSeries ナビゲーターで統合サーバーを停止するには、「ネットワーク」―**>**「**Windows** の管理 **(Windows Administration)**」―**>** 「統合 **xSeries** サーバー」を選択します。
- 2. 停止するサーバーを右マウス・ボタンでクリックして、「シャットダウン **(Shut Down)**」を選択しま す。すべての統合サーバーをシャットダウンする場合は、左側のナビゲーションで統合 xSeries サーバ ーのアイコンを右マウス・ボタンでクリックしてから、「すべてシャットダウン **(Shut Down All)**」を 選択します。状況が「シャットダウン中**... (Shutting down...)**」、「一部シャットダウン済み **(Partially shut down)**」に変わり、最後に「シャットダウン済み **(Shutdown)**」になります。
- 3. 統合サーバーを開始するには、対象のサーバーを右マウス・ボタンでクリックしてから、「開始」を選 択します。状況が「開始中 **(Starting)**」に変わり、最後に「開始済み **(Started)**」になります。

# 統合 **Windows** サーバーの開始と停止 **(**文字ベースのインターフェースを使 用する場合**)**

- 1. 文字ベースのインターフェースを使用して統合サーバーを停止するには、コマンド WRKCFGSTS \*NWS を 入力します。
- 2. 対象の統合サーバーを見つけ、 2 と入力してオフに変更 します。
- 3. 状況が **ACTIVE** から **SHUT DOWN** に変わり、最後に **VARIED OFF** になります。 **F5** を押して画面 を更新できます。
- 4. 統合サーバーを開始するには、同じコマンド WRKCFGSTS \*NWS を使用し、 1 と入力してオンに変更 し ます (つまり、統合サーバーを開始します)。
- 5. 統合サーバーを再始動するには、手動でオフに変更してからオンに戻す必要があります。文字ベースの インターフェースから統合サーバーを自動的に再始動するためのコマンドはありません。

### **Windows** サーバーのコンソールからの統合サーバーのシャットダウン

統合 Windows サーバーをそれ自体のコンソールからシャットダウンするには、 Windows の「スタート」 メニューから、「スタート」―**>**「シャットダウン」を選択します。ただし、この場合は、統合サーバーが 部分的にシャットダウンするだけなので、この方法は推奨ではありません。 Windows オペレーティング・ システムは停止し、コンピュータの電源を切る準備ができました というメッセージを表示しますが、完全 に電源を切って再始動するには、 iSeries ナビゲーターまたは文字ベースのインターフェースを使用してオ フに変更 する必要があります。

シャットダウンの場合とは異なり、再始動の場合は、統合サーバーのコンソールから実行するのが効率的な 方法です。

次のステップを実行してください。

- 1. 「スタート」メニューから「シャットダウン」を選択します。
- 2. ドロップダウン・メニューから「再起動」を選択して、「**OK**」をクリックします。

# 統合 **Windows** サーバーが存在する場合に **iSeries** を安全にシャットダウ ンする方法

統合サーバーを安全にシャットダウンするための一番簡単な方法は、 iSeries をシャットダウンする前に統 合サーバーを常に手動でシャットダウンすることです。ただし、このような面倒な作業を繰り返している と、だんだん嫌気がさしてくる可能性もあります。 CL コマンド PWRDWNSYS \*CNTRLD は、それぞれの統合 <span id="page-96-0"></span>サーバーのシャットダウンに一定の時間 (NWSD 属性 SHUTDTIMO のデフォルト値は 15 分) を見込んで 各サーバーの電源遮断を試みます。ただし、その時間内にシャットダウンが終了するという保証はありませ ん。また、CL コマンド PWRDWNSYS \*IMMED は推奨ではありません。このコマンドは統合サーバーのシャッ トダウンを試みずに、 iSeries の電源遮断をただちに実行します。

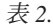

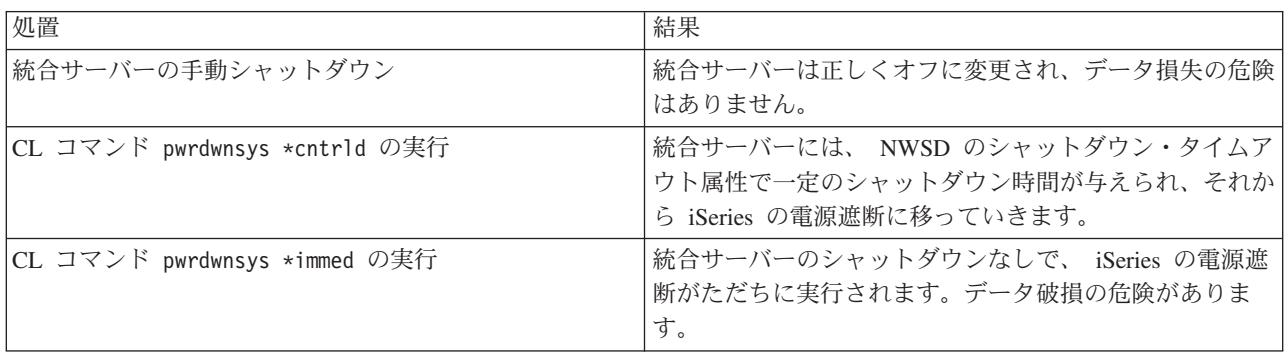

OS/400 システムで電源オン/オフ・スケジュールの機能を使用している場合は、電源オフ出口プログラム (QEZPWROFFP) を変更して、 PWRDWNSYS コマンドの呼び出し前にすべての NWSD をオフに変更する ようにしてください。サーバーの数や各サーバーのアクティビティーによって、各サーバーを完全にオフに 変更するために必要な時間は違ってくるので、スケジュール設定については慎重な検討が必要です。システ ムがすべてのサーバーをオフに変更してから PWRDWNSYS を実行する前に、スケジュール電源投入が発 生するようであってはなりません。 システムのシャットダウンおよび再始動をスケジュールするを参照し てください。

# 外部ホスト **LAN** について

外部ホスト LAN を使用して、 OS/400 と統合 Netfinity サーバー (タイプ 2850 または 6617) との間で LAN カードを共用している場合、 INS をオフに変更すると、LAN カードがシャットダウンして、 OS/400 がネットワークへのアクセスを失うことになります。その場合、統合 Netfinity サーバーをオフに 変更しようとすると、エラー・メッセージが表示されます。そのエラー・メッセージをバイパスするには、 以下の 3 つの方法があります。

- v エラー・メッセージ CPA2614 「現在、ネットワーク・サーバー *nwsdname* をオフに変更することはで きません。(C G)」に対して G (**Go**) を押します。 (このメッセージは、外部 LAN インターフェースを 終了しないでサーバーをオフに変更した場合に、 QSYSOPR メッセージ待ち行列の中に表示されます。) エラー・メッセージが無視され、シャットダウンが続行されます。
- v エラー・メッセージに対して C (**Cancel**) を押し、最初に外部 LAN インターフェースを終了してか ら、 Netfinity サーバー再びオフに変更するように試みます。
	- 1. OS/400 コマンド行で CFGTCP と入力して、オプション 1 を選択し、「TCP/IP インターフェースの 処理」メニューを表示します。
	- 2. ネットワーク・サーバーに付け加えられている外部回線記述ごとに 10 を入力します。

重要**:** 内部 LAN 用のインターフェース (00 で終わっている回線記述) を終了しないように注意して ください。終了してしまうと、OS/400 が統合サーバーと通信できなくなります。たとえば、IF とい う名前の NWSD の、共有されている外部 LAN インターフェースを終了する場合は以下のようにな ります。

+--------------------------------------------------------------------------------+ | TCP/IP インターフェースの処理 | | システム: SYSAS400 | │ オプションを入力して, 実行キーを押してください。

<span id="page-97-0"></span>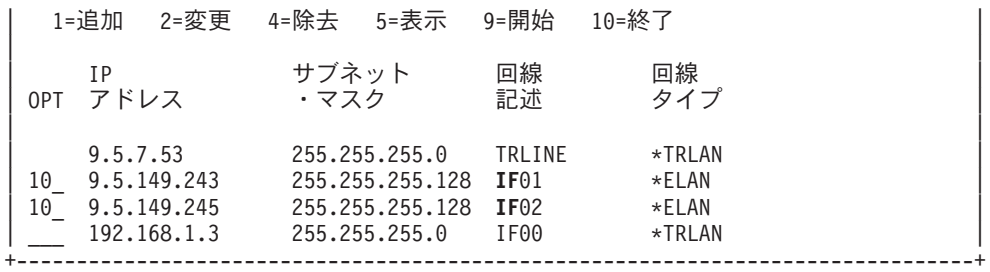

v 構成変更 (VRYCFG) コマンドの FRCVRYOFF(\*YES) オプションを使用して、 INS のシャットダウン 時の確認メッセージを抑止できます。 OS/400 コマンド行で、 VRYCFG CFGOBJ(*yourNWSD*) CFGTYPE(\*NWS) STATUS(\*OFF) FRCVRYOFF(\*YES) と入力します。

# **□ 4812 IXS 仮想シリアル・コンソールへの接続**

仮想シリアル・コンソールは、4812 統合 xSeries サーバー (IXS) 上で実行される Windows Server 2003 | サーバーに、Windows コンソールの機能を提供します。 Windows コンソールについての詳細は、 15 [ペー](#page-24-0) | ジの『Windows [コンソール』を](#page-24-0)参照してください。このコンソールの接続は、サーバーで TCP/IP を構成 | する前に使用できます。 |

Telnet クライアントはすべて、仮想シリアル・コンソールとして使用できます。複数の Telnet クライアン | | トが同じ仮想シリアル・コンソールに同時にアクセスすることができます。コンソールに接続するには、 Telnet を使用して、そのリソースを共有している OS/400 区画のポート 2301 に接続します。 OS/400 論 | 理区画で、TCP/IP が構成済みで、実行されていなければなりません。 |

| IBM パーソナル・コミュニケーションズ・クライアントを使用して仮想シリアル・コンソールに接続する | には、次のようにします。|

- 1. 「スタート」 -> 「プログラム」 -> 「**IBM Personal Communications (IBM** パーソナル・コ ミュニケーションズ**)**」 -> 「**Start or Configure Session (**セッションの開始または構成**)**」を クリックします。
	- 2. 「Customize Communication (通信のカスタマイズ)」ダイアログの「**Type of Host (**ホストのタ イプ**)**」フィールドで、**ASCII** を選択します。
	- 3. 「**Link Parameters (**パラメーターのリンク**)**」をクリックします。
	- 4. 「TelnetASCII」ダイアログの「**Primary Host Name or IP Address (1** 次ホスト名または **IP** アドレス**)**」フィールドに、接続先の OS/400 区画のホスト名または IP アドレスを入力します。
	- 5. 「**Primary Port Number (1** 次ポート番号**)**」フィールドに 2301 を入力します。
	- 6. 「**OK**」をクリックします。

| | | | | | | | | | | | | | | | | | |

- 7. 「**OK**」をクリックします。セッション・ダイアログがオープンします。
- 8. 「OS/400 Virtual Consoles」メニューで、「**Integrated xSeries Server Consoles (**統合 **xSeries** サーバー・コンソール**)**」を選択します。
- 9. 「Integrated xSeries Server Consoles (統合 xSeries サーバー・コンソール)」ダイアログで、コン ソールとして接続する 4812 IOA のハードウェア・リソース名を選択します。 4812 IOA ハード ウェア・リソース名を決定するには、サーバーのネットワーク・サーバー記述 (NWSD) を表示 し、リソース名パラメーターの値を使用します。
- 10. OS/400 保守ツール ID およびパスワードを入力して、統合 xSeries サーバー仮想コンソールに接 続します。

<span id="page-98-0"></span>DOS コマンド・プロンプトから Telnet を使って仮想シリアル・コンソールに接続するには、次のステッ | プに従います。 |

- 1. 「コマンド・プロンプト」ダイアログで、telnet *partitionname* 2301 を入力します。ここで、 *partitionname* は、接続先の OS/400 区画の名前です。
- 2. Enter キーを押します。
	- 3. 「OS/400 Virtual Consoles」メニューで、「**Integrated xSeries Server Consoles (**統合 **xSeries** サーバー・コンソール**)**」を選択します。
- 4. 「Integrated xSeries Server Consoles (統合 xSeries サーバー・コンソール)」ダイアログで、コンソ ールとして接続する 4812 IOA のハードウェア・リソース名を選択します。 4812 IOA ハードウ ェア・リソース名を決定するには、サーバーのネットワーク・サーバー記述 (NWSD) を表示し、 リソース名パラメーターの値を使用します。
	- 5. OS/400 保守ツール ID およびパスワードを入力して、統合 xSeries サーバー仮想コンソールに接 続します。

## 統合 **Windows** サーバーの構成情報の表示または変更

iSeries ナビゲーターでは、統合サーバーのほとんどの構成情報を表示して変更できます。

- 1. iSeries ナビゲーターで、「ネットワーク」―**>**「**Windows** の管理 **(Windows Administration)**」―**>** 「統合 **xSeries** サーバー」を選択します。
- 2. 統合サーバーを右マウス・ボタンでクリックして、「プロパティー」を選択します。

文字ベースのインターフェースを使用する場合は、統合サーバーのすべての構成情報を表示して変更できま す。以下の表に、関連する CL コマンドをまとめておきます。

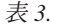

| | | | | | | | | | |

|

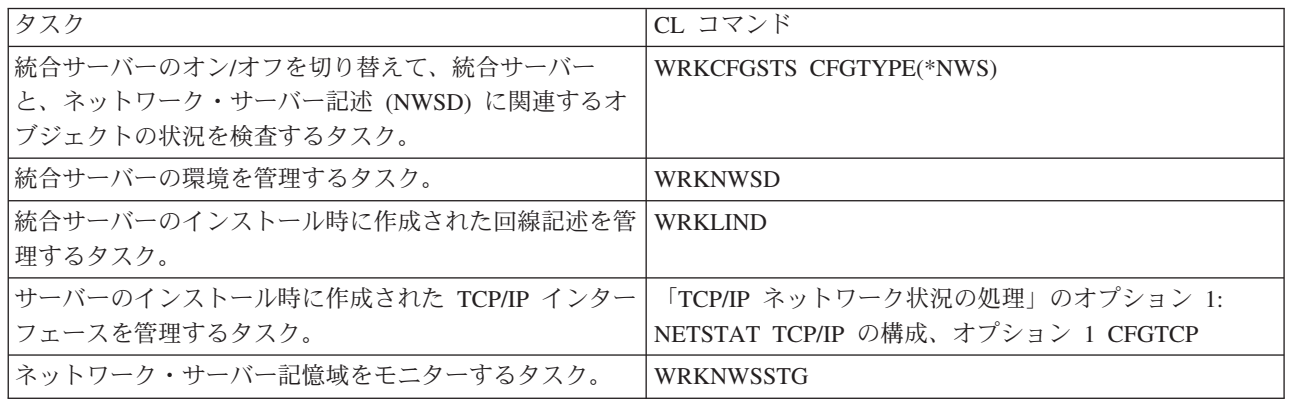

## メッセージ・ログ

統合 Windows サーバーでは、ログ情報がさまざまな場所に格納されます。問題が発生した場合は、その原 因を突き止めるのにここでの情報が役立ちます。以下のセクションでは、メッセージ・ログについて説明し ます。

統合サーバーに問題が発生した場合のトラブルシューティングに役立つ主な情報源は、モニター・ジョブ・ ログです。このログには、通常の処理イベントから詳細なエラー・メッセージまでさまざまなメッセージが 記録されます。モニター・ジョブは、常に統合サーバーと同じ名前で QSYSWRK サブシステムで実行され ます。

<span id="page-99-0"></span>iSeries ナビゲーターでジョブ・ログを見つけるには

- 1. 「実行管理機能」―**>**「アクティブ・ジョブ」をクリックします。
- 2. QSYSWRK セクションの下に表示されるジョブの 1 つが、統合サーバーと同じ名前になっているはず です。そのジョブを右マウス・ボタンでクリックしてから、「ジョブ・ログ」を選択します。
- 3. 統合サーバーのジョブ・ログのウィンドウがオープンします。メッセージ ID をダブルクリックする と、詳細が表示されます。

文字ベースのインターフェースでジョブ・ログを見つけるには

- 1. OS/400 コマンド行で、 WRKACTJOB SBS(QSYSWRK) と入力します。
- 2. 表示されるジョブの 1 つが、統合サーバーと同じ名前になっているはずです。オプション 5 (ジョブの 処理) を選択します。
- 3. 10 と入力してから Enter を押して、ジョブ・ログを表示します。
- 4. F10 を押して詳細なメッセージを表示します。
- 関連する他のジョブ・ログも確認できます。レッドブック「[Microsoft Windows Server 2003 Integration](http://publib-b.boulder.ibm.com/Redbooks.nsf/RedbookAbstracts/sg246959.html?Open) |

| [with iSeries](http://publib-b.boulder.ibm.com/Redbooks.nsf/RedbookAbstracts/sg246959.html?Open)」(SG24-6959) ご には、OS/400 から Windows コンソールの統合サーバー・イベント・ログを 使用する方法が詳しく載っているセクションがあります。 |

# 統合 **Windows** サーバーのコマンドのリモート実行

OS/400 を使用して、統合サーバーのバッチ・コマンドをリモートで実行できます。ユーザー対話なしでバ ッチ・モードで実行できる Windows サーバー・コマンドが実行されます。リモート・コマンドを実行する 前に、以下の条件を満たしているかどうかを確認してください。

- v サーバーがこの OS/400 上の統合 xSeries サーバーであり、アクティブであること。
- ユーザー・プロファイルが統合 Windows サーバーまたはドメインに登録されているか、コマンドの実行 者が QSECOFR プロファイルにサインオンしていること。
- v SBMNWSCMD を実行する権限がある (\*JOBCTL 特殊権限が必要)。また、QSYS/SBMNWSCMD \*CMD オブジェクトに対して少なくとも \*USE 権限がなければなりません。
- v ユーザー・プロファイルの \*LCLPWDMGT 値が \*YES の場合に、システム値 QRETSVRSEC が 1 に 設定されていて、ユーザー・パスワードが変更されているか、ユーザーが QRETSVRSEC の変更後にサ インオンしていること。
- v ユーザー・プロファイルの \*LCLPWDMGT 値が \*NO の場合に、ネットワーク認証 (Kerberos) を使用 していること。ユーザーは、 Kerberos 対応アプリケーション (iSeries ナビゲーターのシングル・サイン オンなど) によって iSeries オペレーションにアクセスする必要があります。詳しくは、 93 [ページの](#page-102-0) 『SBMNWSCMD と、Kerberos v5 および EIM [のファイル・レベルのバックアップのサポート』を](#page-102-0)参照 してください。
- v OS/400 ユーザー・プロファイル・パスワードと Windows パスワードが等しくなければならない。これ らを整合した状態にしておく最も簡単な方法は、ユーザーおよびグループの登録を使用することです。

以下の 91 [ページの『リモート・コマンド実行に関するガイドライン』も](#page-100-0)参考になります。

### **iSeries** ナビゲーターから統合サーバーのコマンドを実行するには

1. iSeries ナビゲーターで、「ネットワーク」―>「**Windows** の管理 **(Windows Administration)**」―> 「統合 **xSeries** サーバー」を選択します。

- <span id="page-100-0"></span>2. バッチ・コマンドを実行するサーバーを右マウス・ボタンでクリックして、「**Windows** コマンドの実 行」を選択します。
- 3. 「Windows コマンドの実行」パネルで、実行する Windows コマンド (dir ¥ など) を入力します。

ヒント**:** コマンドは、サーバーでそれまでに実行した 10 個のコマンドのリストから選択することもで きます。

- 4. 「**OK**」をクリックしてコマンドを実行します。
- 注**:** 「Windows コマンドの実行」パネルを使用するコマンドでは、認証ドメインとして \*PRIMARY が 使用されます。代替ドメインとしては SBMNWSCMD が使用されます。

#### 文字ベースのインターフェースから統合 **Windows** サーバーのコマンドを実行するには

- 1. CALL QCMD と入力して、Enter を押します。
- 2. SBMNWSCMD と入力して、F4 を押します。
- 3. リモート・サーバーで実行するコマンドを入力します。次ページ・キーを押します。
- 4. コマンドを実行するサーバーの NWSD を入力して、 Enter を押します。
- 5. リモート・コマンドを実行するための認証を受けるには、使用する OS/400 アカウントを統合サーバー に登録しておく必要があります。認証ドメインのフィールドでは、ユーザー ID の認証を受けるための 場所を指定できます。
- 6. コマンドから戻された出力がコンソールに表示されます。 F10 を押してすべてのメッセージを表示し ます。

## リモート・コマンド実行に関するガイドライン

統合 Windows サーバーのコマンドをリモートで実行する場合は、次の指針に留意してください。

注**:** このセクションで取り上げている SBMNWSCMD パラメーターの多くは、 iSeries ナビゲーターから Windows コマンドを実行するときには使用できません。 iSeries ナビゲーターがサポートしていないパラ メーターを使用する必要がある場合は、 SBMNWSCMD (ネットワーク・サーバー・コマンドの投入) を直 接使用する必要があります。

- v 要求コマンドは、Windows コンソール・コマンド ″cmd.exe.″ のもとで実行されます。 SBMNWSCMD は、Windows の実行を終了して cmd.exe プログラムが終了するまで、その呼び出し側に制御を戻しませ  $h_{\alpha}$
- v SBMNWSCMD の「認証ドメイン」フィールドは、ユーザー ID が認証される Windows ドメインを示 します。サーバーがドメイン・サーバーの場合、デフォルトの \*PRIMARY のときはサーバーの 1 次ド メインにログオンします。 \*LOCAL の場合はそのサーバー自体にログオンします。トラステッド・ドメ インの名前を指定しても構いません。
- v QSECOFR ユーザー・プロファイルは、他のすべてのユーザー・プロファイルとは別に処理されます。 SBMNWSCMD が QSECOFR プロファイルによって実行されるときは、 Windows でのユーザー認証は 行われません。 Windows 要求コマンドは、Windows のローカル・システム・アカウントのもとで実行 されます。ローカル・システム・アカウントは QSECOFR プロファイルが登録されていても使用されま す。ローカル・システム・アカウントにはパスワードがなく、ネットワーク・アクセス権限がありませ  $h_{\circ}$
- v ″/u″ パラメーターは、Windows ″cmd″ コマンドと一緒に使用しないでください。
- v SBMNWSCMD は、 Kerberos v5 の認証を限定的にしかサポートしていません。 Kerberos は、 LCLPWDMGT ユーザー・プロファイル属性が \*NO の場合にのみ使用されます。 93 [ページの](#page-102-0) 『SBMNWSCMD と、Kerberos v5 および EIM [のファイル・レベルのバックアップのサポート』を](#page-102-0)参照 してください。
- リモート・コマンド・サービスと SBMNWSCMD は、 ASCII マルチバイトと Unicode 出力データを区 別して、それらを必要に応じて変換できます。
- v Windows の ″cmd.exe″ コマンド・インタープリターの機能を使用して、複数の統合 Windows サーバ ー・コマンドを 1 つのコマンド・ストリングに結合できます。たとえば、SBMNWSCMD コマンド行 に、 net statistics workstation && net statistics server と入力して統計を収集できます。しか し、1 つの SBMNWSCMD 要求に結合するコマンドは、混合データ (ASCII および Unicode データの 組み合わせ) や、または混合コード・セットのデータを戻すことはできません。コマンドが異なるタイプ のデータを戻すと、SBMNWSCMD は「データ出力変換で問題が発生した」ことを示すメッセージを出 して異常終了します。この場合には、コマンドを別々に実行してください。
- v 統合サーバー・キーボードで通常使用することのできない文字は使用しないでください。まれなケース では、アクティブ・ジョブのコード化文字セットにある EBCDIC 文字の中には、同等の文字が Windows のアクティブ・コード・ページ内にないものもあります。 Windows アプリケーションが異な ると、変換結果も異なってきます。
- ネットワーク・サーバー・コマンドの投入で、ログオン環境が完全に初期化されるわけではありませ ん。ユーザーの環境変数が設定されても、対話式ログオンで指定するものとまったく同じになるとは限 らないこともあります。したがって、対話式のログオンで通常はユーザー固有の値に設定される環境変 数は、存在しないこともありますし、システム・デフォルト値に設定することもできます。ユーザー固 有の環境変数に依存するスクリプトまたはアプリケーションは、正しく実行されない可能性がありま す。
- v 統合サーバーでのユーザー ID のホーム・ディレクトリーがローカル・サーバーに設定されている場合 は、ネットワーク・サーバー・コマンドの投入によって、現行ディレクトリーがホーム・ディレクトリ ーに設定されます。そうでない場合には、/home/default またはローカル・システム・ドライブを使用し ようとします。
- v ユーザー・プロファイルが存在していると、 SBMNWSCMD はそのロードを試みます。その後、プロフ ァイルの依存関係を使用または変更するコマンドを使用することができます。ただし、プロファイルの ロードに失敗しても、そのことは Windows によって作成されるイベント・ログ・メッセージ以外では示 されません。
- v ユーザーの介入を必要としないかぎり、 SBMNWSCMD を使用して統合サーバー・アプリケーションを 実行できます。コマンドは、統合サーバー・コンソール上ではなく、バックグラウンド・ウィンドウで 実行されます。メッセージ・ウィンドウのポップアップのような形でユーザー介入がアプリケーション で必要になると、 SBMNWSCMD はハングし、コマンドの完了待ちになります。ただし、介入すること はできません。 OS/400 上で SBMNWSCMD を終了すると、ハングしている Windows コマンドの終了 が試みられます。バックグラウンド・コマンドは、GUI またはコンソールのどちらであっても終了しま す。
- v 先に進むには **yes** または **no** の応答の必要なコマンドを実行することもできます。これは、入力パイプ 構文を使用して応答を出せば実行できます。たとえば、 echo y|format f: /fs:ntfs と入力すると、 format コマンドを実行すると出される「フォーマットを続行しますか」の質問の後に、フォーマットが そのまま継続するようにできます。 ″y″ とパイプ記号 ″|″ との間にはスペースを入れないことに注意し てください。
- v Windows バッチ・コマンドがすべて入力 (たとえば ″net″ コマンド) のパイピングをサポートしている わけではありません。デフォルトの応答を渡そうとしてもできない場合があります。
- <span id="page-102-0"></span>v SBMNWSCMD がコマンドをログに記録しないようにすることができます。エラー・メッセージに記録 しないようにしたいパスワードなどの機密データがコマンド・ストリングに入っている場合には、以下 を実行してください。
	- 1. コマンド・ストリングとして \*NOLOGCMD を指定します。
	- 2. 「コマンド (ログに記録されない)」フィールドが表示されたら、実行するコマンドをそのフィール ドに入力します。

ただし、\*NOLOGCMD オプションを指定しても、このコマンドが戻すデータには影響を与えないことに 注意してください。このコマンドが機密データを戻す場合は、コマンド標準出力 (CMDSTDOUT) パラメ ーターを使用して、統合ファイル・システム・ファイルなどの安全な場所に出力を保管できます。

v このコマンドからの標準出力は、ジョブ・ログ (\*JOBLOG)、スプール・ファイル (\*PRINT)、統合ファイ ル・システム (IFS) オブジェクトのいずれかに送信できます。標準エラー・データは、常にジョブ・ロ グに入ります。

\*PRINT を指定すると、「スプール・ファイルの処理 (WRKSPLF)」画面のスプール・ファイルの「ユー ザー・データ」フィールドに SBMNWSCMD が表示されます。オプション 8 を選択して属性を表示す ると、指定された統合サーバーおよび Windows コマンドの名前がユーザー定義のデータ・フィールドに 表示されます。

統合ファイル・システム・オブジェクトを指定するときは、そのパス名がすでに存在していなければな りません。統合ファイル・システム・オブジェクト名が存在していない場合は、 SBMNWSCMD がその 名前を作成します。

v 「標準出力の変換」フィールドで (\*YES) を指定すると、 Windows コード・セットからの出力を OS/400 ジョブのコード化文字セット ID (CCSID) に変換できます。

ジョブ CCSID とともに新しい IFS ファイルが作成されます。既存の IFS オブジェクトに送信する出力 は、IFS オブジェクトの CCSID に変換されます。 /QSYS.LIB ファイル・システム内の既存ファイルの 新しいメンバーに送信する出力は、その既存ファイルの CCSID に変換されます。

v 「標準出力の変換」が (\*NO) の場合、 Windows の標準出力は IFS オブジェクトかスプール・ファイル に書き込まれるか、または変換されません。

## **SBMNWSCMD** と、**Kerberos v5** および **EIM** のファイル・レベルのバッ クアップのサポート

統合 Windows サーバーに対するファイル・レベルのバックアップ・オペレーションでは、 iSeries の NetClient 機能と SBMNWSCMD (ネットワーク・サーバー・コマンドの投入) 機能を使用します。 V5R3 の場合、これらの機能には、 Kerberos v5 のサポート (iSeries ネットワーク認証ともいう) が限定的にし か用意されていません。したがって、これらの機能でネットワーク認証を使用する場合は、以下の注意点を 押さえておく必要があります。

- 1. iSeries で Kerberos 認証を使用するには、 iSeries サーバーで以下の機能やオプションを構成する必要 があります。
	- v iSeries ナビゲーターのセキュリティー・オプション
	- ネットワーク認証サービス
	- エンタープライズ識別マッピング (EIM)
	- 暗号アクセス・プロバイダー (5722-AC2 または AC3)
- 2. iSeries NetServer でパスワード認証と Kerberos v5 認証を使用するように構成し、 NetServer をアクテ ィブにする必要があります。
- 3. Windows Active Directory のドメイン・コントローラー (Windows 2000 Server または Windows Server 2003) を Kerberos KDC にする必要があります。
- 4. Kerberos 認証は、 OS/400 ジョブのユーザー・プロファイルの LCLPWDMGT 属性が \*NO に設定され ている場合にのみ使用されます。 LCLPWDMGT が \*YES に設定されている場合は、パスワード認証が 常に使用されます。
- 5. NetClient が Kerberos を使用して正常に認証を受けられるのは、 OS/400 のデフォルトの Kerberos レ ルムと同じ Windows ドメインのメンバーになっている統合サーバーだけに限られます。つまり、ター ゲットの統合サーバーが OS/400 のデフォルトの Kerberos レルムとは別の Windows ドメインに存在 するようであってはならないということです (Windows のドメインは Kerberos のレルムに相当しま す)。
- 6. ユーザー登録機能では、EIM を使用して、 Windows ユーザー名を別の OS/400 プロファイル名にマッ ピングできます。したがってユーザー登録では、必要に応じて、 Windows Active Directory ドメイン名 に由来する EIM レジストリーを検索したり、統合サーバー名に由来する EIM レジストリーを検索し たりできます。このように、ユーザー登録機能は、 Kerberos 認証を使用できるかどうかにかかわりな く EIM マッピングを使用しますが、 SBMNWSCMD と NetClient は、 Kerberos 認証を使用する場合 にのみ、 EIM マッピングに基づく名前を使用します。つまり、ユーザー登録機能は、 EIM マッピン グによって指定されている OS/400 プロファイルとは異なる名前でローカル Windows ユーザーを作成 することがありますが、 SBMNWSCMD と NetClient は、 Kerberos 認証を実行している場合 (LCLPWDMGT = \*NO の場合) にのみ、別の Windows 名を使用します。そうでない場合は、 OS/400 プロファイル名と同じ Windows 名によって認証を受けようとします。
- 7. Kerberos 認証が使用されている場合に、 SBMNWSCMD から実行する Windows コマンドが他のネッ トワーク・サーバーに接続するには、ターゲットの Windows サーバーが委任に対して信頼されている 必要があります。 Windows 2000 の場合、ドメイン・コントローラーについてはこの設定がデフォルト で有効になりますが、ドメインのメンバー・サーバーについてはデフォルトで無効になります。この設 定を有効にするには、ドメイン・コントローラーで、「**Active Directory** ユーザーとコンピュータ」管 理ツールを使用します。このツールで、「**Computers**」をクリックして、対象のコンピューターを選択 します。「プロパティ」**->**「全般」をクリックします。「コンピュータを委任に対して信頼する」にチ ェックマークを付けます。

# 第 **8** 章 記憶域の管理

統合 Windows サーバーは、クライアント・データの格納とネットワーク・ファイルの共用のために、自身 のハード・ディスク・ドライブではなく OS/400 のディスク記憶域を使用します。統合サーバーに割り振 られた OS/400 のディスク記憶域をネットワーク・サーバー記憶域 といいます。統合サーバーにおいて、 PC サーバーに新規ハード・ディスクをインストールすることに相当するのは、 OS/400 にネットワーク・ サーバー記憶域を作成してそれを統合サーバーにリンクすることです。統合サーバーのディスク記憶域が OS/400 によって管理されることを踏まえると、ドライブ・サイズ、区分化、およびディスク・ボリューム に関する決定に影響を与えるはずです。 『OS/400 の記憶域管理』を参照してください。さらに、 97 [ペー](#page-106-0) ジの『統合 Windows [サーバーの事前定義ディスク・ドライブ』お](#page-106-0)よび 96 [ページの『統合](#page-105-0) Windows サー [バーのディスク・ドライブ』を](#page-105-0)お読みになることもできます。

iSeries 用の Windows 環境により、以下の方法でデータ記憶域を扱う助けが得られます。

- v OS/400 を使用して 99 ページの『OS/400 からの統合 Windows [サーバー・ディスク・ドライブの管理』](#page-108-0) を行うことができます。
- v 105 ページの『統合 Windows サーバーでの Windows [ディスク管理プログラムの使用』を](#page-114-0)行うオプショ ンが与えられます。

### **OS/400** の記憶域管理

ここに記載されている OS/400 記憶域管理の概念に関する簡単な概要は、 Windows サーバーの記憶域管理 に精通している管理者を対象としています。 OS/400 が記憶域管理を処理する方法は PC サーバーとは異 なるため、 PC サーバーで必要な一部の技法は iSeries 上の Windows 環境では不必要です。

### **OS/400** とディスク・ドライブ

OS/400 (iSeries 上で実行されるオペレーティング・システム) では、ディスク・ドライブを直接処理する必 要はありません。このオペレーティング・システムでは、あるレベルのソフトウェア (システム・ライセン ス内部コード (SLIC)) がディスク・ドライブを隠し、それらのディスク・ドライブ上のオブジェクトの記 憶域を管理します。仮想アドレス領域が既存のディスク記憶域にマップされ、ディスク・ドライブ ID、シ リンダー、およびセクターの代わりにオブジェクトのアドレス指定に使用されます。必要なオブジェクト は、ディスク上のこのアドレス領域から、メイン・メモリーのアドレス領域に複写 (ページイン) されま す。

OS/400 がディスク・データを管理するため、統合 xSeries サーバー上では、肥大化するデータベースの区 分化、ディスクのデフラグ、またはディスクのストライピングについて心配する必要はありません。統合 xSeries サーバーは、デバイス・ドライバーを使用して OS/400 のディスク・ドライブを共用します。これ らのデバイス・ドライバーは、 OS/400 記憶域管理サブシステムとの間でディスク・データを送受信しま す。ハード・ディスクの処理は OS/400 記憶域管理が行い、 Windows ディスク・ドライブのイメージを複 数のハード・ディスク・ドライブに分けて分散させたり、 RAID とファイルのミラーリング (構成されて いる場合) を適用したりします。ディスク・デフラグ・ソフトウェアは、ハード・ディスク・イメージの論 理ファイル断片化を管理します。 OS/400 記憶域管理がこれらの作業を扱うため、統合 xSeries サーバー上 でデフラグ・プログラムを実行するのが役立つのは、「重要なファイル・システム構造」のデフラグが可能 な場合だけです。

### ディスク・プール **(ASP)**

<span id="page-105-0"></span>OS/400 では、いくつかの物理ハード・ディスクが、ディスク・プール (または、補助記憶域プール (ASP)) と呼ばれる 1 つのストレージ・スペースにまとめてプールされます。ファイル・システムがスペースを使 い尽くした場合、ディスク・プールに新規ハード・ディスクを追加することができます。そうすれば、新し いストレージ・スペースがすぐに使用可能になります。どのシステムにも、システム・ディスク・プールと いうディスク・プールが少なくとも 1 つあります。システム・ディスク・プールは常に ASP 1 になりま す。 2 から 255 までの番号の追加ユーザー・ディスク・プールを構成できます。ディスク・プールを使用 すると、異なるディスク・グループにまたがって OS/400 データを分散させることができます。また、こ の概念を使用すると、重要度の低いアプリケーションやデータを、より旧式で処理速度が遅いディスク・ド ライブに移動することもできます。独立 ASP (33 から 255 まで) のサポートは、iSeries ナビゲーターを 使って実現します。 Information Center と iSeries ナビゲーターではどちらも、ASP はディスク・プールと いう名称になっています。

### ディスク保護**:**

OS/400 のディスクは、以下の 2 つの方法で保護できます。

### $\cdot$  **RAID-5**

RAID-5 技法では、複数のディスクを 1 つの配列にまとめます。それぞれのディスクには、同じ配列に ある他のディスクのチェックサム情報があります。いずれかのディスクで障害が発生した場合は、 RAID-5 ディスク・コントローラーで他のディスクにあるチェックサム情報を活用して、障害が発生した ディスクのデータを再作成できます。障害が発生したディスクを新しいものに置き換える場合、OS/400 は、障害が発生したディスクの情報を新しい (空の) ディスク上に再構築できます。

### v ミラーリング

ミラーリングでは、2 つの異なるディスクに 2 つのデータ・コピーを保持します。 OS/400 では、同時 に両方のディスクへの書き込み操作を実行し、ミラーリングの対になっている 2 つのディスクに対して 2 つの異なる読み取り操作を同時に実行できます。 1 つのディスクで障害が発生した場合、OS/400 は もう 1 つのディスクの情報を使用します。障害が発生したディスクを置き換える場合、 OS/400 は障害 がないほうのディスクのデータを新しいディスクに複写します。

保護のレベルをさらに強化するには、ミラーリングされたディスクを 2 つの異なるディスク・コントロー ラーに接続することができます。どちらかのコントローラーとそのディスク・セットで障害が発生した場合 は、もう一方のコントローラーでシステムを機能させることができます。もっと大きな iSeries モデルで は、複数のバスにコントローラーを接続することができます。ミラーリングされた対を形成する 2 つのデ ィスク・コントローラーを 2 つの異なるバスにつなぐと、さらに可用性を高めることができます。

OS/400 上のディスク・プールに対してさまざまな保護レベルを定義することができますが、保護をまった く定義しないようにすることもできます。こうすると、それぞれの使用に関する重要度に応じた保護を定義 されたディスク・プールにアプリケーションとデータを入れることができます。 OS/400 のディスク保護 および可用性オプションについては、 バックアップおよび回復の手引きをお読みください。

## 統合 **Windows** サーバーのディスク・ドライブ

前述のように、統合サーバー自体にはディスク・ドライブがありません。 OS/400 が自身のファイル・シ ステム内にネットワーク・サーバー記憶域を作成し、統合サーバーはあたかもそれらが通常の PC サーバ ーのハード・ディスク・ドライブであるかのように使用します。

ネットワーク・サーバー記憶域は、 OS/400 システム・ディスク・プール (ASP 1) またはユーザー・ディ スク・プール内に置くことができます。 16 個までのディスク・ドライブに静的にリンクすることができま す。さらに別の 16 個のディスク・ドライブを、サーバーの休止中にリンクしたり、サーバーの活動中に動 的にリンクしたりすることができます。ディスク・ドライブを別のディスク・ドライブにコピーして、異な るディスク・プールに移動することができます。

<span id="page-106-0"></span>ネットワーク・サーバー記憶域が作成され、統合サーバーにリンクされた後、 Windows コンソールからそ れをフォーマットする必要があります。 3 種類のディスク・フォーマットから選択することができます。 NTFS が最新のフォーマットで機能も多いので、おそらく NTFS を選択することでしょう。 NTFS でフォ ーマットされたネットワーク・サーバー記憶域は 1,024,000 MB まで可能ですが、ただし、旧型の統合 Netfinity サーバー (6617, 2850) の事前定義システム・ドライブ (C) の場合は例外で、8,000 MB までで す。もう 1 つのフォーマット・タイプは FAT-32 です。 FAT-32 でフォーマットされたドライブは 512 MB 以上 32,000 MB 以下です。最も古いフォーマット・タイプは FAT です。 FAT ドライブの考えられ る最大サイズは 2,047 MB です。事前定義インストール・ソース・ドライブ (ドライブ D) は FAT のま までなければならず、そのため、2,047 MB までに限定されます。

ネットワーク・サーバー記憶域は、統合サーバーが使用する 2 種類のネットワーク記憶域の 1 つです。統 合サーバーは、iSeries NetServer を使用することにより、管理者がネットワークと共用している OS/400 上 のリソースにもアクセスできます。

IBM iSeries Integration for Windows Server のインストール・プロセスでは、統合 Windows サーバーをイ ンストールして実行するのに使われるディスク・ドライブがいくつか作成されます。 『統合 Windows サ ーバーの事前定義ディスク・ドライブ』のトピックを参照してください。

## 統合 **Windows** サーバーの事前定義ディスク・ドライブ

IBM iSeries Integration for Windows Server のインストール・プロセスで、統合サーバーのインストールお よび実行に使用される 2 つのディスク・ドライブ (ネットワーク・サーバー記憶域) が作成されます。 96 ページの『統合 Windows [サーバーのディスク・ドライブ』を](#page-105-0)参照してください。 (それ以前のリリース では、QUSRSYS 内にサーバー記憶域が作成されました。) デフォルトでは、これらのディスク・ドライブ は OS/400 によってシステム・ディスク・プール (ASP) 内に作成されますが、インストール中に別の場所 を選択することもできます。 OS/400 では、統合サーバーのロードと開始にもこれらのディスク・ドライ ブが使われます。

**V4R5** 以降のシステムに最初にインストールされたサーバーには、以下のような事前定義ディスク・ドライ ブがあります。

### ブートおよびシステム・ドライブ **(C)**

このドライブはシステム・ドライブとして機能します。 OS/400 はこのドライブに *server*1 という 名前を付けます。ここで、*server* はネットワーク・サーバー記述 (NWSD) の名前です。このディ スク・ドライブは、統合ファイル・システム内に置かれ、自動的に最初のユーザー定義ドライブと してリンクされます。

C ドライブは 1,024 MB 以上 1,024,000 MB 以下の範囲ですが、これは Windows のバージョン、 サーバー・タイプ、およびインストール・タイプによって決まります。 (統合 Netfinity サーバー (6617, 2850) の場合は 8,000 MB までに限定されています。) ドライブを NTFS に変換するよう 選択することができ、Windows Active Directory には NTFS が必須です。 Windows のバージョ ン、ハードウェア・リソース・タイプ、または記憶域のサイズによって必要とされる場合には、C ドライブは自動的に NTFS に変換されます。しかし、NWSD 構成ファイルを作成する場合は、 NWSD 構成ファイルがサポートされているのは、 FAT または FAT32 としてフォーマットされた 事前定義ディスク・ドライブだけであることに注意してください。 185 [ページの『第](#page-194-0) 14 章 ネッ [トワーク・サーバー記述構成ファイル』を](#page-194-0)参照してください。 NTFS に変換されたシステム・ド ライブには、アクセスして NWSD 構成ファイルを取得することはできません。別のファイル・シ ステムの詳細については、 46 ページの『FAT、FAT32、および NTFS [ファイル・システムの比](#page-55-0) [較』を](#page-55-0)参照してください。

### インストール・ソース・ドライブ **(D)**

D ドライブは 200 から 2,047 MB で、 Windows サーバー・インストール・コードと IBM iSeries Integration for Windows Server コードのコピーが保持されています。 OS/400 はこのドライ ブに *server*2 という名前を付けます。ここで、*server* は NWSD の名前です。このディスク・ドラ イブは、統合ファイル・システム内に置かれ、自動的に 2 番目のユーザー定義ドライブとしてリ ンクされます。 D ドライブは、OS/400 によってファイル割り振りテーブル (FAT) ディスクとし てフォーマットされます。

重要**:** このドライブは必ず FAT ドライブのままにしておかなければなりません。このドライブを 変更しないでください。このドライブは更新を行うために使用されるので、ドライブの変更を行う と更新が不可能になります。

**V4R5** より前のシステムからアップグレードされたサーバーには、以下のような事前定義ディスク・ドライ ブがあります。

### ブート・ドライブ **(C)**

ブート・ドライブには、統合サーバーの始動に必要なプログラムが入っています。このドライブは FAT ドライブのままにしておき、オンに構成変更されたときに、統合サーバーが構成情報をそこに 書き込めるようにしておく必要があります。このドライブを NTFS へ変換しないでください。 C ドライブは 10 MB であり、OS/400 はこのドライブに *server1* という名前を付けます。ここで、 *server* はネットワーク・サーバー記述 (NWSD) の名前です。この記憶域は QUSRSYS ライブラリ ーに置かれます。

注**:** C ドライブが満杯になった場合は、 153 ページの『V4R5 [より前のシステムで作成された](#page-162-0) 統合サーバーの C [ドライブのスペースがなくなった場合の再マップ』を](#page-162-0)参照してくださ い。

### インストール・ソース・ドライブ **(D)**

ソース・ドライブは 200 から 1,007 MB で、 Windows サーバー・インストール・コードと IBM iSeries Integration for Windows Server コードのコピーが保持されています。 OS/400 はこのドライ ブに *server2* という名前を付けます。ここで、*server* は NWSD の名前です。このディスク・ドラ イブは QUSRSYS ライブラリー内に置かれます。このドライブは必ず FAT ドライブのままにしな ければなりません。このドライブを変更しないでください。このドライブは更新を行うために使用 されるので、ドライブの変更を行うと更新が不可能になります。

### システム・ドライブ **(E)**

V4R5 より前のシステムに最初にインストールしたサーバーの場合、 E ドライブは統合サーバー のシステム・ドライブです。その大きさは 500 MB 以上 8,000 MB 以下で、インストールされた Windows サーバーおよび IBM iSeries Integration for Windows Server コードのコピーが保持され ています。 OS/400 はこのドライブに *server3* という名前を付けます。ここで、*server* は NWSD の名前です。

サーバー記憶域として、QUSRSYS の中に、1,007 MB 以下のシステム・ドライブが作成されま す。このドライブは NTFS ファイル・システムへ変換できますが、ドライブを FAT のままにして おけば、問題が起きた場合に選択できる回復オプションが多くなります。

ネットワーク・サーバー記憶域として、統合ファイル・システムに 1,007 MB より大きいシステ ム・ドライブが作成され、自動的に最初のユーザー定義ドライブとしてリンクされます。デフォル トでは、この記憶域は OS/400 によってシステム・ディスク・プール (ASP) 内に作成されます が、 Windows サーバーのインストール時にカスタマイズすることもできます。 2,047 MB より大 きなシステム・ドライブは、FAT にしておくことはできません。インストール時に、Windows サ ーバー側で自動的に NTFS に変換し、ディスク・イメージの最後のシリンダーを除くすべてを利 用できるようにします。
<span id="page-108-0"></span>注**:** 独自の NWSD 構成ファイルを作成する場合、NWSD 構成ファイルがサポートされている のは、 FAT としてフォーマットされた事前定義ディスク・ドライブだけであることに注 意してください。ネットワーク・サーバー記憶域オブジェクトを持つ、あるいは NTFS に 変換されたシステム・ドライブには、アクセスして NWSD 構成ファイルを取得すること はできません。 185 ページの『第 14 [章 ネットワーク・サーバー記述構成ファイル』を](#page-194-0) 参照してください。

### **OS/400** からの統合 **Windows** サーバー・ディスク・ドライブの管理

OS/400 からの統合サーバー・ディスク・ドライブ (ネットワーク・サーバー記憶域) の管理には、以下の タスクが含まれています。

- v 『統合サーバーからの OS/400 統合ファイル・システムへのアクセス』
- v 『統合サーバー・ディスク・ドライブについての情報の取得』
- v 100 ページの『統合 Windows [サーバーへのディスク・ドライブの追加』](#page-109-0)
- v 103 [ページの『ディスク・ドライブのコピー』](#page-112-0)
- v 104 ページの『統合 Windows [サーバー・ディスク・ドライブのリンク解除』](#page-113-0)
- v 104 ページの『統合 Windows [サーバー・ディスク・ドライブの削除』](#page-113-0)

# 統合サーバーからの **OS/400** 統合ファイル・システムへのアクセス

統合サーバーから IBM iSeries Support for Windows Network Neighborhood (iSeries NetServer) を介して、 OS/400 統合ファイル・システムにアクセスすることができます。これによって、OS/400 上のファイル・ システム・リソースの処理が容易になります。 iSeries NetServer の使用については、以下を参照してくだ さい。

- v iSeries NetServer ファイル共用の作成
- iSeries NetServer を使用するための PC クライアントのセットアップ
- Windows クライアントによる iSeries NetServer ファイル共用へのアクセス

詳しくは、 34 ページの『[iSeries NetServer](#page-43-0) の使用可能化』を参照してください。

## 統合サーバー・ディスク・ドライブについての情報の取得

統合サーバー・ディスク・ドライブ (ネットワーク・サーバー記憶域) の使用中の割合やそのフォーマット を知りたい場合は、 OS/400 から情報を入手することができます。

ディスク・ドライブ情報を入手するには、以下のステップを行います。

- 1. iSeries ナビゲーターで、「ネットワーク」―> 「**Windows** の管理 **(Windows Administration)**」 ―> 「ディスク・ドライブ」の順に選択します。
- 2. 示されたリストでディスク・ドライブを選択します。
- 3. ディスク・ドライブを右マウス・ボタンでクリックして「プロパティー」を選択するか、または iSeries ナビゲーターのツールバーで該当するアイコンをクリックします。

CL コマンドを使用する場合は、Work with Network Server Storage Spaces (WRKNWSSTG) を参照してく ださい。

## <span id="page-109-0"></span>統合 **Windows** サーバーへのディスク・ドライブの追加

統合サーバーがアプリケーションおよびデータ用のディスク・ドライブと見なすものを作成しフォーマット する作業の一環として、ネットワーク・サーバー記憶域を OS/400 上に作成します。ユーザー定義のネッ トワーク・サーバー記憶域の概念情報については、 96 ページの『統合 Windows [サーバーのディスク・ド](#page-105-0) [ライブ』を](#page-105-0)参照してください。統合サーバー・ディスク・ドライブ (ネットワーク・サーバー記憶域) を追 加するには、以下のタスクを実行します。

- 1. 『統合サーバー・ディスク・ドライブの作成』
- 2. 『ディスク・ドライブと統合サーバーのリンク』
- 3. 103 [ページの『統合サーバー・ディスク・ドライブのフォーマット』](#page-112-0)

### 統合サーバー・ディスク・ドライブの作成

統合 Windows サーバーにディスク・スペースを追加するための最初のステップとして、統合サーバー・デ ィスク・ドライブ (ネットワーク・サーバー記憶域) を作成します。ディスク・ドライブの作成に要する時 間は、作成するドライブのサイズに比例します。ディスク・ドライブを作成したら、統合サーバーのネット ワーク・サーバー記述にそれをリンクし (『ディスク・ドライブと統合サーバーのリンク』を参照)、それ をフォーマットする必要があります。 103 [ページの『統合サーバー・ディスク・ドライブのフォーマッ](#page-112-0) [ト』を](#page-112-0)参照してください。

統合サーバー・ディスク・ドライブを作成するには、以下のステップを行います。

- 1. iSeries ナビゲーターで、「ネットワーク」 ―> 「**Windows** の管理 **(Windows Administration)**」の 順に選択します。
- 2. 「ディスク・ドライブ」フォルダーを右マウス・ボタンでクリックして「新規ディスク」をクリックす るか、または iSeries ナビゲーターのツールバーで該当するアイコンをクリックします。
- 3. ディスク・ドライブの名前と記述を指定します。
- 4. 別のディスクからデータを複写する場合は、「別のディスクのデータを使ったディスクの初期設定 **(Initialize disk with data from another disk)**」を選択します。次に、複写するデータの入っている ソース・ディスクを選択します。
- 5. ディスク容量を指定します。個々のファイル・システム形式別の有効なディスク・サイズに関する詳細 は、オンライン・ヘルプを参照してください。
- 6. ディスクを収めるディスク・プール (補助記憶域プール) を選択します。
- 7. 「**OK**」をクリックします。
- 8. 次に、 Windows サーバーのネットワーク・サーバー記述に新しいディスク・ドライブ (『ディスク・ ドライブと統合サーバーのリンク』を参照) をリンクします。
- CL コマンドを使用する場合は、 CRTNWSSTG を参照してください。
- 注**:** ディスク・ドライブを作成すると、ドライブの区画は作成されますが、フォーマットはされませ  $h<sub>o</sub>$

独立ディスク・プール (ASP) 内のディスク・ドライブを使用してサーバーを作成または始動する 場合は、そのディスク・プール・デバイスが使用可能である必要があります。

### ディスク・ドライブと統合サーバーのリンク

統合 Windows サーバーが統合サーバー・ディスク・ドライブ (ネットワーク・サーバー記憶域) をハー ド・ディスク・ドライブとして認識できるようにするために、それら 2 つを一緒にリンクする必要があり ます。その前にディスク・ドライブを作成しておかなければなりません。 『統合サーバー・ディスク・ド ライブの作成』を参照してください。新しい統合サーバー・ディスク・ドライブを作成してリンクすると、

それは統合サーバーには新規ハード・ディスク・ドライブとして示されます。その後、それを使用できるよ うにするために、フォーマットする必要があります。 103 [ページの『統合サーバー・ディスク・ドライブ](#page-112-0) [のフォーマット』を](#page-112-0)参照してください。

次の方法のどちらかでディスク・ドライブをサーバーにリンクすることができます。

- 1. 静的ディスク・ドライブ・リンクを使用すると、ユーザー指定のリンク順序位置でディスク・ドライブ をサーバーにリンクすることができます。サーバーで認識されるドライブの順序は、リンク順序位置の 相対順序で決まります。静的ディスク・ドライブ・リンクを追加するときは、サーバーをオフに変更し ておかなければなりません。 16 個までのディスク・ドライブを静的にリンクすることができます。 Install Windows Server (INSWNTSVR) コマンドによって作成されたシステム定義のドライブは、静的に リンクされます。
- 2. クラスター・クォーラム・リソースのディスク・ドライブをクラスター内のサーバーにリンクする場合 は、クラスター・クォーラム・リソース・ディスク・ドライブ・リンクを使用します。このタイプのリ ンクは、統合 Netfinity サーバー (6617 または 2850) リソース・タイプでは使用できません。
- 3. クラスター共用ディスク・ドライブ・リンクを使用すると、クラスター化されている統合サーバーの間 でディスク・ドライブを共用することができます。このタイプのリンクは、統合 Netfinity サーバー (6617 または 2850) リソース・タイプでは使用できません。一緒にクラスター化されているノード間で 共用できるものとして、最大 15 個のディスク・ドライブをリンクすることができます。共用ドライブ をリンクできるのは、共通クォーラム・リソース・ドライブを共用するノードに対してのみです。この タイプのドライブは、クラスター・クォーラム・リソースのリンクによって結合しているすべてのノー ドで使用できます。各ノードは、その上で動作する Windows クラスター・サービスの制御下にある共 用ドライブに対してアクセスすることができます。

注**:** 共用としてリンクされるドライブは、一緒にクラスター化されているすべてのノードにリンクする 必要があります。

4. 動的ディスク・ドライブ・リンクを使用すると、動的に割り当てられるリンク順序位置に従って、さら に別のディスク・ドライブを統合サーバーにリンクすることができます。ディスク・リンク順序位置 は、活動中のサーバーにディスク・ドライブがリンクされるときに動的に割り当てられます。ディス ク・リンク順序位置を指定することができますが、それが使用されるのはサーバーの再始動後です。動 的ディスク・ドライブ・リンクを追加するときは、統合サーバーはシャットダウン済みまたは活動中の どちらでも可能です。ただし、タイプ 2850 または 6617 の統合 Netfinity サーバー上で稼働中のサー バーに動的リンクを追加する場合は、そのディスク・ドライブにアクセスできるようサーバーを再始動 する必要があります。

統合サーバーを始動すると、次の順序でディスク・ドライブを認識します。

- 1. 静的にリンクされたディスク・ドライブ
- 2. クラスター・クォーラム・リソース・ディスク・ドライブ
- 3. クラスター共用ディスク・ドライブ
- 4. 動的にリンクされたディスク・ドライブ

これらのリンク・タイプの各カテゴリー内では、ユーザーが指定したリンク順序位置の順にディスクを認識 します。ディスク・ドライブを活動中のサーバーに動的にリンクすると、他のすべてのリンク済みディス ク・ドライブの後にその新規のディスク・ドライブを認識します。

ディスク・ドライブを統合サーバーにリンクするには、以下のステップを行います。

1. ディスク・ドライブを動的にリンクしない場合は、統合サーバーをシャットダウンします。 85 [ページ](#page-94-0) [の『統合サーバーの開始と停止』を](#page-94-0)参照してください。

- 2. iSeries ナビゲーターで、「ネットワーク」 ―>「**Windows** の管理 **(Windows Administration)**」 ―> 「ディスク・ドライブ **(Disk Drives)**」を選択します。
- 3. 使用可能なディスク・ドライブを右マウス・ボタンでクリックして「リンクの追加」を選択するか、ま たはドライブを選択して iSeries ナビゲーターのツールバーから該当するアイコンをクリックします。
- 4. ディスクのリンク先にしたいサーバーを選択します。
- 5. 使用可能なリンク・タイプを 1 つと、リンク順序位置を選択します。
- 6. 使用可能なデータ・アクセス・タイプを 1 つ選択します。
- 7. 「**OK**」をクリックします。
- 8. ディスク・ドライブを動的にリンクしない場合は、統合サーバーを始動します。 85 [ページの『統合サ](#page-94-0) [ーバーの開始と停止』を](#page-94-0)参照してください。
- CL コマンドを使用する場合は、ADDNWSSTGL を参照してください。

そのディスク・ドライブが、まだフォーマットされていない新規のディスク・ドライブの場合は、 [103](#page-112-0) ペ [ージの『統合サーバー・ディスク・ドライブのフォーマット』を](#page-112-0)参照してください。

#### ドライブの英字を使い切った場合のディスク・ドライブの管理**:**

統合サーバー 2003 にリンクできるディスク・ドライブの最大数は 32 個です (クラスター・サービス使用 時は 48 個まで)。すべてのドライブにドライブ文字が付くのではないため、サーバーにリンクしたすべて の記憶域を利用するには他のオプションを使う必要があります。以下に、サーバーにリンクされたすべての ディスク・ドライブを利用するためのオプションを 2 つ示してあります。

- 1. スパン・ボリューム・セットを使って複数のディスク・ドライブでディスク・ドライブ文字を構成する ことができます。
	- a. 「ディスクの管理」で各ディスク・ドライブ番号を右マウス・ボタンでクリックしてから、ポップア ップ・メニューで「動的ディスクへのアップグレード**... (Upgrade to Dynamic Disk...)**」を選択し ます。
	- b. ディスク・ドライブの区画を右マウス・ボタンでクリックしてから、ポップアップ・メニューで「ボ リュームの作成**... (Create Volume...)**」を選択します。
	- c. ボリュームの作成ウィザードに従って、確実に複数のディスクを追加しながらスパン・ボリュームを 作成します。注: このフィーチャーが便利なのは、ボリュームがいっぱいになったときに、サーバー をリブートしなくても、ディスクを動的に追加して、ただちにスパン・ボリュームに結合できるから です。
- 2. 既存のディスク・ドライブ文字のサブディレクトリーの上にディスク・ドライブをマウントすることが できます。
	- a. NTFS でフォーマットされているディスク・ドライブ文字の上にディレクトリーを作成します。たと えば、MD C:¥MOUNT1 を作成します。
	- b. 「ディスクの管理」で、フォーマットしようとするディスク・ドライブ区画をクリックし、ポップア ップ・メニューで「フォーマット **(Format)**」を選択します。
	- c. ドライブのフォーマットが完了したら、もう一度ディスク・ドライブ区画を右マウス・ボタンでクリ ックし、ポップアップ・メニューで「ドライブの英字とパスの変更**... (Change Drive Letter and Path...)**」を選択します。
	- d. 「追加」を選択します。
	- e. 「この **NTFS** フォルダーにマウント **(Mount in this NTFS folder:)**」ラジオ・ボタンを選択しま す。
	- f. 「ブラウズ」ボタンを使って、ステップ 1 で作成した C:¥MOUNT1 ディレクトリーを探します。

<span id="page-112-0"></span>g. 「**OK**」をクリックし、そのディレクトリーをこのディスク・ドライブのマウント・ポイントにしま す。

### 統合サーバー・ディスク・ドライブのフォーマット

統合 Windows サーバー・ディスク・ドライブ (ネットワーク・サーバー記憶域) を使用するには、フォー マットしなければなりません。フォーマットする前に、まずディスク・ドライブを作成 ( 100 [ページの『統](#page-109-0) [合サーバー・ディスク・ドライブの作成』を](#page-109-0)参照) およびリンク ( 100 [ページの『ディスク・ドライブと統](#page-109-0) [合サーバーのリンク』を](#page-109-0)参照) してから、 OS/400 から Windows サーバーを開始しなければなりません ( 85 [ページの『統合サーバーの開始と停止』を](#page-94-0)参照)。

注**:** 動的記憶域リンク・パラメーターを使用してサーバーをオンにしている間は、統合 xSeries サーバー統 合 xSeries アダプター上で実行される Windows 2000 Server または Windows Server 2003 サーバーは、デ ィスク・ドライブを動的にリンクすることができます。

ディスク・ドライブをフォーマットするには、次のステップを実行します。

- 1. 統合 Windows サーバー・コンソールで、「スタート」メニューから、「プログラム」、「管理ツー ル」、「コンピュータの管理」の順に選択します。
- 2. 「記憶域」をダブルクリックします。
- 3. 「ディスクの管理」をダブルクリックします。
- 4. フォーマットしようとするドライブを右マウス・ボタンでクリックし、ポップアップ・メニューで「フ ォーマット **(Format)**」を選択します。
- 5. ディスク・ドライブの作成時に指定したファイル・システムを選択します。
- 6. プロンプトに従って、新しいドライブをフォーマットします。

# ディスク・ドライブのコピー

既存のディスク・ドライブからデータをコピーすれば、新規の統合 Windows サーバー・ディスク・ドライ ブ (ネットワーク・サーバー記憶域) を作成することができます。

ディスク・ドライブをコピーするには、以下のステップを行います。

- 1. 「ネットワーク」 ―> 「**Windows** の管理 **(Windows Administration)**」 ―> 「ディスク・ドライ ブ」の順に展開します。
- 2. 示されたリストでディスク・ドライブを選択します。
- 3. ディスク・ドライブを右マウス・ボタンでクリックして「新規のベース **(New Based On)**」を選択す るか、または iSeries ナビゲーターのツールバーから該当するアイコンをクリックします。
- 4. ディスク・ドライブの名前と記述を指定します。
- 5. ディスク容量を指定します。個々のファイル・システム形式別の有効なディスク・サイズに関する詳細 は、オンライン・ヘルプを参照してください。コピーの際にディスクのサイズを増やしたい場合は、も っと大きいサイズを指定することができます。ディスクの拡張した部分は、区画化されていない空きス ペースとなります。
- 6. ディスクを収めるディスク・プール (補助記憶域プール) を選択します。
- 7. 「**OK**」をクリックします。

CL コマンドを使用する場合は、Create Network Storage Space (CRTNWSSTG) を参照してください。

## <span id="page-113-0"></span>統合 **Windows** サーバー・ディスク・ドライブのリンク解除

統合サーバー・ディスク・ドライブ (ネットワーク・サーバー記憶域) のリンクを解除すると、統合サーバ ーとのリンクが切断されるため、ユーザーはアクセスできなくなります。

ディスク・ドライブをリンク解除するには、以下のステップを行います。

- 1. 統合サーバーをシャットダウンします。 85 [ページの『統合サーバーの開始と停止』を](#page-94-0)参照してくださ い。
- 2. iSeries ナビゲーターで、「ネットワーク」 ―>「**Windows** の管理 **(Windows Administration)**」 ―> 「ディスク・ドライブ **(Disk Drives)**」を選択します。
- 3. 使用可能なディスク・ドライブを右マウス・ボタンでクリックして「リンクの除去 **(Remove Link)**」 を選択するか、またはドライブを選択して iSeries ナビゲーターのツールバーから該当するアイコンを クリックします。
- 4. リンク済みサーバーのリストからサーバーを選択します。
- 5. 再リンクするつもりのディスク・ドライブのリンクをいったん解除する場合は、「リンク順序の圧縮 **(Compress link sequence)**」チェック・ボックスのチェックマークを外してください。サーバーをオ ンに変更する前に、ディスク・ドライブを同じ順序番号で再リンクする必要があります。リンク順序値 が圧縮されないようにすれば、正しい順序に並べるためにすべてのディスク・ドライブをリンク解除し てから再リンクする必要はなくなります。
- 6. 「除去」をクリックします。
- 7. Windows サーバーを統合 xSeries サーバーからアンインストールする場合は、 『統合 Windows サー バー・ディスク・ドライブの削除』を参照してください。そうでない場合は、統合サーバーを始動しま す。 85 [ページの『統合サーバーの開始と停止』を](#page-94-0)参照してください。

CL コマンドを使用する場合は、RMVNWSSTGL を参照してください。

### 統合 **Windows** サーバー・ディスク・ドライブの削除

ディスク・ドライブ (ネットワーク・サーバー記憶域) を削除するとディスク・ドライブ上のデータが破棄 されて、他の目的に使用できるように iSeries ディスク記憶域を解放します。

ディスク・ドライブを削除する場合、事前に統合サーバーからリンク解除しなければなりません。 『統合 Windows サーバー・ディスク・ドライブのリンク解除』を参照してください。リンク解除を完了した後で 削除することができます。

ディスク・ドライブを削除するには、次のステップを行います。

- 1. iSeries ナビゲーターで、「ネットワーク」 ―>「**Windows** の管理 **(Windows Administration)**」 ―> 「ディスク・ドライブ **(Disk Drives)**」を選択します。
- 2. 示されたリストでディスク・ドライブを選択します。
- 3. そのディスク・ドライブを右マウス・ボタンでクリックして「削除」を選択するか、または iSeries ナ ビゲーターのツールバーで該当するアイコンをクリックします。
- 4. 確認パネルで「削除」をクリックします。

CL コマンドを使用する場合は、DLTNWSSTG を参照してください。

#### 統合サーバーの除去時のディスク・ドライブの削除

統合サーバーを手動で除去する時は、そのサーバーのネットワーク・サーバー記述 (NWSD) に関連したデ ィスク・ドライブ (ネットワーク・サーバー記憶域) を削除する必要があります。ご自分が所有するユーザ ー作成のディスク・ドライブも削除します。

Windows サーバーのインストール (INSWNTSVR) コマンドで作成されたすべてのオブジェクトを除去する ために、 Windows サーバーの削除 (DLTWNTSVR) コマンドが用意されています。これによって、ネット ワーク・サーバー記述 (NWSD)、回線記述 (LIND)、記憶域 (NWSSTG、SRVSTG)、 TCP インターフェー ス、制御装置記述 (CTLD)、および装置記述 (DEVD) が除去されます。システムから統合サーバーを永続 的に除去する場合は、この方法をお勧めします。

サーバー用のシステム・ドライブおよびインストール・ドライブとして OS/400 が事前定義したディス ク・ドライブもすべて削除する必要があります。 V4R5 またはそれ以降で作成された NWSD について は、 nwsdname1 という名前のシステム・ドライブと、nwsdname2 という名前のインストール・ドライブ を削除する必要があります。 V4R5 より前に作成された NWSD の場合に、そのシステム・ドライブが 1007 MB より大きければ、nwsdname3 という名前のシステム・ドライブを削除する必要があります。

サーバーに関連付けられているディスク・ドライブを確かめるには、 99 [ページの『統合サーバー・ディス](#page-108-0) [ク・ドライブについての情報の取得』の](#page-108-0)項を参照してください。

## 統合 **Windows** サーバーでの **Windows** ディスク管理プログラムの使用

Windows ディスク管理プログラムを使用すれば、ディスク・ドライブ (ネットワーク・サーバー記憶域) を それぞれ個別の物理ディスク・ドライブであるものとして管理することができます。ドライブ名の割り当 て、区分化の実行、ボリューム・セットの作成などの機能を十分に活用できます。

Windows ディスク管理プログラムを使用する場合には、以下に配慮してください。

- v ユーザー定義のディスク・ドライブをリンクする場合、ドライブの相対位置を割り当てることができま すが、これを OS/400 で自動的に実行させることもできます。 OS/400 ではまた、事前定義のディス ク・ドライブに順序番号も割り当てることができます。
- v Windows ディスク管理を使用して光ドライブ名を割り当てないと、統合サーバー上のすべてのディス ク・ドライブの後の次に使用できるドライブ名として光ドライブが表示されます。どのユーザー定義デ ィスク・ドライブも NWSD にリンクしていないと、一般的に光ドライブはドライブ E として表示され ます。
- v Windows 2000 Server または Windows Server 2003 にはそれぞれ 32 個まで (クラスター・サービス使 用時は 48 個まで) ユーザー定義ディスク・ドライブをリンクすることができます。

# 第 **9** 章 装置の共用

iSeries 装置を使用できるのが、統合 Windows サーバーの利点の 1 つです。Windows サーバーから iSeries 光ディスク装置、磁気テープ・ドライブ、および印刷装置を使用することができます。

iSeries 装置にアクセスするには、以下のようなタスクを行います。

- v OS/400 と Windows サーバーでは装置を呼ぶ名称が異なるので、まず使用しようとしている正しい装置 記述とハードウェア・リソース名を知る必要があります。 『iSeries 装置の装置記述とハードウェア・リ ソース名の確認』を参照してください。
- v 統合サーバー上で光ディスク・ドライブを使用するには、OS/400 からそのドライブをオンに変更しま す。 『統合 Windows サーバーでの iSeries 光ディスク装置の使用』を参照してください。
- 統合 Windows サーバーへのドライブの割り振り、テープのフォーマット、サーバーどうしのドライブの 相互転送、元の OS/400 へのドライブの返送に関する詳細は、 108 [ページの『統合](#page-117-0) Windows サーバー での iSeries [テープ・ドライブの使用』の](#page-117-0)項を参照してください。
- v 113 ページの『統合 Windows サーバーから iSeries [印刷装置への印刷』の](#page-122-0)項を参照してください。

### **iSeries** 装置の装置記述とハードウェア・リソース名の確認

OS/400 上で iSeries 装置を参照するには、装置記述名を使う必要があります。統合 Windows サーバーか らそのような装置を参照するには、ハードウェア・リソース名を使う必要があります。名前が違っていた り、誤った名前を使用したりすると、誤った装置が参照されます。

ハードウェア・リソース名を判別し、装置記述名と同じであるかどうかを確認する場合、次のステップを行 います。

- 1. OS/400 コマンド行で DSPDEVD *device\_description\_name* と入力して、Enter を押します。
- 2. 「リソース名」フィールドには、この装置のハードウェア・リソース名が入っています。この名前が 「装置記述」フィールドと同じになっているかどうかを確かめてください。名前が違う場合は、統合 Windows サーバーと OS/400 のどちらから作業するかに応じて、必ず適切な名前を使用してください。

一部の磁気テープ装置は複数の装置記述で報告されます。テープ・ライブラリー (3590、3570 など) は、装置 (TAPxx) に加えてテープ・ライブラリー (TAPMLBxx) としても報告されます (xx は数値)。 IBM iSeries Integration for Windows Server はテープ・ライブラリーをサポートしていません。このた め、装置にテープ・ライブラリー記述がある場合は、 Windows サーバーでその装置をロックするとき は、あらかじめその磁気テープ装置とテープ・ライブラリー装置の両方をオフに変更してください。

## 統合 **Windows** サーバーでの **iSeries** 光ディスク装置の使用

Windows サーバーは、ローカル光ディスク装置と同じように iSeries 光ディスク装置を使用することがで きます。 Windows サーバーの「マイ コンピュータ」フォルダーでは、この iSeries 光ディスク装置は通 常のローカル光ディスク装置として示されます。

iSeries に論理区画がある場合、光ディスク装置は単一の区画に割り振られます。別々の区画にある統合サ ーバーどうしがこの装置を共用することはできません。また、光ディスク装置は、使用する NWSD に割り 振る (ロックする) 必要があります。

光ディスク装置を統合 Windows サーバーに割り振るには、先にオンに変更しなければなりません。光ディ スク装置がオンに変更されていない場合には、以下のステップに従ってオンにしてください。

- <span id="page-117-0"></span>1. OS/400 コマンド行で WRKCFGSTS \*DEV \*OPT と入力し、実行キーを押します。
- 2. 正しい光ディスク装置 (通常は OPT01) の横の Opt 欄に 1 と入力して、光ディスク装置をオンに変更 します。
- 3. 実行キーを押すと、光ディスク装置はオンに変更されます。

光ディスク装置をロックするには、以下のステップを行います。

- 1. 「スタート」、「プログラム」、「**IBM iSeries**」、「**Windows Server** 統合機能」を順にクリックし ます。
- 2. 「**Windows Server** 統合機能」を拡張表示します。
- 3. 「ネットワーク・サーバー記述」名を拡張表示します。
- 4. 「**iSeries** 装置 **(iSeries Devices)**」を選択します。
- 5. 装置名を選択します。
- 6. 「全タスク **(All Tasks)**」、「装置のロック **(Lock Device)**」を右マウス・ボタンでクリックして選択 します。

統合 Windows サーバーから iSeries 光ディスク装置を使用して問題が生じた場合は、 153 [ページの『光デ](#page-162-0) [ィスク装置の問題』を](#page-162-0)参照してください。

注**:** 光ディスク装置をアンロックする (またはサーバーをオフに変更する) 前に Windows サーバーに 障害が起きたら、 OS/400 またはその他の統合サーバーは光ディスク装置を使えなくなります。そ の場合、WRKCFGSTS \*DEV \*OPT を使用していったん光ディスク装置をオフに変更してから、 再びオンに変更してロックを外します。

#### 統合サーバーから **iSeries** への光ディスク装置の制御の返還

光ディスク装置を OS/400 から使用するには、まず統合サーバーからアンロックします。統合サーバーか ら光ディスク装置をアンロックできるのは、そのドライブにロックをかけたユーザーか、管理者またはバッ クアップ・オペレーターの権限を保有しているユーザーだけです。

iSeries 光ディスク装置の制御を統合サーバーから iSeries に渡すには、次のステップを行います。

- 1. 「スタート」、「プログラム」、「**IBM iSeries**」、「**Windows Server** 統合機能」を順にクリックし ます。
- 2. 「**Windows Server** 統合機能」を拡張表示します。
- 3. 「ネットワーク・サーバー記述」名を拡張表示します。
- 4. 「**iSeries** 装置 **(iSeries Devices)**」を選択します。
- 5. アンロックしたい装置を選択します。
- 6. 「全タスク **(All Tasks)**」、「装置のアンロック **(Unlock Device)**」を右マウス・ボタンでクリックし て選択します。

## 統合 **Windows** サーバーでの **iSeries** テープ・ドライブの使用

iSeries 磁気テープ・ドライブは、PC サーバーに通常接続されるドライブよりはるかに高速に稼働するの で、統合サーバーにそのドライブを割り振れば、PC サーバーで利用できるものより迅速なテープ・アクセ ス手段になります。 111 [ページの『サポートされている](#page-120-0) iSeries 磁気テープ・ドライブ』を参照してくだ さい。

同じ iSeries システム内の複数の統合 Windows サーバーがすべて (ただし同時ではない) 1 つの磁気テー プ・ドライブにアクセスできるため、複数の統合サーバーに 1 つの磁気テープ・ドライブを割り振るだけ で済みます。

#### 注**:**

- 1. 磁気テープ・ドライブを統合 Windows サーバーと OS/400 の専用にすることはできても、両方のシス テムが同時に同じ磁気テープ・ドライブを使用することはできません。この 2 つのオペレーティング・ システムには、テープの異なるフォーマットを必要とします。統合サーバーと OS/400 の両方で、同じ テープを再フォーマットせずに使用することはできません。
- 2. iSeries に論理区画がある場合は、磁気テープ・ドライブは単一の区画に割り振られます。他の区画にあ る複数の統合サーバーがこのドライブを共用することはできません。

統合サーバーから iSeries 磁気テープ・ドライブを使用するには、以下のタスクを実行する必要がありま す。

- v 『OS/400 での統合 Windows サーバー用のテープのフォーマット』.
- v OS/400 から磁気テープ・ドライブをオフに変更してから統合サーバー上でロックすることによって、 iSeries 磁気テープ・ドライブを統合サーバーに割り振ります。 『統合 Windows サーバーに対する iSeries テープ・ドライブの割り振り』を参照してください。
- v iSeries 磁気テープ・ドライブの制御権を別の統合サーバーに渡します。 112 [ページの『統合](#page-121-0) Windows サーバー間での iSeries [テープ・ドライブと光ディスク装置の制御権移動』を](#page-121-0)参照してください。
- v 統合サーバーから磁気テープ・ドライブに制御権を戻して、OS/400 が使用できるようにします。正しく フォーマットされた磁気テープを使用してください。 110 [ページの『統合](#page-119-0) Windows サーバーから iSeries [へのテープ・ドライブの制御の返還』を](#page-119-0)参照してください。

iSeries 磁気テープ・ドライブに問題が生じた場合は、 154 [ページの『磁気テープ関連の問題』を](#page-163-0)参照して ください。

## **OS/400** での統合 **Windows** サーバー用のテープのフォーマット

統合 Windows サーバーで iSeries 磁気テープ・ドライブを使用するには、サーバーが認識するテープ・フ ォーマットを使用する必要があります。 Windows で受け入れられるラベルなしのテープを作成するには、 「OS/400 テープの初期化 (INZTAP)」コマンドを使用します。

テープをフォーマットするには、以下を実行してください。

- v 使用したいテープを iSeries 磁気テープ・ドライブに入れます。
- OS/400 コマンド行に、次のように入力します。

INZTAP DEV(*tap01*) NEWVOL(\*NONE) NEWOWNID(\*BLANK) VOL(\*MOUNTED) CHECK(\*NO) DENSITY(\*CTGTYPE) CODE(\*EBCDIC)

*tap01* は磁気テープ・ドライブの名前です。 Enter キーを押します。

## 統合 **Windows** サーバーに対する **iSeries** テープ・ドライブの割り振り

統合 Windows サーバー・コンソールから iSeries 磁気テープ・ドライブを使用するには、 OS/400 上でオ フに変更してから、統合サーバー上でロックしなければなりません。装置のロックは、アプリケーションま たはそのサービスを開始する前に実行してください。

注**:** 一部の磁気テープ装置は複数の装置記述で報告されます。テープ・ライブラリー (3590、3570 な ど) は、装置 (TAPxx) に加えてテープ・ライブラリー (TAPMLBxx) としても報告されます (xx は数値)。 IBM iSeries Integration for Windows Server はテープ・ライブラリーをサポートしてい

<span id="page-119-0"></span>ません。このため、装置にテープ・ライブラリー記述がある場合は、統合サーバーでその装置をロ ックする前に、その磁気テープ装置とテープ・ライブラリー装置の両方をオフに変更してくださ い。

iSeries 磁気テープ・ドライブの制御を integrated サーバーに渡すには、次のステップを行います。 1. OS/400 上の磁気テープ・ドライブをオフに変更します。

- v 「iSeries ナビゲーター」からこれを行うには、次のようにします。
	- a. 「構成およびサービス」―**>**「ハードウェア」―**>** 「テープ・デバイス」をクリックします。
	- b. 「スタンドアロン装置」または「テープ・ライブラリー」をクリックします。
	- c. 装置またはライブラリーを右マウス・ボタンでクリックしてから、「使用不可にする」を選択し ます。
- v OS/400 文字ベース・インターフェースからこれを行うには、次のようにします。
	- a. OS/400 のコマンド入力行に WRKCFGSTS \*DEV \*TAP と入力して、Enter キーを押します。「構成状 況処理」画面が表示されます。
		- 注**:** WRKCFGSTS \*DEV \*TAPMLB と入力すると、テープ・ライブラリー装置の一覧が示されま す。
	- b. 磁気テープ・ドライブの装置名の横の Opt 欄に 2 と入力して、磁気テープ・ドライブをオフに 変更します。
	- c. Enter キーを押します。磁気テープ・ドライブはオフに変更されます。
- 2. 次のようにして、統合サーバー上の磁気テープ装置をロックします。
	- a. Windows コンソールから、「スタート」―**>**「プログラム」―**>** 「**IBM iSeries**」―**>**「**Windows Server** 統合機能」をクリックします。
	- b. 「**Windows Server** 統合機能」を拡張表示します。
	- c. 「ネットワーク・サーバー記述」名を拡張表示します。
	- d. 「**iSeries** 装置 **(iSeries Devices)**」を選択します。
	- e. ロックしたいテープ・オブジェクトを選択します。
	- f. 「全タスク **(All Tasks)**」、「装置のロック **(Lock Device)**」を右マウス・ボタンでクリックして選 択します。
- 3. 磁気テープ装置をアプリケーションが認識できるようにするのに他の情報が必要な場合は、 111 [ページ](#page-120-0) [の『アプリケーション用の](#page-120-0) iSeries 磁気テープ装置の識別』を参照してください。問題がある場合、 154 [ページの『磁気テープ関連の問題』を](#page-163-0)参照してください。

## 統合 **Windows** サーバーから **iSeries** へのテープ・ドライブの制御の返還

現在統合サーバー上でロックのかかっている磁気テープ・ドライブを OS/400 から使用するには、まず統 合サーバーからその磁気テープ・ドライブをアンロックし、次に OS/400 からオンに変更します。 Windows サーバーから磁気テープ・ドライブをアンロックできるのは、そのドライブにロックをかけたユ ーザーか、管理者またはバックアップ・オペレーターの権限を保有しているユーザーだけです。

iSeries 磁気テープ・ドライブの制御を統合 Windows サーバーから iSeries に渡すには、次のステップを行 います。

- 1. 統合 Windows サーバーのコンソールから、磁気テープ装置をアンロックします。
	- a. 「スタート」、「プログラム」、「**IBM iSeries**」、「**Windows Server** 統合機能」を順にクリッ クします。
	- b. 「**Windows Server** 統合機能」を拡張表示します。
- <span id="page-120-0"></span>c. 「ネットワーク・サーバー記述」名を拡張表示します。
- d. 「**iSeries** 装置 **(iSeries Devices)**」を選択します。
- e. ロックしたいテープ・オブジェクトを選択します。
- f. 「アクション **(Action)**」 「全タスク **(All Tasks)**」、「装置のアンロック **(Unlock Device)**」を選 択します。
- 2. OS/400 コンソールから、装置を OS/400 で使用できるようにします。
	- v 「iSeries ナビゲーター」から、次のようにします。
		- a. 「構成およびサービス」―**>**「ハードウェア」―**>** 「テープ・デバイス」をクリックします。
		- b. 「スタンドアロン装置」または「テープ・ライブラリー」をクリックします。
		- c. 装置またはライブラリーを右マウス·ボタンでクリックしてから、「使用可能にする」を選択し ます。
	- OS/400 コマンド行インターフェースから、次のようにします。
		- a. OS/400 コマンド行で WRKCFGSTS \*DEV \*TAP と入力し、Enter キーを押します。「構成状況処理」 画面が表示されます。
		- b. テープ・ドライブ装置名 (たとえば TAP01) の横の「Opt」欄に、 1 と入力して磁気テープ・ド ライブをオンに変更します。
		- c. Enter キーを押すと、磁気テープ・ドライブはオンに変更されます。
		- d. テープを OS/400 用にフォーマットされたテープに替えます。

### サポートされている **iSeries** 磁気テープ・ドライブ

統合 Windows サーバーから iSeries 磁気テープ・ドライブを使用できるかどうかは、磁気テープ装置モデ ル、磁気テープ・コントローラー、およびメディア・タイプによって決まります。

どの装置がサポートされているかの詳細は、 [iSeries Windows integration](http://www.ibm.com/servers/eserver/iseries/integratedxseries/windows/ntback.htm) Veb サイトを参照してくだ さい。

テープ・ライブラリーはライブラリーとしてはサポートされませんが、単一装置としてサポートされている 場合はあります。

自動カートリッジ機能 (ACF) および自動カートリッジ・ローダー (ACL) では、手動と自動モードの両方 がサポートされます。 ACL または ACF が自動モードの場合、バックアップ・アプリケーションがいっぱ いになったテープを排出すると、次のテープが自動的にロードされます。 Windows バックアップ・ユーテ ィリティーは、ユーザーが介入しないでも自動的にこれを実行します。 Veritas の Backup Exec では、 「ドライブからメディアを取り外し、「OK」を押してください。(Please remove the media from the drive, and respond OK.)」と表示されたダイアログ・ボックスが現れます。このダイアログ・ボックスで

「「**OK**」を押してください **(Respond OK)**」をクリックすると、バックアップは通常の仕方で続行されま す。

### アプリケーション用の **iSeries** 磁気テープ装置の識別

OS/400 とは異なり、アプリケーションは、磁気テープ装置を参照する際に装置記述やハードウェア・リソ ース名を使用しません。磁気テープ装置は、アプリケーションでは以下の 3 通りのうちのいずれかの方法 で表示されます。

- v 製造機能型式番号
- v 装置マップ

<span id="page-121-0"></span>• Port-bus-target id-lun

これらの値が必要な場合は、以下のようにしてください。

- 1. 統合 Windows サーバーのコンソールで、「スタート」 ―>「プログラム」 ―>「管理ツール」 ―> 「コンピュータの管理」をクリックします。
- 2. 「システム ツール」をクリックします。
- 3. 「デバイス マネージャ」をクリックします。
- 4. 「テープ・デバイス」をダブルクリックします。
- 5. テープ装置を右マウス・ボタンでクリックします。
- 6. 「プロパティ」を選択します。
- 7. プロパティー・ボックスには、「全般」とマークされたタブと、「ドライバー」とマークされたタブの 2 つのタブがあります。「全般」タブには、OS/400 製造機能型式番号とバス番号、ターゲットの ID と LUN が表示されます。

iSeries 上のすべての磁気テープ装置のタイプが異なる場合、この情報だけで Windows アプリケーション 内で各装置を区別できます。同じ製造機能型式番号の磁気テープ装置が複数ある場合は、どの磁気テープ装 置がどれかを試してみて判別する必要があります。

# 統合 **Windows** サーバー間での **iSeries** テープ・ドライブと光ディスク装 置の制御権移動

複数の統合サーバーがある場合、一度に 1 つだけが iSeries 磁気テープ・ドライブまたは光ディスク装置 を使用できます。磁気テープ・ドライブと光ディスク装置の制御をサーバーからサーバーに移すには、それ を一方のサーバー上でアンロックし、他方のサーバー上でロックする必要があります。

注**:** iSeries に論理区画がある場合は、磁気テープ・ドライブおよび光ディスク装置は単一の区画に割り 振られ、他の区画にある複数の統合サーバーと共用することはできません。

iSeries 磁気テープ・ドライブまたは光ディスク装置の制御を統合サーバーどうしで移行するには、次のス テップを行います。

ドライブの制御権をもつ統合サーバー・コンソール上で、次のようにします。

- 1. 「スタート」、「プログラム」、「**IBM iSeries**」、「**Windows Server** 統合機能」を順にクリックし ます。
- 2. 「**Windows Server** 統合機能」を拡張表示します。
- 3. 「ネットワーク・サーバー記述」名を拡張表示します。
- 4. 「**iSeries** 装置 **(iSeries Devices)**」を選択します。
- 5. アンロックしたい装置を選択します。
- 6. 「アクション **(Action)**」 「全タスク **(All Tasks)**」、「装置のアンロック **(Unlock Device)**」を選択 します。

制御を渡す先の統合サーバー・コンソール上で、磁気テープ・ドライブまたは光ディスク装置をロックしま す。

- 1. 「スタート」、「プログラム」、「**IBM iSeries**」、「**Windows Server** 統合機能」を順にクリックし ます。
- 2. 「**Windows Server** 統合機能」を拡張表示します。
- <span id="page-122-0"></span>3. 「ネットワーク・サーバー記述」名を拡張表示します。
- 4. 「**iSeries** 装置 **(iSeries Devices)**」を選択します。
- 5. ロックしたい装置を選択します。
- 6. 「アクション **(Action)**」 「全タスク **(All Tasks)**」、「装置のロック **(Lock Device)**」を選択しま す。

# 統合 **Windows** サーバーから **iSeries** 印刷装置への印刷

印刷ジョブを OS/400 へ送るには、TCP/IP 印刷ができるように OS/400 印刷装置を設定する必要がありま す。さらに、 LPD/LPR プロトコル経由でその印刷装置を使用するよう統合サーバーを設定しなければなり ません。ご使用の統合サーバーには、**Microsoft TCP/IP Printing** Network Service もインストールされて いなければなりません。 TCP/IP 印刷の詳細は、Windows の資料を参照してください。

OS/400 印刷装置で印刷するように統合サーバーを設定するには、以下の作業を行ってください。

1. TCP/IP 印刷を行うために OS/400 印刷装置を設定します。詳細は、「eServer iSeries TCP/IP 構成およ

び解説書 」を参照してください。

- 2. OS/400 印刷装置で印刷するように統合サーバーを設定するには、次のようにします。
	- a. Windows 2000 Server または Windows Server 2003 の「スタート」メニューから、「設定」、「プ リンタ」をクリックします。「プリンタ」ウィンドウが表示されます。
	- b. 「プリンタの追加」アイコンをダブルクリックします。「プリンタの追加ウィザード」が起動しま す。
	- c. 「ネットワーク プリンタ」ボタンをクリックします。
	- d. 「プリンタの検索」パネルで印刷装置の名前を入力するか、または「次へ」をクリックして印刷装置 を表示します。

# <span id="page-124-0"></span>第 **10** 章 **OS/400** からの統合 **Windows** サーバー・ユーザーの管 理

iSeries 上の Windows 環境の主な利点の 1 つは、ユーザー管理が同期されて単純化されることです。既存 の OS/400 ユーザー・プロファイルとプロファイル・グループを統合 Windows サーバーに登録することが できます。これは、それらのユーザーは、 OS/400 へのログオンに使用するのと同じユーザー ID とパス ワードのペアを使って Windows サーバーにログオンできることを意味します。 OS/400 パスワードを変更 した場合、Windows のパスワードも同じく変更されます。

この概念の詳細は、 19 [ページの『ユーザーおよびグループの概念』の](#page-28-0)項を参照してください。

以下に、実行できるタスクを一覧で示してあります。

- v 『iSeries ナビゲーターによる Windows 環境への単一 OS/400 ユーザーの登録』
- v 116 ページの『iSeries [ナビゲーターによる](#page-125-0) Windows 環境への OS/400 グループの登録』
- v 116 [ページの『文字ベースのインターフェースによる](#page-125-0) Windows 環境への OS/400 ユーザーの登録』
- 117 [ページの『ユーザー・テンプレートの作成』](#page-126-0)
- v 118 [ページの『テンプレートでのホーム・ディレクトリーの指定』](#page-127-0)
- v 119 ページの『LCLPWDMGT [ユーザー・プロファイル属性の変更』](#page-128-0)
- v 119 [ページの『エンタープライズ識別マッピング](#page-128-0) (EIM)』
- 121 ページの『Windows [環境に対するユーザーの登録の終了』](#page-130-0)
- v 122 ページの『Windows [環境に対するグループの登録の終了』](#page-131-0)
- v 122 [ページの『](#page-131-0)QAS400NT ユーザー』
- 125 ページの『統合 Windows [サーバーへの登録と伝搬の禁止』](#page-134-0)

## **iSeries** ナビゲーターによる **Windows** 環境への単一 **OS/400** ユーザーの 登録

ユーザーの OS/400 ユーザー・プロファイルが存在していなければ、それを作成します。 OS/400 ユーザ

ー・プロファイルの作成の詳細については、「iSeries 機密保護解説書 」を参照してください。

- 単一のユーザーを Windows 環境に登録するには、次のステップを行います。
- 1. 「iSeries ナビゲーター」で、「ネットワーク」―>「**Windows** の管理 **(Windows Administration)**」 ―>「ユーザーの登録」を展開します。
- 2. 示されたリスト中の選択可能な Windows ドメインまたはサーバーを右マウス・ボタンでクリックして から、「ユーザー登録 **(Enroll Users)**」を選択します。

注**:** Windows ワークグループを選択しないでください。ワークグループへの登録はサポートされていま せん。

- 3. ユーザー名を選択して入力するか、またはリストでユーザー名を選択します。
- 4. (オプション) ユーザー設定のベースとしてユーザー・テンプレートを使用する場合は、 Windows でユ ーザーを作成するときにテンプレートとして活用する Windows ユーザーを指定します。ユーザーの登 録後にユーザー・テンプレートを変更しても、その変更はユーザーに影響を与えないことに注意してく ださい。

<span id="page-125-0"></span>5. 「登録 **(Enroll)**」をクリックします。

ユーザーの登録で問題が生じた場合は、 159 [ページの『ユーザーおよびグループの登録時の障害』を](#page-168-0)参照 してください。

## **iSeries** ナビゲーターによる **Windows** 環境への **OS/400** グループの登録

以下の手順は、OS/400 グループのすべてのユーザーを Windows 環境に登録します。 OS/400 ユーザーお

よびグループ・プロファイルの作成の詳細については、「iSeries 機密保護解説書」 きあ照してくださ  $\mathcal{V}^{\, \lambda}$  .

OS/400 グループとそのメンバーを Windows 環境に登録するには、次のステップを行います。

- 1. 「ネットワーク」―>「**Windows** の管理 **(Windows Administration)**」―>「ユーザーの登録」を拡張 表示します。
- 2. 示されたリスト中の選択可能な Windows ドメインまたはサーバーを右マウス・ボタンでクリックして から、「グループの登録 **(Enroll Groups)**」を選択します。

注**:** Windows ワークグループを選択しないでください。ワークグループへの登録はサポートされていま せん。

- 3. グループ名を入力するか、または未登録のグループをリストで選択します。
- 4. (オプション) テンプレートを使用して新しいユーザーを作成するには、 Windows でグループ内にユー ザーを作成するときにテンプレートとして使用する Windows ユーザーを指定します。ユーザーの登録 後にユーザー・テンプレートを変更しても、その変更はユーザーには影響を与えません。
- 5. グループをドメインに登録しようとしていて、そのグループがドメインから認識されなければならない 場合は、「グローバル **(Global)**」を選択します。それ以外の場合、「ローカル **(Local)**」を選択しま す。 Windows サーバー・ローカル・グループには、ユーザーと Windows サーバー・グローバル・グ ループを入れることができますが、 Windows サーバー・グローバル・グループに入れられるのはユー ザーだけです。グループ・タイプについての詳細は、Windows のオンライン・ヘルプを参照してくださ  $V_{\lambda}$
- 6. 「登録 **(Enroll)**」をクリックします。

グループ登録で問題が生じた場合は、 159 [ページの『ユーザーおよびグループの登録時の障害』を](#page-168-0)参照し てください。

# 文字ベースのインターフェースによる **Windows** 環境への **OS/400** ユーザ ーの登録

#### **Windows** 環境へのユーザーの登録

- 1. OS/400 の文字ベースのインターフェースで CHGNWSUSRA と入力して、 **F4** を押します。
- 2. 「ユーザー・プロファイル」フィールドに、 Windows 環境に登録する OS/400 ユーザー・プロファイ ルの名前を入力します。
- 3. **Enter** キーを 2 回押します。追加のフィールドが表示されます。
- 4. **Page Down** を押して、ユーザーを登録する対象の Windows ドメインと Windows ローカル・サーバ ーを入力します。
- 5. **Enter** を押して、変更内容を受け入れます。

#### <span id="page-126-0"></span>関連する **CL** コマンド

表 *4.*

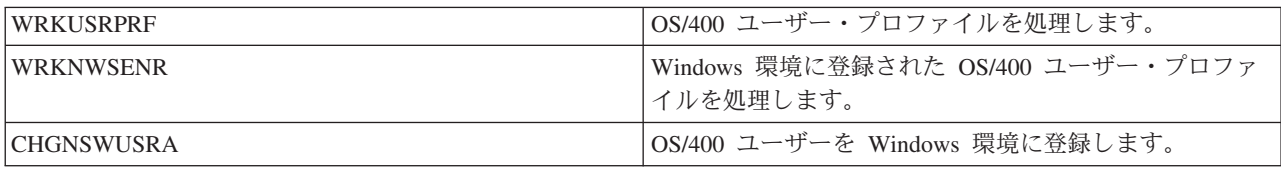

## ユーザー・テンプレートの作成

ユーザー登録テンプレートを使用すれば、ユーザーを OS/400 から Windows 環境により効率的に登録でき ます。同じ設定値を使って多数の新規ユーザーを手動で構成する代わりに、ユーザー登録テンプレートを使 用すれば、自動構成を行うことができます。ユーザー登録テンプレートについての詳細は、[『ユーザー登録](#page-32-0) [テンプレート』](#page-32-0)を参照してください。

Windows テンプレートを作成するには、以下のステップに従います。

#### **Windows 2000 Server** または **Windows Server 2003** のドメイン用**:**

- 1. 統合サーバー・コンソールで、「スタート」―**>**「プログラム」―**>**「管理ツール」―**>**「**Active Directory** ユーザーとコンピュータ」をクリックします。
- 2. ドメイン名をクリックします。
- 3. 「ユーザー」を右クリックして、「新規作成」―**>**「ユーザー」を選択します。
- 4. 「ユーザー名」および「ログオン名」フィールドに、テンプレート名として、 *stduser* や *admtemp* の ような明確な名前を入力します。「次へ」をクリックします。
- 5. さらに、「ユーザーは次回ログオン時にパスワードの変更が必要」チェック・ボックスを選択解除し て、「ユーザーはパスワードを変更できない」、「パスワードを無期限にする」、および「アカウント を無効にする」チェック・ボックスを選択することを推奨します。これによって、いずれかのユーザー がテンプレートそのものを使って統合サーバーにアクセスするのを防げます。
- 6. テンプレート・アカウントのパスワードを入力しないでください。
- 7. 「完了」をクリックします。
- 8. グループ・メンバーシップを設定するには、右側のペインに表示されるドメイン・ユーザーおよびグル ープのリストの中にあるテンプレート名をダブルクリックします。「所属するグループ」タブをクリッ クし、「追加」をクリックして、必要なグループを追加します。

#### **Windows 2000 Server** または **Windows Server 2003** のサーバー用**:**

1. 統合サーバー・コンソールから、次のようにします。

- v Windows 2000 Server で、「スタート」―**>**「プログラム」―**>**「管理ツール」―**>**「コンピュータの 管理」―**>**「ローカル ユーザーとグループ」をクリックします。
- v Windows Server 2003 で、「スタート」―**>**「プログラム」―**>**「管理ツール」 ―**>**「コンピュータの 管理」―**>**「システム ツール」―**>**「ローカル ユーザーとグループ」をクリックします。
- 2. 「システム ツール」―**>**「ローカル ユーザーとグループ」を選択します。
- 3. 「ユーザー」を右クリックして、「新しいユーザー」を選択します。
- 4. 「ユーザー名」フィールドに、テンプレート名として、 *stduser* や *admtemp* のような明確な名前を入 力します。
- <span id="page-127-0"></span>5. さらに、「ユーザーは次回ログオン時にパスワードの変更が必要」チェック・ボックスを選択解除し て、「パスワードを無期限にする」、「ユーザーはパスワードを変更できない」、および「アカウント を無効にする」チェック・ボックスを選択することを推奨します。これによって、いずれかのユーザー がテンプレートそのものを使って Windows サーバーにアクセスするのを防げます。
- 6. 「作成」そして「閉じる」の順にクリックします。
- 7. 「ユーザー」をクリックするか、最新表示することにより、新規ユーザー・テンプレートが表示されま す。
- 8. グループ・メンバーシップを設定するには、右側のペインに表示されるドメイン・ユーザーおよびグル ープのリストの中にあるテンプレート名をダブルクリックします。「所属するグループ」タブをクリッ クし、「追加」をクリックして、必要なグループを追加します。

OS/400 から登録したサーバー・グループかどうかにかかわらず、ユーザー・テンプレートを任意の Windows サーバー・グループのメンバーにすることができます。 OS/400 から登録していないグループの メンバーであるテンプレートを使用して、ユーザーを登録することができます。その場合、グループからユ ーザーを削除する唯一の方法は、 Windows サーバー上で「ユーザー マネージャ」プログラムを使用する ことです。

管理者の登録に使うテンプレートを作成している場合には、テンプレートを Windows サーバー・グループ *Administrators* のメンバーにするのが適切かもしれません。同様に、 Windows ユーザーが偶発的に OS/400 を削除してしまうのを防ぐには、 *AS400\_Permanent\_Users* (または OS400\_Permanent\_Users) グループ内に テンプレートを登録するのが適切です。

## テンプレートでのホーム・ディレクトリーの指定

iSeries 上の Windows 環境において、可能な限り移植可能な方法でユーザーを管理するには、アプリケー ションが作成するユーザー固有情報を保管するためのホーム・ディレクトリーを各ユーザーごとにセットア ップすることができます。作業量を最小化するために、テンプレート・アカウントの中でホーム・ディレク トリーを指定することにより、登録プロセスで作成されるそれぞれの新規プロファイルのホーム・ディレク トリーを自動生成することができます。スケーラビリティーのために、ホーム・ディレクトリーを特定の 1 つのディスク・ドライブに限定しないことが重要です。移植性を実現するには、汎用命名規則 (UNC) によ る名前を使用します。

テンプレート・プロファイルをカスタマイズしてホーム・ディレクトリーを含めるには、統合 Windows サ ーバー・コンソールから、以下のステップに従います。

- 1. ホーム・ディレクトリー・フォルダーを適切なサーバー上に作成して、それを共有にします。
- 2. ドメイン内で、Windows サーバー・コンソールから、「スタート」**->**「プログラム」**->**「管理ツー ル」**->**「**Active Directory** ユーザーとコンピュータ」をクリックします。ローカル・サーバーで、「ス タート」**->**「プログラム」**->**「管理ツール」**->**「コンピュータの管理」**->**「ローカル ユーザーとグルー プ」をクリックします。
- 3. テンプレート (モデル・ユーザー) をダブルクリックして、プロパティーを表示します。
- 4. 「プロファイル」タブをクリックします。
- 5. 「ホーム フォルダ」で、「接続ドライブ」をクリックします。ドライブ名 (たとえば Z:) を選択しま す。「パス」には、 UNC 名を使ってホーム・ディレクトリーのディレクトリー・パスを入力します (たとえば、 ¥¥iSeriesWin¥homedirs¥%username%)。この例の場合、 **iSeriesWin** はホーム・ディレクト リー・フォルダーが格納されているサーバー名、 **homedirs** はホーム・ディレクトリー・フォルダーの 名前です。ログオン名やユーザー名の代わりに変数 *%username%* を使用すると、新規 Windows サーバ

<span id="page-128-0"></span>ー・アカウントが作成されるたびに、 Windows サーバーは変数名をユーザー名に自動的に置き換えま す。さらに、そのユーザーのホーム・ディレクトリーを自動的に作成します。

## **LCLPWDMGT** ユーザー・プロファイル属性の変更

ここでは、ユーザー・プロファイル属性「ローカル・パスワード管理 (LCLPWDMGT)」を変更する方法に ついて説明します。 LCLPWDMGT 属性についての説明は、 19 [ページの『ユーザーおよびグループの概](#page-28-0) [念』お](#page-28-0)よび 21 [ページの『ユーザー構成の種類』を](#page-30-0)参照してください。

LCLPWDMGT ユーザー・プロファイル属性を変更するには、 OS/400 の文字ベースの環境 で、以下の手 順に従います。

- 1. CHGUSRPRF と入力し、変更する対象のユーザー・プロファイル名を入力します。
- 2. F4 キー (プロンプト) を押します。
- 3. すべての属性を表示するには **F9**、属性の省略形を表示するには **F11** を押します。
- 4. 属性 LCLPWDMGT を見つけて、 \*YES または \*NO に設定します。
- 5. Enter キーを押します。

## エンタープライズ識別マッピング **(EIM)**

#### **EIM** とは

エンタープライズ識別マッピング (EIM) は、各ユーザーの持つさまざまな UserID やパスワードを単一ア カウントで一括管理する方法です。 EIM を使用すれば、ユーザーはシステムに 1 度ログオンするだけ で、 EIM と他のサービスがバックグラウンドで連動することにより、そのユーザーのすべてのアカウント への認証が行われます。

このメカニズムは、サインオン環境と呼ばれます。ユーザーが新しいシステムにアクセスを試行するたびに 認証が行われますが、ユーザーはパスワードの入力を要求されません。 EIM によって、ユーザーはネット ワーク内の他のシステムにアクセスするために、多数のユーザー名とパスワードを記憶したり管理したりす る必要がほとんどなくなります。ユーザーがいったんネットワークで認証されると、システムごとに異なる パスワードを入力しなくても、企業内のさまざまなサービスやアプリケーションにアクセスできます。

Information Center には、EIM について詳しく説明したトピックがあります。『エンタープライズ識別マッ ピング』を参照してください。

ユーザーを Windows 環境に登録するさまざまな方法については、 21 [ページの『ユーザー構成の種類』を](#page-30-0) 参照してください。

#### **EIMASSOC** ユーザー・プロファイル属性

EIMASSOC は、EIM の構成を支援するためのユーザー・プロファイル属性です。 OS/400 コマンド・プロ ンプトで、 CHGUSRPRF に続いてユーザー・プロファイル名を入力して、 F4 キーを押してコマンドを実行 します。次に、ページの下端までスクロールダウンして、 「EIM 関連」というセクションを見つけます。 ここに含まれる各フィールドの意味の要約は、次のとおりです。

v 要素 **1: EIM** 識別子 EIM がユーザーを識別するために使用する UserID。これは、他のすべてのユーザ ー ID を保管するマスター ID と見なすことができます。ここに \*USRPRF と指定した場合、自分の OS/400 ユーザー・プロファイル名が EIM 識別子として使用されます。または、任意の有効な文字スト リングを指定することもできます。このフィールドに \*DLT と入力して Enter キーを押すと、 EIM 関 連を削除するいくつかのオプションが表示されます。

- v 要素 **2:** 関連タイプ この値は、編集対象の OS/400 ユーザー・プロファイルが EIM 識別子に関連付け られる方法を指定します。 iSeries 上の Windows 環境では、値 \*TARGET、\*TGTSRC、または \*ALL によって OS/400 ターゲット関連および Windows ソース関連が自動作成または削除されます。
- v 要素 **3:** 関連アクション 以下のような特殊値があります。
	- \*REPLACE このユーザー・プロファイルに関連しているすべての EIM 識別子の Windows ソース 関連が削除されます。登録済みユーザーの場合、指定した EIM 識別子に新しい Windows ソース関連 が追加されます。
	- \*ADD 登録済みユーザーの場合、 Windows ソース関連が追加されます。
	- \*REMOVE Windows ソース関連が削除されます。
- v 要素 **4: EIM** 識別子の作成 この値は、 EIM 識別子がまだ存在しない場合に作成するかどうかを指定し ます。使用できる特殊値には、 \*NOCRTEIMID (EIM 識別子を作成しない) または \*CRTEIMID (EIM 識別子が存在しない場合、作成する) があります。

#### 自動および手動の **EIM** 関連

シングル・サインオンを使用する典型的な EIM 環境では、通常、 OS/400 ターゲット関連および Windows ソース関連が定義されます。統合 Windows サーバーのユーザー管理では、登録済み Windows ユ ーザーの EIM 関連を自動的に定義するようシステム管理者が決定する場合があります。たとえば、ある登 録済みユーザーに関して EIMASSOC(\*USRPRF \*TARGET \*ADD \*CRTEIMID) を指定した場合、 OS/400 は自動的に OS/400 のターゲット関連と Windows のソース関連を作成します。 EIMASSOC 情報はユーザ ー・プロファイルに保管されません。また、この情報をユーザー・プロファイルとともに保存および復元す ることもできません。さらに、OS/400 システムで EIM が構成されていない場合、関連は処理されず、 EIMASSOC 情報は無視されます。

OS/400 で EIM が構成され、登録済みユーザーに関する EIMASSOC 処理が定義されている場合、統合 Windows サーバーのユーザー管理でもまた、 Windows EIM レジストリー内でユーザーの Windows ソー ス関連が自動的に作成または削除されます。 Windows 環境にローカルに登録されているユーザーの場合、 Windows EIM レジストリー名は、完全修飾されたローカルの Domain Name System (DNS) 名です。 Windows EIM レジストリー・タイプは Windows 2000 として定義します。 Windows ドメインに登録され ているユーザーの場合、 Windows レジストリー名は完全修飾されたドメイン DNS 名です。 Windows レ ジストリー・タイプは Kerberos (大文字小文字を区別しない) として定義します。あるユーザーの EIMASSOC が定義され、 OS/400 で EIM が構成されていて、 Windows EIM レジストリーが存在しない 場合には、統合 Windows サーバーのユーザー管理によって Windows EIM レジストリーが作成されます。

#### **EIM** 関連を使って、さまざまな **Windows** ユーザー・プロファイル名を使用可能にする

EIM は、複数のユーザー・プロファイルを 1 つのディレクトリー・システムに関連付けるメカニズムで す。それぞれの EIM 識別子ごとに、 OS/400 ユーザー・プロファイルのターゲット関連と Windows ユー ザー・プロファイルのソース関連を定義することができます。ユーザー管理者は、 OS/400 ターゲット関 連のユーザー・プロファイル名とは異なる Windows ユーザー・プロファイル名を使用して Windows ソー ス関連を定義することができます。統合された Windows ユーザー管理では、定義済みの EIM Windows ソ ース関連 Windows ユーザー・プロファイルが存在すれば、それを使って Windows ユーザー登録を実行し ます。 OS/400 ターゲット関連を定義する必要があります。管理者は EIM 識別子を使って Windows ソー ス関連を定義する必要があります。 Windows ソース関連を定義するとき、同じ EIM 識別子に関して、正 しい Windows EIM レジストリー名およびタイプを使用する必要があります。 Windows にローカルに登録 されているユーザーの場合、 Windows EIM レジストリー名は、完全修飾されたローカルの Domain Name Server (DNS) 名です。 Windows EIM レジストリー・タイプは EIM\_REGTYPE\_WIN2K として定義しま

<span id="page-130-0"></span>す。 Windows ドメインに登録されているユーザーの場合、 Windows レジストリー名は完全修飾されたド メイン DNS 名です。 Windows レジストリー・タイプは EIM\_REGTYPE\_KERBEROS\_IG として定義しま す。

### **Windows** 環境に対するユーザーの登録の終了

Windows 環境ドメインおよびサーバーへのユーザーの登録を終了するには、統合 Windows サーバー・コ ンソールで次のステップを実行します。

- 1. 「ネットワーク」―>「**Windows** の管理 **(Windows Administration)**」―>「ユーザーの登録」を拡張 表示します。
- 2. 登録を解除したいユーザーが入っているドメインまたはサーバーを展開します。
- 3. 「ユーザー」を選択します。
- 4. 登録を解除したいユーザーを右マウス・ボタンでクリックします。
- 5. 「登録解除 **(Unenroll)**」を選択します。
- 6. 確認ウィンドウで「登録解除 **(Unenroll)**」をクリックします。

#### **Windows** 環境へのユーザーの登録の終了の影響

Windows 環境からユーザー登録を終了すると、 Windows サーバー・グループの AS400\_Users (または OS400 Users) からだけではなく、登録された Windows サーバー・ユーザーのリストからもユーザーを除 去することになります。ユーザーが Windows サーバー・グループの AS400\_Permanent\_Users (または OS400 Permanent Users) のメンバーでなければ、 Windows 環境からもユーザーを削除することになりま す。

Windows サーバー・グループの AS400\_Permanent\_Users (または OS400\_Permanent\_Users) のメンバーであ るユーザーは、登録を終了したり、OS/400 からユーザーを削除しても、Windows サーバーから削除するこ とはできません。しかし、登録が終了すると、そのユーザーは登録された Windows サーバー・ユーザーの リストと、 Windows サーバー・グループの AS400 Users (OS400 Users) から除去されます。

OS/400 でのユーザー登録が終了した後、そのユーザーを Windows 環境上に保持しておくことができま す。しかし、この方法はお勧めしません。ユーザーを Windows 環境に保持しておくと、それらのユーザー を OS/400 上のグループに追加したり、 OS/400 上でパスワードを変更したりすることが可能になりま す。しかし、そのような更新が実行されても Windows 環境に反映されません。このような矛盾があると、 どちらのシステムでもユーザーの追跡が難しくなる可能性があります。

ユーザーの登録は、数々の方法で終了させることができます。ユーザー登録を終了させるアクションには、 以下のものが含まれます。

- v 意図的にユーザーの登録を終了する。
- v OS/400 ユーザー・プロファイルを削除する。
- v ユーザーが属するすべての OS/400 グループの登録を終了する。
- v 登録された OS/400 グループからそのユーザーを除去する。そのユーザーが他の登録済みグループに属 することはありません。

## <span id="page-131-0"></span>**Windows** 環境に対するグループの登録の終了

Windows 環境へのグループ登録を終了すると、登録がそのグループに制限されているすべてのユーザー は、自分の登録も終了させられてしまいます。そのグループ内に、そのグループ経由で登録されたメンバー がいる場合、そのグループは Windows 環境から削除されます。

しかし、そのグループ内に、 OS/400 から登録されたメンバーではなく Windows 環境から追加したメンバ ーがいる場合、そのグループは削除されません。グループ内に残っているメンバーだけが、非登録ユーザー になります。

Windows 環境ドメインおよびサーバーへのグループの登録を終了するには、 iSeries ナビゲーターで次の ステップを実行します。

- 1. 「ネットワーク」―>「**Windows** の管理 **(Windows Administration)**」―>「ユーザーの登録」を拡張 表示します。
- 2. 登録を解除したいグループが入っているドメインまたはサーバーを展開します。
- 3. 「グループ」を選択します。
- 4. 登録を解除したいグループを右マウス・ボタンでクリックします。
- 5. 「登録解除 **(Unenroll)**」を選択します。
- 6. 確認ウィンドウで「登録解除 **(Unenroll)**」をクリックします。

### **QAS400NT** ユーザー

次の場合、ドメインまたローカル・サーバー上に OS/400 ユーザーまたはグループ・プロファイルを正常 に登録するには、 QAS400NT ユーザーをセットアップする必要があります。

- v メンバー・サーバーを経由してドメイン上に登録されている。
- v 118 [ページの『テンプレートでのホーム・ディレクトリーの指定』の](#page-127-0)セクションで説明されているよう に、ホーム・ディレクトリー・パスを指定しているテンプレートを使用して、ローカル・サーバー上に 登録されている。
- v 同一ドメイン上にドメイン・コントローラーおよびメンバー・サーバーの両方を含んでいる OS/400 区 画を経由して、ドメイン上に登録されている。

次の場合、ドメインまたローカル・サーバー上に OS/400 ユーザーまたはグループ・プロファイルを正常 に登録するには、 QAS400NT ユーザーをセットアップする必要はありません。

- 同一ドメイン上にドメイン・コントローラーは含まれているが、メンバー・サーバーが含まれていない OS/400 区画を経由して、ドメイン上に登録されている。
- v ホーム・ディレクトリー・パスを指定していないテンプレートを使用して、ローカル・サーバー (また はメンバー・サーバー上のローカル部分) に登録されている。

QAS400NT ユーザーをセットアップする必要がある場合、次のステップを実行します。

- 1. ユーザー・クラス \*USER を使用して、 OS/400 上に QAS400NT ユーザー・プロファイルを作成す る。パスワードは、次のステップで必要となりますので、メモしておいてください。ドメイン上に登録 されている場合には、パスワードが Windows パスワード規則に従っていることを確認します。 [24](#page-33-0) ペ [ージの『パスワードについての考慮事項』を](#page-33-0)参照してください。
- 2. 登録する際に経由した統合 Windows サーバーの Windows コンソール上に、 QAS400NT ユーザー・ア カウントを作成する。 OS/400 ユーザー・プロファイル・パスワードおよび Windows ユーザー・アカ ウント・パスワードは、 QAS400NT のパスワードと同じでなければならないことに注意してくださ  $V_{\lambda_{\alpha}}$

a. ドメイン・コントローラー上の QAS400NT のセットアップ

登録をセットアップするドメインのドメイン・コントローラー上に、 QAS400NT ユーザー・アカウ ントを次のように作成します。

- 1) 統合サーバー・コンソールから、次のようにします。
	- a)
- v Windows 2000 Server で、「スタート」**->**「プログラム」 **->**「管理ツール」**->**「コンピュ ータの管理」**->**「ローカル ユーザーとグループ」をクリックします。
- v Windows Server 2003 で、「スタート」**->**「プログラム」 **->**「管理ツール」**->**「コンピュ ータの管理」**->**「システム ツール」**->**「ローカル ユーザーとグループ」をクリックしま す。
- b) 「システム ツール」**->**「ローカル ユーザーとグループ」を選択します。
- 2) 「ユーザー」フォルダー (またはユーザーが属するフォルダー) を右マウス・ボタン・クリック し、「新しいユーザー」を選択します。
- 3) 次の設定値を入力します。

Full name: qas400nt User logon name: qas400nt

4) 「次へ」をクリックします。次の設定値を入力します。

Password: (the same password as you used for QAS400NT on OS/400) Deselect: User must change password at next logon Select: User cannot change password Select: Password never expires

- 5) 「次へ」、そして「完了」の順にクリックします。
- 6) 「QAS400NT ユーザー」アイコンを右マウス・ボタン・クリックして、「プロパティー」を選択 します。
- 7) 「所属するグループ」タブ、「追加」の順にクリックします。
- 8) ボックスに Domain Admins と入力して、「OK」をクリックしてから、もう一度「OK」をクリッ クします。これで、QAS400NT ユーザー・アカウントにユーザーを作成するための権限が付与さ れます。
- b. ローカル・サーバー上の QAS400NT のセットアップ

ローカル・サーバー (または、ローカルに登録している場合にはメンバー・サーバー) 上に、 QAS400NT ユーザー・アカウントを次のように作成します。

- 1) 統合サーバー・コンソールから、次のようにします。
	- v Windows 2000 Server で、「スタート」―**>**「プログラム」―**>**「管理ツール」―**>**「コンピュ ータの管理」―**>**「ローカル ユーザーとグループ」をクリックします。
	- v Windows Server 2003 で、「スタート」―**>**「プログラム」―**>**「管理ツール」 ―**>**「コンピュ ータの管理」―**>**「システム ツール」―**>**「ローカル ユーザーとグループ」をクリックしま す。
- 2) 「ユーザー」フォルダーを右マウス・ボタン・クリックして、「新しいユーザー**...**」を選択しま す。
- 3) 次の設定値を入力します。

User name: qas400nt Full name: qas400nt Password: (the same password as you used for QAS400NT on OS/400) Deselect: User must change password at next logon Select: User cannot change password Select: Password never expires

- 4) 「作成」そして「閉じる」の順にクリックします。
- 5) 「QAS400NT ユーザー」アイコンを右マウス・ボタン・クリックして、「プロパティー」を選択 します。
- 6) 「所属するグループ」タブ、「追加」の順にクリックします。
- 7) ボックスに Administrators と入力して「OK」をクリックしてから、もう一度「OK」をクリック します。これで、QAS400NT ユーザー・アカウントにユーザー管理サービスに対する権限が付与 されます。
- 3. iSeries ナビゲーターまたは CHGNWSUSRA コマンドを使用して、ドメインまたはローカル・サーバー に OS/400 QAS400NT ユーザー・プロファイルを登録します。この実行方法については、 115 [ページの](#page-124-0) 『iSeries [ナビゲーターによる](#page-124-0) Windows 環境への単一 OS/400 ユーザーの登録』を参照してください。 QAS400NT の登録の際には、テンプレートを使用しないでください。
- 4. iSeries ナビゲーターまたは WRKNWSENR コマンドを使用して、 QAS400NT が正常に登録されたこ とを確認します。これで、ドメイン上のドメイン・コントローラーまたはメンバー・サーバーを介し て、 OS/400 ユーザー・プロファイルを登録できます。

注:

- v OS/400 が登録ユーザーになっているため、 QAS400NT パスワードを OS/400 側から変更できます。
- v 同じ OS/400 区画上の別のドメインに属する複数の統合サーバーがある場合には、ドメインごとに QAS400NT をセットアップする必要があります。すべての QAS400NT ユーザー・アカウントには、 OS/400 ユーザー・プロファイルと同じパスワードがなければなりません。あるいはドメイン間の Active Directory または信頼関係を使用することを検討して、ユーザーを 1 つのドメインだけに登録します。
- 複数の OS/400 区画があり統合サーバーも複数ある場合には、各ドメインが複数の OS/400 区画上にあ る統合サーバーを含んでいない限りは、別の OS/400 区画上の QAS400NT パスワードが異なっていても 構いません。すべての OS/400 QAS400NT ユーザー・プロファイルおよび対応する Windows ユーザ ー・アカウントは、1 つのドメインに対しては同じパスワードを持っている必要があるというのがルー ルです。
- v OS/400 上の QAS400NT ユーザー・プロファイルを削除したり、パスワードを失効させたりしないよう に注意してください。同一 Windows ドメインの複数の OS/400 区画のいずれかにある QAS400NT パス ワードが失効するというリスクを最小限にするには、変更を QAS400NT ユーザー・プロファイルに伝搬 する OS/400 区画を 1 つだけにしておくことをお勧めします。この実行方法については、 125 [ページ](#page-134-0) の『統合 Windows [サーバーへの登録と伝搬の禁止』を](#page-134-0)参照してください。
- v 同一ドメインにある統合 Windows サーバーがそれぞれに存在する OS/400 区画が複数ある場合、すべ ての OS/400 区画で QAS400NT パスワードが同期化されていないなら、登録で問題が生じる可能性があ ります。この問題を最小限に抑えるには、 QAS400NT パスワードへの変更の伝搬を 1 つのみの OS/400 区画に制限することをお勧めします。他の区画に対してはユーザーを登録する権限は引き続き許可しま す。このようにすれば、他の区画でパスワードの変更に失敗しても、ユーザー登録できないのはその区 画だけです。この実行方法については、 125 ページの『統合 Windows [サーバーへの登録と伝搬の禁](#page-134-0) [止』を](#page-134-0)参照してください。

### <span id="page-134-0"></span>統合 **Windows** サーバーへの登録と伝搬の禁止

特定の統合サーバーへの OS/400 ユーザー・プロファイル伝搬の回避を望む場合もあります。幾つかの理 由が考えられます。

- v 同じドメインに属する複数の統合サーバーがあり、それらすべてが同一の OS/400 区画にある場合、デ フォルトではユーザー・プロファイル登録は、その区画のすべての統合サーバーで実行されます。ネッ トワーク・トラフィックを減らすには、 1 つの統合サーバー以外では、そのドメイン上のすべての統合 サーバーでの登録をオフに変更できます。登録する 1 つの統合サーバーはドメイン・コントローラーに なります (同じ区画にある場合)。
- v 同じドメインに属する複数の統合サーバーがあり、それらすべてが別個の OS/400 区画にある場合に は、 QAS400NT パスワードが同期されずに、ユーザー・プロファイルの登録の際に問題が生じる危険が あります。 QAS400NT ユーザー・プロファイルを 1 つ以外の OS/400 区画すべてに伝搬しないようし て、登録で問題が生じる危険を減らすことができます。他の OS/400 区画には、ユーザーを登録するた めの権限が十分にあることに注意してください。このようにすれば、他の区画でパスワードの変更に失 敗しても、ユーザー登録できないのはその区画だけです。

特定の統合サーバーへの OS/400 ユーザー・プロファイル伝搬を回避するには、 2 つの方法があります。

- v 「ドメイン・ユーザーの伝搬 (PRPDMNUSR)」パラメーターを使用します。この実行方法については、 下記の説明を参照してください。
- v 「データ域の作成 (CRTDTAARA)」コマンドを使ってデータ域を作成します。この実行方法について は、下記の説明を参照してください。

#### 特定の統合サーバーを経由してのドメインへの登録を回避するための **PRPDMNUSR** パラメーターの使用

「ネットワーク・サーバー記述の変更 (CHGNWSD)」コマンドの「ドメイン・ユーザーの伝搬 (PRPDMNUSR)」パラメーターは、特定の統合サーバーを介してのドメインへのユーザー登録を回避するの に使用できます。このパラメーターは、「Windows サーバーのインストール (INSWNTSVR)」コマンドを 使用して統合サーバーをインストールする際にも設定できます。同じドメインに属する複数の統合 Windows サーバーを制御する単一の OS/400 区画では、 1 つ以外のすべての統合サーバーで登録をオフに 変更できるので、このオプションが役に立ちます。

PRPDMNUSR パラメーターを使用してユーザー登録を回避するには、次のようにします。

- 1. 「ネットワーク・サーバー記述の処理 (WRKNWSD)」コマンドを使用して、登録を停止する統合サーバ ーを選択します。 (サーバーをオフに変更する必要はありません。)
- 2. 次のコマンドを入力します。CHGNWSD NWSD(nwsdname) PRPDMNUSR(\*NO)
- 注**:**
- v ドメイン上のすべての統合サーバーの登録をオフにしないでください。オフにすると、すべてのユーザ ーが更新保留 (\*UPDPND) 状況になってしまう可能性があり、まったく伝搬しなくなります。
- v ユーザーの登録用に 2 つの使用可能な統合サーバーを用意し、サーバーの 1 つがダウンしてしまう場 合にも変更を可能にしておくと便利です。

#### 特定の統合サーバーへの **QAS400NT** の登録を回避するための **CRTDTAARA** コマンドの使用

「データ域の作成 (CRTDTAARA)」コマンドは、指定された統合サーバーに対して、QAS400NT ユーザ ー・プロファイルのみの登録を回避するのに使用できます。他のユーザー・プロファイルの伝搬には影響し ません。同じドメインに属する複数の統合サーバーがあり、それらすべてが別個の OS/400 区画にある場 合に、このオプションが役に立ちます。異なる OS/400 区画からユーザー・プロファイルを登録します が、複数の QAS400NT ユーザー・プロファイルではパスワードをドメインに伝搬しません。次のステップ を実行してください。

- 1. QAS400NT の登録に使用するドメイン上の OS/400 区画を 1 つ選択します。 QAS400NT がこの OS/400 区画に登録されるようにします。
- 2. QAS400NT が他の OS/400 区画に登録される場合には、次のステップを実行します。
	- a. ドメイン・コントローラーで、 QAS400NT ユーザー・アカウントを OS400\_Permanent\_Users グル ープに追加して、削除されていないことを確認します。
	- b. QAS400NT の登録を行わない OS/400 区画で、 QAS400NT ユーザー・プロファイルを削除しま す。
- 3. QAS400NT の登録を行わない OS/400 区画で、次のコマンドを使用してデータ域を作成します。 CRTDTAARA DTAARA(QUSRSYS/nwsdnameAU) TYPE(\*CHAR) LEN(10) VALUE( \*NOPROP )

ここで、**nwsdname** は統合サーバーのネットワーク・サーバー記述で、 **\*NOPROP** は QAS400NT ユ ーザー・プロファイル・パラメーター (パスワードも含む) がこの OS/400 区画から伝搬されないこと を示すキーワードです。

4. データ域を作成した各 OS/400 区画に、 QAS400NT ユーザー・プロファイルを作成して登録します。 その後のユーザー・プロファイル (QAS400NT 以外) の登録のためには、すべての OS/400 区画上に現 行の QAS400NT パスワード (失効していない) がなければならないことに注意してください。 QAS400NT パスワードは伝搬されないので、失効していない限りどのようなパスワードでも問題ありま せん。

# <span id="page-136-0"></span>第 **11** 章 統合 **Windows** サーバーのバックアップと回復

iSeries の Windows 環境は 2 つのオペレーティング・システム (Windows 2000 Server または Windows Server 2003 with OS/400) を結合したものなので、バックアップの管理は OS/400 か Windows サーバー・ ユーティリティーを使用して、または両方を組み合わせて行うことができます。バックアップ・ストラテジ ーを計画する場合は、『Backup and recovery』のトピックと、 Microsoft 資料を参照してください。

iSeries の統合サーバーをバックアップするには、以下の基本的なオプションがあります。

- v OS/400 上で全システム・バックアップを行う。トピック『Back up your server』を参照してください。
- v ネットワーク・サーバー記述 (NWSD) と、iSeries 統合サーバーとに関連したディスク・ドライブのバッ クアップをとる。 『統合 Windows サーバーに関連付けられた NWSD およびディスク・ドライブのバ ックアップ』を参照してください。
- v OS/400 SAV および RST コマンドと OS/400 NetServer かバックアップ・ユーティリティーを使って、 個々の統合サーバー・ファイルのバックアップをとる。 134 ページの『統合 Windows [サーバーの個々](#page-143-0) [のファイルおよびディレクトリーのバックアップ』を](#page-143-0)参照してください。

使用する回復オプションは、システムをバックアップした方法と、何をリカバリーする必要があるかによっ て異なります。

- システム全体を回復するには、『Backup and Recovery』 → を参照してください。
- ネットワーク・サーバー記述とそれに関連した OS/400 ディスク・ドライブを復元する必要がある場合 は、 139 ページの『統合 Windows サーバーの NWSD [およびディスク・ドライブの復元』を](#page-148-0)参照して ください。
- v 「保管 (SAV)」コマンドでバックアップした統合サーバー・データ (ファイル、ディレクトリー、共 用、および Windows レジストリー) を復元するには、 143 ページの『統合 Windows [サーバー・ファ](#page-152-0) [イルの回復』を](#page-152-0)参照してください。
- v Windows バックアップ・ユーティリティーまたは他のユーティリティーを使用して保管したファイルを 復元するには、そのユーティリティーを使用します。

# 統合 **Windows** サーバーに関連付けられた **NWSD** およびディスク・ドラ イブのバックアップ

統合サーバーをインストールすると、バックアップをとる必要のあるサーバーのネットワーク・サーバー記 述と事前定義ディスク・ドライブが OS/400 で作成されます。 97 [ページの『統合](#page-106-0) Windows サーバーの事 [前定義ディスク・ドライブ』を](#page-106-0)参照してください。ディスク・ドライブには、システム関連のもの (インス トールおよびシステム・ドライブ) と、ユーザー関連のものがあります。 Windows サーバーはそれらを 1 つのシステムであると見なすため、適切に復元できるように、すべてのディスク・ドライブとネットワー ク・サーバー記述を保管する必要があります。

Microsoft Windows サーバー・オペレーティング・システムと、統合サーバーの始動に必要なファイルは、 サーバーの C および D ドライブにあります (V4R5 より前に作成されたサーバーの場合は、C、D、E ド ライブ)。 iSeries の Windows 環境を使用すれば、これらのドライブを OS/400 ネットワーク・サーバー記 憶域オブジェクトとして保管し、復元することができます。これらのオブジェクトは、OS/400 全システ ム・バックアップを実行する際に、 OS/400 システムの一部として保管されます。また、ネットワーク・ サーバー記述や関連した記憶域についても、それぞれを個別に保管することが可能です。システム・ドライ ブのバックアップを毎日取るようにするとよいでしょう。

記憶域を保管してしまえば最も手早いのですが、そうすると個々のファイルを復元できないので、統合サー バーをバックアップする方法としては最も柔軟性に欠けています。特定のファイルおよびディレクトリーの バックアップを個別に作成すると、 PC ベースの Windows サーバーで、BOOT ディスク、RDISK、およ びレジストリーのバックアップを作成せずに済みます。 134 ページの『統合 Windows [サーバーの個々の](#page-143-0) [ファイルおよびディレクトリーのバックアップ』を](#page-143-0)参照してください。

ネットワーク・サーバー記述および統合サーバーに関連したディスク・ドライブオブジェクトをバックアッ プするには、以下のトピックを参照してください。

- v 『統合 Windows サーバーの NWSD のバックアップ』
- v 『V4R5 以降の OS/400 システムで作成した統合 Windows サーバー用事前定義ディスク・ドライブのバ ックアップ』
- v 129 ページの『V4R5 より前の OS/400 システムで作成した統合 Windows [サーバー用事前定義ディス](#page-138-0) [ク・ドライブのバックアップ』](#page-138-0)
- v 130 ページの『統合 Windows [サーバー用ユーザー定義ディスク・ドライブのバックアップ』](#page-139-0)
- 131 [ページの『ユーザー登録情報の保管と復元』](#page-140-0)
- v 132 [ページの『保管するオブジェクトと](#page-141-0) OS/400 でのその保管位置』で、保管するユーザー・オブジェ クトとシステム・オブジェクトの表を表示することができます。

### 統合 **Windows** サーバーの **NWSD** のバックアップ

統合 Windows サーバーに関連した記憶域オブジェクトを保管する場合、ネットワーク・サーバー記述 (NWSD) も保管する必要があります。そうしないと、 Windows サーバーは Windows サーバー・ファイ ル・システム許可などの項目を再確立できなくなります。 NWSD を保管するには、「構成の保管 (SAVCFG)」コマンドを使用します。

- 1. OS/400 コマンド入力行に、SAVCFG と入力します。
- 2. Enter キーを押して、OS/400 で NWSD 構成を保管します。
- 注**:** 「構成の保管 (SAVCFG)」コマンドは、NWSD と現在の静的ネットワーク・サーバー記憶域に関 連したオブジェクトを保管します。ただし、動的に追加された記憶域に関連したリンクは保管され ません。そのようなリンクの場合、構成および動的にリンクされた記憶域の復元が完了したら、手 動で追加する必要があります。

## **V4R5** 以降の **OS/400** システムで作成した統合 **Windows** サーバー用事前 定義ディスク・ドライブのバックアップ

V4R5 以降のシステムに統合サーバーをインストールすると、保管を必要とするシステムおよびインストー ル・ソース (C および D) ドライブが事前定義ドライブとして OS/400 で作成されます。 97 [ページの](#page-106-0) 『統合 Windows [サーバーの事前定義ディスク・ドライブ』を](#page-106-0)参照してください。

注**:** タイプ \*WINDOWSNT のネットワーク・サーバー記述 (NWSD)、その事前定義されたディスク・ ドライブ、およびこれにリンクされているすべてのユーザー定義のディスク・ドライブは、一まと まりのユニットとして扱ってください。これらはまとめて保管および復元してください。どちらも 1 つの完全なシステムを構成するもので、そのように扱わなければなりません。そうしないと、統 合サーバーは Windows サーバー・ファイル・システム許可などの項目を再確立できなくなりま す。

OS/400 上のシステム・ディスク・プール (ASP) 内のディスク・ドライブ (ネットワーク・サーバー記憶 域) を保管するには、次のようにします。

- <span id="page-138-0"></span>1. 磁気テープに保管する場合は、OS/400 用にフォーマットされた磁気テープがマウントされていること を確認してください。
- 2. 統合サーバーをシャットダウンし、バックアップ時にユーザーがファイルを更新できないようにしま す。 85 [ページの『統合サーバーの開始と停止』を](#page-94-0)参照してください。
- 3. OS/400 コマンド行で、SAV と入力し F4 を押します。
- 4. 記憶域を磁気テープに保管する場合、「装置」フィールドに磁気テープ装置の名前 (たとえば、 /QSYS.LIB/TAP01.DEVD) を指定します。

記憶域を磁気テープではなく保管ファイルに保管する場合は、装置として使う保管ファイルへのパスを 指定してください。たとえば、ライブラリー WINBACKUP の MYSAVF という保管ファイルを使用す るには、装置を表す '/QSYS.LIB/WINBACKUP.LIB/MYSAVF.FILE' を指定します。

- 5. 「オブジェクト:」の下の「名前」フィールドには、 '/QFPNWSSTG/stgspc' を指定してください。 stgspc は、ネットワーク・サーバー記憶域の名前です。
	- v システム (C) ドライブの場合は、 /QFPNWSSTG/*nwsdname*1 を使用します。
	- v D ドライブを保管するには、 /QFPNWSSTG/*nwsdname*2 を使用します。
	- v ユーザー・ディスク・プールに作成される記憶域の場合は、 /QFPNWSSTG/stgspc および dev/QASPnn/stgspc.UDFS を使用してください。 stgspc は、ネットワーク・サーバー記憶域の名前 で、nn はユーザー・ディスク・プールの番号です。
	- v 独立ディスク・プールの場合には、/QFPNWSSTG/stgspc および dev/independent ASP name/stgspc.UDFS 使用してください。 independent ASP name は独立ディス ク・プールの名前で、stgspc はネットワーク・サーバー記憶域の名前です。
- 6. 指定したい他のすべてのパラメーターに値を指定してから、Enter キーを押して記憶域を保管します。
- 7. それから統合サーバーを始動します。 85 [ページの『統合サーバーの開始と停止』を](#page-94-0)参照してくださ  $\mathcal{L}^{\lambda}$

次の部分に詳細が示されています。 132 [ページの『保管するオブジェクトと](#page-141-0) OS/400 でのその保管位 [置』。](#page-141-0)

## **V4R5** より前の **OS/400** システムで作成した統合 **Windows** サーバー用事 前定義ディスク・ドライブのバックアップ

V4R5 より前のシステムで作成された統合 Windows サーバーには、事前定義ドライブとして C、D、およ び E があります。 97 ページの『統合 Windows [サーバーの事前定義ディスク・ドライブ』を](#page-106-0)参照してく ださい。これらのドライブを備えたファイルは、ライブラリー QUSRSYS にあります。システム・ドライ ブ (E ドライブ) が 1007 MB より大きい場合、そのデータはユーザー記憶域に入り、そのユーザー記憶域 のバックアップも取る必要があります。システムを V4R5 に移行した後でも、Windows サーバーを再イン ストールしない限り、これらのドライブは作成された場所に残ります。

注**:** タイプ \*WINDOWSNT のネットワーク・サーバー記述 (NWSD)、その事前定義されたディスク・ ドライブ、およびこれにリンクされているすべてのユーザー定義のディスク・ドライブは、一まと まりのユニットとして扱ってください。これらはまとめて保管および復元してください。 Windows サーバーの場合、これらは完全なシステムであり、そのように扱わなければなりません。そうしな いと、 Windows サーバーは Windows サーバー・ファイル・システム許可などの項目を再確立で きなくなります。

これらの NWSD 用のディスク・ドライブを保管するには、「オブジェクトの保管 (SAVOBJ)」コマンドを 使用します。

- <span id="page-139-0"></span>1. 磁気テープに保管する場合は、OS/400 用にフォーマットされた磁気テープがマウントされていること を確認してください。
- 2. 統合サーバーをシャットダウンし、保管中にユーザーがファイルを更新できないようにします。 [85](#page-94-0) ペ [ージの『統合サーバーの開始と停止』を](#page-94-0)参照してください。
- 3. OS/400 コマンド行で、SAVOBJ と入力し F4 を押します。
- 4. 「オブジェクト」フィールドで、*nwsdname* を指定します。
- 5. 「ライブラリー」フィールドで、QUSRSYS と指定します。
- 6. 記憶域を磁気テープに保管する場合、「装置」フィールドに磁気テープ装置 (たとえば、TAP01) の名 前を指定します。磁気テープのかわりに保管ファイルを使用する場合、装置として \*SAVF を指定し、 データ圧縮オプションを使用可能にします。
- 7. 「オブジェクトの種類」に、\*SVRSTG と指定します。
- 8. 保管ファイルを使用する場合、F10 を押して、追加のパラメーターを表示します。
- 9. 「保管ファイル」フィールドに、保管ファイルへのパス (たとえば、*winbackup/svrstg3)* を指定しま す。
- 10. 保管ファイルを使用する場合、次ページ・キーを 2 回押し、 「データ圧縮」の値を「\*はい」に変更 します。

システム・ドライブ (E ドライブ) が 1007 MB より大きい場合、ユーザー記憶域に入れるデータを保管す るには、次のようにして「保管 (SAV)」コマンドを使用します。

- 1. OS/400 コマンド行で、SAV と入力し F4 を押します。
- 2. 記憶域を磁気テープに保管する場合、「装置」フィールドに磁気テープ装置の名前 (たとえば、 /QSYS.LIB/TAP01.DEVD) を指定します。

記憶域を磁気テープではなく保管ファイルに保管する場合は、装置として使う保管ファイルへのパスを 指定してください。たとえば、ライブラリー WINBACKUP の MYSAVF という保管ファイルを使用す るには、装置を表す '/QSYS.LIB/WINBACKUP.LIB/MYSAVF.FILE' を指定します。

- 3. 「オブジェクト:」の下の「名前」フィールドには、 '/QFPNWSSTG/nwsdname3' を指定してください。 *nwsdname* は、ネットワーク・サーバー記憶域の名前です。
- 4. 指定したい他のすべてのパラメーターに値を指定してから、Enter キーを押して記憶域を保管します。
- 5. 統合サーバーを始動します。 85 [ページの『統合サーバーの開始と停止』を](#page-94-0)参照してください。

## 統合 **Windows** サーバー用ユーザー定義ディスク・ドライブのバックアッ プ

統合サーバー用に作成するディスク・ドライブは、統合ファイル・システム内にあります。これらの記憶域 を OS/400 上のユーザー・ディスク・プール (ASP) から保管するには、 「保管 (SAV)」コマンドを使用 します。

注**:** タイプ \*WINDOWSNT のネットワーク・サーバー記述 (NWSD)、その事前定義されたディスク・ ドライブ、およびこれにリンクされているすべてのユーザー定義のディスク・ドライブは、一まと まりのユニットとして扱ってください。これらはまとめて保管および復元してください。それらは 1 つの完全なシステムを構成するもので、そのように扱わなければなりません。そうしないと、統 合サーバーは Windows サーバー・ファイル・システム許可などの項目を再確立できなくなりま す。

OS/400 上のユーザー・ディスク・プール (ASP) 内にディスク・ドライブを保管するには、次のようにし ます。

- <span id="page-140-0"></span>1. 磁気テープに保管する場合は、OS/400 用にフォーマットされた磁気テープがマウントされていること を確認してください。
- 2. 独立ディスク・プール内に作成したネットワーク・サーバー記憶域の場合、 'dev/independent ASP name/stgspc.UDFS' オブジェクトを保管する前に補助記憶域プール (ASP) がオン に変更されていることを確認してください。
- 3. ネットワーク・サーバー記述をオフに変更して統合サーバーをシャットダウンし、バックアップ時にユ ーザーがファイルを更新できないようにします。 85 [ページの『統合サーバーの開始と停止』を](#page-94-0)参照し てください。
- 4. OS/400 コマンド行で、SAV と入力し F4 を押します。
- 5. 記憶域を磁気テープに保管する場合、「装置」フィールドに磁気テープ装置の名前 (たとえば、 /QSYS.LIB/TAP01.DEVD) を指定します。

記憶域を磁気テープではなく保管ファイルに保管する場合は、装置として使う保管ファイルへのパスを 指定してください。 (たとえば、ライブラリー WINBACKUP の MYSAVF という保管ファイルを使用 するには、装置を表す '/QSYS.LIB/WINBACKUP.LIB/MYSAVF.FILE' を指定します。) あるいは、使用する 装置の名前 (たとえば、/QSYS.LIB/TAP01.DEVD) を使用します。

- 6. 「オブジェクト:」の下の「名前」フィールドには、 '/QFPNWSSTG/stgspc' および 'dev/QASPnn/stgspc.UDFS' を指定してください。 stgspc はネットワーク・サーバー記憶域の名前、 *xx* はディスク・プールの番号です。
	- v ユーザー・ディスク・プールに作成される記憶域の場合は、/QFPNWSSTG/stgspc および dev/QASPnn/stgspc.UDFS を使用してください。 stgspc は、ネットワーク・サーバー記憶域の名前 で、*xx* はユーザー・ディスク・プールの番号です。
	- v 独立ディスク・プールの場合には、/QFPNWSSTG/stgspc および dev/independent ASP name/stgspc.UDFS 使用してください。 independent ASP name は独立ディス ク・プールの名前で、stgspc はネットワーク・サーバー記憶域の名前です。
- 7. 指定したい他のすべてのパラメーターに値を指定してから、Enter キーを押して記憶域を保管します。
- 8. Windows サーバーを始動します。 85 [ページの『統合サーバーの開始と停止』を](#page-94-0)参照してください。

システム・オブジェクトのバックアップと適切な保管コマンドの詳細については、 バックアップ、回復、 および可用性 (Backup, recovery, and availability) を参照してください。

上記の方法を使用すると、ネットワーク・サーバー記憶域全体をバックアップして回復できるようになりま す。個々のファイルをバックアップして回復するには、次の新しい機能を使用できます。 134 [ページの](#page-143-0) 『統合 Windows [サーバーの個々のファイルおよびディレクトリーのバックアップ』](#page-143-0)

### ユーザー登録情報の保管と復元

場合によっては、ユーザー・プロファイルとその登録情報を復元する必要が生じることがあります。以下の 項では、統合 Windows サーバー登録に使われるユーザー・プロファイルを保管および復元するための OS/400 コマンドと API について説明しています。 OS/400 のバックアップと回復のセキュリティーに関

する詳細は、「iSeries 機密保護解説書」 → の中の『セキュリティー情報のバックアップおよび回復』 の項を参照してください。

ユーザー・プロファイルを保管するには、SAVSECDTA コマンドまたは QSRSAVO API を使います。統 合 Windows サーバー登録サポートの場合、OS/400 システム値 QRETSVRSEC を 1 に設定しなければな りません。 SAVSECDTA コマンドまたは QSRSAVO API を使って保管したユーザー・プロファイルは、

<span id="page-141-0"></span>USRPRF(\*ALL) を指定した RSTUSRPRF コマンドを使って復元することができます。パラメーター USRPRF(\*ALL) を指定しなくても、パラメーターと値 SECDTA(\*PWDGRP) を指定すればユーザー・プロ ファイルを復元することができます。

QRSAVO API を使用し、以前のターゲット・リリース値を使ってユーザー・プロファイルを保管した場 合、ユーザー・プロファイル登録定義は復元されません。ユーザー・プロファイルを復元した後、登録を定 義する必要があります。登録を定義するには、 iSeries ナビゲーターまたは「ネットワーク・サーバー・ユ ーザー属性の変更」(CHGNWSUSRA) コマンドを使用してください。

統合 Windows サーバーの登録の場合は、上記の方法を使ってユーザー・プロファイルを保管および復元す る必要があります。他のコマンドや API を使って保管および復元されたユーザー・プロファイルは、 Windows ではサポートされません。

## 保管するオブジェクトと **OS/400** でのその保管位置

Windows environment for iSeries をインストールすると、多くのオブジェクトが作成されます。これらのオ ブジェクトには、システム関連のものとユーザー関連のものとがあります。正常に復元を行うには、すべて のオブジェクトを保管する必要があります。これらのオブジェクトの保管には、OS/400 GO SAVE コマン ドのオプションを使用します。オプション 21 は、システム全体を保管します。オプション 22 は、システ ム・データを保管します。オプション 23 は、ユーザー・データ (QFPNWSSTG のオブジェクトを含む) を保管します。

特定のオブジェクトを保管する場合は、以下の表のいずれかを使って、 OS/400 上でのそのオブジェクト の保管位置と使用するコマンドを参照してください。トピック『Manually saving parts of your system』に は、保管コマンドの使用についての詳細が掲載されています。ドライブ全体 (記憶域) を保管するだけでな く、個々のファイルおよびディレクトリーを保管して復元することも可能です。 134 [ページの『統合](#page-143-0) Windows [サーバーの個々のファイルおよびディレクトリーのバックアップ』を](#page-143-0)参照してください。

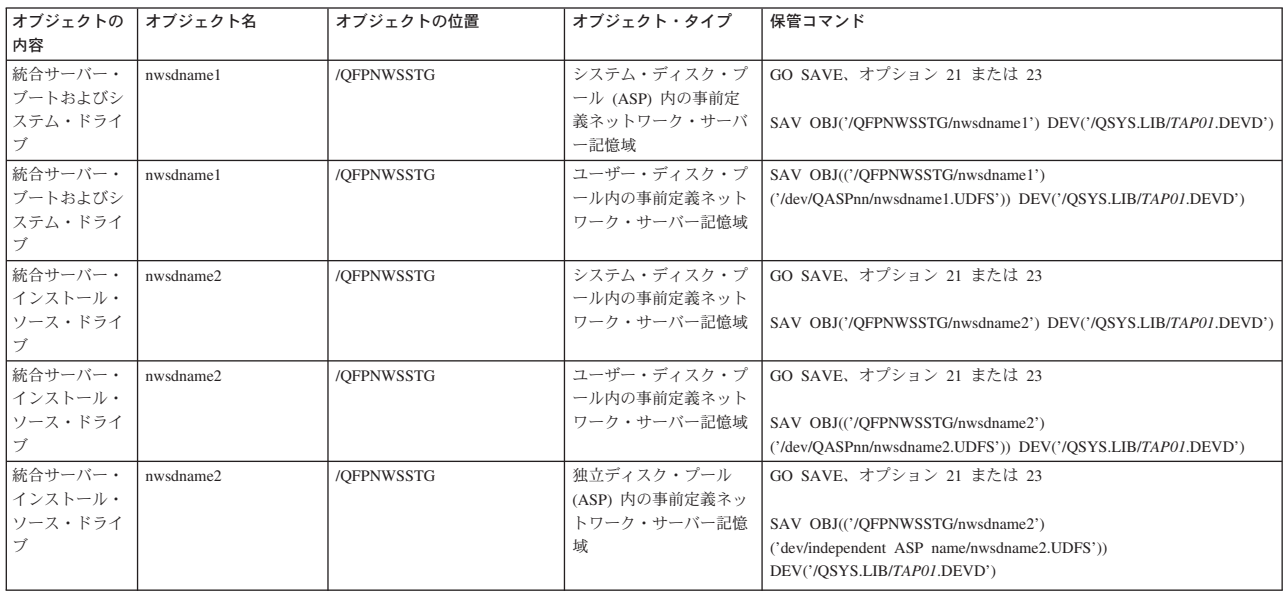

#### **V4R5** 以降のシステムで作成した統合 **Windows** サーバーの場合

## **V4R5** より前のシステムで作成した統合 **Windows** サーバーの場合

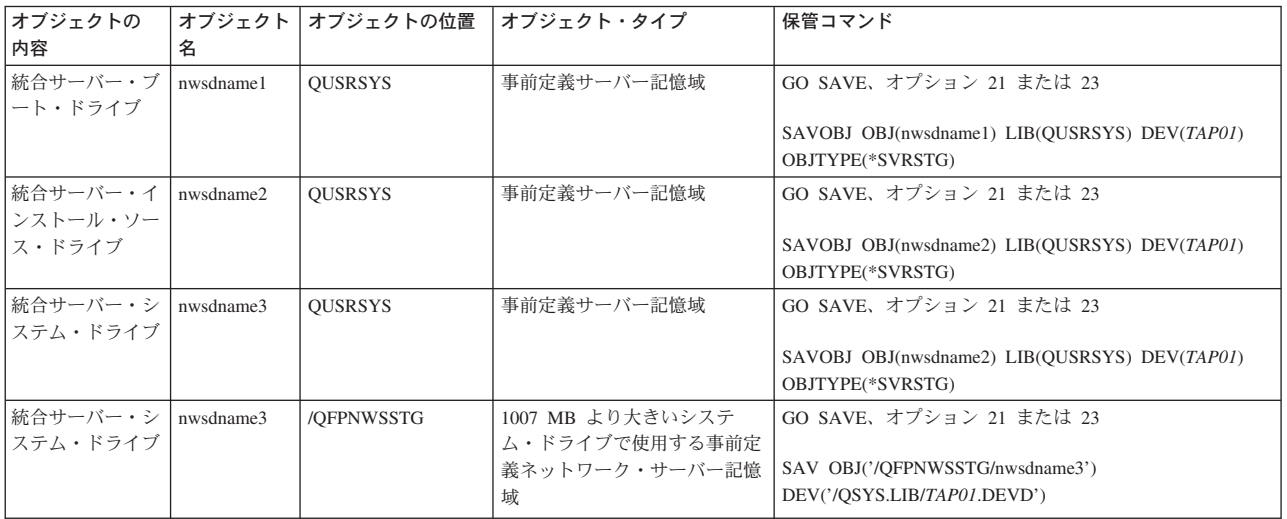

## すべての統合 **Windows** サーバーの場合

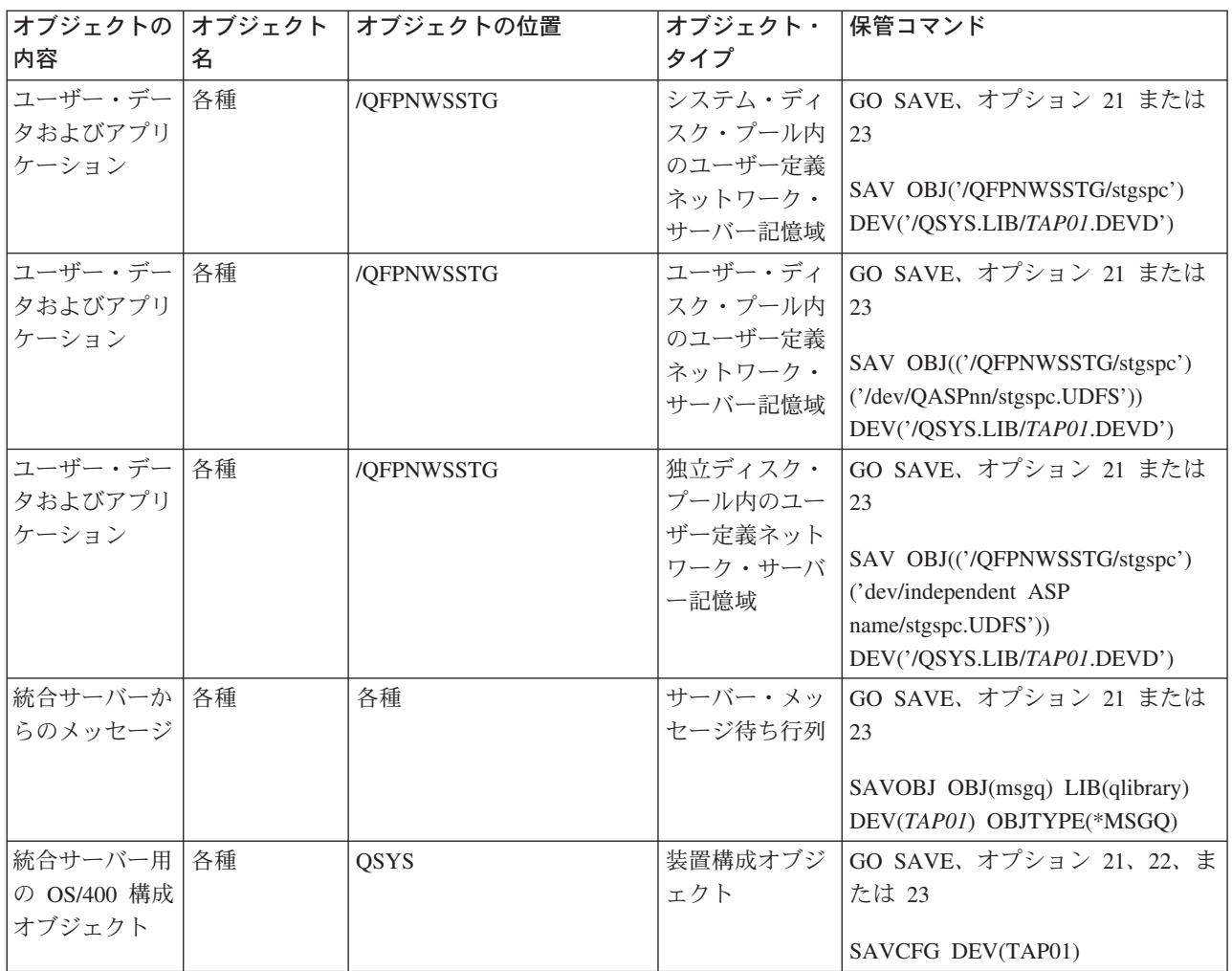

<span id="page-143-0"></span>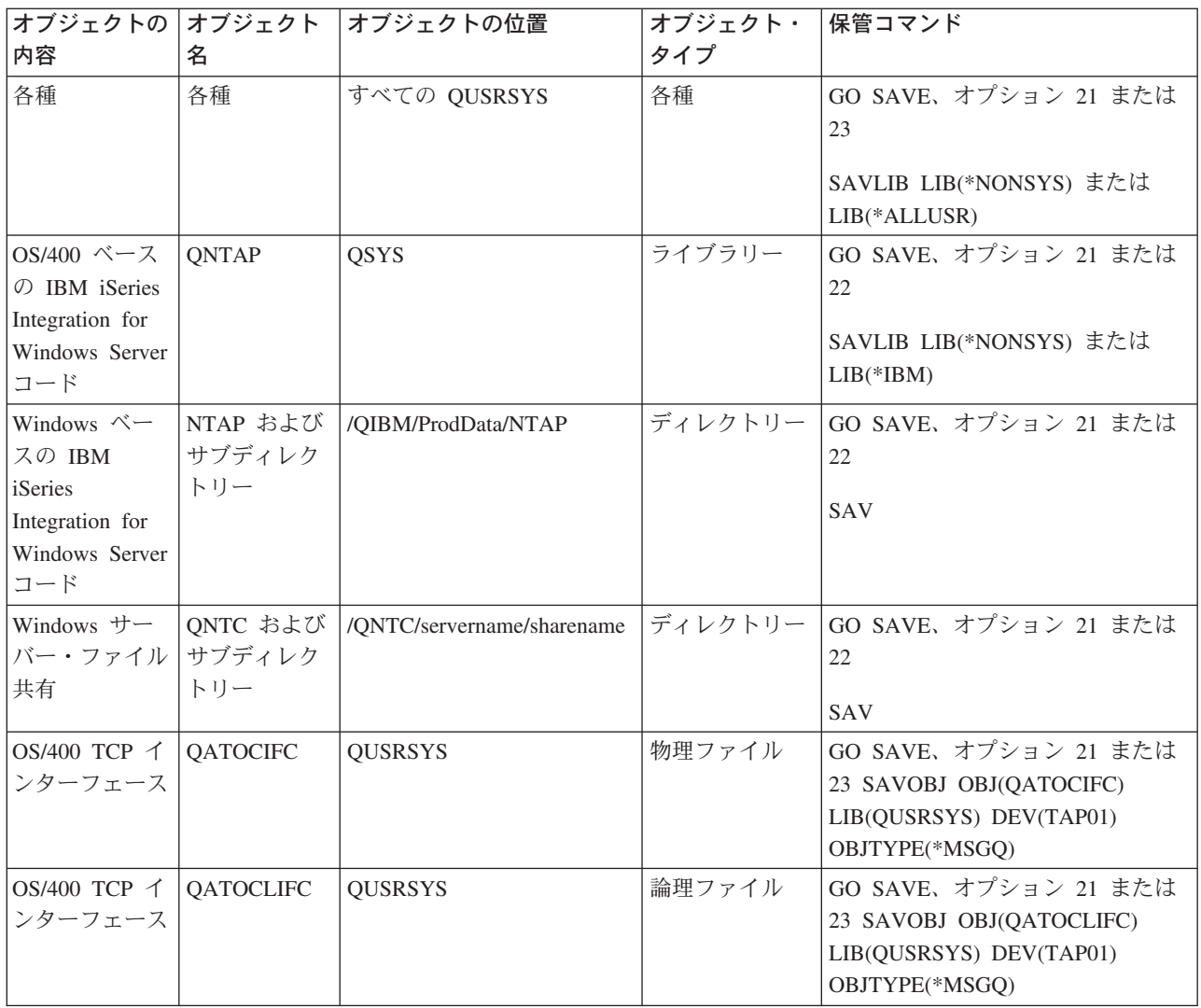

# 統合 **Windows** サーバーの個々のファイルおよびディレクトリーのバック アップ

IBM iSeries Integration for Windows Server を使用すると、統合サーバー・データ (ファイル、ディレクト リー、共用、および Windows レジストリー) をその他の OS/400 データと一緒に、磁気テープまたはディ スクに保管して、そのデータを個々に復元することができます。ただし、この方法は、主なバックアップ手 順としては使わないようにしてください。災害回復に備え、システム全体と Windows サーバーに関連した NWSD を周期的に保管する必要があります。それから、変更された統合サーバー・ファイルだけの日常の バックアップを行うようにすることができます。 127 ページの『統合 Windows [サーバーに関連付けられ](#page-136-0) た NWSD [およびディスク・ドライブのバックアップ』を](#page-136-0)参照してください。

新しいファイル・レベルのバックアップ機能の詳細については、以下のトピックを参照してください。

- v 最初に、 135 [ページの『ファイル・レベルのバックアップの制約事項』を](#page-144-0)お読みください。
- v 統合サーバーのファイル・レベルのバックアップを行うには、まず 136 [ページの『予備的な管理者セッ](#page-145-0) [トアップ・タスク』を](#page-145-0)参照してください。
- 137 [ページの『ファイルの保管』](#page-146-0)
Windows 付属のバックアップ・プログラム ( 139 ページの『Windows [バックアップ・ユーティリティー』](#page-148-0) を参照) や、 Tivoli® Storage Manager のようなユーティリティーを使用して、統合サーバー・ファイルの バックアップを取ることもできます。 Tivoli Storage Management ソリューションの詳細は、 [Tivoli](http://www-3.ibm.com/software/tivoli/solutions/storage/)

[Storage Management Solutions Web](http://www-3.ibm.com/software/tivoli/solutions/storage/) ページ やま を参照してください。

# ファイル・レベルのバックアップの制約事項

ファイル・レベルのバックアップを使用する際は、以下の制限および制約事項に注意する必要があります。

### 制限**:**

- コードが IBM iSeries Integration for Windows Server と一緒にパッケージされているので、このサポー トはネットワークに接続された Windows サーバーでは使用できません。
- この方法では、 IBM iSeries Integration for Windows Server コードの一部であるファイルはバックアッ プできません。
- v 「保管 (SAV)」または「復元 (RST)」コマンドの実行中に、ユーザーがサーバーにサインオンしたりサ ーバー上のデータにアクセスするのを妨げることはできません。 IBM iSeries Integration for Windows Server は、読み取ることさえできれば、使用中のファイルを保管することができます。したがって、シ ステムにアクセスするユーザーがいると思える場合は、統合サーバー・ファイルをバックアップする必 要があります。サーバーにアクセスしないようユーザーに事前に通知しておくとよいでしょう。
- OSECOFR ユーザー・プロファイルを、ファイル・レベルのバックアップを実行するために使用しない でください。統合サーバーに登録されている場合でも、QSECOFR はファイルのバックアップには使用 されません。 Windows ローカル・システム・アカウントが代わりに使用されます。それには、すべての 要求されるファイルをバックアップするのに必要な権限がない可能性があります。
- v ユーザー・プロファイルの \*LCLPWDMGT 値が \*YES の場合に、システム値 QRETSVRSEC が 1 に 設定されていて、ユーザー・パスワードが変更されているか、ユーザーが QRETSVRSEC の変更後にサ インオンしていること。
- v ユーザー・プロファイルの \*LCLPWDMGT 値が \*NO の場合に、ネットワーク認証 (Kerberos) を使用 していること。ユーザーは、EIM 対応アプリケーション (iSeries ナビゲーターのシングル・サインオン など) を使用して、 iSeries 操作にアクセスする必要があります。詳しくは、 93 [ページの](#page-102-0) 『SBMNWSCMD と、Kerberos v5 および EIM [のファイル・レベルのバックアップのサポート』を](#page-102-0)参照 してください。

### 要件**:**

- v 統合サーバーが活動状態にあり、OS/400 に接続し機能する TCP/IP プライベート (内部または仮想イー サネット Point-to-Point) LAN を持っている必要があります。統合サーバー・ファイルは、残りの OS/400 ファイルをバックアップするためにシステムを制限状態にする前か、制限状態操作が完了した後 で、バックアップする必要があります。
- この手順では、統合サーバーと OS/400 上で同じユーザー ID とパスワードがなければなりません。
- 統合サーバー・ユーザー・アカウントは、 Administrators グループのメンバーでなければなりません。
- v ファイル・レベルのバックアップでは、保管するファイルのリストを作成するのに、QNTC ファイル・ システム (NetClient) を使用します。 QNTC は、ドメインの中のサーバーを見つけるのに iSeries NetServer を使用します。 iSeries NetServer は、統合サーバー (ファイルはここから保管する) と同じド メイン ( 137 ページの『iSeries NetServer と統合 Windows [サーバーを同じドメインに置く』を](#page-146-0)参照) に なければなりません。
- <span id="page-145-0"></span>· 以前に ONTC ファイル・システムで保管した、すべてのドライブ上のすべてのファイルを復元するに は、注意が必要です。 Windows システム・ファイル (たとえば、Recycle Bin のファイル) によって は、復元後に予期しない結果を引き起こすものもあります。
- v Windows 2000 Server または Windows Server 2003 では、Windows システム・ファイルのバックアップ と回復を行う際に、システム・ファイル保護について特別に考慮する必要があります。 Microsoft の資 料を参照してください。

# 予備的な管理者セットアップ・タスク

いくつかの予備的なセットアップ・タスクを行ってからでなければ、統合 Windows サーバー・ファイルを ファイル・レベルでバックアップすることはできません。

- 1. ファイルの保管と復元を行っている人が、 OS/400 と統合サーバー上で同じパスワードを持っているよ うにしてください。最も簡単な方法が、 115 ページの『iSeries [ナビゲーターによる](#page-124-0) Windows 環境への 単一 OS/400 [ユーザーの登録』に](#page-124-0)掲載されています。ユーザーが Administrators グループのメンバーに なるようにもしてください。 117 [ページの『ユーザー・テンプレートの作成』を](#page-126-0)参照してください。
- 2. Windows サーバー上のすべてのファイルを保管するよう要求する際に保管したい、それぞれのドライブ またはボリューム用の共用を作成します。 IBM iSeries Integration for Windows Server はファイル・シ ステムをアクセスして、これらの共用をパス名に変換します。 『統合 Windows サーバーでの共有の作 成』を参照してください。
- 3. QUSRSYS の中の QAZLCSAVL ファイルにメンバーを追加します。ここには保管できるようにしたい 共用名がリストされています。 『QAZLCSAVL ファイルへのメンバーの追加』を参照してください。
- 4. ファイルを保管したいと思っている統合サーバーと同じドメインに iSeries NetServer があるようにして ください。 137 ページの『iSeries NetServer と統合 Windows [サーバーを同じドメインに置く』を](#page-146-0)参照 してください。

## 統合 **Windows** サーバーでの共有の作成

OS/400 上の integrated サーバー・ファイルのファイル・レベルでのバックアップおよび回復を可能にする には、保管したいデータをもったそれぞれのディレクトリーにまたがる共有を作成します。統合サーバーに 共用を作成するには、統合サーバーのコンソールから次を実行します。

- 1. 「マイ コンピュータ」アイコンをオープンして、「**Windows** エクスプローラ」を立ち上げます。
- 2. ドライブまたはボリュームを右クリックします。
- 3. ポップアップ・メニューから、「共有」を選択します。
- 4. 「フォルダーを共有」をクリックします。「共有名」 (共有名の文字は、制限のより厳しいコード・ペ ージ 500 文字セットの文字でなければなりません) を指定します。デフォルト共有名は、ディレクトリ ー名の後半部分と同じ名前になっています。共有名の長さは 12 文字までで、組み込みブランクも使用 できます。
- 5. 無制限のアクセスか、一度に共用をアクセスするユーザーの数を制限するか選ぶことができます。「ア クセス許可」ボタンを使用して、共用したいレベル (アクセス権なし、読み取り、変更、またはフルコ ントロール) を設定することもできます。
- 6. 「適用」をクリックして、共有を作成します。

## **QAZLCSAVL** ファイルへのメンバーの追加

OS/400 からのファイル・レベルのバックアップを可能にするには、それぞれの統合 Windows サーバーの メンバーを、 QUSRSYS の中の QAZLCSAVL ファイルに追加します。メンバー名には、サーバーの NWSD 名 (*nwsdname*) を使用してください。

メンバーを追加するには、次のようにします。

- <span id="page-146-0"></span>1. OS/400 コマンド行に、次のように入力します。 ADDPFM FILE(QUSRSYS/QAZLCSAVL) MBR(*nwsdname*) TEXT('description') EXPDATE(\*NONE) SHARE(\*NO) SRCTYPE(\*NONE)
- 2. 作成したばかりのファイル・メンバーに、保管できるようにしたいすべての共有がリストされていま す。サーバーに定義したそれぞれの共有名が別々の行にリストされます。 Windows 共有名の最大長は 12 文字です。共有名には、組み込みブランクを使用できます。たとえば、cshare、dshare、eshare、 fshare、gshare、および my share を WINSVR1 上の共有として定義した場合は、メンバー名 WINSVR1 は、以下のようになります。

QUSRSYS/QAZLCSAVL WINSVR1

0001.00 cshare 0002.00 dshare 0003.00 eshare 0004.00 fshare 0005.00 gshare 0006.00 my share

注**:** 同じ統合サーバー・ディレクトリーを指す複数の共有名を指定すると、 OS/400 は 1 つの「す べてを保管」要求についてデータを複数回保管します。保管の際にデータが重複しないように するため、同じディレクトリーまたはデータが関与する複数個の共有を組み込まないでくださ い。

## **iSeries NetServer** と統合 **Windows** サーバーを同じドメインに置く

ファイル・レベルのバックアップ用に統合サーバー・ファイルを保管するには、保管したいファイルと同じ ドメインに iSeries NetServer を置くようにしなければなりません。

- 1. 統合サーバーのドメインを調べます。
	- a. iSeries ナビゲーターで、「ネットワーク」―>「**Windows** の管理 **(Windows Administration)**」― >「統合 **xSeries** サーバー」を選択します。
	- b. 右方のペインにあるリストの中で統合サーバーを見つけて、「ドメイン」列を見てそのサーバーのド メインを検出します。
- 2. iSeries NetServer のドメインを調べます。
	- a. iSeries ナビゲーターで、「ネットワーク」―>「サーバー」―>「**TCP/IP**」を選択します。
	- b. TCP/IP サーバーのリストの中で iSeries NetServer を見つけます。
	- c. 「**iSeries NetServer**」を右クリックして、「プロパティ」を選択します (または、「**iSeries NetServer**」をダブルクリックしてから、「ファイル」、「プロパティ」を順に選択する)。 iSeries NetServer のドメイン名は、「一般情報」ファイル・タブに表示されます。
- 3. iSeries NetServer が統合サーバーと同じドメインにない場合は、次のようにして iSeries NetServer のド メインを変更します。
	- a. 「次回の開始」ボタンをクリックします。
	- b. 「ドメイン名」フィールドに、Windows サーバー・ドメインの名前を入力します。
	- c. iSeries NetServer を停止してから開始します (iSeries NetServer を右マウス・ボタン・クリックし て、「停止」、「開始」を順に選択します)。

# ファイルの保管

必要な事前作業 ( 136 [ページの『予備的な管理者セットアップ・タスク』を](#page-145-0)参照) が終了したら、 OS/400 上の統合サーバー・ファイルをバックアップする準備が整いました。ディレクトリーまたはファイルを共有 名で保管できるようにするには、SAV コマンドでそのファイルまたは共有名を明確に指定する必要があり ます。

<span id="page-147-0"></span>注**:** データが重複しないようにするため、何を保管するかを SAV コマンドで指定する際には注意して ください。統合サーバー上の同じディレクトリーを指す複数の共有名を指定すると、 OS/400 はデ ータを複数回保管します。

OS/400 で保管する対象を指定するには、次のようにします。

- 1. 統合サーバーが活動状態であることを確認します ( 85 [ページの『統合サーバーの開始と停止』に](#page-94-0)説明さ れている)。さらに、QSYSWRK サブシステム、QSERVER、および TCP/IP が活動状態であることも確 認します (これは、「活動ジョブの処理 (WRKACTJOB)」コマンドで行うことができます)。
- 2. OS/400 コマンド行で、SAV と入力し F4 を押します。
- 3. 「装置」フィールドに、OS/400 がデータを保管する装置を指定します。たとえば、 'QSYS.LIB/TAP01.DEVD' と指定すると、データは磁気テープに保管されます。
- 4. 「オブジェクト」フィールドには、 OS/400 で保管するものを '/QNTC/*servername*/sharename' という形 式で指定します。

ワイルドカード文字を使用できます。統合サーバーの特定の部分を指定する方法は、『例: 統合 Windows サーバーの各部分のアドレスを指定する方法』を参照してください。

- 5. 「ディレクトリー・サブツリー」フィールドを使用して、ディレクトリーの下のサブツリーを保管する かどうかを指定します。デフォルトでは、すべてのディレクトリーが保管されます。
- 6. 最後に保管した時からの変更を保管するよう指定するには、 「期間の変更」フィールドに \*LASTSAVE を指定します。特定の範囲の日時を指定することもできます。
- 7. Enter キーを押して、指定した共有を保管します。

### 例**:** 統合 **Windows** サーバーの各部分のアドレスを指定する方法

以下の例では、SAV または RST コマンドを使用して、 *server1* というサーバーにおける統合サーバーの 特定部分を参照する方法について示されます。

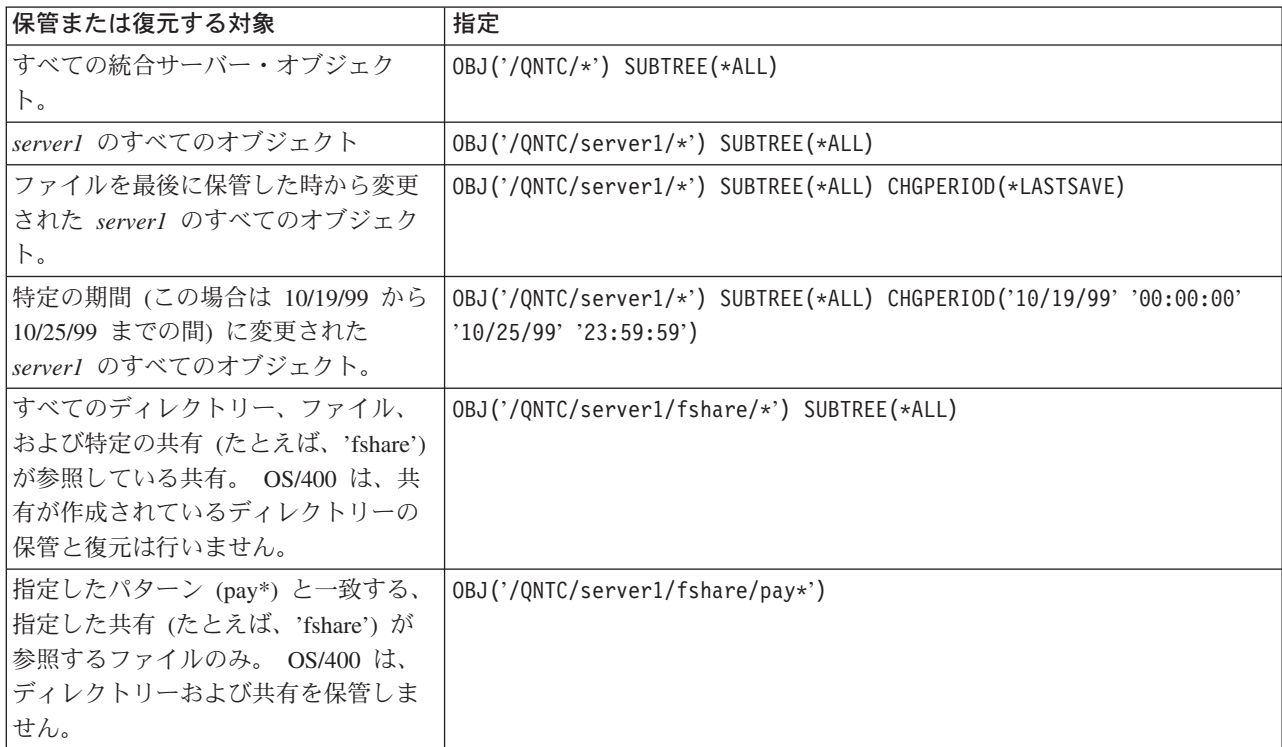

<span id="page-148-0"></span>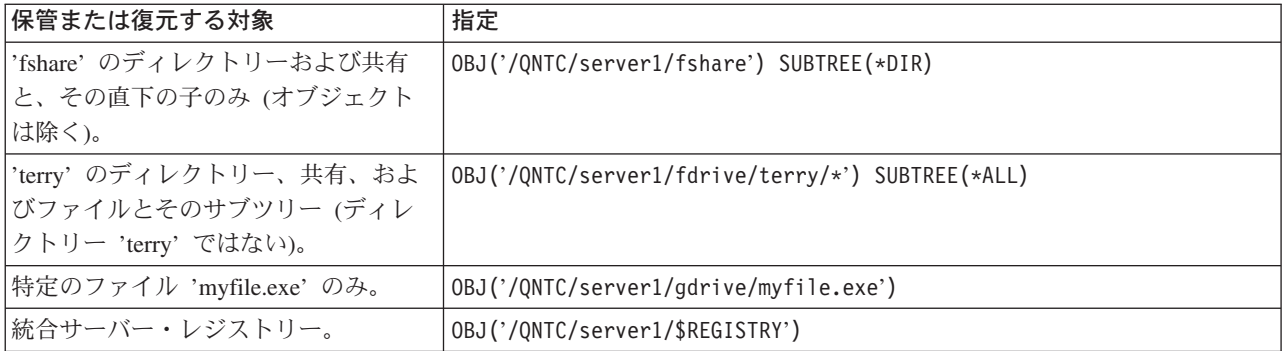

# **Windows** バックアップ・ユーティリティー

Windows バックアップ・ユーティリティーと iSeries 磁気テープ・ドライブを使用して、統合 Windows サ ーバーからバックアップを実行できます。 108 [ページの『統合](#page-117-0) Windows サーバーでの iSeries テープ・ [ドライブの使用』を](#page-117-0)参照してください。

バックアップ・ユーティリティーを始動するには、以下のように実施します。

- 1. 統合サーバー・コンソールで、「スタート」をクリックします。
- 2. 「アクセサリ」ー>「システム ツール」ー>「バックアップ」を選択します。

LAN 接続の大容量記憶装置を使ったバックアップまたは回復についての詳細は、 Microsoft 提供の Windows サーバー資料を参照してください。

## 統合 **Windows** サーバーの **NWSD** およびディスク・ドライブの復元

統合サーバー・データを復元する 1 つの方法は、 OS/400 がサーバーと関連付けるネットワーク・サーバ ー記述 (NWSD) およびディスク・ドライブを復元することです。この方法は、現在でも大量のデータを復 元するための一番速い方法です。ファイル・レベルのバックアップを実行した場合には、特定の統合サーバ ー・ファイルを復元することもできます。

OS/400 から保管したオブジェクトを復元するとき、以下の考慮事項に注意してください。

注**:**

- 1. タイプ \*WINDOWSNT のネットワーク・サーバー記述 (NWSD)、その事前定義されたディスク・ドラ イブ ( 97 ページの『統合 Windows [サーバーの事前定義ディスク・ドライブ』を](#page-106-0)参照)、およびこれにリ ンクされているすべてのユーザー定義のディスク・ドライブは、一まとまりのユニットとして扱ってく ださい。これらは同時にまとめて保管および復元してください。そうしないと、統合サーバーは Windows サーバー・ファイル・システム許可などの項目を再確立できなくなります。
- 2. 統合ファイル・システム内に復元したディスク・ドライブが OS/400 で適切な NWSD に自動的に再リ ンクされるようにするには、ディスク・ドライブを復元した後に NWSD を復元します。
- 3. 統合ファイル・システムの事前定義ディスク・ドライブおよびユーザー定義ディスク・ドライブを復元 する前にタイプ \*WINDOWSNT の NWSD を復元する場合、それらのディスク・ドライブを再リンク する必要があります。そうするには、NWSD に関連したディスク・ドライブごとに、「ネットワーク・ サーバー記憶域の追加 (ADDNWSSTGL)」コマンドを使います。

ADDNWSSTGL NWSSTG(Storage Name) NWSD(NWSD Name)

4. ドメイン・コントローラーを復元するときは、サーバーに保持されているドメイン・データベースが他 のドメイン・コントローラーと同期していることを確かめてください。 Windows クラスター・ノード

が使用する共用ドライブを復元するとき、共用ドライブを手動で再リンクする必要があるかもしれませ ん。その場合、最初に共用クォーラム・リソース・ドライブをリンクしてください。共用クォーラム・ リソース・ドライブをリンクするには、以下のコマンドを使用できます。

ADDNWSSTGL NWSSTG(Quorum\_name) NWSD(NWSD\_Name) ACCESS(\*SHRUPD) DYNAMIC(\*YES) DRVSEQNBR(\*QR)

共用クォーラムの再リンクが完了した後、残りの共用ドライブを再リンクすることができます。残りの 共用ドライブを再リンクするには、以下のコマンドを使用します。

ADDNWSSTGL NWSSTG(Shared\_name) NWSD(NWSD\_Name) ACCESS(\*SHRUPD) DYNAMIC(\*YES) DRVSEQNBR(\*CALC)

この作業を行うには、通常の Windows 手順に従います。必要に応じて Microsoft の資料を参照してく ださい。

5. 特定のハードウェア・タイプにインストールされた NWSD を別のハードウェア・タイプに復元する場 合、制限が存在する可能性があります。詳しくは、 143 [ページの『統合](#page-152-0) Windows サーバー NWSD の [復元』を](#page-152-0)参照してください。

統合サーバーの NWSD およびディスク・ドライブを復元するには、以下のページを参照してください。

- v 『V4R5 以降のシステムで作成した統合 Windows サーバー用事前定義ディスク・ドライブの復元』
- v 141 ページの『V4R5 より前のシステムで作成した統合 Windows [サーバー用事前定義ディスク・ドライ](#page-150-0) [ブの復元』](#page-150-0)
- v 142 ページの『iSeries 上の統合 Windows [サーバーのユーザー定義ディスク・ドライブの復元』](#page-151-0)
- v 143 [ページの『統合](#page-152-0) Windows サーバー NWSD の復元』

# **V4R5** 以降のシステムで作成した統合 **Windows** サーバー用事前定義ディ スク・ドライブの復元

V4R5 以降のシステムで作成した統合サーバーの場合、 Windows オペレーティング・システムおよびレジ ストリーを格納するディスク・ドライブは、統合ファイル・システムに置かれます。そのような事前定義デ ィスク・ドライブは、ユーザー定義のディスク・ドライブの場合と同じように復元します。 OS/400 上の 統合ファイル・システムの中のディスク・ドライブを復元するには、次のように「復元 (RST)」コマンドを 使用します。

- | 1. 保管メディアから復元する場合は、メディアがマウントされていることを確認してください。
- 2. ネットワーク・サーバー記憶域が現在システムに存在しない場合 (WRKNWSSTG コマンドを使用して | も何も表示されない場合) は、まず /QFPNWSSTG ディレクトリーを作成し、それからそのディレクト | リーの下に保管したネットワーク・サーバー記憶域を復元する必要があります。 /QFPNWSSTG ディレ  $\mathbf{I}$ |
- クトリーを作成するには、以下のステップを完成させてください。 |
- a. OS/400 コマンド行で、CRTNWSSTG を入力してサーバー記憶域を作成し、F4 を押します。 |
- b. 記憶域の名前を入力します。 |
- c. 許可されている最小のサイズを使い、適切なディスク・プール (ASP) を指定します。 |
- d. Enter キーを押して記憶域を作成します。これで、OS/400 は /QFPNWSSTG ディレクトリー内に記 憶域を作成します。 | |
- 3. 記憶域を復元するには、RST と入力し F4 を押します。 |
- 4. 「オブジェクト:」の下の「名前」フィールドには、'/QFPNWSSTG/*stgspc*' および |
- 'dev/QASP*nn*/*stgspc*.UDFS' を指定してください。 *stgspc* はネットワーク・サーバー記憶域の名前、 *nn* はディスク・プールの番号です。  $\blacksquare$ |
- <span id="page-150-0"></span>注**:** 独立ディスク・プールに対して .UDFS オブジェクトを復元するには、ディスク・プール装置をオ ンに変更する必要があります。 dev/*independent ASP name*/stgspc.UDFS を指定します。 *independent ASP name* は独立ディスク・プールの名前で、 *stgspc* はネットワーク・サーバー記憶 域の名前です。 | | | |
- システム (C) ドライブを復元する場合は、 /QFPNWSSTG/*nwsdname*1 を使用します。 D ドライブを復元 するには、 /QFPNWSSTG/*nwsdname*2 を使用します。 | |
- 5. 指定したい他のすべてのパラメーターに値を指定してから、Enter キーを押して記憶域を復元します。 |
- 6. さらに、サーバーに関連付けられたすべてのユーザー定義ディスク・ドライブ、および NWSD を復元 | する必要があります。 142 ページの『iSeries 上の統合 Windows [サーバーのユーザー定義ディスク・](#page-151-0) [ドライブの復元』を](#page-151-0)参照してください。 NWSD および関連したディスク・ドライブすべての復元が完 了したら、統合サーバーをオンに変更してください。 | | |

# **V4R5** より前のシステムで作成した統合 **Windows** サーバー用事前定義デ ィスク・ドライブの復元

旧バージョンの IBM iSeries Integration for Windows Server では、 C、D、および E ドライブ用のディス ク・ドライブが QUSRSYS ライブラリー内に作成されました。これらのディスク・ドライブには、 Windows オペレーティング・システムとレジストリー、ブートおよびシステム・ドライブが入っていま す。システムを V4R5 にアップグレードした後でも、Windows を再インストールしない限り、これらの記 憶域は OS/400 によって作成された場所に残ります。これらの記憶域は、「オブジェクトの復元 (RSTOBJ)」コマンドを使用して復元します。 1007 メガバイトより大きいシステム・ドライブの場合も、 復元する必要のあるネットワーク記憶域にデータが入っています。

サーバー記憶域を復元するには、次のように「オブジェクトの復元 (RSTOBJ)」コマンドを使用します。

- 1. OS/400 コマンド行で、RSTOBJ と入力し F4 を押します。
- 2. 保管メディアから復元する場合は、メディアがマウントされていることを確認してください。
- 3. 「オブジェクト」フィールドで、記憶域の名前を指定します。 (事前定義記憶域をすべて復元する場 合、+ と入力してから、Enter キーを押します。)
	- v C ドライブを復元するには、NWSD の名前の後に 1 を指定します。
	- v D ドライブを復元するには、NWSD の名前の後に 2 を指定します。
	- v E ドライブを復元するには、NWSD の名前の後に 3 を指定します。
- 4. 「ライブラリーの保管」フィールドで、 QUSRSYS と指定します。
- 5. 「装置」フィールドに、保管メディアを備えた装置の名前を指定します。保管ファイルから復元してい る場合は、このフィールドに \*SAVF と指定します。
- 6. 「オブジェクトの種類」フィールドに、\*SVRSTG と指定します。
- 7. 保管ファイルから復元する場合、保管ファイルの名前とライブラリーを指定します。
- 8. Enter キーを押して、記憶域を復元します。
- 9. システム・ドライブ (E) が 1007 メガバイトより大きくない場合、すぐにステップ 10 へ進んでくだ さい。システム・ドライブが 1007 メガバイトより大きい場合、統合ファイル・システム内の別のディ スク・ドライブから、保管したデータを復元する必要があります。
	- a. ネットワーク・サーバー記憶域が現在システムに存在しない場合 (WRKNWSSTG コマンドを使用 しても何も表示されない場合) は、まず /QFPNWSSTG ディレクトリーを作成し、それからそのデ ィレクトリーの下に保管したネットワーク・サーバー記憶域を復元する必要があります。 /QFPNWSSTG ディレクトリーを作成するには、以下のステップを完成させてください。
		- 1) OS/400 コマンド行で、CRTNWSSTG を入力してディスク・ドライブを作成し、F4 を押します。
- <span id="page-151-0"></span>2) 記憶域の名前を入力します。
- 3) 許可されている最小のサイズを使い、適切なディスク・プール (ASP) を指定します。
- 4) Enter キーを押して記憶域を作成します。するとその記憶域は /QFPNWSSTG ディレクトリー内 に作成されます。
- b. 記憶域を復元するには、RST と入力し F4 を押します。
- c. 記憶域を磁気テープではなく保管ファイルに保管した場合は、装置に \*SAVF を使用してくださ い。それ以外の場合は、装置名を指定してください。
- d. 「オブジェクト:」の下の「名前」フィールドには、 '/QFPNWSSTG/nwsdname3' と指定してくださ い。 nwsdname3 は、E ドライブの記憶域の名前です。
- e. 指定したい他のすべてのパラメーターに値を指定してから、Enter キーを押して記憶域を復元しま す。
- 10. さらに、サーバーに関連付けられたすべてのユーザー定義ディスク・ドライブ、および NWSD を復元 する必要があります。 『iSeries 上の統合 Windows サーバーのユーザー定義ディスク・ドライブの復 元』を参照してください。 NWSD および関連したディスク・ドライブすべての復元が完了したら、統 合サーバーをオンに変更してください。

# **iSeries** 上の統合 **Windows** サーバーのユーザー定義ディスク・ドライブの 復元

現在では、個々のファイルおよびディレクトリーのバックアップが可能ですが ( 134 [ページの『統合](#page-143-0) Windows [サーバーの個々のファイルおよびディレクトリーのバックアップ』を](#page-143-0)参照)、大量のデータを復元 する最も速い方法は、記憶域全体を復元することです。ユーザー記憶域を ¥QFPNWSSTG ディレクトリー からバックアップした場合は、記憶域全体の復元のみが可能です。 130 [ページの『統合](#page-139-0) Windows サーバ [ー用ユーザー定義ディスク・ドライブのバックアップ』を](#page-139-0)参照してください。個々のファイルは、このバッ クアップからは復元できません。

統合ファイル・システムの中のディスク・ドライブを復元するには、次のようにします。

- 1. 保管メディアから復元する場合は、メディアがマウントされていることを確認してください。
- 2. ネットワーク・サーバー記憶域が現在システムに存在しない場合 (WRKNWSSTG コマンドを使用して も何も表示されない場合) は、まず /QFPNWSSTG ディレクトリーを作成し、それからそのディレクト リーの下に保管したネットワーク・サーバー記憶域を復元する必要があります。 /QFPNWSSTG ディレ クトリーを作成するには、以下のステップを完成させてください。
	- a. OS/400 コマンド行で、CRTNWSSTG を入力してサーバー記憶域を作成し、F4 を押します。
	- b. 記憶域の名前を入力します。
	- c. 許可されている最小のサイズを使い、適切なディスク・プール (ASP) を指定します。
	- d. Enter キーを押して記憶域を作成します。これで、OS/400 は /QFPNWSSTG ディレクトリー内に記 憶域を作成します。
- 3. 記憶域を復元するには、RST と入力し F4 を押します。
- 4. 「オブジェクト:」名フィールドには、 '/QFPNWSSTG/stgspc' および 'dev/QASPnn/stgspc.UDFS' を指定 してください。 stgspc はネットワーク・サーバー記憶域の名前、 nn はディスク・プールの番号で す。
	- 注**:** 独立ディスク・プールに対して .UDFS オブジェクトを復元するには、ディスク・プール装置を オンに変更する必要があります。 'dev/independent ASP name/stgspc.UDFS' を指定します。 independent ASP name は独立ディスク・プールの名前で、 stgspc はネットワーク・サーバー 記憶域の名前です。
- <span id="page-152-0"></span>5. 指定したい他のすべてのパラメーターに値を指定してから、Enter キーを押して記憶域を復元します。
- 6. また、サーバーと関連した事前定義ディスク・ドライブや、NWSD も復元する必要があります。 『統 合 Windows サーバー NWSD の復元』を参照してください。 NWSD および関連したディスク・ドラ イブすべての復元が完了したら、統合サーバーをオンに変更してください。

## 統合 **Windows** サーバー **NWSD** の復元

災害回復を行う状況では、すべての構成オブジェクトを復元します。その 1 つが、統合 Windows サーバ ーのネットワーク・サーバー記述 (NWSD) です。場合によっては (たとえば、新しい統合 xSeries サーバ ー・ハードウェアへ移行する場合)、 NWSD を個別に復元する必要があります。 OS/400 が統合ファイ ル・システム内のディスク・ドライブを、復元された NWSD に自動的に再リンクするようにするには、ま ずそれらのディスク・ドライブを復元します。 NWSD を復元するには、「構成の復元 (RSTCFG)」コマン ドを使用します。

- 1. OS/400 コマンド行で、RSTCFG と入力し F4 を押します。
- 2. 「オブジェクト」フィールドで、NWSD の名前を指定します。
- 3. メディアから復元する場合、「装置」フィールドに、装置名を指定します。保管ファイルから復元する 場合、\*SAVF を指定し、保管ファイルの名前とライブラリーを該当するフィールドに指定します。
- 4. Enter キーを押して、OS/400 で NWSD を復元します。
- 5. NWSD および関連した記憶域すべての復元が完了したら、統合サーバーを始動してください。 85 [ペー](#page-94-0) [ジの『統合サーバーの開始と停止』を](#page-94-0)参照してください。
- 注**:** NWSD を復元するときは、その NWSD に関連したすべての回線、制御装置、および装置記述オブジ ェクトも復元する必要があります。さらに、TCP/IP インターフェースが定義されていたすべての回線 記述を復元する必要もあります。

# 統合 **Windows** サーバー・ファイルの回復

IBM iSeries Integration for Windows Server では、ファイル・レベルのバックアップおよびファイルの回復 がサポートされています。ディスク・ドライブ全体を復元しなくても、個々のファイルを OS/400 バック アップから回復できるようになりました。ただし、この方法を使用する前に、復元する必要のあるデータの 量を考慮してください。データの量が多いと、ディスク・ドライブ全体の復元オブジェクトを使用した方 が、ディスク・ドライブの中のすべての個別のファイルを復元するよりもずっと早くなります。少ない量の データを復元するには、この方法は大いに役立ちます。

最初にディレクトリー、次にファイル、その次にレジストリーを復元してから、新しいレジストリー項目が 有効になるようにリブートする必要があります。この方法で保管したファイルを復元するには、次のように RST コマンドを使用します。

- 1. 統合 Windows サーバーと TCP/IP が実行されていることを確認してください。
- 2. OS/400 コマンド行で、RST と入力し F4 を押します。
- 3. 「装置」フィールドに、データが使用可能になっている装置を指定します。(たとえば、 'QSYS.LIB/TAP01.DEVD' と指定すると、データが磁気テープから復元されます。)
- 4. 「オブジェクト」フィールドには、 OS/400 で復元するものを '/QNTC/*servername*/sharename' という 形式で指定します。

ワイルドカード文字を使用できます。統合 Windows サーバーの特定の部分を指定する方法は、 [138](#page-147-0) ペ ージの『例: 統合 Windows [サーバーの各部分のアドレスを指定する方法』を](#page-147-0)参照してください。復元 したファイルの動作を予測できなくなる可能性があるため、この方法を使って Windows システム・フ ァイルを復元しないようにしてください。

- 5. 「名前」フィールドに、復元するオブジェクトのパス名を指定します。
- 6. 「組み込みまたは除外」フィールドを使用して、 「オブジェクト」パラメーターの「名前」の部分に 指定したパターンをもつオブジェクトを、組み込むか除外することができます。
- 7. 「新規オブジェクト名」フィールドには、オブジェクト名をそのまま残すか、新しいパス名を指定しま す。新しいパス名は、統合 Windows サーバーに存在する共用名によって参照されます。
	- 注**:** 共有されているディレクトリーを保管するときは、OS/400 は共有情報をディレクトリーと一 緒に保管します。ディレクトリーを復元するときに新しいオブジェクト名を指定する場合に は、OS/400 はこれらの共有を再作成しません。
- 8. 「ディレクトリー・サブツリー」フィールドを使用して、ディレクトリーの下のサブツリーを復元する かどうかを指定します。デフォルトでは、すべてのディレクトリーが復元されます。
- 9. 特定の期間に保管されたファイルを復元するよう指定するには、 「期間の変更 (Change period)」フ ィールドに開始日時と終了日時を指定します。
- 10. OS/400 がファイルを復元するのに使用する他の情報についても、入力して Enter キーを押してくださ い。
- 11. ファイルが復元されたら、統合サーバーをリブートして新しいレジストリー項目が有効になるようにし ます。

# <span id="page-154-0"></span>第 **12** 章 統合サーバー・ハードウェアから **Windows** サーバ ー・オペレーティング・システムをアンインストールする

「Windows サーバーの削除 (DLTWNTSVR)」コマンドを使用して、統合 xSeries サーバーから Windows サーバーをアンインストールできます。「Windows サーバーの削除」コマンドを実行する前に、 OS/400 から統合 Windows サーバーをシャットダウンしてください。 85 [ページの『統合サーバーの開始と停止』](#page-94-0) を参照してください。

「Windows サーバーの削除」(DLTWNTSVR) コマンドは、指定された Windows ネットワーク・サーバー 記述、およびすべての関連オブジェクトを削除します (これらは、「Windows サーバーのインストール (INSWNTSVR)」コマンドで作成されたものです)。これらのオブジェクトには、ネットワーク・サーバー記 述、回線記述、TCP/IP インターフェース、サーバー記憶域、およびシステムの作成したネットワーク・サ ーバー記憶域が含まれます。このコマンドを発行する前に、ネットワーク・サーバーをオフラインに構成変 更しておく必要があります。

Windows サーバーを統合 xSeries サーバーから手動でアンインストールするには、以下のようにします。

- 1. 統合サーバーをシャットダウンし、 85 [ページの『統合サーバーの開始と停止』を](#page-94-0)参照してください。
- 2. 104 ページの『統合 Windows [サーバー・ディスク・ドライブのリンク解除』](#page-113-0)
- 3. 104 ページの『統合 Windows [サーバー・ディスク・ドライブの削除』](#page-113-0)
- 4. 『統合 Windows サーバーの NWSD の削除』
- 5. 146 ページの『統合 Windows [サーバーの回線記述の削除』](#page-155-0)
- 6. 146 ページの『統合 Windows サーバーに関連した TCP/IP [インターフェースの削除』](#page-155-0)
- 7. 147 ページの『統合 Windows [サーバーに関連した制御装置記述の削除』](#page-156-0)
- 8. 147 ページの『統合 Windows [サーバーに関連した装置記述の削除』](#page-156-0)
- 9. (オプション) すべての Windows サーバーを OS/400 から除去し、それ以降はインストールしない予定 である場合、 IBM iSeries Integration を削除して、製品が使用する記憶域を解放することができます。 147 ページの『[IBM iSeries Integration for Windows Server](#page-156-0) ライセンス・プログラムの削除』を参照し てください。

## 統合 **Windows** サーバーの **NWSD** の削除

ネットワーク・サーバー記述 (NWSD) を削除する前に、そのディスク・ドライブをリンク解除し ( [104](#page-113-0) ペ ージの『統合 Windows [サーバー・ディスク・ドライブのリンク解除』を](#page-113-0)参照)、その NWSD に関連した 記憶域を削除する ( 104 ページの『統合 Windows [サーバー・ディスク・ドライブの削除』を](#page-113-0)参照) 必要が あります。その後で NWSD を削除できます。

#### **V4R5** より前に作成された **NWSD** の場合**:**

- 1. V4R5 より前に作成された NWSD の記憶域をリンク解除するには、 OS/400 コマンド行で RMVNWSSTGL NWSSTG(nwsdname3) NWSD(nwsdname) と入力し、 Enter キーを押します。
- 2. ネットワーク・サーバー記憶域を削除するには、DLTNWSSTG NWSSTG(nwsdname3) コマンドを入力し、 Enter キーを押します。

#### **V4R5** およびそれ以降で作成した **NWSD** の場合**:**

- <span id="page-155-0"></span>1. V4R5 およびそれ以降で作成された NWSD のシステム・ドライブの記憶域をリンク解除するには、 OS/400 コマンド行で RMVNWSSTGL NWSSTG(nwsdname1) NWSD(nwsdname) と入力します。 Enter キーを押 します。
- 2. インストール・ソース・ドライブの記憶域をリンク解除するには、 RMVNWSSTGL NWSSTG(nwsdname2) NWSD(nwsdname) と入力し、Enter キーを押します。
- 3. NWSD にリンクしていたユーザー定義の記憶域もすべてここで除去することができます。それには、必 要な回数だけ RMVNWSSTGL NWSSTG(nwsstgname) NWSD(nwsdname) を使ってから Enter キーを押します。
- 4. システム・ドライブのネットワーク・サーバー記憶域を削除するには、DLTNWSSTG NWSSTG(nwsdname1) コマンドを入力し、Enter キーを押します。
- 5. インストール・ソース・ドライブのネットワーク・サーバー記憶域を削除するには、 DLTNWSSTG NWSSTG(nwsdname2) を入力し、Enter キーを押します。
- 6. もう必要のないそれ以外の記憶域も除去します。それには、 DLTNWSSTG NWSSTG(nwsstgname) コマンド を入力してから Enter キーを押します。

統合サーバーのネットワーク・サーバー記述 (NWSD) を削除するには、次のステップを行います。

- 1. OS/400 上で、コマンド WRKNWSD を入力して、Enter キーを押します。
- 2. 「ネットワーク・サーバー」の左側の「Opt」フィールドに 8 を入力して、 Enter キーを押します。 「構成状況処理」画面が表示されます。
- 3. NWSD の状況がオフに構成変更されていない場合、「ネットワーク・サーバー」の左側の「Opt」フィ ールドに 2 を入力して、Enter キーを押します。それ以外の場合、次のステップへ進みます。
- 4. F3 キーを押して直前のダイアログに戻ります。
- 5. 「ネットワーク・サーバー」の左側の「Opt」フィールドに 4 を入力して、Enter キーを押します。
- 6. 「ネットワーク・サーバー記述の削除の確認」画面で、Enter キーを押します。

## 統合 **Windows** サーバーの回線記述の削除

統合サーバーのすべての回線記述を削除するには、以下のステップに従います。

- 1. OS/400 上で、コマンド WRKLIND を入力して、Enter キーを押します。
- 2. 削除したい回線記述が表示されるまで、次ページ・キーを押します。
	- 注**:** 回線記述の名前は、ネットワーク・サーバー記述 (NWSD) の名前の後に 00、01、 02、PP、 V0、V1、 V2、V3、V4、V5、 V6、V7、V8 または V9 が付いたものです。これは、回線を接続し たポート番号に依存しています。
- 3. 回線記述の左側の「Opt」フィールドに 4 を入力して、Enter を押します。NWSD に関連したその他の すべての回線記述について、このステップを繰り返します。
- 注**:** ステップ 1 および 2 に代わる方法として WRKLIND nwsdname\* コマンドを使用することができ ます。 nwsdname は、関連したネットワーク・サーバー記述の名前です。

# 統合 **Windows** サーバーに関連した **TCP/IP** インターフェースの削除

統合サーバーに関連した TCP/IP インターフェースを削除するには、次のステップを行います。

- 1. OS/400 コンソールで、CFGTCP コマンドを入力します。
- 2. 「TCP/IP メニューの構成」画面から、オプション 1「TCP/IP インターフェースの処理」を選択しま す。

<span id="page-156-0"></span>3. 削除したい TCP/IP インターフェースの横にある「Opt」フィールドに 4 を入力して、Enter キーを押 します。

付けられた回線記述の名前を検索すれば、ネットワーク・サーバー記述 (NWSD) に関連した TCP/IP インターフェースを識別できます。この名前は NWSD 名で構成されており、その後には数字が付けら れます。

4. NWSD に関連した TCP/IP インターフェースごとに、ステップ 3 を繰り返します。

## 統合 **Windows** サーバーに関連した制御装置記述の削除

統合サーバーの制御装置記述をすべて削除するには、次のステップを行います。

- 1. OS/400 上で、コマンド WRKCTLD を入力して、Enter キーを押します。
- 2. 削除したい制御装置記述が表示されるまで、次ページ・キーを押します。
	- 注**:** 制御装置記述の名前は、NWSD 名の 5 文字で始まり、それに「NET」および 2 つの数字が続 きます。たとえば、NWSD 名が MYSERVER である場合、制御装置名は MYSERNET01 とす ることができます。
- 3. 制御装置記述の左側の「Opt」フィールドに 4 を入力して、Enter を押します。 NWSD に関連したそ の他のすべての制御装置記述について、このステップを繰り返します。
- 注**:** ステップ 1 および 2 に代わる方法として WRKCTLD MYSER\* コマンドを使用することができま す。 MYSER は NWSD 名の最初の 5 文字です。

# 統合 **Windows** サーバーに関連した装置記述の削除

統合サーバーの装置記述をすべて削除するには、次のステップを行います。

- 1. OS/400 上で、コマンド WRKDEVD を入力して、Enter キーを押します。
- 2. 削除したい装置記述が表示されるまで、次ページ・キーを押します。
	- 注**:** 装置記述の名前は、NWSD 名の 5 文字で始まり、それに「TCP」および 2 つの数字が続きま す。たとえば、NWSD 名が MYSERVER である場合、装置名は MYSERTCP01 とすることが できます。
- 3. 装置記述の左側の「Opt」フィールドに 4 を入力して、Enter を押します。 NWSD に関連したその他 のすべての装置記述について、このステップを繰り返します。
- 注**:** システムには多数の装置が装備されていることがあります。削除する必要のあるネットワーク装置 の全リストを見るには、 WRKDEVD MYSERTCP\* または WRKDEVD \*NET コマンドを使いま す。

# **IBM iSeries Integration for Windows Server** ライセンス・プログラムの 削除

iSeries から統合 Windows サーバーを除去し、別のものを再インストールする計画がない場合には、 OS/400 から IBM iSeries Integration for Windows Server ライセンス・プログラムを削除することもできま す。プログラムを削除すると、OS/400 上で占有されていた記憶域が解放されます。

注**:** プログラムを削除しても、既存のネットワーク・サーバー記述、あるいはユーザー定義のディス ク・ドライブは自動的には削除されません。しかし、オプションを削除するとそれらは使用不能に なります。ネットワーク・サーバー記述およびディスク・ドライブの削除についての詳細は、

145 ページの『第 12 [章 統合サーバー・ハードウェアから](#page-154-0) Windows サーバー・オペレーティン [グ・システムをアンインストールする』を](#page-154-0)参照してください。

IBM iSeries Integration for Windows Server を削除するには、次のステップを行います。

- 1. OS/400 上で、コマンド GO LICPGM を入力して、Enter キーを押します。
- 2. 「ライセンス・プログラムの処理」メニューから、オプション 12 を選択して、Enter キーを押しま す。
- 3. 「Integration for Windows Server」が表示されるまで、次ページ・キーを押して、ライセンス・プロ グラムのリストを下に移動します。
- 4. 基本プログラムの左側の「オプション」フィールドに 4 を入力します。 Enter キーを押すと、OS/400 はライセンス・プログラムとそのオプションの部分を削除します。

# <span id="page-158-0"></span>第 **13** 章 統合 **Windows** サーバーのトラブルシューティング

統合サーバーが正しく動作しない場合、以下のステップに従って問題を修正してください。

- 1. 統合サーバーを再始動してみます。 85 [ページの『統合サーバーの開始と停止』を](#page-94-0)参照してください。
- 2. NWSD とそれに関連する回線、制御装置、および装置についての情報を表示します。 89 [ページの『統](#page-98-0) 合 Windows [サーバーの構成情報の表示または変更』を](#page-98-0)参照してください。
- 3. 問題が解決しない場合は、ログから有用な情報を探してください。 『メッセージ・ログとジョブ・ログ のチェック』を参照してください。
- 4. 次に、 151 ページの『統合 Windows [サーバーの問題』で](#page-160-0)特定の問題を探してください。
- 5. また、最新のヒントおよびサービス情報については、情報 APAR をチェックしてください。これは、

[IBM Windows Integration](http://www.ibm.com/eserver/iseries/windowsintegration) Web サイト にあります。

- 6. 統合サーバーが損傷を受けている場合、それを再インストールすることによって、インストールしてあ るアプリケーションおよびユーザー・データを保護できます。 179 [ページの『統合](#page-188-0) Windows サーバー [の再インストール』を](#page-188-0)参照してください。
- 7. サービス・データを収集してサポート担当者に送ることについては、 180 [ページの『統合](#page-189-0) Windows サ [ーバーのサービス・データの収集』を](#page-189-0)参照してください。

#### 問題解決のためのその他のオプション

発生した問題に対するソリューションがこの章のトラブルシューティングの項に解説されていない場合、他 のサービス・オプションを使えばその問題を解決できることがあります。

- v 個々のアプリケーションで起きた問題の場合、そのアプリケーションの提供者に問い合わせてくださ  $V_{\lambda}$
- v 統合 xSeries サーバーまたは統合 Netfinity サーバーのハードウェアのエラーの場合や、サーバーのイン ストールでの問題の場合、IBM 技術部にご連絡ください。
- v サーバーの回復不能エラー (ブルー・スクリーンなど) の場合、 Web サイト **www.ibm.com/eserver/iseries/support** または **support.microsoft.com** に、その問題に関連した解説 が載っていることがあります。

さらに解説が必要な場合は、 IBM 技術部門が、IBM サービス契約に沿って問題解決のための正しい方策 を特定するための助言を行います。必要があれば IBM Support Line にご連絡ください。

# メッセージ・ログとジョブ・ログのチェック

統合 Windows サーバーについての情報は、いくつかの場所にログとして記録されます。問題が発生した場 合は、その原因を突き止めるのにこの情報を役立てることができます。

#### ジョブ・ログのモニター

モニター・ジョブ・ログ ( 151 [ページの『モニター・ジョブ』の](#page-160-0)トピックを参照) には、通常の処理イベン トから詳細なエラー・メッセージまでさまざまなメッセージが記録されます。このログをチェックするに は、以下のようにします。

1. OS/400 コマンド行で、「活動ジョブの処理 (WRKACTJOB)」コマンドを使用して、ネットワーク・サ ーバーと同じ名前の QSYSWRK サブシステム内でジョブを検索します。この画面にジョブが表示され ない場合は、ジョブは終了したか開始されていないかのどちらかです。

- 2. ジョブが表示されているなら、ジョブを処理する場合はオプション 5、ジョブ・ログを表示するにはオ プション 10 を使用します。
- 3. 詳細なメッセージを表示するには、F10 を押します。
- 4. ログ内の有用な情報を見つけるには、ジョブ ID (3 つの部分全部: 名前、ユーザー、および番号) を入 力します。その後、次のコマンドを使用してそのログを印刷します。DSPJOBLOG JOB(number/user/name) OUTPUT(\*PRINT)
- 注**:** 問題が発生したためにモニター・ジョブが終了した場合や、現在のモニター・ジョブの前に発生し た問題をデバッグする場合は、直前のジョブ・ログの情報が収められているスプール・ファイルを 検索してください。使用しているネットワーク・サーバーを処理するスプール・ファイルを検索す るには、次のコマンドを使います。 WRKSPLF SELECT(QSYS \*ALL \*ALL nwsd\_name)

#### **QVNAVARY** ジョブ・ログ

QVNAVARY ジョブ・ログには、Windows サーバーのシャットダウンおよび再始動時に、ネットワーク・ サーバー記述をオンまたはオフに変更する操作に関するメッセージが入っています。このログをチェックし てシャットダウンおよび再始動時のエラーを調べるには、以下のようにします。

- 1. OS/400 コマンド行で、「活動ジョブの処理 (WRKACTJOB)」コマンドを使用して、QSYSWRK サブシ ステム内で QVNAVARY ジョブを検索します。
- 2. ジョブを処理する場合はオプション 5、ジョブ・ログを表示するにはオプション 10 を使用します。

また、WRKJOB JOB(QVNAVARY) を使用することもできます。

#### オンまたはオフへの変更を開始したジョブのジョブ・ログ

バッチ・ジョブまたは対話式ユーザーが OS/400 から NWSD のオンまたはオフへの変更を開始した場合 は、そのジョブのログを見れば役立つ情報が見つかることがあります。たとえば、VRYCFG または WRKCFGSTS コマンドを使用した場合は、「ジョブの表示 (DSPJOB)」コマンドとオプション 10 を使用 して、そのジョブ・ログを参照することができます。

#### サーバー・メッセージ待ち行列

インストール時にネットワーク・サーバーのメッセージ待ち行列を指定した場合は、そのメッセージ待ち行 列に役立つ情報が見つかることがあります。

- 1. メッセージ待ち行列を指定したかどうかを確認する必要がある場合は、 OS/400 コマンド行で DSPNWSD NWSD(nwsd name) と入力して、Enter を押します。 \*none に設定されていれば、重要なメッセージだけ が QSYSOPR メッセージ待ち行列に入れられます。
- 2. メッセージ待ち行列が指定されている場合は、OS/400 で次のコマンドを使用してメッセージを表示し ます。 DSPMSG MSGQ(library/queue)

#### システム・オペレーターのメッセージ待ち行列

統合サーバーでは、システム・オペレーターのメッセージ待ち行列 (QSYSOPR) が、通常の始動およびシ ャットダウン時のメッセージと障害メッセージによって更新されます。これらのメッセージを文字ベースの インターフェースで表示するには、 DSPMSG QSYSOPR と入力します。

#### プロファイル同期ジョブ・ログ

プロファイル同期ジョブ・ログには、EIM およびユーザー・プロファイル登録メッセージが記されます。 このログをチェックするには、WRKJOB QPRFSYNCH と入力します。

# <span id="page-160-0"></span>モニター・ジョブ

活動状態のすべての統合 Windows サーバーには、サーバー起動時に開始されるモニター・ジョブがありま す。モニター・ジョブは、QSYS ユーザー・プロファイルの下の QSYSWRK サブシステムの中で実行され ます。ジョブ名は、モニター対象のネットワーク・サーバー記述の名前です。

モニター・ジョブが開始されると、OS/400 は通知メッセージ、CPIA41B を QSYSOPR メッセージ待ち行 列に送信します。このメッセージには、モニター・ジョブのジョブ ID が示されています。このジョブ ID は「ジョブの処理 (WRKJOB)」コマンドと一緒に使用して、モニター・ジョブ・ログとモニター・ジョブ のジョブに関連したその他の情報を見つけることができます。

## 統合 **Windows** サーバーの問題

統合 Windows サーバーが正常に機能していない場合は、発生している問題が以下のいずれかに当てはまる かどうかを確かめてください。

- v 152 [ページの『ブルー・スクリーン・エラー』](#page-161-0)
- v ソフトウェア保守プログラムの使用に関連した問題。 162 ページの『[IBM iSeries Integration for](#page-171-0) Windows Server [スナップイン・プログラム』を](#page-171-0)参照してください。
- v ドライブ関連の問題
	- 152 [ページの『統合サーバーでのシステム・ドライブ空き容量不足』](#page-161-0)
- v 装置関連の問題
	- 153 [ページの『光ディスク装置の問題』](#page-162-0)
	- 154 [ページの『磁気テープ関連の問題』](#page-163-0)
- v 始動**/**停止時の問題
	- 156 ページの『統合 Windows [サーバーの始動に関する問題』](#page-165-0)
	- 157 [ページの『オフ変更の障害』](#page-166-0)
	- 157 ページの『NWSD [構成ファイルのエラー』](#page-166-0)
- v 外部接続された **xSeries** サーバー
	- 158 ページの『統合 xSeries [アダプターで接続された](#page-167-0) xSeries サーバーの DASD』
	- 159 ページの『統合 xSeries [アダプターとの](#page-168-0) HSL 通信問題』
- v ユーザーおよびグループの登録に関連した問題
	- 159 [ページの『ユーザーおよびグループの登録時の障害』](#page-168-0)
	- 160 [ページの『ユーザー登録権限の問題』](#page-169-0)
	- 161 [ページの『パスワードの問題』](#page-170-0)
- v ネットワーキング関連の問題
	- 163 [ページの『仮想イーサネット接続の問題』](#page-172-0)
	- 167 ページの『外部ホスト LAN [使用時の外部ネットワークの問題』](#page-176-0)
	- 169 [ページの『外部ネットワークに関する一般的な問題』](#page-178-0)
	- 170 ページの『統合 Windows サーバーでの LAN [ドライバーの手動アップデート』](#page-179-0)
	- 173 [ページの『プライベート](#page-182-0) LAN IP アドレスの競合』
	- 175 ページの『IP [転送関連の問題』](#page-184-0)
	- 176 ページの『IFS [アクセスの問題』](#page-185-0)
	- 175 [ページの『](#page-184-0)OS/400 と Windows の間の TCP/IP 障害』

<span id="page-161-0"></span>– 176 ページの『QNTC ファイル・システムによる Windows Server 2003 [共用へのアクセス時の問題』](#page-185-0)

- v 176 ページの『統合 Windows [サーバー・ファイルの保管の問題』](#page-185-0)
- v 178 [ページの『サーバー・メッセージ待ち行列の判読不能メッセージ』](#page-187-0)
- v 178 ページの『Windows [システム・メモリー・ダンプを取る際の問題』](#page-187-0)

# ブルー・スクリーン・エラー

ブルー・スクリーン・エラーが表示される場合、以下のアクションを実行して、エラーの原因を判別し、修 正してください。

- 1. OS/400 コマンド入力行に、DSPMSG QSYSOPR と入力します。
- 2. Enter キーを押します。QSYSOPR メッセージ待ち行列が表示されます。
- 3. ブルー・スクリーンを引き起こした原因を判別するのに役立つ情報がないかどうか、メッセージを調べ ます。
- 4. OS/400 で統合サーバーをオフに変更してからもう一度オンにして、再起動します ( 85 [ページの『統合](#page-94-0) [サーバーの開始と停止』を](#page-94-0)参照してください)。
- 5. Windows のイベント・ログで、エラー、停止コードのタイプ、その他の診断情報を調べます。
- 6. 問題が続く場合には、 <mark>@ server</mark> [IBM iSeries Support Web](http://www.ibm.com/eserver/iseries/support/) ページ → の技術情報データベースをチ ェックしてください。それでも解決しない場合には、テクニカル・サポート・プロバイダーに連絡して ください。

## 統合サーバーでのシステム・ドライブ空き容量不足

システム・ドライブには、Windows サーバー・オペレーティング・システムが含まれるほか、場合によっ てはアプリケーションとデータが含まれます。このドライブのスペースがなくなった場合、ドライブのスペ ースがなくなったことを示すメッセージや、ページング・ファイルのエラーが起こります。

システム・ドライブのスペースがなくならないようにするために、以下のステップの 1 つまたは複数を行 ってください。

- v Windows サーバーのインストール時に、システム・ドライブのサイズを増やしてください。
- v アプリケーションをインストールするときには、システム・ドライブへのインストール (デフォルト) で はなく、ユーザー定義の記憶域にインストールしてください。
- v 統合サーバーが V4R5 よりも前のもので作成された場合、 153 ページの『V4R5 [より前のシステムで作](#page-162-0) 成された統合サーバーの C [ドライブのスペースがなくなった場合の再マップ』の](#page-162-0)セクションを参照して ください。
- v Windows サーバー・ページング・ファイルを、デフォルトの場合のシステム・ドライブではなく、ユー ザー定義の記憶域に移動してください。ページング・ファイルを移動すると、STOP エラーまたはブル ー・スクリーンが発生したときに、システム・メモリー・ダンプを収集できなくなります。それでもこ れを実行したい場合は、次のステップを行います。
	- 1. 「マイ コンピュータ」アイコンを右マウス・ボタン・クリックして、「プロパティ」を選択しま す。
	- 2. 「詳細」タブを選択します。
	- 3. 「パフォーマンス」オプション・ボタンをクリックします。
	- 4. 「仮想メモリ」で「変更」ボタンをクリックします。
	- 5. 必要な空きスペースが十分にあるユーザー定義の記憶域を選択します。
	- 6. 「**OK**」をクリックします。
- <span id="page-162-0"></span>v Windows サーバー・メモリー・ダンプを、デフォルトの場合のシステム・ドライブではなく、ユーザー 定義の記憶域に移動してください。そうするには、次のステップを行います。
	- 1. 「スタート」、「設定」、「コントロール パネル」の順に選択します。
	- 2. 「スタートアップ**/**シャットダウン」タブをクリックします。
	- 3. 画面の「回復」セクションで、「デバッグ情報を次へ書き込む」ボックスを選択します。
	- 4. 十分な空きスペース (RAM サイズに 12 MB を加えたサイズ) のあるユーザー定義記憶域を選択し ます。ページ・サイズの補足的な勧告や要件については、Windows の資料を参照してください。
	- 5. 「**OK**」をクリックします。
	- 注**:** Windows サーバー・メモリー・ダンプをユーザー定義の記憶域に移動する場合には、そのダン プ・ファイルをテープに複写して、テクニカル・サポートに送る必要があります。
- 問題が続く場合には、 <mark>@ gerver</mark> [IBM iSeries Support Web](http://www.ibm.com/eserver/iseries/support/) ページ マ の技術情報データベースをチ ェックしてください。それでも解決しない場合には、テクニカル・サポート・プロバイダーに連絡して ください。

## **V4R5** より前のシステムで作成された統合サーバーの **C** ドライブのスペースがなくなっ た場合の再マップ

C ドライブへのインストールを必要とする Windows サーバー・アプリケーションを保持するのに C ドラ イブが小さすぎる場合、 C ドライブを再マップすることができます。 Windows サーバー管理者権限を使 用して、ディスク・マネージャで、現行の C ドライブ (最初の物理ドライブ) を他のドライブ文字に再マ ップすることができます。その後で、より大きいネットワーク記憶域を新規 C ドライブにマップすること ができます。ドライブを再割り当てした後も、 iSeries Windows サーバーに制御ファイルの場所を認識さ せることができます。そうするには、次のステップを行います。

- 1. OS/400 で、 Windows サーバーのネットワーク・サーバー記述 (NWSD) をオフに変更します。 [85](#page-94-0) ペ [ージの『統合サーバーの開始と停止』を](#page-94-0)参照してください。
- 2. OS/400 で、「ネットワーク・サーバー記憶域の作成 (CRTNWSSTG)」コマンドを使用して、ネットワ ーク記憶域を作成します。
- 3. OS/400 で、「ネットワーク・サーバー記憶域リンクの追加 (ADDNWSSTGL)」コマンドを使用して、 その記憶域を Windows サーバーにリンクします。
- 4. Windows サーバーのネットワーク・サーバー記述 (NWSD) をオンに変更します。 85 [ページの『統合](#page-94-0) [サーバーの開始と停止』を](#page-94-0)参照してください。
- 5. Windows サーバーで、ディスク・マネージャを使用して、以下を行ってください。
	- a. 現行の C ドライブを、使用できる他の文字にマップする。
	- b. 新しいネットワーク記憶域を C ドライブにマップする。
	- c. 新しいネットワーク記憶域をフォーマットする。
- 6. Windows サーバー・アプリケーションをインストールします。

# 光ディスク装置の問題

統合 Windows サーバーで OS/400 光ディスク装置が機能しない場合、以下の措置をとってください。

- 1. OS/400 上で光ディスク装置をオンに変更していることを確認します。光ディスク装置のオンへの変更 について、詳細は 107 ページの『統合 Windows サーバーでの iSeries [光ディスク装置の使用』を](#page-116-0)ご覧 ください。
- 2. 光ディスク装置が統合サーバーに割り振られていることを確かめます。
- 3. ドライブ内に光メディアが入っていることを確かめます。
- <span id="page-163-0"></span>4. システムに論理区画がある場合は、統合サーバーと同じ区画に光ディスク装置が割り振られていること を確認します。
- 5. 光ディスク装置エラーのイベント・ログを調べます。
- 6. 統合 Windows サーバーの「マイ コンピュータ」に、その光ディスク装置が示されていることを確認し ます。
- 7. 光ディスク装置を回復するステップは次のとおりです。
	- a. IBM iSeries Integration for Windows Server スナップ・イン・プログラムをクローズします。
	- b. iSeries 上の光ディスク装置をオフに変更します。
	- c. 光ディスク装置をオンに変更します。
	- d. 装置を統合サーバーに割り振りし直します。
- 8. 問題が続く場合には、 <mark>@ server</mark> [IBM iSeries Support Web](http://www.ibm.com/eserver/iseries/support/) ページ もつ技術情報データベースをチ ェックしてください。
- 9. それでも解決しない場合には、テクニカル・サポート・プロバイダーに連絡してください。

光ディスク装置をアンロックする前に統合サーバーに障害が起きた場合、 OS/400 やその他の統合サーバ ーはこの装置を使えなくなります。詳しくは、『障害が起きたサーバーのロックされた光ディスク装置』を 参照してください。

### 障害が起きたサーバーのロックされた光ディスク装置

光ディスク装置をアンロックする (またはサーバーをオフに変更する) 前に統合サーバーに障害が起きた ら、 OS/400 またはその他の Windows サーバーは光ディスク装置を使えなくなります。その場合、 WRKCFGSTS \*DEV \*OPT を使用していったん光ディスク装置をオフに変更してから、再びオンに変更し てロックを外します。

## 磁気テープ関連の問題

統合 Windows サーバーで iSeries 磁気テープ・ドライブが機能しない場合、以下の処置をとってくださ い。

- 1. OS/400 で磁気テープ・ドライブをオフに変更していること、および統合サーバーでこれをロックして いることを確認します。 109 ページの『統合 Windows サーバーに対する iSeries [テープ・ドライブの](#page-118-0) [割り振り』を](#page-118-0)参照してください。次のいずれかの理由で、装置に障害が起こることがあります。
	- v 磁気テープ装置またはそのテープ・ライブラリーがオンに変更されている。
	- v デバイス・ドライバーがロードされていない。
	- v 磁気テープ装置がサポートされていない。
	- v 装置のロックに問題がある場合は、デバイス・ドライバーが統合サーバーにロードされていることを 確認してください。通常、これは自動的に行われます。 155 ページの『iSeries [磁気テープ・ドライ](#page-164-0) [ブの装置ドライバーがロードされていることの確認』を](#page-164-0)参照してください。
	- v ご使用の磁気テープ・ドライブがサポートされていることを確認します。 111 [ページの『サポート](#page-120-0) されている iSeries [磁気テープ・ドライブ』を](#page-120-0)参照してください。
- 2. より高機能のアプリケーションでは、アプリケーション・インターフェースを終了した後も続行するサ ービスに対して装置をロックする場合があります。このようにすると、他のアプリケーションがその装 置を使うことができなくなります。システムを再始動すると、これらのサービスは、アプリケーション が装置を使用できないようにロックした状態で、自動的に開始します。アプリケーションのサービス (Seagate、Computer Associates など) を表示するには、以下のようにします。
- <span id="page-164-0"></span>a. 「スタート」、「プログラム」、「管理ツール」、「コンポーネント サービス」の順にクリックし ます。
- b. 「サービス」をダブルクリックします。
- c. 必要であれば、「サービス」ウィンドウからサービスを停止できます。
- 3. 複数の統合サーバーが所有できます。その場合、磁気テープを使用するサーバー以外のすべてのサーバ ーで、磁気テープ・ドライブがアンロックされていることを確認してください。 112 [ページの『統合](#page-121-0) Windows サーバー間での iSeries [テープ・ドライブと光ディスク装置の制御権移動』を](#page-121-0)参照してくださ い。
- 4. システムに論理区画がある場合は、磁気テープ・ドライブを統合サーバーと同じ区画に割り振ってある ことを確認してください。
- 5. ドライブに、適切にフォーマットされた磁気テープが入っていることを確認します。 109 [ページの](#page-118-0) 『OS/400 での統合 Windows [サーバー用のテープのフォーマット』を](#page-118-0)参照してください。
- 6. 「NWSD コマンドの表示 (DSPNWSD)」コマンドを使用することによって、 OS/400 上で制限されてい る装置のリストに、このドライブが含まれていないことを確認します。
- 7. 磁気テープ・エラーのイベント・ログを調べます。
- 8. 磁気テープ装置が装置リストに表示されていることを確かめます。
	- a. 「スタート」、「プログラム」、「管理ツール」、「コンピュータの管理」の順にクリックします。 b. 「システム ツール」、「デバイス マネージャ」の順に選択します。
	- c. この磁気テープ・ドライブが装置リストに表示されていることを確認します。
- 9. 問題が続く場合には、 <mark>@ gerver</mark> [IBM iSeries Support Web](http://www.ibm.com/eserver/iseries/support/) ページ → の技術情報データベースをチ ェックしてください。それでも解決しない場合には、テクニカル・サポート・プロバイダーに連絡して ください。

## **iSeries** 磁気テープ・ドライブの装置ドライバーがロードされていることの確認

統合サーバーで実行されるアプリケーションが iSeries 磁気テープ・ドライブを使用できるようにする前 に、 IBM iSeries 磁気テープ・ドライブの装置ドライバーを統合サーバーにロードしなければなりませ ん。通常、この作業は自動的に実行されます。磁気テープ装置のドライバーがロードされていることを確認 するには、以下のステップに従います。

- 1. Windows サーバーのタスクバーで、「スタート」、「プログラム」、「管理ツール」の順にクリックし ます。
- 2. 「コンピュータの管理」、「システム ツール」、「デバイス マネージャ」の順にクリックします。
- 3. 使用しているマシンの名前が付いたアイコンを展開します。磁気テープ装置がロードされている場合、 「テープ デバイス」アイコンが表示されます。
- 4. 「テープ デバイス」アイコンを展開し、ロードされている磁気テープ・デバイス・ドライバーを確認し ます。
- 5. 磁気テープ・デバイス・ドライバーを手動でロードする必要がある場合、次のステップを行います。
	- a. 「スタート」、「設定」、「コントロール パネル」の順にクリックします。
	- b. 「ハードウェアの追加と削除」をクリックします。
	- c. 「ハードウェアの追加と削除ウィザード」で、「次へ」をクリックします。
	- d. 「デバイスの追加**/**トラブルシューティング」を選択し、「次へ」をクリックします。
	- e. 「ハードウェアの追加と削除ウィザード」ウィンドウの「ハードウェア デバイスの選択」セクショ ンで、「新しいデバイスの追加」を選択し、「次へ」をクリックします。
- <span id="page-165-0"></span>f. 「ハードウェアの追加と削除ウィザード」ウィンドウの「新しいハードウェアの検出」セクション で、「いいえ、一覧からハードウェアを選択します」を選択し、「次へ」をクリックします。
- g. 「ハードウェアの種類」セクションで、コンボ・ボックスを「テープ ドライブ」までスクロールダ ウンして選択し、「次へ」をクリックします。
- h. 「デバイス ドライバの選択」セクションの「製造元」ペインで、「**IBM**」を選択します。「モデ ル」ペインで、「**IBM iSeries** テープ装置」を選択し、「次へ」をクリックします。
- i. このウィンドウの「IBM iSeries テープ装置」セクションで、「次へ」をクリックします。
- j. 「ファイルが必要」ボックスが表示される場合、「コピー元」ボックスに、
- c:¥WINNT¥System32¥drivers と入力します。 C はそれぞれのシステム・ドライブです。「**OK**」をク リックします。
- k. 「ハードウェアの追加と削除」ウィザード・ウィンドウの「ハードウェアの追加と削除ウィザードの 完了」セクションで、「完了」をクリックします。磁気テープ装置がすべてロードされます。
- l. コンピューターを再始動したら、ステップ 1 から 4 までを繰り返し、装置がロードされたことを確 認します。

## 統合 **Windows** サーバーの始動に関する問題

統合サーバーが始動しない場合、以下のステップを行って、問題を判別してください。

- 1. サーバーの状況をチェックします。 NWSD の現在の状況が「VARIED OFF」(オフに構成変更) されてい ることを確認します。そうでない場合は、NWSD をオフに変更してから、もう一度サーバーを始動して みます。 85 [ページの『統合サーバーの開始と停止』を](#page-94-0)参照してください。統合サーバーが起動しなく ても、サーバーの状況が「VARY ON 保留中」であれば、デバイス・ドライバーに問題がある可能性があ ります。
- 2. NWSD のオンへの構成変更を実行したジョブ・ログを調べ、エラー・メッセージと取りうる訂正アクシ ョンを探します。
- 3. QSYSOPR メッセージ待ち行列を調べて、障害メッセージおよび可能な修正処置を探します。
- 4. 問題の原因となる可能性のあるサーバー構成ファイルを作成した場合は、そのサーバー構成ファイルを 修正するか、リセットしてください。 157 ページの『NWSD [構成ファイルのエラー』を](#page-166-0)参照してくだ さい。
- 5. 統合サーバーの再始動が開始したなら、以下のステップを実行してください。
	- a. OS/400 上で、WRKACTJOB SBS(QSYSWRK) コマンドを入力します。
	- b. Enter キーを押します。
	- c. ジョブ QVNAVARY を探し出します。
	- d. オプション 5 を選択してジョブを処理します。
	- e. ジョブがアクティブであるかジョブ待ち行列にある場合、オプション 10 を選択してそのジョブ・ロ グを表示します。障害メッセージおよび可能な修正処置を探します。
	- f. ジョブを終了したら、WRKSPLF SELECT(\*CURRENT \*ALL \*ALL QVNAVARY) と入力して、スプール・ファ イルを表示します。
- 6. コマンド WRKPRB を入力して、ログ記録された問題を表示します。

#### 緊急修理

障害のあるシステム・ドライブが原因で問題が続く場合で、そのドライブの正常なバックアップがある場合 は、この緊急修理を試してください。破損したデータを回復してシステムを機能状態に戻すには、次のステ ップを行います。

- <span id="page-166-0"></span>注**:** これらの例では、NWSD 名 *ERS* および *ERS1* という名前のシステム・ドライブが使用されます。
- 1. 次のコマンドを使用して、障害のあるシステム・ドライブ (通常は C ドライブ) をリンク解除しま す。 RMVNWSSTGL NWSSTG(*ERS1*) NWSD(*ERS*)
- 2. 次のコマンドを使用して、障害のあるシステム・ドライブを新しい名前にコピーします。 CRTNWSSTG NWSSTG(*ERSBKP*) FROMNWSSTG(*ERS1*)
- 3. システム・ドライブの最新のバックアップを復元します。
- 4. 次のコマンドを使用して、復元されたシステム・ドライブをリンクします。 ADDNWSSTGL NWSSTG(*ERS1*) NWSD(*ERS*)
- 5. 次のコマンドを使用して、ステップ 1 の障害のあるシステム・ドライブをリンクします。 ADDNWSSTGL NWSSTG(*ERS1BKP*) NWSD(*ERS*)
- 6. 次のコマンドを使用して、NWSD をオンに変更します。 VRYCFG CFGOBJ(*ERS*) CFGTYPE(\*NWS) STATUS(\*ON)
- 7. 最新のバックアップから変更された、障害のあるシステム・ドライブから、データ・ファイルなどの主 要ファイルをすべてコピーします。
- 8. 最新のバックアップから追加または更新されたすべてのアプリケーションをインストールします。
- 9. 次のコマンドを使用して、NWSD をオフに変更します。 VRYCFG CFGOBJ(*ERS1*) CFGTYPE(\*NWS) STATUS(\*OFF)
- 10. 次のコマンドを使用して、ステップ 5 の障害のあるシステム・ドライブをリンク解除します。 RMVNWSSTGL NWSSTG(ERS1BKP) ERS(ERS1)
- 11. 障害のあるシステム・ドライブからすべてのデータを確実に除去するまで、ドライブを再リンクして (ステップ 5)、復元先ドライブに追加のファイルをコピーすることができます。障害のあるシステム・ ドライブからすべてのデータを確実に除去できたら、すべての記憶域の新しいバックアップを作成しま す。記憶域をバックアップするステップについては、 128 ページの『V4R5 以降の OS/400 [システムで](#page-137-0) 作成した統合 Windows [サーバー用事前定義ディスク・ドライブのバックアップ』を](#page-137-0)参照してくださ い。その後、次のコマンドを使用して、障害のあるシステム・ドライブを削除します。 DLTNWSSTG NWSSTG(*ERS1BKP*)

## オフ変更の障害

統合サーバーをオフに変更しようとしているとき、ブルー・スクリーンおよび ECONREFUSED (3425) という エラー・メッセージが出された場合には、ファイアウォールの役割を果たしている SOCKS サーバーに、 内部 OS/400 IP アドレスが経路指定されているかどうかを調べてください。ファイアウォールを経由して プライベート LAN を経路指定すると、通信障害が生じます。ファイアウォールの設定について、詳細は 『ファイアウォール』を参照してください。

## **NWSD** 構成ファイルのエラー

独自に作成した NWSD 構成ファイルがエラーの原因と思われる場合は、 NWSD 構成ファイル・パラメー ターを \*NONE にリセットしてみてください。 158 ページの『NWSD [構成ファイル・パラメーターのリ](#page-167-0) [セット』を](#page-167-0)参照してください。これでエラーがなくなったら、 NWSD 構成ファイルに問題がある可能性が 高いと判断されます。

NWSD 構成ファイルが原因でエラーが発生している場合は、以下の方法を実行することができます。

- v 独自の NWSD 構成ファイルを使用しないで作業を続行する。
- v 158 [ページの『以前のバージョンの統合サーバー・ファイルの使用』](#page-167-0)
- v 158 ページの『NWSD [構成ファイルの修正』](#page-167-0)

## <span id="page-167-0"></span>**NWSD** 構成ファイルの修正

NWSD 構成ファイルを修正してエラーを除去する場合、以下のオプションを考慮してください。

- 1. ログをチェックして、エラーと回復の情報を探します。 149 [ページの『メッセージ・ログとジョブ・ロ](#page-158-0) [グのチェック』を](#page-158-0)参照してください。
- 2. NWSD 構成ファイルを編集します。
- 3. 再始動します。 85 [ページの『統合サーバーの開始と停止』を](#page-94-0)参照してください。

### **NWSD** 構成ファイル・パラメーターのリセット

NWSD の構成ファイル・パラメーターを \*NONE に設定すると、統合サーバー・ファイルに、エラーの原 因となる変更が加えられないようにすることができます。 OS/400 が問題の NWSD 構成ファイルを使用し ないようにするには、以下のようにします。

- 1. OS/400 コマンド行に WRKNWSD (ネットワーク・サーバー記述 (NWSD) の処理) を入力します。
- 2. 問題のネットワーク・サーバーの横にある行で、オプション 2 (変更) を選びます。
- 3. 「構成ファイル」フィールドで、\*NONE を選択します。
- 4. ネットワーク・サーバーをオンに変更し、エラーがなくなるかどうかを見ます。
- 注**:** 構成ファイルによって処理されるいずれかのファイルに対してなされた既存の変更は、そのまま変 わりません。サーバーがオンに変更されることによって実行される最後の変更の前のファイルの内 容が .BKU ファイルとして保管されています。このファイルを使って、変更後のバージョンを元の 内容に置換できます。または、以前のバックアップ・ファイルが存在する場合には、それを復元す ることもできます。

### 以前のバージョンの統合サーバー・ファイルの使用

機能するバージョンの統合サーバー・ファイルが存在する場合は、ファイルを変更して、この機能するバー ジョンに戻せます。変更するには、次のステップを行います。

- 1. エラーの原因となる変更が統合サーバー・ファイルに加えられないようにするために、 NWSD の構成 ファイル・パラメーターを \*NONE に再設定します。 『NWSD 構成ファイル・パラメーターのリセッ ト』を参照してください。
- 2. 以前のバージョンにリセットするファイルを選びます。
- 3. サーバーが機能中でオンに変更されている場合は、サーバーにログオンするか、 OS/400 コンソールか らリモート・コマンドを実行して ( 90 ページの『統合 Windows [サーバーのコマンドのリモート実行』](#page-99-0) を参照)、以下のようにファイル名を変更します。
	- v 問題の原因となっているファイル名を別の名前に変更します。
	- v 以前のバージョンのファイルを元の名前に変更します。
- 4. 以前のバージョンのファイルを使用するために、統合サーバーをオフに変更して、オンに戻します。

## 統合 **xSeries** アダプターで接続された **xSeries** サーバーの **DASD**

ローカル・ハード・ディスク・ドライブは、統合 xSeries アダプターを使って iSeries に直接接続される と、 xSeries サーバーではサポートされません。たいていの場合、そのようなローカル・ハード・ディス ク・ドライブは表示されません。もしそのようなドライブが表示された場合にそれを使用すると、想定外の 結果が起きる可能性があります。直接接続モードの xSeries サーバーを使用するときは、どのハード・ディ スク・ドライブも取り外されていることを確かめてください。

## <span id="page-168-0"></span>統合 **xSeries** アダプターとの **HSL** 通信問題

統合 xSeries アダプターに直接接続されたサーバーをシャットダウンするには、 iSeries サーバーからオフ への構成変更を実行するのが望ましい方法です。 Windows 2000 または Windows Server 2003 から xSeries サーバーのシャットダウン・プロセスを実行すると、このサーバーの電源がオフになってしまいま す。この場合、iSeries サーバーでは、入出力タワーの電源がオフになってループが放置されたと見なされ ます。そうすると、iSeries サーバーは回復モードに入ります。複数の外部サーバーの電源がオフになる と、高速リンク (HSL) ループ上の xSeries サーバー・タワー以外の他のタワーに問題が生じることがあり ます (2 つの外部サーバーの間のタワーの電源がオフになると、 iSeries から分離されてしまいます)。

# ユーザーおよびグループの登録時の障害

グループまたはユーザーを iSeries の Windows 環境に登録できない場合、以下の手順を実行して問題を判 別してください。

#### **OS/400** から**:**

- v このネットワーク・サーバー記述 (NWSD) (サーバーのインストール中に QSYSOPR、ユーザー定義の メッセージ・ログ、またはユーザー・ジョブ・ログになるよう指定されている) のメッセージ・ログにエ ラーがないかチェックします。エラー・メッセージの回復処置に従って、問題を修正します。さらに、 「NWS ユーザー登録の処理 (WRKNWSENR)」画面でエラー・コードを見つけることもできます。
- v メッセージ・ログに User Admin error NTA0282 が含まれる場合には、 160 [ページの『ユーザー登録権](#page-169-0) [限の問題』を](#page-169-0)参照してください。
- v サーバーの状況がオンに構成変更 (VARIED ON) であることを確認します。
- v 登録状況をチェックして ( 115 ページの『iSeries [ナビゲーターによる](#page-124-0) Windows 環境への単一 OS/400 [ユーザーの登録』を](#page-124-0)参照)、エラー・メッセージがあるかどうかを調べます。 F5 を押して状況を最新表 示します。
- v OS/400 がパスワードを保持するように設定されている (QRETSVRSEC が 1 に設定されている) ことを 確かめます。さらに、登録を試行するユーザーが、この値の設定後に OS/400 へのサインオンを試行し ていることを確かめてください。
- NWSD のメッセージ待ち行列を指定して作成します。その待ち行列にメッセージがないかどうかをチェ ックします。
- v OS/400 で、WRKACTJOB コマンドを入力します。 QSYSWRK サブシステムで QPRFSYNCH ジョブをチェック します。詳細なメッセージについては、F10 を押してジョブ・ログをチェックしてください。
- v OS/400 上で、 WRKJOB *nwsdname* コマンドを入力します (*nwsdname* は統合サーバーの NWSD の名前)。 そのジョブがアクティブである場合、ジョブ・ログを表示します (メッセージの詳細は F10 を押す)。ジ ョブを終了する場合、スプール・ファイルを表示してください。

#### 統合 **Windows** サーバーから**:**

さらに、以下のステップを試行して、問題を判別することもできます。

- v ユーザー管理サービスが稼働していることを確認します。
	- 1. 統合サーバーの「スタート」メニューから、「プログラム」、「管理ツール」、「コンポーネント サービス」の順に選択します。
	- 2. 「システム ツール」、「サービス」の順に選択します。
	- 3. サービスのリストに「**iSeries** ユーザー管理」が含まれていることを確認します。
- <span id="page-169-0"></span>4. 「**iSeries** ユーザー管理」サービスがリストされていても、このサービスの状況が開始済みでない場 合には、「**iSeries** ユーザー管理」を右マウス・ボタン・クリックして、メニューから「開始」を選 択します。
- 5. 「**iSeries** ユーザー管理」がリストされない場合は、以下を行ってこれを再インストールしてくださ  $V_{\lambda_{\alpha}}$ 
	- a. 「スタート」から、「ファイル名を指定して実行」を選択し、 command と入力してコマンド・プ ロンプト・ウィンドウをオープンします。
	- b. C: ドライブ (または現行の Windows ドライブ) に移動します。
	- c. C:¥winnt¥as400wsv¥admin¥qvnadaem /install と入力し、 Enter キーを押します。
	- d. 「サービス」ウィンドウをクローズします。
	- e. もう一度「サービス」をオープンします。
	- f. 「**iSeries** ユーザー管理」をまだ開始していない場合は、「開始」をクリックします。

Windows ドメイン制御装置が見つからないことを示すエラー・メッセージが表示される場合、ユーザーを Windows ワークグループに登録しようとしている可能性があります。 Windows ネットワーキングでは、 ローカル・サーバーのグループを、 Windows ワークグループを使用することで自由に加入させられます。 例えば、「マイ ネットワーク」を開いて「近くのコンピュータ」をクリックすると、同じワークグループ にあるコンピューターのリストが表示されます。 iSeries ナビゲーターでは、OS/400 ユーザーをそれらの ワークグループに登録できますが、そうしようとするとエラーになってしまう場合もあります。 Windows ドメインに存在しているような、Windows ワークグループ・ユーザーの個別のリストはありません。

## ユーザー登録権限の問題

統合サーバー・ユーザーの作成および更新を行う十分な権限がないことを示すエラー (NTA0282) が出た ら、以下のアクションを行ってください。

- v 初めてユーザーおよびグループをドメインに登録しようとしている場合には、QAS400NT ユーザー ID に必要な権限が提供されるように設定します。 122 ページの『QAS400NT [ユーザー』の](#page-131-0)トピックに、そ の方法が説明されています。さらに、ユーザーが従来のユーザーとして構成されていることも確認して ください。これはつまり、ユーザーは iSeries パスワードを指定しなければならず、ローカル・パスワー ド管理が可能でなければならないということです。 21 [ページの『ユーザー構成の種類』を](#page-30-0)参照してく ださい。
- v ユーザーおよびグループを正常に登録してから時間が経過している場合には、QAS400NT ユーザーの OS/400 パスワードの有効期限が切れていないかどうかをチェックします。 QAS400NT ユーザー・パス ワードの有効期限が切れると、統合サーバーのアカウントも期限切れになります。この状況を修正する には、以下のことを行ってください。
	- 1. 統合サーバー・アカウントを使用可能にします。

#### ドメイン制御装置では**:**

- a. 「スタート」―>「プログラム」―>「管理ツール」をオープンします。
- b. 「**Active Directory** ユーザーとコンピュータ」を選択します。
- c. 「ユーザー」を右マウス・ボタン・クリックして、「**QAS400NT**」をダブルクリックします。
- d. 「ユーザーのプロパティ」画面の上部の「アカウント」タブをクリックします。
- e. 「アカウントの期限」の日付を将来の日付に変更し、「無期限」をクリックします。

#### ローカル統合 **Windows** サーバーでは**:**

a. 「スタート」、「プログラム」、「管理ツール」をオープンします。

- <span id="page-170-0"></span>b. 「コンピュータの管理」を選択します。
- c. 「システム ツール」を展開してから、「ローカル ユーザーとグループ」を展開します。
- d. リストから「**QAS400NT**」を右マウス・ボタン・クリックします。
- e. 「ユーザーのプロパティ」画面の上部の「アカウント」タブをクリックします。
- f. 「アカウントの期限」の日付を将来の日付に変更し、「無期限」をクリックします。
- 2. OS/400 上で、「ユーザー・プロファイルの変更 (CHGUSRPRF)」または「パスワードの変更 (CHGPWD)」コマンドを使用して、QAS400NT ユーザー・パスワードを変更します。
- 3. iSeries ユーザー管理サービスを再始動します。
	- a. 「スタート」、「プログラム」、「管理ツール」、「コンポーネント サービス」の順にクリック します。
	- b. 「サービス」をクリックします。
	- c. 「**iSeries** ユーザー管理」をクリックし、「停止」を右クリックしてサービスを停止します。
	- d. 「**iSeries** ユーザー管理」をクリックし、「開始」を右クリックしてサービスを再始動します。

サービスを再始動すると、ユーザーおよびグループの登録は自動的に再試行されます。

この問題が起きないようにするには、ご使用の OS/400 システムで QAS400NT パスワードを定期的に変 更して、パスワードの有効期限が切れないようにします。

Windows ドメインに加入する複数の統合サーバーで複数の iSeries を使用している場合は、 122 [ページ](#page-131-0) の『QAS400NT [ユーザー』で](#page-131-0)説明されているステップを実行することで、パスワード満了の問題を最小 限にとどめることができます。

• 問題が続く場合には、 IBM @ server [iSeries Support Web](http://www.ibm.com/eserver/iseries/support/) ページ → の技術情報データベースをチ ェックしてください。それでも解決しない場合には、テクニカル・サポート・プロバイダーに連絡して ください。

## パスワードの問題

これまでは OS/400 パスワードに使える文字はすべて、Windows パスワードでも使用しても差し支えあり ませんでした。現在 OS/400 では、Windows でサポートされる以上の長さのパスワードと、 Windows で サポートされるより多くの数の文字を使えるようになりました。ユーザー登録を行いたい場合、Windows パスワードで使用できる数の文字とパスワード長だけを使った OS/400 パスワードを使用する必要があり ます。 OS/400 パスワード・レベルのセキュリティーに関する詳しい解説は、「iSeries 機密保護解説書」

● の『パスワード・レベルの変更計画』にあります。

統合サーバーのコンソールから変更された後でパスワードの有効期限が毎日切れる場合は、ユーザーは OS/400 からパスワードを変更するのを忘れています。 OS/400 パスワードを変更すれば、問題はなくなり ます。

OS/400 パスワードと Windows サーバー・パスワードが一致しない場合、以下の作業を行って、その理由 を判別してください。

- 1. ユーザーが Windows ユーザーとして構成されていることを確認します。 21 [ページの『ユーザー構成](#page-30-0) [の種類』を](#page-30-0)参照してください。
	- a. OS/400 コマンド入力行に、WRKUSRPRF と入力します。
	- b. 正しいユーザー ID を入力します。
- <span id="page-171-0"></span>c. 属性 LCLPWDMGT (ローカル・パスワード管理) が \*NO に設定されていることを確認します。そのよ うに設定されていれば、ユーザーは、\*NONE の OS/400 パスワードを持つよう構成されていて、 OS/400 および Windows パスワードは同じものではありません。
- 2. 次のようにして、OS/400 がパスワードを保管するよう設定されていることをチェックします。
	- a. OS/400 コマンド入力行に、WRKSYSVAL SYSVAL(QRETSVRSEC) と入力します。
	- b. 「Option」フィールドに 2 と入力して、Enter キーを押します。
	- c. 「サーバー機密保護データの保存」に 1 が設定されていることを確認します。 1 に設定されていな ければ、1 に変更してください。
- 3. 統合 Windows サーバー上で、ユーザー管理サービス (User Administration Service) が稼働していること を確認します。関連情報は、 159 [ページの『ユーザーおよびグループの登録時の障害』を](#page-168-0)参照してくだ さい。
- 4. 次のようにして、OS/400 パスワードのサポート・レベルをチェックして確かめます。
	- a. OS/400 コマンド入力行に WRKSYSVAL SYSVAL(QPWDLVL) と入力します。
	- b. オプション・フィールドに 5 を入力してから Enter キーを押します。

1 文字以上 10 文字以下のユーザー・プロファイル・パスワード、または 1 文字以上 128 文字以下の ユーザー・プロファイル・パスワードを使えるよう、 OS/400 のパスワード・レベルを設定できます。 0 または 1 の OS/400 パスワード・レベルでは、 1 文字以上 10 文字以下のパスワードがサポートさ れ、文字セットが制限されます。レベル 0 または 1 では、 OS/400 のパスワードは Windows サーバ ー用にすべて小文字に変換されます。 OS/400 パスワードのレベル 2 または 3 では、1 文字以上 128 文字以下のパスワードがサポートされ、大文字小文字を含め、使用できる文字が増えます。レベル 2 ま たは 3 では、Windows サーバー用にパスワードでの大文字小文字の区別が順守されます。 OS/400 パ スワード・レベルに加えた変更は、IPL の実行後に有効化されます。

- 5. ユーザーの登録状況をチェックします。ユーザーを登録する前に、そのユーザーが違うパスワードで Windows 環境にすでに登録されていないことを確認します ( 115 ページの『iSeries [ナビゲーターによる](#page-124-0) Windows 環境への単一 OS/400 [ユーザーの登録』を](#page-124-0)参照)。ユーザーが違うパスワードで登録されてい れば、この登録は失敗します。 Windows パスワードを OS/400 パスワードと一致するよう変更してか ら、もう一度登録手順を実行してください。
- 6. 問題が続く場合には、 <mark>@ server</mark> [IBM iSeries Support Web](http://www.ibm.com/eserver/iseries/support/) ページ マ の技術情報データベースをチ ェックしてください。それでも解決しない場合には、テクニカル・サポート・プロバイダーに連絡して ください。

# **IBM iSeries Integration for Windows Server** スナップイン・プログラム

IBM iSeries Integration for Windows Server スナップイン・プログラムを実行しようとすると、エラーにな ることがあります。プログラムが起動しなかったり、予期しない情報が示されたり、あるいは使用時にエラ ーが発生する可能性があります。

IBM iSeries Integration for Windows Server スナップイン画面が表示されない場合には、以下のステップを 実行すると問題判別に役立ちます。

v システム上にすでに IBM iSeries Integration for Windows Server スナップインまたは Lvlsync プログラ ムのインスタンスがあることを確認します。プログラムのインスタンスは 1 度に 1 つだけ実行できま す。いずれかのプログラムのインスタンスがすでに稼働している場合、そのプログラムに対する新しい 呼び出しが戻されます。新しいインスタンスを開始する前に、現在のプログラムを完了してください。

- <span id="page-172-0"></span>v ユーザーが管理者レベルのアクセス権限および特殊権限を持っていることを確認します。 IBM iSeries Integration for Windows Server スナップイン・プログラムは、これらの権限を必要とします。管理者権 限を使用して、プログラムの起動を再試行してください。
- v iSeries NetServer を起動してあることを確認してください。iSeries NetServer は、OS/400 上の QSERVER サブシステムと一緒に自動的に始動します。 OS/400 でまだ iSeries NetServer を始動してい なければ、これを始動してください。
- v iSeries NetServer 上でゲスト・ユーザー・プロファイルを使用可能にしたことを確認します。使用可能に なっていなければ、ゲスト・ユーザー・プロファイルを使用可能にして、ゲストが iSeries NetServer に アクセスできるようにします ( 34 ページの『iSeries NetServer [用のゲスト・ユーザー・プロファイルの](#page-43-0) [作成』を](#page-43-0)参照)。ゲスト・アクセスを使用可能である場合、iSeries NetServer を停止してから再起動し、 IBM iSeries Integration for Windows Server スナップイン・プログラムを再試行してください。
- IBM iSeries Integration for Windows Server スナップイン・プログラムに関係するメッセージがないかど うか、 Windows サーバーのシステム・イベント・ログをチェックします。

IBM iSeries Integration for Windows Server スナップイン画面が表示されますが、OS/400 には予期しない 情報が表示される場合があります。そのような場合、以下のステップで問題を判別してください。

- v 最新のサービス・パック PTF が使用可能であり、OS/400 上でアクティブ状態になっていることを確認 します。「PTF の表示 (DSPPTF)」コマンドを使用して、これを行えます。
- v すでにインストールしたと思われるサービス・パックが、実際に統合サーバー上にインストールされて いることを確認します。
- Integration for Windows Server スナップイン・プログラムに関係するメッセージがないかどうか、統合 サーバーのシステムおよびアプリケーションのイベント・ログをチェックします。

IBM iSeries Integration for Windows Server スナップイン・プログラムを使用してアクションを実行する と、問題が発生することがあります。以下のリストは、「**OK**」ボタンをクリックした後に生じた問題を解 決するときに役立ちます。

- v IBM iSeries Integration for Windows Server スナップイン・プログラムを続けるため、特定のドライブ名 が使用できなければなりません。このドライブ名は、一時的に使用可能にする必要があります。すべて のドライブ名が使用中の場合、 IBM iSeries Integration for Windows Server スナップインのためにドラ イブ名を 1 つ解放してから、プログラムを再試行してください。
- IBM iSeries Integration for Windows Server スナップイン・プログラムは、指定されたアクションを行い ます。システムは、更新された一群のファイルに応じて再始動されることもありますしされないことも あります。システムをシャットダウンし起動するときには、時間が少しかかることがあります。
- IBM iSeries Integration for Windows Server スナップイン・プログラムに関係するメッセージがないかど うか、統合サーバーのシステムおよびアプリケーションのイベント・ログをチェックします。
- 問題が続く場合には、 <mark>@ gerver</mark> [IBM iSeries Support Web](http://www.ibm.com/eserver/iseries/support/) ページ マ の技術情報データベースをチ ェックしてください。それでも解決しない場合には、テクニカル・サポート・プロバイダーに連絡して ください。

# 仮想イーサネット接続の問題

このセクションでは、仮想イーサネットの Point-to-Point (プライベート LAN) および仮想イーサネット・ ポート 0 から 9 までは、すべて仮想イーサネット・アダプターまたは仮想イーサネット・ポートとみなし ます。

仮想イーサネット・アダプター (VE) および仮想イーサネット・データ転送 (DT) という、 2 種類の仮想 イーサネット・デバイス・ドライバーがあります。

- v 仮想イーサネット・アダプターは、NIC ハードウェアと関連していないため、「仮想」というアダプタ ーとして表示されるドライバーに対応しています。
- v 仮想イーサネット・データ転送は、すべての仮想イーサネット・ネットワークに接続するシステム・バ スへの接続を行うドライバーです。

VE ポートがシステム・バスと通信できない時には、 VE ポートは、ポートのケーブルのプラグが接続さ れていない (ケーブルが非接続) ことを報告します。これは、仮想イーサネット・エラーのトラブルシュー ティングのための大切な概念です。

Windows での仮想イーサネット・ポートは、仮想イーサネット・ユーティリティー (VEU) により自動的 にインストールおよびアンインストールされます。そのユーティリティーは、構成ファイルを通して NWSD からの信号を受け取ります。たとえば、ユーザーが NWSD の下で、与えられた仮想イーサネッ ト・ポートのための回線記述を作成する時には、 VEU は、対応する VE ポートをインストールします。 Windows サーバーをリブートすると、VE ポート・アドレスが構成されます。

以下の仮想イーサネット・コンポーネントは、リストにあるドライバーを使用します。

- v 仮想イーサネット・アダプター: qvndvemp.sys
- v 仮想イーサネット・データ転送: qvndvedt.sys
- v 仮想イーサネット・インストール・ユーティリティー: qvndveu.exe

仮想イーサネットの問題のトラブルシューティング

いずれかの VE ポート間の通信が機能していない時には、問題のトラブルシューティングをするために、2 つの一般的な作業を行う必要があります。

- 1. VE ポートの状況を判別する
- 2. 観察された結果を次のトラブルシューティングの事例に突き合わせる

#### **VE** のポート状況を判別する

VE ポートの状況を判別する方法は、以下の通りです。

- v iSeries コンソールを使用して、VE ポートの回線記述が NWSD の下で作成されているかを判別する。
- Windows コンソールを使用して、「ネットワークとダイヤルアップ接続」フォルダーを開き、 VE ポー ト・アイコンがあるかを判別する。

#### ポート状況をトラブルシューティングの事例に突き合わせる

VE ポートの状況を判別した結果を、次のトラブルシューティングの事例の 1 つに突き合わせます。

- 165 [ページの『回線記述およびアイコンの両方がある』](#page-174-0)
- 165 [ページの『回線記述があり、アイコンがない』](#page-174-0)
- v 166 [ページの『回線記述がなく、アイコンがある』](#page-175-0)
- 166 [ページの『回線記述およびアイコンの両方がない』](#page-175-0)

いずれの場合においても、まず OS/400 側を検証し、その後 Windows 側を検証します。 Windows 側を検 証するためには、「イベント ログ」および「デバイス マネージャ」を開く必要があるかもしれません。

• 「イベント ログ」を開くには、Windows の「スタート」メニューから、「プログラム」を選択した後、 「管理ツール」、「イベント ビューア」の順に選択します。

<span id="page-174-0"></span>v 「デバイス マネージャ」を開くには、Windows の「スタート」メニューから、「設定」を選択した後、 「コントロール パネル」、「管理ツール」、「コンピューターの管理」、「デバイス マネージャ」の 順に選択します。

### 回線記述およびアイコンの両方がある

**OS/400** 側を検証する

回線記述を検査します。回線記述が「失敗」の状態の時、次のステップを実行してください。

- 1. PAL® 項目および VLOG を収集する
- 2. サポートに連絡する
- 3. Windows 側を検証する

それ以外の時は、回線記述が「オンに変更保留」、「オンに変更」、または「RCYPND」の状態の時に は、 Windows 側を検証してください。

#### **Windows** 側を検証する

「ネットワークとダイヤルアップ接続」ウィンドウを開き、VE アイコンをチェックします。

- v VE アイコンが機能している様子であり、回線記述が「オンに変更」の状態の時、 IP アドレスが正しく 構成されていることを検証します。問題が続く場合には、サポートに連絡してください。
- v VE アイコンが機能している様子であり、回線記述が「オンに変更保留」または「RCYPND」の状態の時 には、 PAL 内の項目を検証し、サポートに連絡してください。
- v VE アイコンに赤い X (ケーブルが非接続) が付いている時は、「イベント ログ」を開き、 qvndvemp.sys ドライバーの項目を見つけます。
	- qvndvemp.sys の項目を見つけた時は、それらを記録し、サポートに連絡します。おそらくドライバー の初期化が失敗しており、問題の判別には IOP ダンプが必要になるかもしれません。
	- qvndvemp.sys の項目が見つからない時には、サポートに連絡して、回線記述の状態を知らせてくださ い。その問題は、OS/400 LIC の問題に関係していると思われます。

#### 回線記述があり、アイコンがない

#### **OS/400** 側を検証する

回線記述を検査します。回線記述が「失敗」の状態の時、次のステップを実行してください。

- 1. PAL 項目および VLOG を収集する
- 2. サポートに連絡する
- 3. Windows 側を検証する

それ以外の時は、回線記述が「オンに変更保留」、「オンに変更」、または「RCYPND」の状態の時に は、 Windows 側を検証してください。

#### **Windows** 側を検証する

「デバイス マネージャ」を開き、「ネットワーク アダプタ」をクリックしてインストール済みアダプター のリストを表示させ、 VE ポートの項目を見つけます。

- v VE ポートに黄色い爆発マークが付いている場合には、以下のステップを行ってください。
	- 1. 「イベント ログ」を開き、qvndvemp.sys ドライバーの項目のどれかを見つけ、それらを記録しま す。
- <span id="page-175-0"></span>2. サポートに連絡します。ドライバーの初期化は失敗しました。原因を診断するためにはアシスタンス を必要とします。
- VE ポートに赤い X が付いている場合には、以下のステップを行ってください。
	- 1. VE ポートを右マウス・ボタン・クリックし、「有効」を選択します。
	- 2. 「ネットワークとダイヤルアップ接続」ウィンドウを開き、VE アイコンを見つけます。
	- 3. VE ポート・アイコンがないか、それが灰色 (グレー) のままの場合には、「イベント ログ」を開き ます。
	- 4. qvndvemp.sys ドライバーの項目を見つけ、見つかったすべての項目を記録し、サポートに連絡しま す。 VE ポートは、ロードまたは開始に失敗しました。

## 回線記述がなく、アイコンがある

#### **OS/400** 側を検証する

現行において、NWSD の下で VE ポートに回線記述がないことを検証した後、Windows 側を検証してく ださい。

#### **Windows** 側を検証する

「ネットワークとダイヤルアップ接続」ウィンドウを開き、VE アイコンをチェックします。インストール VEU が VE ポートの除去に失敗した時には、統合サーバーをリブートし、この状態を消去します。問題が 続く場合には、以下のステップを行ってください。

1. VEU を使用して、次のコマンドを使用することにより手動で VE ポートを除去します。 qvndveu -a -R -x [port\_id]

ここで、[port\_id] は、除去されるポートに対応する 10 進数 (0 から 9 まで)、または Point-to-Point (プライベート LAN) を意味する p のいずれかです。

- 2. コマンドの実行後、VE ポート・アイコンがなくなった場合には、処理は完了しました。しかしなが ら、VEU が VE ポートのアンインストールおよび除去に失敗した場合には、残りのステップを継続し ます。
- 3. VEU ログ・ファイル (D:¥as400nt¥qvndveu.log) を収集します。
- 4. 「イベント ログ」を開き、 qvndvemp.sys ドライバーの項目のどれかを見つけ、それらを記録します。
- 5. サポートに連絡します。以下のものが手元にあることを確認してください。
	- v 記録した qvndvemp.sys の項目
	- 直前に収集した VEU ログ・ファイル

## 回線記述およびアイコンの両方がない

#### **OS/400** 側を検証する

VE ポートをインストールするためには、NWSD 内に回線記述がなくてはなりません。 75 [ページの『仮](#page-84-0) [想イーサネット・ネットワークの構成』に](#page-84-0)示されている指示を使用して、回線記述を作成してください。

注**:** 回線記述を追加するには、NWSD をオフに変更する必要があります。回線記述を作成し、統合 Windows サーバーをリブートした後は、インストール VEU は、Windows 内に VE ポートを自動 的に作成します。

回線記述の作成および統合サーバーのリブートを正常に行った後に VE ポートの問題が続く時には、この トラブルシューティングのセクションに戻り、新しく一致する障害の事例の指示に従ってください。

#### <span id="page-176-0"></span>**Windows** 側を検証する

OS/400 回線記述がない時には、VE ポートは Windows でリスト表示されないはずです。 75 [ページの](#page-84-0) [『仮想イーサネット・ネットワークの構成』で](#page-84-0)説明されているとおりに回線記述をインストールし、統合サ ーバーを再始動して、問題が修正されたことを確認してください。

# 外部ホスト **LAN** 使用時の外部ネットワークの問題

外部ネットワークは、物理ネットワーキング・カードを経由し、統合サーバーでアクセスするネットワーク です。ネットワーキング・カードは、iSeries のスロットに挿入されますが、それを制御するのは統合サー バーで、OS/400 は制御に関係しません。しかし、外部ホスト LAN を使用して統合サーバーと OS/400 と でネットワーキング・カードを共用する場合には、 OS/400 が関係してきます。

このセクションでは、外部ネットワーク問題を OS/400 からトラブルシューティングするためのステップ を説明します。外部ホスト LAN を使用していて、問題を経験するようであれば、このセクションのステ ップに従ってトラブルシューティングしてください。統合サーバーから外部ネットワーク問題のトラブルシ ューティングを行うためのステップについては、 169 [ページの『外部ネットワークに関する一般的な問](#page-178-0) [題』を](#page-178-0)参照してください。

注**:** Integrated Netfinity サーバーは、外部ホスト LAN をサポートします。統合 xSeries サーバーはサポー トしません。統合 xSeries サーバーにアップグレードする時は、外部ホスト LAN に関連したすべての回線 記述および TCP/IP インターフェースを手動で削除する必要があります。 146 [ページの『統合](#page-155-0) Windows [サーバーの回線記述の削除』お](#page-155-0)よび 146 ページの『統合 Windows [サーバーに関連した](#page-155-0) TCP/IP インターフ [ェースの削除』を](#page-155-0)参照してください。

#### **OS/400** から**:**

- v 「TCP/IP の開始 (STRTCP)」コマンドを使用して OS/400 上で TCP/IP サービスを開始してあることを 確認します。
- v TCP/IP エラーがあるかどうか、QSYSOPR メッセージ待ち行列を参照します。
- v OS/400 TCP/IP アドレスを適切に構成してあること、およびこのアドレスがネットワーク上で固有であ ることを確認します。「TCP/IP の構成 (CFGTCP)」コマンドのオプション 1 を使用して、これを行え ます。
- v OS/400 TCP/IP アドレスがバインドされる回線記述が、6617 または 2850 アダプター・カード用の適切 な TCP/IP アドレスであることを確認します。
- サーバーをインストールした後で、OS/400 上のネットワーク・アダプターの回線記述を追加した場合 は、 OS/400 で構成された統合サーバーの IP アドレスが統合サーバーでそのアダプター用に構成した ものと一致しているかどうかを確かめてください。
- v TCP/IP インターフェースの状況がアクティブであることを確認します。そうするには、次のステップを 行います。
	- 1. CFGTCP コマンドのオプション 1 を使用します。
	- 2. 「F11」を押してインターフェースの状況を表示します。
	- 3. 適切なネットワーク・サービスのとなりに 9 を入力して、TCP/IP インターフェースを開始します。
	- 4. 「F5」を押して画面を最新表示します。適切な TCP/IP サービスがアクティブになっているはずで す。
- v PING コマンドを使用して通信リンクをテストします。
- (ネットワーク上の) ローカル・アドレスを PING することはできても、リモート・アドレスについて はできない場合は、「TCP/IP ドメイン情報の変更 (CFGTCP)」コマンドのオプション 2 (TCP/IP 経 路の処理) を使用します。ローカル・ゲートウェイ・システム用の \*DFTROUTE 項目が存在すること を確認してください。
- システムを、そのシステムの IP アドレスによって PING することはできても、システム名によって PING することはできない場合は、CFGTCP コマンドのオプション 12 を使用します。システムの名 前、ドメイン、およびドメイン名サーバーのアドレスが正しいことを確認してください。
- v OS/400 とアダプターを共用している場合には、さらに、 OS/400 の対応する回線記述の「アダプター・ アドレス」フィールドに示されている値と同じ値を「ネットワーク アドレス」に設定したことを確認し ます。これを確認するには、次のステップを行います。
	- 1. 「スタート」、「プログラム」、「管理ツール」、「コンピュータの管理」、「システム ツール」 の順にクリックします。
	- 2. 「デバイス マネージャ」をダブルクリックします。
	- 3. 「ネットワーク アダプタ」を展開して、リストの中のアダプターを右マウス・ボタン・クリック し、メニューから「プロパティ」を選択します。
	- 4. 「詳細」タブを選択します。パラメーターのリストでネットワーク・アドレス **(NetworkAddress)** を見つけてクリックし、選択します。「値」ボックスに、対応する iSeries 回線記述の「ローカル・ アダプター・アドレス」の値が記入されていることを確認します。
	- 5. 外部 **Phy (External Phy)** パラメーターを見つけて選択します。この値が、iSeries 回線記述で設定 した「回線速度」および「二重」の設定と一致していることを確認します。
	- 6. OS/400 で WRKLIND コマンドを使用し、さらに対応する回線についてオプション 5 を選択して、 「ローカル・アダプター・アドレス」、 「回線速度」および「二重」の値を表示します。
- v トークンリング・ネットワークの場合には、「回線使用率」、「二重」、および「ローカルに管理され たアドレス **(Locally Administered Address)**」設定が、 OS/400 の対応する回線記述の値と一致する ことを確認してください。 OS/400 の対応する値とは、 「回線速度」、「二重」、および「アダプタ ー・アドレス」です。これを確認するには、次のステップを行います。
	- 1. 「コントロール パネル」、「ネットワーク」、「アダプタ」タブと選択し、「プロパティ」ボタン を押します。
	- 2. 「詳細」タブを選択します。パラメーターのリストで「ネットワーク アドレス (LAA)」を見つけて クリックし、選択します。「値」ボックスに、対応する iSeries 回線記述の「ローカル・アダプタ ー・アドレス」値が記入されていることを確認します。
	- 3. 「回線使用率」および「二重」パラメーターを見つけます。それぞれを選択し、この値が、 iSeries 回線記述で設定した「回線速度」および「二重」と一致していることを確認します。
	- 4. OS/400 で WRKLIND コマンドを使用し、さらに対応する回線についてオプション 5 を選択して、 「回線速度」、「二重」、および「ローカル・アダプター・アドレス」の値を表示します。
- v 「**IP** アドレス」、「サブネット マスク」、および「デフォルト ゲートウェイ」の値が正しいこと、そ してその IP アドレスは、存在するアダプターごとに固有であることを確認します。それには、以下を実 行してください。
	- 1. 「スタート」―>「設定」―>「コントロール パネル」をクリックし、「ネットワークとダイヤルア ップ接続」を選択します。
	- 2. 「ローカル エリア接続」を右マウス・ボタン・クリックして、メニューから「プロパティ」を選択 します。
	- 3. インストールされているプロトコルから「**TCP/IP** プロトコル」を選択し、「プロパティ」ボタンを 押します。
- <span id="page-178-0"></span>4. 「**IP** アドレス」、「サブネット マスク」、および「デフォルト ゲートウェイ」の値を確認しま す。また、それぞれのアダプターごとに固有の IP アドレスがあることを確認します。
- v すべての「**iSeries Line Multi-Port Protocol Driver**」項目が存在し、すべてのネットワーク・アダプ ターの下で使用可能であることを確認します。確認のために、「ネットワークとダイヤルアップ接続」 をオープンし、各接続をダブルクリックし、「プロパティ」ボタンをクリックして、「**iSeries Line Multi-Port Protocol Driver**」がリストされ選択されていることを確認します。
- v PING コマンドを使用して通信リンクをテストします。同じ物理ネットワーク・アダプターを共有する OS/400 の外部 LAN ポートだけでなく、外部システムも PING を実行できなければなりません。

それでも問題が解決されない場合、統合サーバーからトラブルシューティングを続けてください。 『外部 ネットワークに関する一般的な問題』を参照してください。

## 外部ネットワークに関する一般的な問題

統合サーバーの外部ネットワークに問題がある場合、次のようにします。

- l 統合 Windows サーバーのイベント・ログを調べて、通信エラーまたはデバイス・ドライバー・エラーの いずれかが生じていないかどうかを確かめます。そのために、Windows イベント ビューアを使用するこ とができます。 2890、2892、および 4812 統合 xSeries サーバーでサポートされる外部アダプターに関 連したイベント・ログ Source フィールドには、 IBMTRP、PCNET、ALTND5、E100B、または E1000 のいずれかが示されている可能性があります。 IBMTRP トークンリング・サービスのイベント・ログの 中にテキストが見つからない場合には、 Windows のレジストリーに変更をする必要があります。 | | | | |
- 注**:** Windows のレジストリーを変更する処理に精通しておられない方は、サービス担当者に連絡し てください。 | |
- この処理に精通しておられるならば、イベント・ログ内のテキストを表示可能にするために、以下のス テップを行ってください。 | |
- 1. Windows の「スタート」メニューから、「ファイル名を指定して実行」をクリックします。 |
- 2. 「regedit」と入力します。 |
- 3. 「レジストリ エディタ」で、 「HKEY\_LOCAL\_MACHINE¥SYSTEM¥CurrentControlSet¥Services¥Eventlog¥System¥IBMTRP」に進みま す。 | | |
- 4. 「**EventMessageFile**」を選択します。 |
- 5. 「レジストリ エディタ」の「編集」メニューから、「変更」を選択します  $\blacksquare$
- 6. 「%SystemRoot%¥System32¥netevent.dll;%SystemRoot%¥System32¥ibmsgnet.dll」と入力します。 |
- 7. 「レジストリ エディタ」を閉じ、統合サーバーを再始動します。 |
	- v OS/400 とアダプターを共用している時には、「**IBM iSeries Line Device Driver Port 1**」 および 「**iSeries Line Device Driver Port 2**」のドライバーがリストされており、「使用可能」の状況である ことを確認します。
		- 1. Windows で「スタート」、「プログラム」、「管理ツール」、「コンピュータの管理」の順にクリッ クします。
		- 2. 「システム ツール」を選択した後、「デバイス マネージャ」をクリックします。
		- 3. 一番上のメニュー・バーで「表示」を選択してから、ドロップダウン・メニューで「非表示のデバイ スの表示」を選択して、すべてのドライバーをリストします。
		- 4. 「プラグ アンド プレイではないドライバ」項目を展開し、リストから「**iSeries Line Device Driver Port 1**」および「**iSeries Line Device Driver Port 2**」を見つけます。
- <span id="page-179-0"></span>5. 各ドライバーをダブルクリックし、「デバイスの使用状況」を「このデバイスを使う **(**有効**)**」にセッ トします。
- 6. 「デバイスの状態」ウィンドウに、「このデバイスは正常に動作しています」と表示されていること を確認します。
- 7. 「終了」をクリックし、検査を終了します。
- v イーサネット・アダプターの場合には、**iSeries** Ethernet Adapter (PCI) または **AMD PCNET Family Ethernet Adapter (PCI)** という名前が付いたドライバーがリストされており、「開始済み」の状況であ ることを次のようにして確認します。
	- 1. 「スタート」、「管理ツール」、「コンピュータの管理」、「システム ツール」、「デバイス マネ ージャ」、「ネットワーク アダプタ」の順にクリックします。
	- 2. **iSeries** Ethernet Adapter (PCI) または **AMD PCNET Family Ethernet Adapter (PCI)** という名前 が付いたドライバーがリストされており、「開始済み」の状況であることを確認します。
- v トークンリング・ネットワークの場合には、「デバイス マネージャ」でも、 **IBM High-Speed 100/16/4 Token-Ring PCI Adapter** または **IBM PCI Token-Ring Adapter** を開始していることを確 認します。

注**:** 起動の設定は、「使用する」でなければなりません。

- v トークンリング・ネットワークの場合には、「ネットワーク・データ転送速度」の設定が実際のネット ワークに適切な値になっていることを確認してください。
- イーサネット・ネットワークの場合には、「リンク速度」および「二重」の設定が実際のスイッチまた はハブに適切な値になっていることを確認してください。 4812 または 5701 の接続速度が 1 億ビット/ 秒以下の場合は、スイッチの仕様が IEEE 802.3ab 規格に準拠しているかどうかを調べてください。 4812 または 5701 のギガビット・イーサネット・ポートの Windows LAN ドライバーは、規格に準拠し ていない古いモデルのスイッチに接続されていると、接続速度が 1 億ビット/秒までしかでないことがあ ります。
- | 2892 統合 xSeries サーバーの 10/100 Mbps イーサネット・ポートは、<mark>自動極性</mark>機能のない特定の 10
- Mbps ハブおよびルーターへの直接接続をサポートしていません。 2892 10/100 ポートを 10 Mbps ハブ |
- またはルーターで完全に機能させることが難しい場合、自動極性サポートの仕様を確認してください。 さらに、2892 10/100 ポートが他の装置でも機能するか確認してください。 | |
	- 問題が続く場合には、 <mark>@ gerver</mark> [IBM iSeries Support Web](http://www.ibm.com/eserver/iseries/support/) ページ → の技術情報データベースをチ ェックしてください。それでも解決しない場合には、テクニカル・サポート・プロバイダーに連絡して ください。

# 統合 **Windows** サーバーでの **LAN** ドライバーの手動アップデート

Windows 2000 Server および Windows Server 2003 は、一般的には LAN アダプターおよびポートに適切 な LAN ドライバーを自動的にインストールします。しかしながら、特別の状況の場合には、LAN ドライ バーを手動でインストールまたは更新することができます。

仮想イーサネット以外のアダプター用の LAN ドライバーを、手動で外部に接続された Netfinity または xSeries サーバーにインストールまたは更新するためには、 「[IBM Personal computing support](http://www.ibm.com/pc/support/)」Web サイ

ト に進み、「**Servers**」、「**Device driver file matrix**」の順に選択します。

統合 xSeries サーバー内のアダプターまたはポート用、または仮想イーサネット用の LAN ドライバーを手 動でインストールまたは更新するためには、次の作業を行います。

1. 171 ページの『LAN [ドライバーのインストールまたは更新を開始する』](#page-180-0)
- <span id="page-180-0"></span>2. 『インストールまたは更新したいアダプターを選択する』
- 3. 『LAN ドライバーのインストールまたは更新を完了する』

#### **LAN** ドライバーのインストールまたは更新を開始する

統合 xSeries サーバー内の LAN ドライバーまたはポート、または仮想イーサネットの場合に手動インスト ールまたは更新を開始するためには、次のステップを行ってください。

- 1. Windows の「スタート」メニューで、「設定」、「コントロール パネル」の順に選択します。
- 2. 「システム」をダブルクリックします。
- 3. 「システムのプロパティ」ウィンドウで、「ハードウェア」タブを選択します。
- 4. 新規 LAN ドライバーにディジタル署名がない場合、あるいは LAN ドライバーにディジタル署名があ るか不明な場合には、ドライバー署名ポリシーが「無視」に設定されていることを確認してください。
	- a. 「システムのプロパティ」ウィンドウで、「ドライバの署名」をクリックします。
	- b. 現行の設定をメモし、「無視」をクリックした後、「**OK**」をクリックします。
- 5. 「デバイス マネージャ」をクリックします。
- 6. 『インストールまたは更新したいアダプターを選択する』.

#### インストールまたは更新したいアダプターを選択する

統合 xSeries サーバー内の LAN ドライバーまたはポート、または仮想イーサネットの LAN ドライバー またはポートのインストールまたは更新 (『LAN ドライバーのインストールまたは更新を開始する』を参 照) を開始するためのステップを完了した後、アダプターを選択する必要があります。

インストールまたは更新したいアダプターを選択するためには、次のステップを行ってください。

- 1. 「デバイス マネージャ」ウィンドウで、「ネットワーク アダプタ」を開きます。
- 2. 「ネットワーク アダプタ」内で更新したいアダプターを右マウス・ボタン・クリックし、「プロパテ ィ」を選択します。
- 3. アダプターの「プロパティ」ウィンドウで、「ドライバ」タブをクリックします。
- 4. 「ドライバの更新」または「ドライバのインストール」をクリックします (片方だけが表示されます)。
- 5. 「デバイス ドライバのアップグレード ウィザードの開始」ダイアログで、「次へ」をクリックしま す。
- 6. 『LAN ドライバーのインストールまたは更新を完了する』.

#### **LAN** ドライバーのインストールまたは更新を完了する

統合 xSeries サーバー内の LAN ドライバーまたはポート、または仮想イーサネットの場合に手動インスト ールまたは更新をするために必要な、最初の 2 つの作業を完了したことを確認してください。

- v 『LAN ドライバーのインストールまたは更新を開始する』
- v 『インストールまたは更新したいアダプターを選択する』

LAN ドライバーまたはポートのインストールまたは更新を完了するには、実際の状況に適合する以下の手 順の 1 つを使用してください。

- v Windows Server 2000 を使用している、または Windows 2003 Server の場合に特定のフォルダーから LAN ドライバーをインストールするように指図された。
- v Windows 2003 Server を使用しており、特定の場所から LAN ドライバーをインストールするように指 図されていない。

**Windows Server 2000** を使用している、または **Windows 2003 Server** の場合に特定のフォルダーから **LAN** ドライバーをインストールするように指図された場合。

LAN ドライバーのインストールまたは更新を完了するには、以下のステップを行ってください。

- 1. 「このデバイスの既知のドライバを表示して、その一覧から選択する」を選択して、「次へ」をクリッ クします。
- 2. 「ディスク使用」をクリックして、「フロッピー ディスクからインストール」ダイアログを開き、ドラ イバーの場所を指定します。
	- v 特定のドライブおよびフォルダーからドライバーをインストールするように指図された場合には、 「参照」をクリックし、場所を指定した後、「開く」をクリックします。
	- v それ以外の時には、「参照」をクリックして、インストールまたは更新しようとするアダプターに対 応するドライバーのシステム・ドライブ (通常は C:) 上の場所を指定します。次のリストを使用し て、特定のハードウェアのためのドライバーを含むフォルダーを見つけてください。
- ¥wsv¥ibm ハードウェア・タイプ 2724 および 2744 用
- ¥wsv¥alt ハードウェア・タイプ 2743 および 2760 用
- ¥wsv 仮想イーサネット用

| | | | |  $\blacksquare$ 

 $\blacksquare$ |

- ¥wsv¥amd Windows 2000 のハードウェア・タイプ 2723 および 2838 用
- ¥windows¥inf Windows Server 2003 のハードウェア・タイプ 2723 および 2838 用
- ¥wsv¥itl Windows 2000 のハードウェア・タイプ 2892 用
- ¥wsv Windows Server 2003 のハードウェア・タイプ 2892 用 |
	- ¥wsv¥alt Windows 2000 のハードウェア・タイプ 4812、5700、および 5701 用
	- ¥wsv¥itg Windows Server 2003 のハードウェア・タイプ 4812、5700、および 5701 用
	- 3. 「**OK**」をクリックします。
	- 4. 「デバイス ドライバのアップグレード ウィザードの開始」ダイアログで、適切なドライバーがまだ強 調表示されていない場合には、リストから選択し、「次へ」をクリックします。
	- 5. 「次へ」を再びクリックします。
	- 6. 「ドライバの更新」手続きが完了した時にリターン・コード 22 がある場合には、アダプターが使用不 可になっているかもしれません。この場合にアダプターを使用可能にするには、「デバイス マネージ ャ」ウィンドウで、使用不可になっているアダプターを右マウス・ボタン・クリックし、「有効」を選 択します。
	- 7. さらにアダプターをインストールまたは更新したい場合には、 171 [ページの『インストールまたは更新](#page-180-0) [したいアダプターを選択する』を](#page-180-0)参照してください。
		- 注**:** ドライバーの更新の後に再起動が必要であるという指示を Windows がする場合は、更新するア ダプターがもうなくなるまでそれを後回しにします。
	- 8. インストールまたは更新 ( 171 ページの『LAN [ドライバーのインストールまたは更新を開始する』を](#page-180-0)参 照) を開始した時に、ドライバーの署名ポリシーを変更した場合は、元のポリシーに戻します。

#### **Windows 2003 Server** を使用しており、 特定の場所から **LAN** ドライバーをインストールするように指 図されていない場合。

LAN ドライバーのインストールまたは更新を完了するには、以下のステップを行ってください。

- 1. 「デバイスに最適なドライバを検索する」を選択して、「次へ」をクリックします。
- 2. 「次へ」をクリックして、互換性のあるハードウェアを表示させます。
- 3. 「検索場所のオプション」の選択をすべて解除し、「次へ」をクリックし、「次へ」を再びクリックし ます。
- 4. 「ドライバの更新」手続きが完了した時にリターン・コード 22 がある場合には、アダプターが使用不 可になっているかもしれません。この場合にアダプターを使用可能にするには、「デバイス マネージ ャ」ウィンドウで、使用不可になっているアダプターを右マウス・ボタン・クリックし、「有効」を選 択します。
- 5. さらにアダプターをインストールまたは更新したい場合には、 171 [ページの『インストールまたは更新](#page-180-0) [したいアダプターを選択する』を](#page-180-0)参照してください。
	- 注**:** ドライバーの更新の後に再起動が必要であるという指示を Windows がする場合は、更新するア ダプターがもうなくなるまでそれを後回しにします。
- 6. ドライバーのインストールまたは更新 ( 171 ページの『LAN [ドライバーのインストールまたは更新を開](#page-180-0) [始する』を](#page-180-0)参照) を開始した時に、ドライバーの署名ポリシーを変更した場合は、元のポリシーに戻し ます。

## プライベート **LAN IP** アドレスの競合

IBM iSeries Integration for Windows Server は、統合サーバーのプライベート・ローカル・エリア・ネット ワーク (LAN) で、192.168.x.y の範囲の IP アドレスを使用します。デフォルトでは、実アドレスは OS/400 の「Windows サーバーのインストール (INSWNTSVR)」コマンドで選択されます。詳細と例は、 174 [ページの『プライベート](#page-183-0) LAN IP アドレスの割り当て』を参照してください。ネットワークによって は、すでに使用中のアドレスと競合が起きる可能性があります。競合の可能性を避けるために、統合 xSeries サーバーか統合 xSeries アダプター付属の xSeries サーバーの VRTPTPPORT パラメーターと、統 合 Netfinity サーバーの INTLANPORT パラメーターを使用できます。

競合が起きた場合には、アドレスを変更しなければなりません。このとき、プライベート LAN が OS/400 上で固有のサブネットを占有していることを確認しなければなりません。使用されているサブネット・マス クは、255.255.255.0 です。プライベート LAN が固有のサブネットにあることを確認するには、 a.b.x.y の 形式 (a.b.x は内部 LAN の両方のサイドで同じ値) の IP アドレスを使用します。また、値 a.b.x がご使用 のネットワーク上で固有であることを検査します。

競合が原因でプライベート LAN アドレスを変更するには、以下のアクションを行ってください。

- 1. OS/400 コンソールで、「DSPNWSD NWSD(name) OPTION (\*PORTS)」コマンドを入力します。ポート番号 「\*VRTETHPTP」または「\*INTERNAL」に、 付加されている回線をメモします。これは、回線記述とも呼 ばれます。
- 2. 「TCP の構成 (CFGTCP)」コマンドおよびオプション 1 を使用して、TCP インターフェースを表示し ます。ステップ 1 にある回線記述に関連する IP アドレスおよびサブネット・マスクをメモします。
- 注**:** プライベート LAN 用に Windows コンソールに入力された IP アドレスは、 TCPPRTCFG パラメ ーターである \*INTERNAL または \*VRTETHPTP のために NWSD に設定された値を指定変更しま す。
- 1. 「スタート」→「設定」→「コントロール パネル」→「ネットワークとダイヤルアップ接続」をクリ ックします。
- 2. プライベート LAN のための「ローカル エリア接続」を右マウス・ボタン・クリックして、メニュー から「プロパティ」を選択します。
- 3. インストールされているプロトコルから「**TCP/IP** プロトコル」を選択し、「プロパティ」ボタンを押 して、TCP/IP のプロパティーを表示します。
- 4. IP アドレスを、選択した新しい値に変更します。
- <span id="page-183-0"></span>5. 「**OK**」、次に「クローズ」をクリックして、アプリケーションをクローズします。
- 6. 統合 Windows サーバーをシャットダウンして、再始動しません。
- 7. OS/400 で、NWSD をオフに変更します。
- 8. ステップ 2 で記録した IP アドレスを使用して、「TCP/IP インターフェースの除去 (RMVTCPIFC)」 コマンドを使用します。
- 9. 「TCP/IP インターフェースの追加 (ADDTCPIFC)」コマンドを使用して、新しいインターフェースを 追加します。プライベート LAN の OS/400 側で選択した IP アドレスを使用します。また、ステップ 1 およびステップ 2 で記録したサブネット・マスクおよび回線記述も入力する必要があります。
- 10. OS/400 コマンド行に CHGNWSD NWSD(name) と入力し、F4 を押します。
	- a. 「TCP/IP ポート構成」のラベルのあるセクションまでページを送ります。
	- b. ポート「\*VRTETHPTP」または「\*INTERNAL」の「インターネット・アドレス」フィールドの IP アド レスを、ステップ 3 で使用した値に変更します。変更を有効にするために Enter キーを押しま す。
	- c. NWSD をオンに変更します。
	- 注**:** 複数のサーバーをインストールする場合、さらに競合が起きないようにするには、 INSWNTSVR コマンドで IP アドレスを生成するのではなく、プライベート LAN の IP アド レスを割り当ててください (『プライベート LAN IP アドレスの割り当て』を参照)。 「内部 LAN ポート」パラメーターを使用すると、システム上で固有であることが分かっている IP ア ドレスを入力できます。

#### プライベート **LAN IP** アドレスの割り当て

デフォルトでは、「Windows サーバーのインストール (INSWNTSVR)」コマンドは、 192.168.x.y の形式 のプライベート LAN IP アドレスを割り当てます。起きる可能性のある競合を防止するには、このコマン ドで INTLANPORT または VRTPTPPORT パラメーターを使用して、システム上で固有であることが分か っている IP アドレスを割り当てます。

このコマンドにアドレスを割り当てさせて競合が検出された場合は、IP アドレスを変更できます。このコ マンドは、統合 xSeries サーバーのリソース番号に基づいた値を x に割り当てます。コマンドは、その OS/400 で使用されていない値 y と y+1 (y=1 から始まる) の組のアドレスを探します。コマンドは、プラ イベート LAN の OS/400 側に小さいほうの番号を、 Windows サーバー側に大きいほうの番号を割り当て ます。

たとえば、LIN03 というリソース名の 2892 統合 xSeries サーバーがあるとします。「Windows Server の インストール (INSWNTSVR)」コマンドを実行した後は、内部 LAN で以下のアドレスを使用して終了し なければなりません。

192.168.3.1 (OS/400 側) 192.168.3.2 (Windows サーバー側)

インストールしたサーバー上で競合が発生する場合には、特定の置換値 (例、192.168.17) がご使用のネッ トワークで使用されていないことを確認し、IP アドレスをその値に変更します。

192.168.17.1 (OS/400 側) 192.168.17.2 (Windows サーバー側)

TCPPORTCFG パラメーター \*INTERNAL または \*VRTETHPTP ポートの NWSD で設定された値を、プ ライベート LAN の Windows コンソールに入力された IP アドレスがオーバーライドすることに注意して ください。

問題が続く場合には、 2server [IBM iSeries Support Web](http://www.ibm.com/eserver/iseries/support/) ページ シ の技術情報データベースをチェ ックしてください。それでも解決しない場合には、テクニカル・サポート・プロバイダーに連絡してくださ い。問題が続く場合には、IBM に連絡してください。

#### **IP** 転送関連の問題

デフォルトでは、Windows 2000 Server および Windows Server 2003 の場合は IP 転送を使用できませ ん。 IP 転送機能が使用可能の時には、 OS/400 は統合 xSeries サーバーで LAN アダプターを使用しては なりません。これは、アダプターに回線記述を作成してはならないという意味です。しかし、\*INTERNAL または \*VRTETHPTP 回線の回線記述は常に必要です。この制限を無視すると、TCP/IP パケット・ストー ムが発生する可能性があります。この制限は、IP 転送が OS/400 で使用可能である場合ではなく、 Windows サーバーで使用可能の場合にのみ適用されることに注意してください。

統合 Windows サーバーでの IP 転送機能の設定を確認または変更するには、以下のことを実行してくださ い。

Windows 2000 Server または Windows Server 2003 では、IP 転送はレジストリー項目です。 IP 転送を使 用不可にする方法については、Microsoft の資料を参照してください。

統合 Windows サーバーで IP 転送が必要な場合には、以下のいずれかを実行してください。

- v 新しい統合サーバーをインストールする場合には、外部ポートの回線記述を作成せずにインストールし ます。これを実行するには、「Windows サーバーのインストール (INSWNTSVR)」コマンドを使用し て、ポート 1 および 2 を「(\*NONE)」に定義します。
	- 1. OS/400 コマンド行から、INSWNTSVR PORT1(\*NONE) PORT2(\*NONE) と入力します。
- v サーバーがすでにインストールされている場合には、外部ポートの回線記述を除去します。以下のステ ップを実行してください。
	- 1. OS/400 コマンド入力行で、「NWSD の表示 (DSPNWSD)」コマンドを入力し、接続されている回線を 表示します。ポート 1 および 2 に接続されている回線の名前に注意してください。
	- 2. 「回線記述の処理 (WRKLIND)」コマンドを入力します。
	- 3. メモした NWSD の外部ポートの回線記述の横の「Opt」欄に、オプション 4 (削除) を入力し、Enter キーを押します。

重要**:** \*INTERNAL 回線の回線記述は常に必要ですので、これを削除しないように気を付けてくださ  $V_{\lambda_{\alpha}}$ 

• 問題が続く場合には、 ② server [IBM iSeries Support Web](http://www.ibm.com/eserver/iseries/support/) ページ マ の技術情報データベースをチ ェックしてください。それでも解決しない場合には、テクニカル・サポート・プロバイダーに連絡して ください。

#### **OS/400** と **Windows** の間の **TCP/IP** 障害

- 1. プライベート LAN (内部トークンリングまたは仮想イーサネット Point-to-Point) IP アドレスが構成さ れており、デフォルトの DHCP が使用されていないことを確認します。インストール時にプライベー ト LAN IP アドレスが設定されている場合は、以下のすべてのステップを実行する必要はありません。
	- a. 「スタート」ー>「設定」ー>「コントロール パネル」をクリックします。
	- b. 「ネットワークとダイヤルアップ接続」を開きます。
	- c. IBM Private LAN Adapter Connection を見付け、ダブルクリックしてオープンします。
	- d. 「プロパティ」ボタンをクリックします。
- e. 「インターネット・プロトコル (TCP/IP)」を選択します。
- f. 「プロパティ」ボタンをクリックします。「次の **IP** アドレスを使う」を選択し、OS/400 コンソー ルにその IP アドレスが表示される場合、ここから先のステップは行う必要はありません。「IP ア ドレスの自動取得 (Obtain an IP address automatically)」を選択した場合、次のステップに進みます。
- g. ラジオ・ボタン「次の **IP** アドレスを使う」を選択します。
- h. OS/400 コマンド行で DSPNWSD NWSD(nwsd) OPTION(\*TCPIP) というコマンドを入力します。 nwsd は、ご使用のサーバーの NWSD です。次に Enter キーを押します。
	- · DSPNWSD ダイアログで \*INTERNAL という名前のポートを見つけ出します。これに、プライベ ート LAN の IP アドレスとサブネット・マスク値が示されています。
	- v 統合サーバー・コンソールに、DSPNWSD コマンドで示されたプライベート LAN の IP アドレ スとサブネット・マスク値を入力します。
		- 注**:** プライベート LAN 用に統合サーバー・コンソールに入力された IP アドレスは、 TCPPRTCFG パラメーターである \*INTERNAL または \*VRTETHPTP ポートのために NWSD に設定された値を指定変更します。
- i. 「OK」をクリックします。
- j. 「OK」をクリックします。
- k. 「閉じる」をクリックします。

処理は完了し、プライベート LAN はアクティブになったはずです。

重要**:** ファイアウォールを統合サーバーとともに使用することを計画している場合は、プライベート LAN 用の IP アドレスが、ファイアウォールとして稼働している SOCKS サーバーを経由しないようにしてく ださい。経由すると、接続障害の原因となります。ファイアウォールの設定についての詳細は、『ファイア ウォールご使用に際して』を参照してください。

## **QNTC** ファイル・システムによる **Windows Server 2003** 共用へのアクセ ス時の問題

OS/400 QNTC ファイル・システムを使用して、Active Directory がインストールされている Windows Server 2003 サーバー上の共用にアクセスできない場合 (たとえば、ドメイン制御装置である場合)、さらに 別のセットアップ作業を行わなければならない可能性があります。 67 ページの『[Active Directory](#page-76-0) により QNTC が Windows Server 2003 [にアクセスできるようにする』を](#page-76-0)参照してください。

## **IFS** アクセスの問題

iSeries NetServer を介して統合 Windows サーバーから OS/400 統合ファイル・システム (IFS) にアクセス しようとすると、以下の状況でアクセスが失敗する可能性があります。

- v 汎用命名規則 (UNC) 名を IP アドレス付きで使用しており、
- v プライベートおよび外部 LAN の両方のパスが、統合 Windows サーバーと OS/400 との間に存在する

UNC 名を変更して代わりに iSeries NetServer 名を使用するようにするか、または外部 LAN パスを使用不 可にしてから失敗した操作を再試行してください。

## 統合 **Windows** サーバー・ファイルの保管の問題

統合サーバー・ファイルのファイル・レベルのバックアップを行うことに問題がある場合は、 Windows イ ベント・ログとメッセージの OS/400 QSYSOPR メッセージ待ち行列をチェックしてください。

- v ファイルを保管しようとするときに、セッション初期化エラー (CPDB050) またはセッション通信エラー (CPDB055) が起こる場合は、次のようにしてください。
	- 1. ファイルを保管したいと思っている統合サーバーと同じドメイン ( 137 ページの『[iSeries NetServer](#page-146-0) と統合 Windows [サーバーを同じドメインに置く』を](#page-146-0)参照) に OS/400 NetServer があるようにしてく ださい。
	- 2. 136 ページの『統合 Windows [サーバーでの共有の作成』と](#page-145-0) 136 ページの『[QAZLCSAVL](#page-145-0) ファイルへ [のメンバーの追加』の](#page-145-0)ステップを完了したことを確認してください。
	- 3. QSERVER サブシステムが実行されていることを確認してください。
	- 4. TCP/IP が活動状態になっていることを確認してください。
		- a. CFGTCP コマンドのオプション 1 を使用します。
		- b. 「F11」を押してインターフェースの状況を表示します。
		- c. 適切なネットワーク・サービスのとなりに 9 を入力して、TCP/IP インターフェースを開始しま す。
		- d. 「F5」を押して画面を最新表示します。適切な TCP/IP サービスがアクティブになっているはず です。
	- 5. その後、ファイルの保管を再度試みてください。
- v セキュリティー情報の交換に問題があることを示すエラー・メッセージ (CPDB053)、またはサーバーへ のログオンに問題があることを示すエラー・メッセージ (NTA02AE) を受け取る場合は、次のようにし てください。
	- 1. Administrators グループの一部として自分が統合サーバーに登録されていることを確認してくださ  $\mathcal{U}^{\mathcal{A}}$
	- 2. OS/400 と統合サーバーで同じパスワードがあることを確認してください。
	- 3. その後、ファイルの保管を再度試みてください。
- v 共有ファイル・メンバーの処理に問題があることを示すエラー・メッセージ (CPDB058) を受け取る場合 は、 QAZLCSAVL ファイルが正しく設定されていることを確認してください。
	- 1. 136 ページの『統合 Windows [サーバーでの共有の作成』の](#page-145-0)ステップを完了したことを確認してくだ さい。
	- 2. 136 ページの『QAZLCSAVL [ファイルへのメンバーの追加』の](#page-145-0)ステップを完了したことも確認して ください。「保管 (SAV)」コマンドで指定した共用をそのファイル内にリストしたことを確認してく ださい。
- v NTSAV での通信に問題があることを示すエラー・メッセージ (NTA02A3) を受け取る場合は、リモー ト・プロシージャー呼び出しが実行されていることを確認してください。
	- 1. 統合サーバーのタスクバーで、「スタート」―>「プログラム」―>「管理ツール」をオープンしま す。
	- 2. 「サービス」をダブルクリックします。
	- 3. リモート・コマンド・サービスが実行されていることを確認します。
- v SAV を実行すると、以下のエラーが表示される場合があります。
	- CPFA09C Not authorized to object
	- CPD3730 Cannot save directory /qntc/(server)/(share)/System Volume Information

これらのエラーは、**System Volume Information** ディレクトリーが保管されなかったことを示しま す。これは隠しシステム・ディレクトリーであり、Windows SYSTEM アカウントによってのみアクセス できます。このメッセージを無視すると、ディレクトリーとその内容は保管されません (ここには、ファ イル暗号化時に使用する中間ログ・ファイルが置かれます)。無視しなければ、SAV を実行しているユー ザーへの許可をこのディレクトリーに追加できます。許可を設定するには、ディレクトリーを見える状 態にしておく必要があります (つまり、隠しファイルを隠さず、プロテクトされたオペレーティング・シ ステム・ファイルを隠さない)。フォルダー許可の設定についての詳細は、Windows 2000 Server または Windows Server 2003 のヘルプを参照してください。

さらに、ファイル・レベルでのバックアップを QSECOFR として実行した場合には、 QSECOFR かサ ーバーに登録されていてもいなくても、CPFA09C エラーも発生するかもしれません。統合サーバーにバ ックアップされた、別の登録済みユーザー・プロファイルを使用してください。

#### サーバー・メッセージ待ち行列の判読不能メッセージ

メッセージ待ち行列コード化文字セット ID (CCSID) が \*HEX (65535) に設定されている場合には、 Windows イベント・ログ・メッセージは正しく表示されません。サーバー・メッセージ待ち行列に判読不 能メッセージ (NWSD の MSGQ パラメーターで識別される) があった場合には、以下のアクションを実行 してください。

1. OS/400 コンソールでコマンド CHGMSGQ を入力して、サーバー・メッセージ待ち行列 CCSID を \*HEX (65535) 以外のもの、たとえば \*MSG に変更します。

たとえば、ライブラリー MYLIB でメッセージ待ち行列名が MYSVRQ の場合には、 OS/400 上で以下の コマンドを使用して、メッセージ待ち行列 CCSID を変更します。 CHGMSGQ MSGQ(MYLIB/MYSVRQ) CCSID(\*MSG)

2. 問題が続く場合には、 <mark>@ gerver</mark> [IBM iSeries Support Web](http://www.ibm.com/eserver/iseries/support/) ページ → の技術情報データベースをチ ェックしてください。それでも解決しない場合には、テクニカル・サポート・プロバイダーに連絡して ください。

#### **Windows** システム・メモリー・ダンプを取る際の問題

システム・ドライブで十分なスペースがある場合には、統合 Windows サーバーは自動的に構成され、 STOP エラーまたはブルー・スクリーンが表示される場合には、システム・メモリー・ダンプを収集するこ とができます。システム・メモリー・ダンプが収集されない場合には、以下のことを行ってください。

- 1. 「スタート」、「プログラム」、「管理ツール」を選択します。
- 2. 「コンピュータの管理」をクリックします。
- 3. 「操作」メニューの中で、「プロパティ」をクリックします。
- 4. 「詳細」タブを選択します。
- 5. 「起動**/**回復」ボタンをクリックします。
- 6. 「デバッグ情報を次へ書き込む**:**」ボックスをチェックします。ブルー・スクリーンが表示される場合に 作成される memory.dmp ファイルへのデフォルト・パスは %SystemRoot% であり、これは Windows 2000 Server では C:¥WINNT (V4R5 より前でインストールしたサーバーでは E:¥WINNT)、 Windows Server 2003 では C:¥WINDOWS です。

システム・メモリー・ダンプの取得を妨げる他の原因には、以下のものが含まれます。

- v 指定されているページング・ファイルのサイズが十分ではありません。ページング・ファイルのサイズ は、すべての物理 RAM に 12 MB を加えた量を保持できるだけの大きさでなければなりません。ご使 用のマシンで物理 RAM の量を確認するには、以下のことを実行してください。
	- 1. 「スタート」、「設定」、「コントロール パネル」の順に選択します。

2. 「システム」をダブルクリックします。「一般」ページの「コンピュータ」にリストされている値 は、ご使用のシステムにある物理 RAM の量を示しています。

ページング・ファイルのサイズを確認または変更するには、以下のことを実行してください。

- 1. 「詳細」タブを選択し、「仮想メモリ」セクションの「パフォーマンス オプション」ボタンをクリ ックします。ウィンドウの「仮想メモリ」部分には、現在のページング・ファイル・サイズが示され ています。
- 2. ページング・ファイルのサイズを変更する必要がある場合、「変更」ボタンをクリックします。
- ページング・ファイルは、システム・ドライブ上にはありません。ページング・ファイルがシステム・ ドライブにないと、システム・メモリー・ダンプは収集されません。 iSeries の Windows 環境の V4R5 以降のリリースのシステム・ドライブは C: ドライブであり、これより前のリリースでは E ドライブで す。これを確認または変更するには、以下のことを実行してください。
	- 1. 「詳細」タブを選択し、「仮想メモリ」セクションの「パフォーマンス オプション」ボタンをクリ ックします。
- v memory.dmp ファイルのパスとして指定したドライブでは、スペースが十分に使用できません。 memory.dmp ファイルのデフォルト・パスはシステム・ドライブですが、これを他のドライブに変更する ことができます。システム・ドライブまたは変更した場合にはそのドライブに、十分な空きスペースが あることを確認してください。必要な空きスペースは、物理 RAM に 12 MB を足したサイズです。
- 問題が続く場合には、 @ server [IBM iSeries Support Web](http://www.ibm.com/eserver/iseries/support/) ページ ゼンの技術情報データベースをチ ェックしてください。それでも解決しない場合には、テクニカル・サポート・プロバイダーに連絡して ください。

## 統合 **Windows** サーバーの再インストール

統合 Windows サーバーが損傷を受けている場合、それを再インストールすることによって、インストール してあるアプリケーションおよびユーザー・データを保護できます。 NT ローダー (NTLDR) の「ブー ト」メニューを使って、ログオンするか、DOS で始動することは可能です。 (ただし、ブート・ドライブ が FAT としてフォーマットされたままでなければなりません。) その後、Windows サーバーを再インス トールすることができます。これによってシステムは、元々インストールされていた Windows サーバーの ベース・レベル・コードに戻ります。次に、インストールした何らかの Microsoft サービス・パックを再適 用する必要があります。最新の IBM iSeries Integration for Windows Server サービス・パックを再インス トールする必要もあります。

Windows サーバーを再インストールするには、以下のようにします。

- 1. 85 [ページの『統合サーバーの開始と停止』](#page-94-0)
- 2. ブート・メニューで、PC-DOS または Windows サーバー (機能しているもの) のブートを選択しま す。
- 3. Windows サーバーを選択した場合には、MS-DOS ウィンドウをオープンします。
- 4. DOS ウィンドウで、次のように入力します。

D: cd ¥i386 winnt /s:D:¥i386 /u:D:¥unattend.txt

- 5. Enter キーを押します。
- 注**:** ネットワーク・ドライブが損傷を受けて、統合 Windows サーバーにログオンすることも、 DOS から始動することもできない場合があります。この場合、使用可能なバックアップから、事前定義 およびユーザー定義された記憶域をすべて復元します。 128 ページの『V4R5 以降の OS/400 シ

ステムで作成した統合 Windows [サーバー用事前定義ディスク・ドライブのバックアップ』お](#page-137-0)よび 130 ページの『統合 Windows [サーバー用ユーザー定義ディスク・ドライブのバックアップ』を](#page-139-0)参 照してください。

また、Windows 2000 Server および Windows Server 2003 には、Windows Recovery Console があ ります。これは、システムへのアクセスを限定して、さまざまな管理作業を実行したり、システム を修理したりするためのコマンド行コンソールです。詳細は、Windows 2000 Server または Windows Server 2003 の資料を参照してください。

さらに、 49 ページの『OS/400 [コンソールからのインストールの開始』の](#page-58-0)手順に従って、最初から 再インストールする必要もあります。

## 統合 **Windows** サーバーのサービス・データの収集

サポート担当者へサービス・データを渡す必要がある場合、まず、 OS/400 ログ ( 149 [ページの『メッセー](#page-158-0) [ジ・ログとジョブ・ログのチェック』を](#page-158-0)参照) および Windows イベント・ログを調べます。また、OS/400 で Windows イベント・ログのコピーも作成し ( 89 [ページの『メッセージ・ログ』を](#page-98-0)参照)、リモート・ト ラブルシューティングの Windows サーバー・ダンプを作成することもできます。これらのトピックは、詳 細な診断情報を集めるためのダンプを作成する際に役立ちます。

- 1. 『OS/400 での統合 Windows サーバーのメモリー・ダンプの作成』
- 2. このダンプからまずどの構成ファイルおよびログ・ファイルを参照するべきかを知るには、 181 [ページ](#page-190-0) の『OS/400 [でのネットワーク・サーバー記述](#page-190-0) (NWSD) ダンプ・ツールの使用』を参照してください。

#### **OS/400** での統合 **Windows** サーバーのメモリー・ダンプの作成

統合サーバーで生じる問題の解決に役立てるために、 OS/400 上で Windows メモリー・ダンプ・ファイル を作成することができます。 iSeries Windows サーバーをインストールすると、デフォルトでダンプはシ ステム・ドライブに入ります。

- v C:¥WINDOWS¥Memory.Dmp (Windows Server 2003 の場合)。
- v C:¥WINNT¥Memory.Dmp (V4R5 以降でインストールされた Windows 2000 サーバーの場合)。
- v E:¥WINNT¥Memory.Dmp (V4R5 より前でインストールされた Windows 2000 サーバーの場合)。
- 注**:** Windows で全メモリー・ダンプの作成を正常に完了するには、ページ・ファイルは、システム・ド ライブ上に置かれていて、しかも少なくともメモリー・サイズに 1 メガバイトを加えたサイズに 等しくなければなりません。メモリー内容は、ダンプ中にページ・ファイルに書き込まれます。こ れは、メモリー・ダンプ・プロセスの最初のステップです。 2 番目のステップでは、ページ・フ ァイルのデータが実際のダンプ・ファイルに書き込まれます。このステップは、ダンプ後のシステ ムのブート時に行われます。メモリー・ダンプ・ファイル (デフォルトでは memory.dmp) を収容 するドライブには、インストール済みメモリーと同じ大きさのフリー・スペースがなければなりま せん。

システム・ドライブにファイルをページングするためのスペースが十分にある場合には、デフォルトでメモ リー・ダンプが使用可能になります。メモリー・ダンプ・サポートが使用可能になっていることを検査した り、memory.dmp ファイルを異なるドライブに書き込んだりするには、次のステップを行います。

- 1. 「スタート」、「設定」、「コントロール パネル」の順に選択します。
- 2. 「システム」アプリケーションをオープンします。
	- v 「詳細」タブ、「起動**/**回復」ボタンの順にクリックします。
- 3. 「デバッグ情報を次へ書き込む」チェック・ボックスをクリックします。
- 4. 必要なら、ダンプ・ファイルの位置を変更します。
- <span id="page-190-0"></span>5. カーネル停止エラーが起きるたびにシステムがファイルを上書きするようにしたい場合には、「既存の ファイルに上書きする」チェック・ボックスをクリックしてオンにします。
- 6. ページ・ファイルのサイズと、システム・ドライブで使用可能なフリー・スペースの大きさに基づき、 適切なタイプのメモリー・ダンプを選択します (小規模メモリー・ダンプ、カーネル・メモリー・ダン プ、完全メモリー・ダンプ)。
- 7. 「**OK**」をクリックします。

## **OS/400** でのネットワーク・サーバー記述 **(NWSD)** ダンプ・ツールの使用

ネットワーク・サーバー記述 (NWSD) のダンプ・ツール (QFPDMPLS) を使用して、ご使用の統合 Windows サーバーで使用される、それぞれの構成ファイルおよびログ・ファイルをダンプできます。これ を実行するには、\*ALLOBJ 特殊権限が必要です。

それには、次のステップを行います。

1. \*WINDOWSNT NWSD をオフに変更します ( 85 [ページの『統合サーバーの開始と停止』を](#page-94-0)参照)。

重要**:** QFPDMPLS を実行する前に NWSD をオフに変更しない場合、ネットワーク・サーバーの事前定 義記憶域のデータが破損する危険性があります。

2. OS/400 コマンド行に、次のように入力します。

CALL QFPDMPLS PARM(nwsdname)

nwsdname はネットワーク・サーバー記述名です。

プログラムは、複数のメンバーを使用してデータベース・ファイル QGPL/QFPNWSDMP を作成しま す。それぞれのデータベース・ファイル・メンバー名は、 NWSD 名とそれに続く 2 桁の数字 (01 以 上 99 以下) で構成されます。たとえば、MYSERVER という名前の NWSD の場合には、最初のメン バー名は MYSERVER01 です。

- 3. メンバーを表示して、サーバー記述に関連する異なるファイルの内容を調べてください。問題を引き起 こしているインストール・ステップに応じて、問題の分析には異なるファイルが重要になります。
- 4. 以下の表を参照して、特定のインストール・ステップでのそれぞれのファイルの重要性に注意してくだ さい。ファイルに 1 とマークされている場合には、問題分析においてそれを最初に参照し、2 は 2 番 目に、3 は最後に参照します。マークされていないファイルはインストールに関係していませんが、別 の場合に関係してくることもあります。メンバーによっては、インストール後の段階で作成されるもの もあります。
- 注**:** ドライブを NTFS に変換する場合は、QFPDMPLS を使用してシステム・ドライブでファイルを検 索することはできません。

あるサーバーでは、以下にリストされているすべてのファイルを見つけられないかもしれません。 特定のファイルが見つからない場合には、そのファイルは QFPDMPLS API により検索されず、対 応するデータベース・メンバーは作成されません。

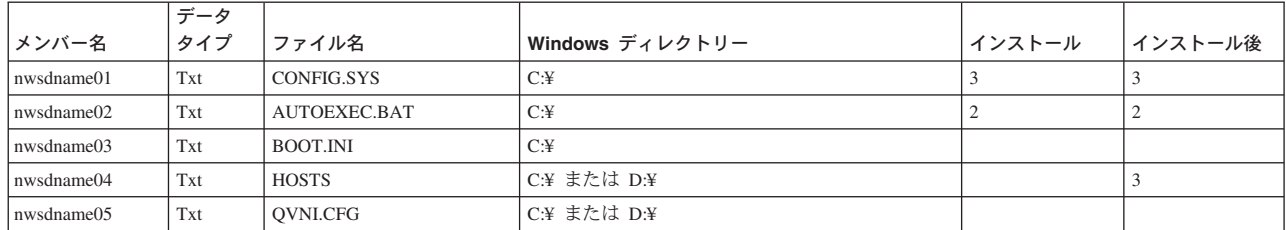

#### **NWSD** 構成ファイルおよびログ・ファイル

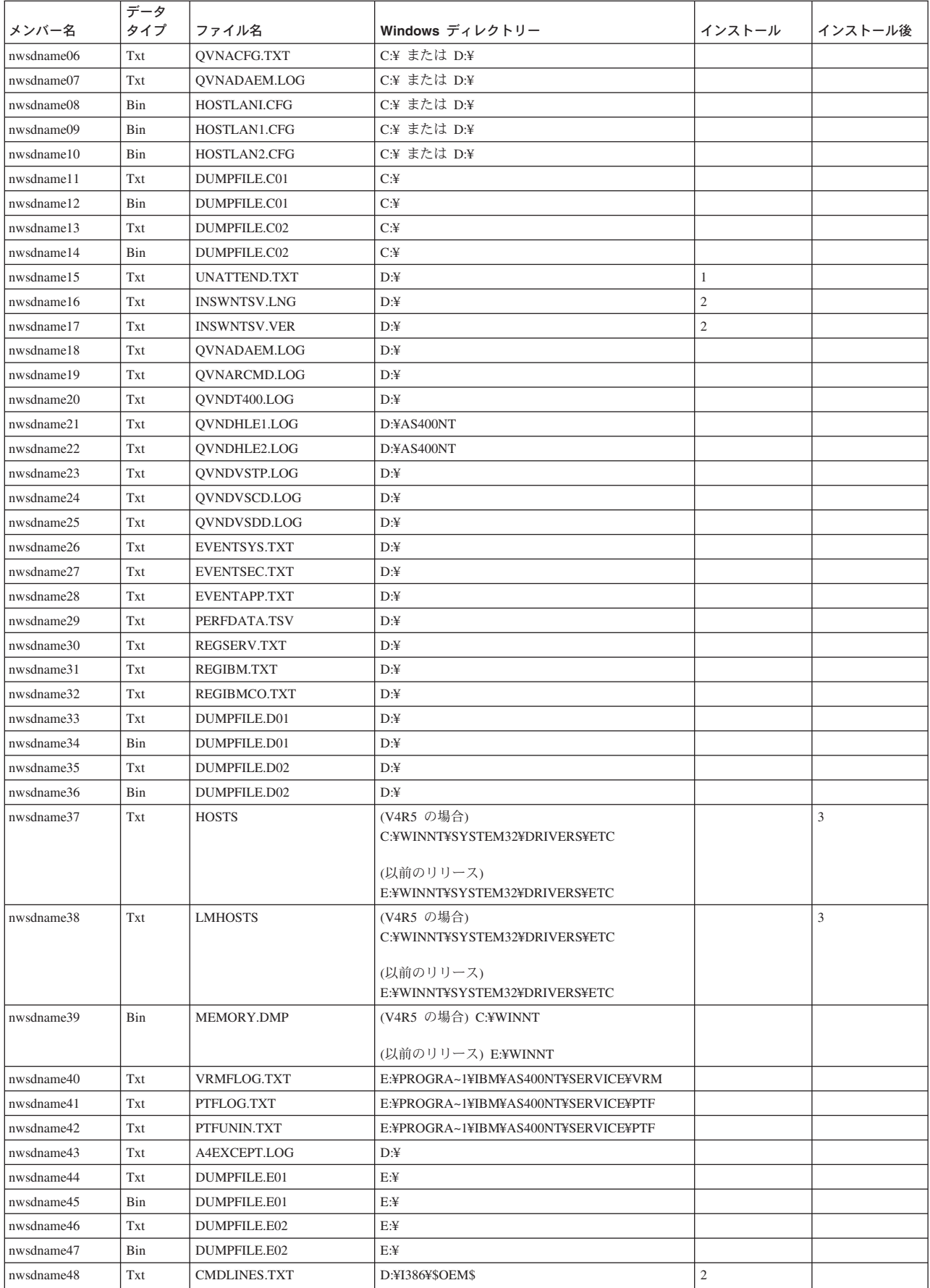

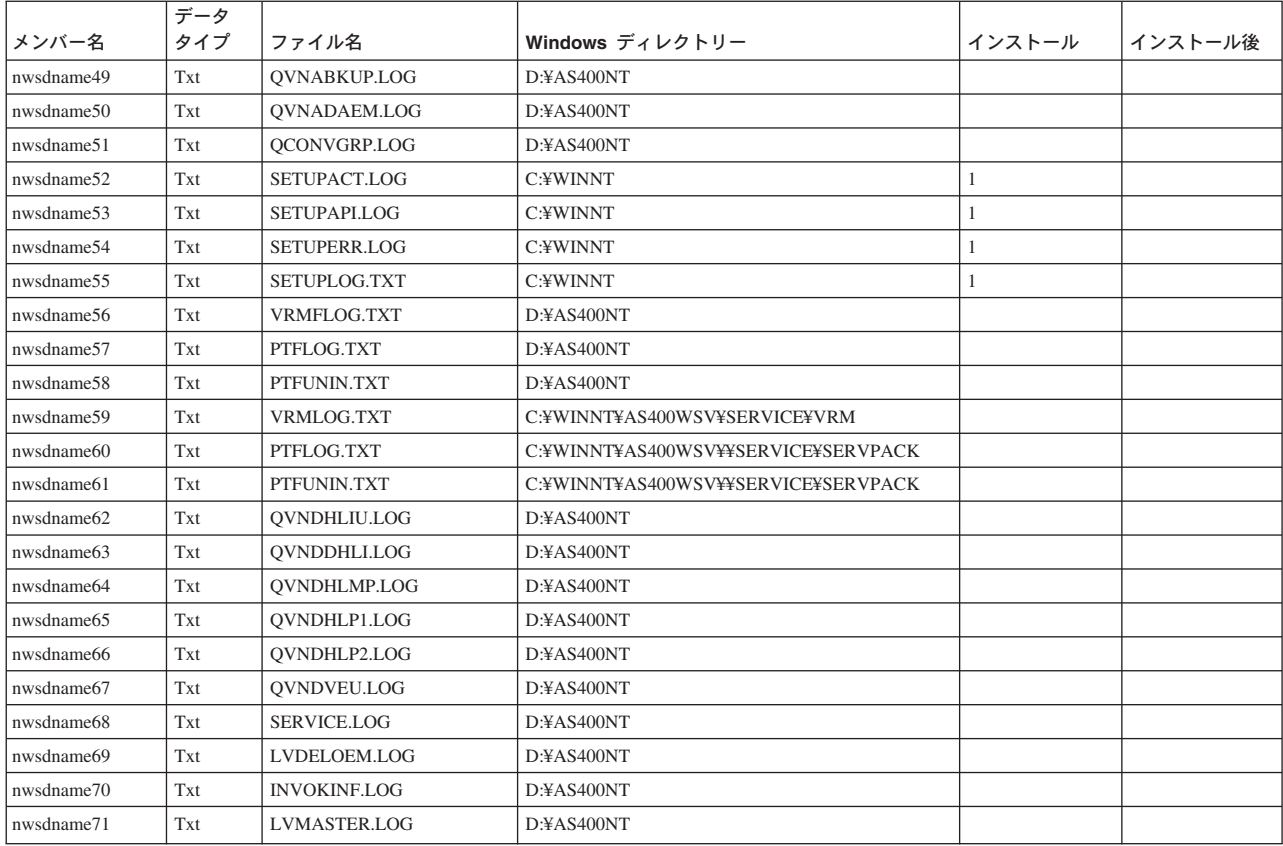

## <span id="page-194-0"></span>第 **14** 章 ネットワーク・サーバー記述構成ファイル

独自の構成ファイルを作成すれば、統合 Windows サーバーをカスタマイズすることができます。たとえ ば、画面の解像度を変更したり、IPX プロトコルのインストールを抑制したりできます。これを行うに は、以下のステップを実行してください。

- 1. NWSD 構成ファイルを作成します。 36 [ページの『ネットワーク・サーバー記述』を](#page-45-0)参照してくださ い。
- 2. サーバーをインストールしたり、ネットワーク・サーバー記述を作成または変更したりする際に、 構成 ファイル・パラメーターを使用してこのファイルを指定します。

ネットワーク・サーバーを始動するたびに、OS/400 は、構成ファイルを使用して、指定された統合サーバ ー・ファイルをサーバーの C、または D ドライブで変更します。

「Windows サーバーのインストール (INSWNTSVR)」コマンドが統合サーバーを活動化すると、 Windows 不在インストール・セットアップ・スクリプト・ファイル (UNATTEND.TXT) が生成されます。 INSWNTSVR コマンドで構成ファイルを指定すると、このファイルをインストール時に使用して UNATTEND.TXT ファイルを変更できます。

重要**:** 構成ファイルを変更する際には、十分に注意してください。たとえば、UNATTEND.TXT からデバイ ス・ドライバーを除去したり、OEM セクションや TCP をインストールするセクションを変更したりしな いでください。そうでないと、変更が原因でサーバーが正常に始動しなくなる可能性があります。インスト ール済みのサーバーを変更するための構成ファイルを作成している場合には、変更するファイルのバックア ップ・コピーを最初に作成してください。

- v システム・ドライブの形式を知るには、「ネットワーク・サーバー記憶域の処理 (WRKNWSSTG)」コマ ンドを使用することができます。
- v 構成ファイルを作成する前に、『NWSD 構成ファイル形式』をお読みください。このセクションでは、 それぞれの項目タイプの使用方法を説明します。
- v また、 197 [ページの『キーワード値に対する置換変数の使用』の](#page-206-0)トピックで、使用できる変数や、リス トを作成する方法について調べてください。
- v また、 187 ページの『例: NWSD [構成ファイル』も](#page-196-0)参照してください。
- v これで、 186 ページの『NWSD [構成ファイルの作成』の](#page-195-0)手順を実行する用意ができました。

構成ファイルを作成した後でサーバーを始動するのに問題が発生する場合には、 157 [ページの『](#page-166-0)NWSD 構 [成ファイルのエラー』を](#page-166-0)参照してください。

#### **NWSD** 構成ファイル形式

NWSD 構成ファイルは、それぞれ機能が異なる複数の項目タイプのオカレンスで構成されています。項目 タイプは以下のとおりです。

**187** ページの『**CLEARCONFIG** [項目タイプによる既存の統合サーバー・ファイルからの行の削除』](#page-196-0) 統合サーバー・ファイルからすべての行を除去するには、この項目タイプを使用します。

**188** ページの『**ADDCONFIG** [項目タイプによる統合サーバー・ファイルの変更』](#page-197-0) 統合サーバー・ファイルで行を追加、置換、または除去するには、この項目タイプを使用します。 <span id="page-195-0"></span>**193** ページの『**UPDATECONFIG** 項目タイプによる統合 **Windows** [サーバー・ファイルの変更』](#page-202-0) 統合サーバー・ファイルで行内のストリングを追加または除去するには、この項目タイプを使用し ます。

**194** ページの『**SETDEFAULTS** [項目タイプによる構成デフォルトの設定』](#page-203-0)

特定のキーワードのデフォルト値を設定するには、この項目タイプを使用します。 OS/400 は、現 行のファイル・メンバーで ADDCONFIG および UPDATECONFIG 項目を処理する場合にのみデ フォルトを使用します。

項目タイプのオカレンスのことを項目といいます。それぞれの項目には一連のキーワードがあり、等号 (=) とそれらのキーワードの値が後に続きます。

#### 形式のガイドライン

- v ソース物理ファイル・レコード長は、92 バイトでなければなりません。
- v 1 行には、1 つの項目しか入れられません。ただし、1 つの項目を複数の行にすることができます。
- 項目タイプと等号の間、等号の前後、およびコンマの後にはブランク・スペースを入れることができま す。
- v 項目の間およびキーワードの間にはブランク行を入れることができます。

#### キーワード

- 入力キーワードは、任意の順序で入力できます。
- v 項目内の最後のキーワード以外のすべてのキーワード値の後には、コンマを使用します。
- v キーワード値にコンマ、ブランク・スペース、アスタリスク、等号、または単一引用符が入っている場 合は、そのキーワード値を単一引用符で囲んでください。
- v 単一引用符の入ったキーワード値を使用する場合には、値の中の引用符であることを示すために引用符 を 2 つ使用してください。
- v キーワード値ストリングは、最大で 1024 文字にすることができます。
- v キーワード値は、複数の行にまたがって入力できますが、その場合は単一引用符で囲まなければなりま せん。値には、各行の先頭および末尾ブランクも含まれます。

#### 注記

- 注記はアスタリスク (\*) で始まります。
- v 注記は、単独の行にすることも、注記でない他のテキストと合わせて行にすることもできます。

#### **NWSD** 構成ファイルの作成

構成ファイルを作成する前に、 185 ページの『NWSD [構成ファイル形式』お](#page-194-0)よび 197 [ページの『キーワー](#page-206-0) [ド値に対する置換変数の使用』の](#page-206-0)トピックをお読みください。また、 187 [ページの『例](#page-196-0): NWSD 構成ファ [イル』も](#page-196-0)参照してください。

NWSD 構成ファイルを作成するには、以下のようにします。

- 1. ソース物理ファイルを作成します。
	- a. OS/400 コマンド行で、CRTSRCPF と入力し F4 を押します。
	- b. ファイルの名前、説明テキスト、およびメンバー名を入力して Enter キーを押し、ファイルを作成 します。
- <span id="page-196-0"></span>2. 使用可能なエディターを使用して、構文的に正しい項目を NWSD に適合するファイルに追加します。 185 ページの『NWSD [構成ファイル形式』を](#page-194-0)参照してください。たとえば、「PDM によるメンバーの 処理 (WRKMBRPDM)」コマンドを使用できます。
	- a. OS/400 コマンド行で、WRKMBRPDM file(*yourfilename*) mbr(*mbrname*) と入力し、 Enter キーを押し ます。
	- b. 編集するファイルの横に 2 と入力します。

## 例**: NWSD** 構成ファイル

この構成ファイル例は以下の作業を行います。

- v デフォルト・ファイル・パスを設定する
- v 時間帯を削除し、構成変数によって追加し直す
- v 表示構成行が UserData セクションの前に追加されるようにデフォルト検索値を設定する
- v 表示を構成する行を追加する

```
+--------------------------------------------------------------------------------+
 | *************** Beginning of data ************************************* |
 | ****************************************************************** |
 | * Update D:¥UNATTEND.TXT |
 | ****************************************************************** |
\mathbb{R} *
 | *================================================================= |
 * Set default directory and file name values.
 | *================================================================= |
 | SETDEFAULTS TARGETDIR = 'D:¥', TARGETFILE = 'UNATTEND.TXT' |
\mathbb{R} *
 | *================================================================= |
 * Delete and use a substitution variable to re-add TimeZone line.
 | *================================================================= |
 | ADDCONFIG VAR = 'TimeZone', ADDWHEN = 'NEVER', DELETEWHEN = 'ALWAYS' |
 | ADDCONFIG ADDSTR = 'TimeZone="%TIMEZONE%"', |
   | FILESEARCHSTR = '%FPA_L_BRACKET%GuiUnattended%FPA_R_BRACKET%' |
\mathbb{R} *
 * Add lines to configure the display.
 | *================================================================= |
 * Set default search values to add new statements to the file
 | * before the UserData section header line. |
 SETDEFAULTS FILESEARCHSTR = '%FPA L_BRACKET%UserData%FPA_R_BRACKET%',
            | FILESEARCHPOS = 'BEFORE' |
\mathbb{R} *
 * Add the display statements to the file.
 ADDCONFIG ADDSTR = '%FPA L BRACKET%Display%FPA R BRACKET%',
 UNIQUE = 'YES'
 | ADDCONFIG ADDSTR = 'ConfigureAtLogon = 0', UNIQUE = 'YES' |
 ADDCONFIG ADDSTR = 'BitsPerPe1 = 16', \t UNIQUE = 'YES'<br>ADDCONFIG ADDSTR = 'XResolution = 640', UNIQUE = 'YES'
 ADDCONFIG ADDSTR = 'XResolution = 640', \qquad UNIQUE = 'YES' ADDCONFIG ADDSTR = 'YResolution = 480'. \qquad UNIOUE = 'YES'ADDCONFIG ADDSTR = 'YResolution = 480',ADDCONFIG ADDSTR = 'VRefresh = 60', UNIQUE = 'YES' ADDCONFIG ADDSTR = 'AutoConfirm = 1', UNIQUE = 'YES'ADDCONFIG ADDSTR = 'AutoConfirm = <math>1'</math>,\mathbb{R} *
| |
+--------------------------------------------------------------------------------+
```
## **CLEARCONFIG** 項目タイプによる既存の統合サーバー・ファイルからの行 の削除

CLEARCONFIG 項目タイプを使用すると、既存の統合サーバー・ファイルからすべての行を除去できま す。

<span id="page-197-0"></span>重要**:** 統合サーバー・ファイルからすべての行を除去すると、ネットワーク・サーバーをオンに変更できな くなる可能性があります。問題がある場合、 157 ページの『NWSD [構成ファイルのエラー』を](#page-166-0)参照してく ださい。

統合サーバー・ファイルをクリアするには、以下のような CLEARCONFIG 項目タイプの入った NWSD 構 成ファイルを作成します。

CLEARCONFIG LINECOMMENT = '<"REM "|<comment\_string>>', (オプション)<br>TARGETDIR = '<BOOT|path>', (オプション) TARGETDIR = '<BOOT|path>', (オプション) TARGETFILE = '<file\_name>' (必須)

CLEARCONFIG キーワードの詳細については、以下のキーワード・リンクを使用してください。 185 [ペー](#page-194-0) ジの『NWSD [構成ファイル形式』ま](#page-194-0)たは『ADDCONFIG 項目タイプによる統合サーバー・ファイルの変 更』に戻ることもできます。

- 191 ページの『[LINECOMMENT](#page-200-0) キーワード』
- 『TARGETDIR キーワード』
- 『TARGETFILE キーワード』

#### **TARGETDIR** キーワード

TARGETDIR では、クリアする統合サーバー・ファイルのパスを指定します。

注**:** ファイルを変更する際、OS/400 はそのファイルの最初のディレクトリーしか使用しません。他の 項目によって異なるターゲット・ディレクトリーが指定されていても無視されます。

#### **TARGETFILE** キーワード

TARGETFILE では、クリアする統合サーバー・ファイルを指定します。

#### **ADDCONFIG** 項目タイプによる統合サーバー・ファイルの変更

ADDCONFIG 項目タイプを使用すると、統合 Windows サーバー・ファイルを以下のように変更できま す。

- v ファイルの先頭または末尾に行を追加する。
- v 特定のストリングを備えた行の前または後に新しい行を追加する。
- ファイル内の行を削除する。
- v ファイル内の行の最初、最後、またはすべてのオカレンスを置換する。
- v ファイルを変更するディレクトリーを指定する。

統合サーバー・ファイルを変更するには、以下のような ADDCONFIG 項目タイプの入った NWSD 構成フ ァイルを作成します。

ADDCONFIG

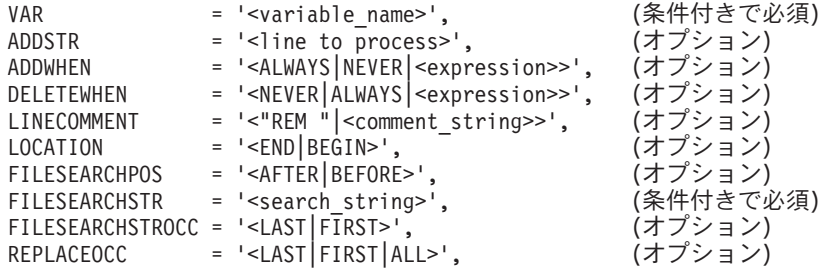

<span id="page-198-0"></span>TARGETDIR = '<BOOT|path>', (オプション)<br>TARGETFILE = '<CONFIG.SYS|<file name>>', (オプション) TARGETFILE = '<CONFIG.SYS|<file\_name>>', (オプション)<br>UNIQUE = '<NO|YES>' (オプション)  $=$  '<NO | YES>'

ADDCONFIG キーワードの詳細については、以下のキーワード・リンクを使用してください。 185 [ページ](#page-194-0) の『NWSD [構成ファイル形式』ま](#page-194-0)たは 193 ページの『UPDATECONFIG [項目タイプによる統合](#page-202-0) Windows [サーバー・ファイルの変更』に](#page-202-0)戻ることもできます。

- 『VAR キーワード』
- 『ADDSTR キーワード』
- 『ADDWHEN キーワード』
- v 190 ページの『[DELETEWHEN](#page-199-0) キーワード』
- 191 ページの『[LINECOMMENT](#page-200-0) キーワード』
- 191 ページの『LOCATION [キーワード』](#page-200-0)
- 191 ページの『[FILESEARCHPOS](#page-200-0) キーワード (ADDCONFIG 項目タイプ)』
- v 191 ページの『[FILESEARCHSTR](#page-200-0) キーワード』
- v 192 ページの『[FILESEARCHSTROCC](#page-201-0) キーワード』
- 192 ページの『[REPLACEOCC](#page-201-0) キーワード』
- v 192 ページの『TARGETDIR [キーワード』](#page-201-0)
- v 192 ページの『[TARGETFILE](#page-201-0) キーワード』
- v 193 ページの『UNIQUE [キーワード』](#page-202-0)

## **VAR** キーワード

VAR は、ファイルに追加したりファイルから削除したりする行を識別する値を、等号の左側に指定しま す。たとえば、以下のようにします。

ADDCONFIG

VAR = 'FILES'

OS/400 では、REPLACEOCC を指定しない場合は、このキーワードが必要です。

## **ADDSTR** キーワード

ADDSTR では、統合 Windows サーバー・ファイルに追加するストリングを指定します。たとえば、以下 のようにします。

```
ADDCONFIG
 VAR = 'FILES'
 ADDSTR = '60'
```
#### **ADDWHEN** キーワード

ADDWHEN では、処理のどの時点で OS/400 が新しい行またはストリングを統合 Windows サーバー・フ ァイルに追加するかを指定します。

以下の値を指定できます。

- v ALWAYS。OS/400 が構成ファイルを処理するごとに行またはストリングが追加されます。 (メンバーの SETDEFAULTS 項目を使用して他のデフォルト値を定義していない限り、ALWAYS がデフォルトにな ります。)
- v NEVER。OS/400 が行またはストリングを追加することはありません。
- <span id="page-199-0"></span>• 指定された条件が真の場合に OS/400 が行またはストリングを追加するように指示する式。式は演算子 で構成されるものであり (『ADDWHEN および DELETEWHEN 式演算子』を参照)、 TRUE または FALSE のいずれかでなければなりません。
	- 注**:** OS/400 が式 (たとえば、アスタリスク (\*) の付いているもの) を数学演算と解釈しないように するには、その式を引用符で囲んでください。たとえば、NWSD タイプが \*WINDOWSNT の場 合に行を追加するには、以下のようにします。

ADDWHEN = '(%FPANWSDTYPE%=="\*WINDOWSNT")'

#### **ADDWHEN** および **DELETEWHEN** 式演算子

式では以下の演算子を使用できます。

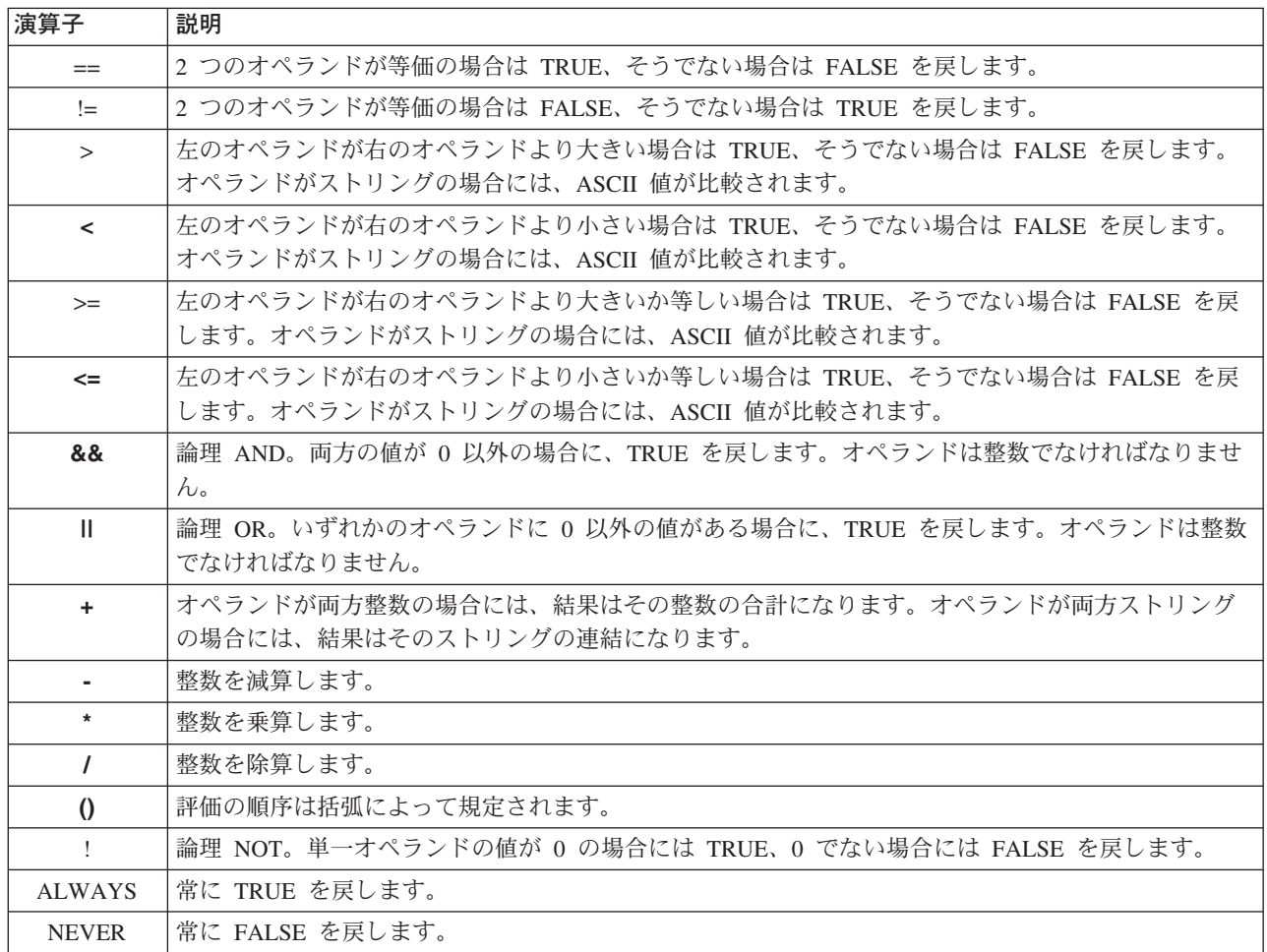

#### **DELETEWHEN** キーワード

処理のどの時点で OS/400 が行またはストリングをファイルから削除するかを指定するには、 DELETEWHEN を使用します。以下の値を指定できます。

- v ALWAYS。OS/400 が構成ファイルを処理するごとに行またはストリングが削除されます。
- v NEVER。OS/400 が行またはストリングを削除することはありません。 (メンバーの SETDEFAULTS 項 目を使用して他のデフォルト値を定義していない限り、NEVER がデフォルトになります。)
- <span id="page-200-0"></span>v 指定された条件が真の場合に OS/400 が行またはストリングを削除するように指示する式。式は演算子 で構成されるものであり ( 190 ページの『ADDWHEN および [DELETEWHEN](#page-199-0) 式演算子』を参照)、 TRUE または FALSE のいずれかでなければなりません。
	- 注**:** OS/400 が式 (たとえば、アスタリスク (\*) の付いているもの) を数学演算と解釈しないように するには、その式を引用符で囲んでください。たとえば、NWSD タイプが \*WINDOWSNT の場 合に行を削除するには、以下のようにします。 DELETEWHEN = '(%FPANWSDTYPE%=="\*WINDOWSNT")'

# **LINECOMMENT** キーワード

LINECOMMENT は、ファイル内の注記を識別する接頭部ストリングを指定します。 REM を使って LINECOMMENT が注記であることを表すようにするには、デフォルト値を使用します。別の値を指定する こともできます。たとえば、セミコロンで注記を識別するには、そのファイルを参照する最初の項目に LINECOMMENT = ';' と指定します。 (OS/400 は、他の項目にある LINECOMMENT キーワードを無視しま す。)

## **LOCATION** キーワード

LOCATION は、ファイルで新しい行を追加する位置を指定します。デフォルト値 END が指定されている 場合、OS/400 はファイルの末尾に行を追加します。 OS/400 で、ファイルの先頭に行が追加されるように するには、BEGIN を指定します。

## **LINESEARCHPOS** キーワード

ADDSTR キーワード値で指定するストリングを LINESEARCHSTR キーワードで指定した文字列の後 (AFTER、デフォルト) に追加するか前に追加するかを指定するには、LINESEARCHPOS を使用します。

## **LINESEARCHSTR** キーワード

行内で検索するストリングを指定します。

注**:** 等号の右側のみ LINESEARCHSTR の検索に使用されます。

## **LINELOCATION** キーワード

ADDSTR キーワード値で指定するストリングを行のどこに追加するかを指定するには、 LINELOCATION を使用します。

デフォルト値 END を使用すると、OS/400 は行の末尾にストリングを追加します。逆に、BEGIN を指定 すると、OS/400 は行の先頭にストリングを追加します。

## **FILESEARCHPOS** キーワード **(ADDCONFIG** 項目タイプ**)**

ファイル検索文字列を基準にしたどの位置に行を追加するかを指定します。以下の値を指定できます。

- v AFTER。OS/400 はファイル検索文字列の入った行の後に行を追加します。 (メンバーの SETDEFAULTS 項目を使用して他のデフォルト値を定義していない限り、AFTER がデフォルトになり ます。)
- v BEFORE。OS/400 は検索文字列の入った行の前に行を追加します。

## **FILESEARCHSTR** キーワード

置換する行を指定するには、REPLACEOCC キーワードとともに FILESEARCHSTR を使用します。行全体 を値として指定しなければなりません。

<span id="page-201-0"></span>新しい行を追加する際には、FILESEARCHSTR は検出する行のどの部分でも構いません。

メンバーの SETDEFAULTS 項目を使用してデフォルト値を定義していない限り、デフォルト値はありませ  $h_{\circ}$ 

#### **FILESEARCHSTROCC** キーワード

ファイルで何度も現れるストリングについて、新しい行の位置指定に使用するオカレンスを指定します。

デフォルト値 LAST は、検索文字列の最後のオカレンスを指定します。 OS/400 で、検索ストリングの最 初のオカレンスが使用されるようにするには、FIRST を指定します。

## **REPLACEOCC** キーワード

置換する行のオカレンスを指定します。

- v LAST を使用すると、OS/400 は FILESEARCHSTR の最後のオカレンスを置換します。
- v ALL を使用すると、OS/400 は FILESEARCHSTR のすべてのオカレンスを置換します。
- v FIRST を使用すると、OS/400 は FILESEARCHSTR の最初のオカレンスを置換します。

置換するすべての行を指定するには、FILESEARCHSTR を使用します。

OS/400 は、FILESEARCHSTR に適合する行を削除し、ファイルのこの位置に指定された VAR および ADDSTR を追加します。

注**:** REPLACEOCC は、LOCATION および FILESEARCHPOS よりも優先されます。 REPLACEOCC キーワードで使用される FILESEARCHSTR 値が検出されない場合、 OS/400 は LOCATION キー ワードの値に基づいて新しい行を追加しますが、行の置換は実行しません。

#### **TARGETDIR** キーワード

TARGETDIR では、変更する統合サーバー・ファイルのパスを指定します。

最初に SETDEFAULTS 項目を使用してデフォルトを変更しない限り、 UNATTEND.TXT または独自の統 合サーバー・ファイルのパスを指定する必要があります。 (このキーワードのデフォルトは BOOT です。 この値の場合、OS/400 は E ドライブのルート・ディレクトリーにあるファイルを変更します。)

#### 注**:**

- 1. NWSD 構成ファイルがサポートされているのは、 FAT としてフォーマットされている事前定義ディス ク・ドライブのみです。 NTFS に変換されている記憶域には構成ファイルではアクセスできません。 97 ページの『統合 Windows [サーバーの事前定義ディスク・ドライブ』を](#page-106-0)参照してください。
- 2. ファイルを変更する際、OS/400 はそのファイルの最初のディレクトリーしか使用しません。他の項目 によって異なるターゲット・ディレクトリーが指定されていても無視されます。

#### **TARGETFILE** キーワード

TARGETFILE では、変更する統合サーバー・ファイルを指定します。 UNATTEND.TXT の値を指定する と、OS/400 は、統合サーバー不在インストール・セットアップ・スクリプト・ファイルを変更します。

最初に SETDEFAULTS 項目を使用してデフォルトを変更しない限り、 UNATTEND.TXT または独自の統 合サーバー・ファイルを指定する必要があります。 (このキーワードのデフォルトは CONFIG.SYS です。)

#### <span id="page-202-0"></span>**UNIQUE** キーワード

ファイルで 1 行につき 1 つのオカレンスしか存在できないようにする場合は、 YES を指定します。

デフォルト値 NO では、複数のオカレンスが存在することができます。

#### **VAROCC** キーワード

使用する変数のオカレンスを指定するには、VAROCC を使用します。

変数の最後のオカレンスを変更する場合は、デフォルト値を使用できます。そうでない場合には、FIRST を指定して、変数の最初のオカレンスを変更します。

#### **VARVALUE** キーワード

指定する変数がこの値になっている行だけを変更するには、VARVALUE を使用します。

変更したい式の右側にあるストリングの全体または一部を指定できます。

## **UPDATECONFIG** 項目タイプによる統合 **Windows** サーバー・ファイルの 変更

UPDATECONFIG 項目タイプを使用すると、統合サーバー・ファイルを以下のように変更できます。

- ファイルで行にストリングを追加する。
- v 指定されたストリングの前または後に新しいストリングを追加する。
- v ファイルの行からストリングを削除する。
- v ファイルを変更するパスを指定する。

統合サーバー・ファイルを変更するには、以下のような UPDATECONFIG 項目タイプの入った NWSD 構 成ファイルを作成します。

UPDATECONFIG

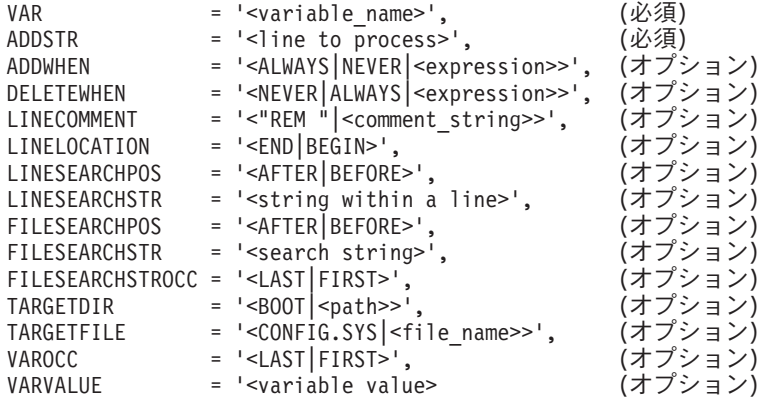

UPDATECONFIG キーワードの詳細については、以下のキーワード・リンクを使用してください。 [185](#page-194-0) ペ ージの『NWSD [構成ファイル形式』ま](#page-194-0)たは 194 ページの『SETDEFAULTS [項目タイプによる構成デフォル](#page-203-0) [トの設定』に](#page-203-0)戻ることもできます。

- 189 ページの『VAR [キーワード』](#page-198-0)
- 189 ページの『ADDSTR [キーワード』](#page-198-0)
- v 189 ページの『ADDWHEN [キーワード』](#page-198-0)
- 190 ページの『[DELETEWHEN](#page-199-0) キーワード』
- <span id="page-203-0"></span>• 191 ページの『[LINECOMMENT](#page-200-0) キーワード』
- 191 ページの『[LINELOCATION](#page-200-0) キーワード』
- v 191 ページの『[LINESEARCHPOS](#page-200-0) キーワード』
- v 191 ページの『[LINESEARCHSTR](#page-200-0) キーワード』
- 『FILESEARCHPOS キーワード (UPDATECONFIG 項目タイプ)』
- v 『FILESEARCHSTR キーワード (UPDATECONFIG 項目タイプ)』
- v 『FILESEARCHSTROCC キーワード (UPDATECONFIG 項目タイプ)』
- 192 ページの『TARGETDIR [キーワード』](#page-201-0)
- 192 ページの『[TARGETFILE](#page-201-0) キーワード』
- 193 ページの『VAROCC [キーワード』](#page-202-0)
- v 193 ページの『VARVALUE [キーワード』](#page-202-0)

## **FILESEARCHPOS** キーワード **(UPDATECONFIG** 項目タイプ**)**

検索文字列の入った行を基準として OS/400 に検出させる変数のオカレンスを指定するには、 FILESEARCHPOS を使用します。以下の値を使用できます。

- v AFTER。OS/400 は、検索文字列の入っている行の後における変数の最初のオカレンスを検出します。 (メンバーの SETDEFAULTS 項目を使用して他のデフォルト値を定義していない限り、 AFTER がデフ ォルトになります。)
- v BEFORE。OS/400 は、検索文字列の入っている行の前における変数の最初のオカレンスを検出します。
- 注**:** 検索文字列が検出されない場合、OS/400 は VAROCC キーワードから変更する行を判別します。

## **FILESEARCHSTR** キーワード **(UPDATECONFIG** 項目タイプ**)**

置換する変数のオカレンスを OS/400 が見つけるのに使用する検索変数を指定するには、FILESEARCHSTR を使用します。

メンバーの SETDEFAULTS 項目を使用してデフォルト値を定義していない限り、デフォルト値はありませ  $h_{\alpha}$ 

## **FILESEARCHSTROCC** キーワード **(UPDATECONFIG** 項目タイプ**)**

ファイルで何度も現れるストリングについて、変更する行の検出に使用するオカレンスを指定するには、 FILESEARCHSTROCC を使用します。

デフォルト値 LAST を使用すると、OS/400 は検索文字列の最後のオカレンスを使用します。 OS/400 が 検索文字列の最初のオカレンスを使用するようにするには、FIRST を指定します。

## **SETDEFAULTS** 項目タイプによる構成デフォルトの設定

ADDCONFIG および UPDATECONFIG 項目タイプの特定のキーワードのデフォルト値を設定するには、 SETDEFAULTS を使用します。以下の作業を行うデフォルトを設定できます。

- v 行を追加および削除する。
- v 行を検索する。
- 変更するファイル名およびパスを識別する。

デフォルトを設定するには、以下のような SETDEFAULTS 項目タイプを備えた NWSD 構成ファイルを作 成します。

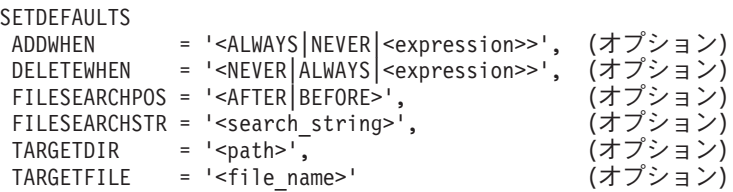

SETDEFAULTS キーワードの詳細については、以下のキーワード・リンクを使用してください。

- 『ADDWHEN』
- **•** 『DELETEWHEN』
- v 196 ページの『[FILESEARCHPOS](#page-205-0) キーワード (SETDEFAULTS 項目タイプ)』
- v 196 ページの『[FILESEARCHSTR](#page-205-0) キーワード (SETDEFAULTS 項目タイプ)』
- v 196 ページの『[TARGETDIR](#page-205-0)』
- v 196 ページの『[TARGETFILE](#page-205-0)』

#### **ADDWHEN**

ADDCONFIG および UPDATECONFIG 項目タイプの ADDWHEN キーワードのデフォルト値を設定する には、SETDEFAULTS 項目タイプとともに ADDWHEN を使用します。

処理のどの時点で OS/400 が新しい行またはストリングをファイルに追加するかを示すデフォルトを指定 できます。以下の値を指定できます。

- v ALWAYS。OS/400 が構成ファイルを処理するごとに行またはストリングが追加されます。 (他のデフォ ルトを定義していない限り、ALWAYS がデフォルトになります。)
- v NEVER。OS/400 が行またはストリングを追加することはありません。
- v 指定された条件が真の場合に OS/400 が行またはストリングを追加するように指示する式。式はオペラ ンドで構成されるものであり ( 190 ページの『ADDWHEN および [DELETEWHEN](#page-199-0) 式演算子』を参照)、 TRUE または FALSE のいずれかでなければなりません。
	- 注**:** OS/400 が式 (たとえば、アスタリスク (\*) の付いているもの) を数学演算と解釈しないように するには、その式を引用符で囲んでください。たとえば、NWSD タイプが \*WINDOWSNT の場 合に行を追加するには、以下のようにします。

ADDWHEN = '(%FPANWSDTYPE%=="\*WINDOWSNT")'

#### **DELETEWHEN**

ADDCONFIG および UPDATECONFIG 項目タイプの DELETEWHEN キーワードのデフォルト値を設定す るには、SETDEFAULTS 項目タイプとともに DELETEWHEN を使用します。

処理のどの時点で OS/400 が行またはストリングをファイルから削除するかを指定します。

以下の値を指定できます。

- v ALWAYS。OS/400 が構成ファイルを処理するごとに行またはストリングが削除されます。
- v NEVER。OS/400 が行またはストリングを削除することはありません。 (他のデフォルトを定義していな い限り、NEVER がデフォルトになります。)
- <span id="page-205-0"></span>v 指定された条件が真の場合に OS/400 が行またはストリングを削除するように指示する式。式はオペラ ンドで構成されるものであり ( 190 ページの『ADDWHEN および [DELETEWHEN](#page-199-0) 式演算子』を参照)、 TRUE または FALSE のいずれかでなければなりません。
	- 注**:** OS/400 が式 (たとえば、アスタリスク (\*) の付いているもの) を数学演算と解釈しないように するには、その式を引用符で囲んでください。たとえば、NWSD タイプが \*WINDOWSNT の場 合に行を削除するには、以下のようにします。 DELETEWHEN = '(%FPANWSDTYPE%=="\*WINDOWSNT")'

## **FILESEARCHPOS** キーワード **(SETDEFAULTS** 項目タイプ**)**

ADDCONFIG および UPDATECONFIG 項目タイプの FILESEARCHPOS キーワードのデフォルト値を設定 するには、SETDEFAULTS 項目タイプとともに FILESEARCHPOS を使用します。

ファイル検索文字列を基準にしたどの位置に行を追加するかを指定します。以下の値を指定できます。

- v AFTER。ファイル検索文字列の入った行の後に行が追加されます。 (他のデフォルトを定義していない 限り、AFTER がデフォルトになります。)
- v BEFORE。OS/400 は検索文字列の入った行の前に行を追加します。

## **FILESEARCHSTR** キーワード **(SETDEFAULTS** 項目タイプ**)**

ADDCONFIG および UPDATECONFIG 項目タイプの FILESEARCHSTR キーワードのデフォルト値を設定 するには、SETDEFAULTS 項目タイプとともに FILESEARCHSTR を使用します。

FILESEARCHSTR 値は、検出する行のどの部分でも構いません。

## **TARGETDIR**

ADDCONFIG および UPDATECONFIG 項目タイプの TARGETDIR キーワードのデフォルト値を設定する には、SETDEFAULTS 項目タイプとともに TARGETDIR を使用します。

パスは、処理するファイルが置かれているディレクトリーを指定します。

たとえば、デフォルト TARGETDIR 値をドライブ D 上のファイルに設定するには、次のようにします。 SETDEFAULTS TARGETDIR =  $\text{D}:4'$ 

## **TARGETFILE**

ADDCONFIG および UPDATECONFIG 項目タイプの TARGETFILE キーワードのデフォルト値を設定す るには、SETDEFAULTS 項目タイプとともに TARGETFILE を使用します。

名前は、処理するファイルを指定します。

```
たとえば、デフォルト TARGETFILE 値をドライブ D 上のファイル UNATTEND.TXT に設定するには、
次のようにします。
```

```
SETDEFAULTS
  TARGEIDIR = 'D:#',TARGETFILE = 'UNATTEND.TXT'
```
## <span id="page-206-0"></span>キーワード値に対する置換変数の使用

キーワード値に置換変数を使用することができます。 NWSD 構成ファイルは、変数に正しい値を置換しま す。これらの置換変数は、NWSD、または NWSD で検出されるハードウェアに格納されている値を使用し て構成されています。

OS/400 には、以下の変数があります。

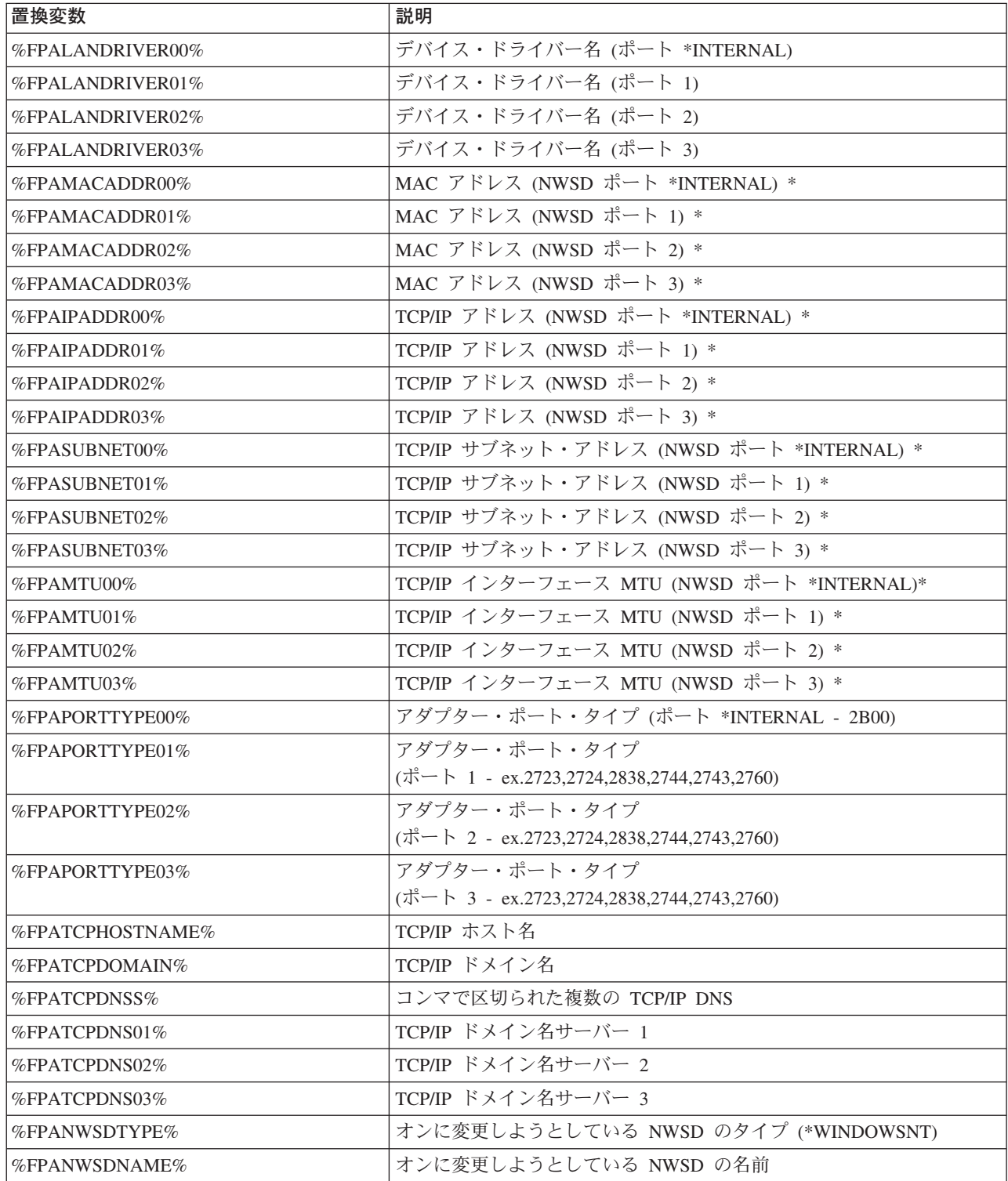

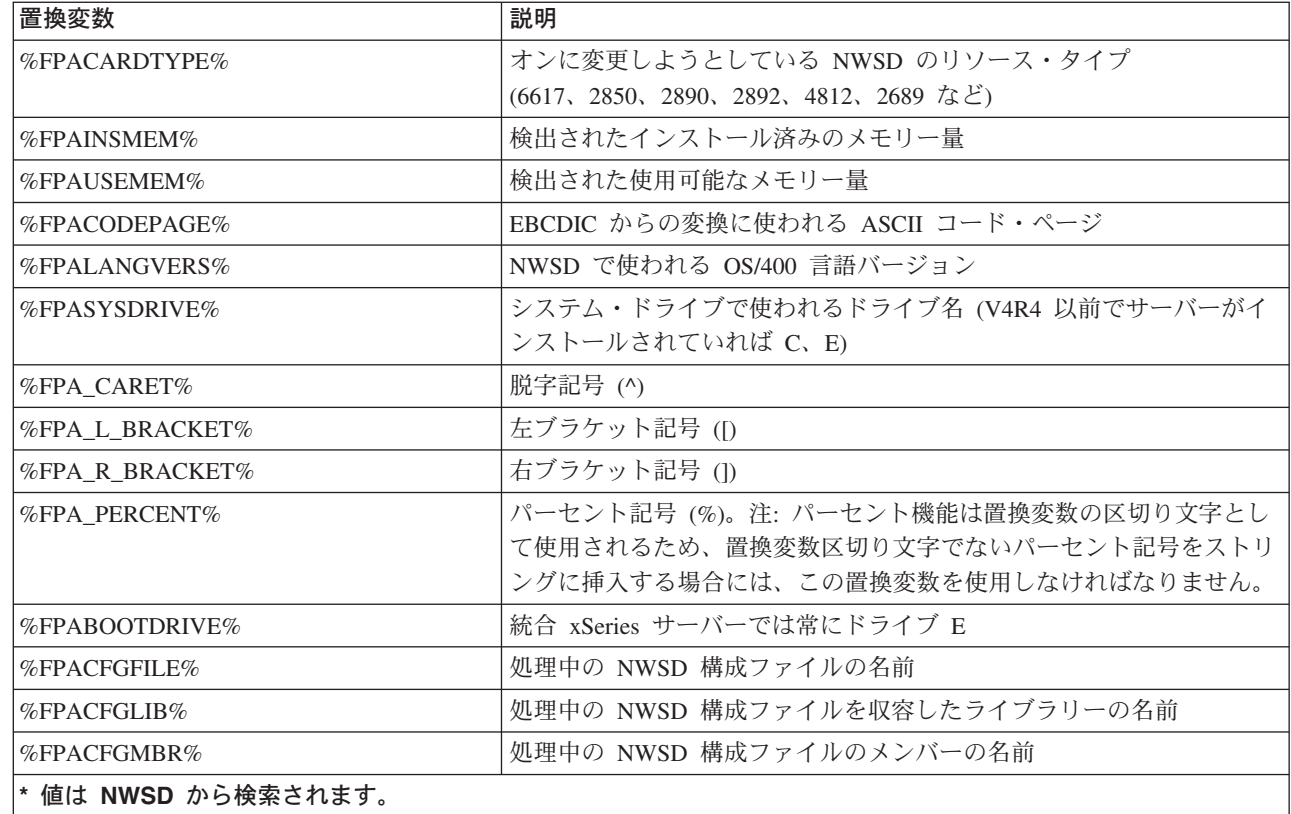

QUSRSYS 内にファイルを作成し、NWSD の名前に接尾部 'VA' を付けた名前を付けて、追加の置換変数 を構成することができます。このファイルは、最小レコード長 16、最大レコード長 271 のソース物理ファ イルとして作成する必要があります。

たとえば、OS/400 コマンド行で次のように入力します。

CRTSRCPF FILE(QUSRSYS/*nwsdname*VA) RCDLEN(271) MBR(*nwsdname*) MAXMBRS(1) TEXT('Congfiguration file variables')

メンバー 'nwsdname' のデータは、以下のように形式化された固定列に入ります。

- 桁 1 から 15 まではブランクが埋め込まれた変数名
- v 桁 16 以降は値

 $\vert$ |

たとえば、以下のようにします。

Columns: 12345678901234567890123456789012345678901234567890... 9.5.9.1

ここで、%myaddr% は使用できる置換変数のリストに追加されており、その値は ″9.5.9.1″ です。

## 第 **15** 章 関連情報

下記のリストは、iSeries マニュアルおよび IBM レッドブック (PDF 形式)、 Web サイト、および iSeries の Windows 環境トピックに関連した Information Center トピックです。 PDF は表示および印刷できま す。

#### マニュアル

- 「iSeries Performance Capabilities Reference
- 「バックアップおよび回復の手引き
- v ハードウェア・インストールの指示。トピック『Install iSeries features』を参照。

レッドブック (www.redbooks.ibm.com)

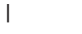

「[Microsoft Windows Server 2003 Integration with iSeries](http://publib-b.boulder.ibm.com/Redbooks.nsf/RedbookAbstracts/sg246959.html?Open)」(SG24-6959)

#### **Web** サイト

- 最新の製品とサービスの情報: [IBM Windows Integration](http://www.ibm.com/eserver/iseries/windowsintegration) (www.ibm.com/servers/eserver/iseries/windowsintegration)
- [iSeries Performance Management](http://www.ibm.com/eserver/iseries/perfmgmt/) (www.ibm.com/eserver/iseries/perfmgmt)
- [IXA install read me first](http://www.ibm.com/servers/eserver/iseries/windowsintegration/ixareadme) $\overline{V}$ (www.ibm.com/servers/eserver/iseries/windowsintegration/ixareadme)
- v [IXS install read me first](http://www.ibm.com/servers/eserver/iseries/windowsintegration/ixsreadme) |
- (www.ibm.com/servers/eserver/iseries/windowsintegration/ixsreadme) |

## 付録**.** 特記事項

本書は米国 IBM が提供する製品およびサービスについて作成したものです。

本書に記載の製品、サービス、または機能が日本においては提供されていない場合があります。日本で利用 可能な製品、サービス、および機能については、日本 IBM の営業担当員にお尋ねください。本書で IBM 製品、プログラム、またはサービスに言及していても、その IBM 製品、プログラム、またはサービスのみ が使用可能であることを意味するものではありません。これらに代えて、IBM の知的所有権を侵害するこ とのない、機能的に同等の製品、プログラム、またはサービスを使用することができます。ただし、IBM 以外の製品とプログラムの操作またはサービスの評価および検証は、お客様の責任で行っていただきます。

IBM は、本書に記載されている内容に関して特許権 (特許出願中のものを含む) を保有している場合があ ります。本書の提供は、お客様にこれらの特許権について実施権を許諾することを意味するものではありま せん。実施権についてのお問い合わせは、書面にて下記宛先にお送りください。

#### $\sqrt{7106-0032}$

- 東京都港区六本木 3-2-31 |
- IBM World Trade Asia Corporation |
- Licensing |

以下の保証は、国または地域の法律に沿わない場合は、適用されません。 IBM およびその直接または間接 の子会社は、本書を特定物として現存するままの状態で提供し、商品性の保証、特定目的適合性の保証およ び法律上の瑕疵担保責任を含むすべての明示もしくは黙示の保証責任を負わないものとします。国または地 域によっては、法律の強行規定により、保証責任の制限が禁じられる場合、強行規定の制限を受けるものと します。

この情報には、技術的に不適切な記述や誤植を含む場合があります。本書は定期的に見直され、必要な変更 は本書の次版に組み込まれます。 IBM は、随時、この文書に記載されている製品またはプログラムに対し て、予告なしに改良または変更を行うことがあります。

本書において IBM 以外の Web サイトに言及している場合がありますが、便宜のため記載しただけであ り、決してそれらの Web サイトを推奨するものではありません。それらの Web サイトにある資料は、こ の IBM 製品の資料の一部ではありません。それらの Web サイトは、お客様の責任でご使用ください。

IBM は、お客様が提供するいかなる情報も、お客様に対してなんら義務も負うことのない、自ら適切と信 ずる方法で、使用もしくは配布することができるものとします。

本プログラムのライセンス保持者で、(i) 独自に作成したプログラムとその他のプログラム(本プログラム を含む)との間での情報交換、および (ii) 交換された情報の相互利用を可能にすることを目的として、本 プログラムに関する情報を必要とする方は、下記に連絡してください。

Software Interoperability Coordinator, Department 49XA 3605 Highway 52 N Rochester, MN 55901 U.S.A.

本プログラムに関する上記の情報は、適切な使用条件の下で使用することができますが、有償の場合もあり ます。

本書で説明されているライセンス・プログラムまたはその他のライセンス資料は、IBM 所定のプログラム |

契約の契約条項、IBM プログラムのご使用条件、IBM 機械コードのご使用条件、またはそれと同等の条項 | に基づいて、 IBM より提供されます。 |

この情報をソフトコピーでご覧になっている場合は、写真やカラーの図表は表示されない場合があります。

#### 商標

以下は、IBM Corporation の商標です。

AS/400 DB2 IBM iSeries Netfinity Operating System/400 OS/400 PAL Redbooks ServerGuide Tivoli xSeries

Pentium® は、Intel Corporation の米国およびその他の国における商標です。

Microsoft、Windows、Windows NT および Windows ロゴは、Microsoft Corporation の米国およびその他の 国における商標です。

他の会社名、製品名およびサービス名等はそれぞれ各社の商標です。

#### 資料に関するご使用条件 |

| お客様がダウンロードされる資料につきましては、以下の条件にお客様が同意されることを条件にその使用 が認められます。 |

個人使用**:** これらの資料は、すべての著作権表示その他の所有権表示をしていただくことを条件に、非商業 的な個人による使用目的に限り複製することができます。ただし、IBM の明示的な承諾をえずに、これら | の資料またはその一部について、二次的著作物を作成したり、配布 (頒布、送信を含む) または表示 (上映 | を含む) することはできません。 | |

商業的使用**:** これらの資料は、すべての著作権表示その他の所有権表示をしていただくことを条件に、お客 | 様の企業内に限り、複製、配布、および表示することができます。 ただし、IBM の明示的な承諾をえずに | | これらの資料の二次的著作物を作成したり、お客様の企業外で資料またはその一部を複製、配布、または表 示することはできません。 |

| ここで明示的に許可されているもの以外に、資料や資料内に含まれる情報、データ、ソフトウェア、または | その他の知的所有権に対するいかなる許可、ライセンス、または権利を明示的にも黙示的にも付与するもの ではありません。 |

資料の使用が IBM の利益を損なうと判断された場合や、上記の条件が適切に守られていないと判断された | 場合、IBM はいつでも自らの判断により、ここで与えた許可を撤回できるものとさせていただきます。 |

| お客様がこの情報をダウンロード、輸出、または再輸出する際には、米国のすべての輸出入関連法規を含 む、すべての関連法規を遵守するものとします。IBM は、これらの資料の内容についていかなる保証もし | ません。これらの資料は、特定物として現存するままの状態で提供され、第三者の権利の不侵害の保証、商 | 品性の保証、特定目的適合性の保証および法律上の瑕疵担保責任を含むすべての明示もしくは黙示の保証責 | 任なしで提供されます。 |

これらの資料の著作権はすべて、IBM Corporation に帰属しています。

| お客様が、このサイトから資料をダウンロードまたは印刷することにより、これらの条件に同意されたもの とさせていただきます。 |

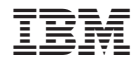

Printed in Japan